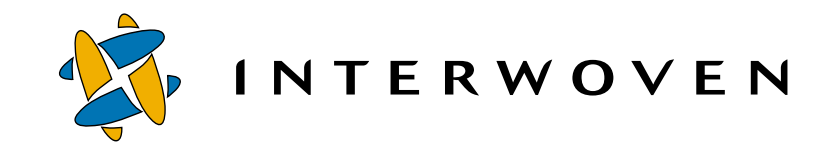

# **Interwoven TeamXpress™ for Multiplatforms V1.1, WebSphere™ Edition**

**Administration Guide for Solaris™**

© 2001 Interwoven, Inc. All rights reserved.

No part of this publication (hardcopy or electronic form) may be reproduced or transmitted, in any form or by any means, electronic, mechanical, photocopying, recording, or otherwise, without the prior written consent of Interwoven. Information in this manual is furnished under license by Interwoven, Inc. and may only be used in accordance with the terms of the license agreement. If this software or documentation directs you to copy materials, you must first have permission from the copyright owner of the materials to avoid violating the law, which could result in damages or other remedies.

Interwoven, TeamSite, OpenDeploy, and the logo are registered trademarks of Interwoven, Inc., which may be registered in certain jurisdictions. TeamXpress, SmartContext, DataDeploy, Content Express, the tagline and service mark are trademarks of Interwoven, Inc., which may be registered in certain jurisdictions. All other trademarks are owned by their respective owners.

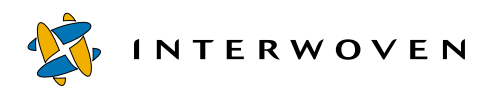

Interwoven, Inc. 1195 West Fremont Ave. Sunnyvale, CA 94087 http://www.interwoven.com Printed in the United States of America Release 1.1 Part  $\#$  20-00-40-45-04-110-300

# **Table of Contents**

# **[About This Book 5](#page-4-0)**

[Notation Conventions 5](#page-4-1)<br>Support Information 6 Support Information

## **[Chapter 1: Overview 7](#page-6-0)**

[TeamXpress Elements 7](#page-6-1) [TeamXpress Users 10](#page-9-0) [TeamXpress Architecture 11](#page-10-0)

# **[Chapter 2: Installing TeamXpress 13](#page-12-0)**

[Before You Begin 13](#page-12-1) [Installing TeamXpress 16](#page-15-0) [Configuring Webservers 23](#page-22-0) [Configuring Samba 31](#page-30-0) [Setting Up TeamXpress Clients 32](#page-31-0) [Loading Content 39](#page-38-0) [Upgrading TeamXpress 47](#page-46-0) [If you are upgrading TeamXpress, you do not need to reboot the server. 47](#page-46-1) [Uninstalling TeamXpress 47](#page-46-2)

# **[Chapter 3: Setting Up Users 49](#page-48-0)**

[Overview 49](#page-48-1) [Determining User Roles 50](#page-49-0) [Adding and Removing Users 51](#page-50-0) [User Role Privileges and Permissions 56](#page-55-0)

# **[Chapter 4: Configuring the TeamXpress Server 63](#page-62-0)**

[Configuring GUI Appearance 65](#page-64-0) [Configuring GUI Functionality 69](#page-68-0) [Configuring Server Functionality 85](#page-84-0) [Configuring Server Performance 99](#page-98-0) [Changing File Attributes During Submit 102](#page-101-0) [Configuring the TeamXpress Proxy Server 111](#page-110-0) [Configuring TeamXpress Failsafe 130](#page-129-0)

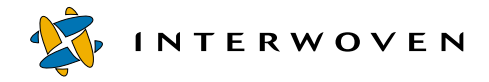

# **[Chapter 5: Configuring TeamXpress Workflow 137](#page-136-0)**

[Definitions of Workflow Terms 137](#page-136-1) [Creating a Job 139](#page-138-0) [Understanding Workflow Template File Structure 144](#page-143-0) [Debugging Workflow Templates and Job Specification Files 165](#page-164-0) [Adding Template Selection Choices to TeamXpress GUI Menus 166](#page-165-0) [Using Pre-Packaged TeamXpress Workflow Templates 171](#page-170-0) [Understanding Job Specification File Structure 180](#page-179-0) [Using Perl Modules 196](#page-195-0)

## **[Chapter 6: Configuring Metadata Capture and Search 203](#page-202-0)**

[Configuring Metadata Capture 203](#page-202-1) [Configuring Metadata Search 228](#page-227-0)

# **[Chapter 7: Managing the TeamXpress Server 235](#page-234-0)**

[Checking Server Status 235](#page-234-1) [Reviewing TeamXpress Logs 238](#page-237-0) [Monitoring the Server Load 239](#page-238-0) [Starting and Stopping the Server 239](#page-238-1) [Troubleshooting 239](#page-238-2) [Managing Server Resources 244](#page-243-0)

# **[Chapter 8: Backing Up TeamXpress 251](#page-250-0)**

[Integrating with Third-Party Backup Solutions 251](#page-250-1) [Suggested Strategies for Incremental Backups 253](#page-252-0) [Performing Full Backups with iwbackup 254](#page-253-0) [Performing Incremental Backups with iwbackup 255](#page-254-0)

# **[Appendix A: TeamXpress Configuration Files 257](#page-256-0)**

**[Appendix B: Sample Job Specification File 259](#page-258-0)**

### **[Appendix C: Backing Store Conversion and Distribution 265](#page-264-0)** [About Backing Store Performance Enhancements 265](#page-264-1) [Consolidating Metadata 265](#page-264-2) [Distributing the Backing Store Across File Systems 272](#page-271-0)

# **[Appendix D: Internationalization 281](#page-280-0)**

**[Index 285](#page-284-0)**

# <span id="page-4-0"></span>**About This Book**

The *TeamXpress Administration Guide* is a guide to installing, configuring, and maintaining TeamXpress. It is primarily intended for TeamXpress Administrators and Master users, and for web server administrators and system administrators. Users of this manual should be familiar with basic UNIX commands and be able to use an editor such as emacs or vi.

Many of the operations described in this manual require root access to the TeamXpress server. If you do not have root access to the TeamXpress server, consult your UNIX system administrator.

It is also very helpful to be familiar with regular expression syntax. If you are not familiar with regular expressions, it is recommended that you consult a reference manual such as *Mastering Regular Expressions*, by Jeffrey Friedl.

# <span id="page-4-1"></span>**Notation Conventions**

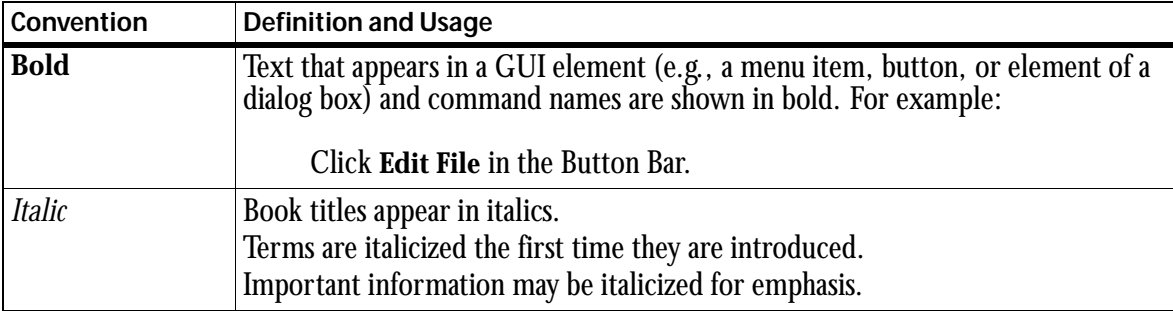

This manual uses the following notation conventions:

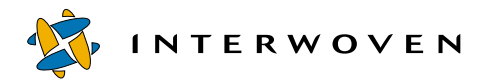

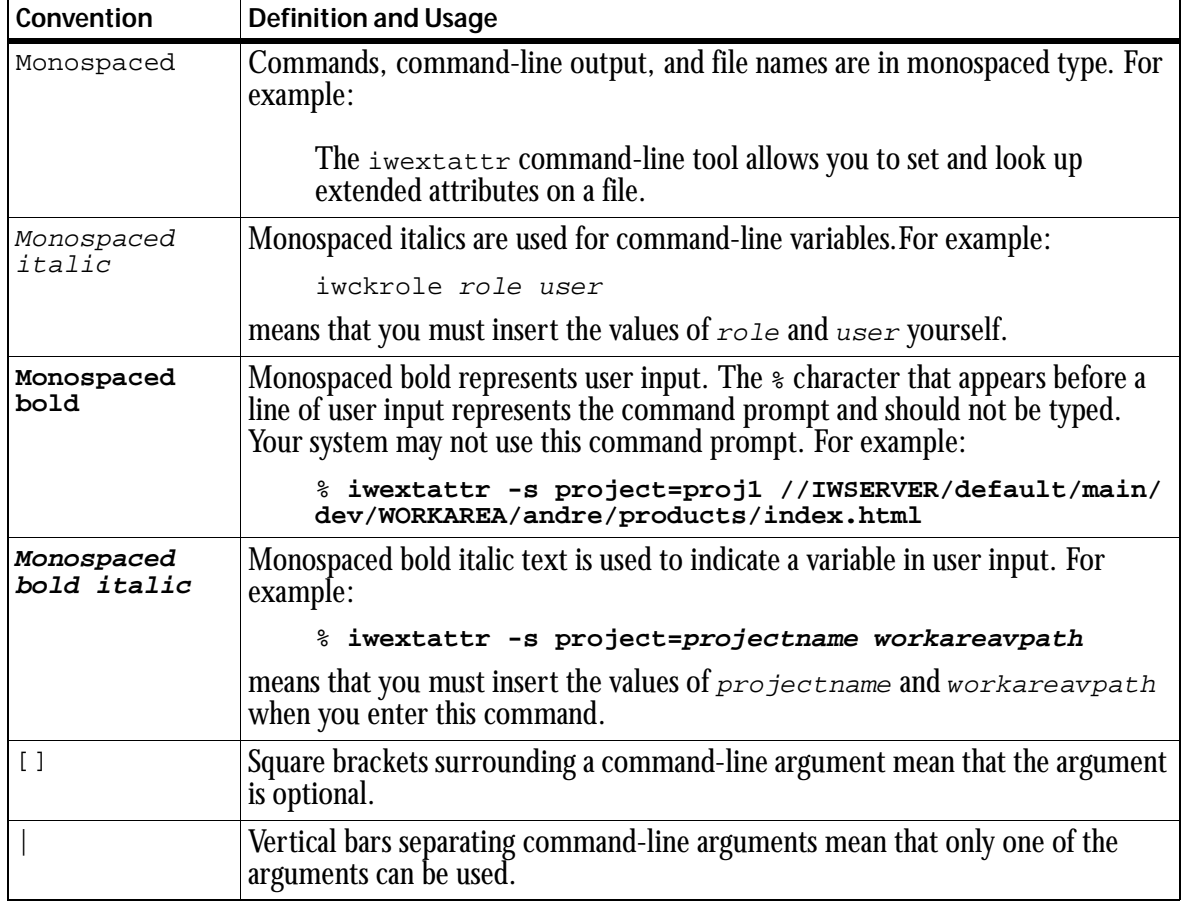

# **Support Information**

For support information concerning IBM TeamXpress, refer to the following URL: http://www-4.ibm.com/software/webservers/teamxpress/support.html.

# Chapter 1

# <span id="page-6-0"></span>**Overview**

# <span id="page-6-1"></span>**TeamXpress Elements**

## **Branches**

TeamXpress provides *branches* for different paths of development for a Web site. Branches can be related to each other (e.g. alternate language versions of the same Web site) or they may be completely independent. Each branch contains all the content for a Web site.

A single branch contains archived copies of the Web site as *editions*, a *staging area* for content integration, and individual *workareas* where users may develop content without disturbing one another. Branches can also contain *sub-branches*, so that teams may keep alternate paths of development separate from each other. Content can be easily shared and synchronized across branches and sub-branches. Users may work on one branch or on several, and the number of branches on a system is not limited. In TeamXpress, you cannot create workareas off of the main branch. Additionally, depending on the licensing agreement, you may not be able to add branches or subbranches.

Branches facilitate distributed workflow because they allow separate teams to work independently on different projects. Because all branches are located on the same TeamXpress server, it is easy for one team to incorporate the work of another into their project.

# **Workareas**

Each *workarea* contains a virtual copy of the entire Web site, which may be modified in any way without affecting the work of other contributors. Users who have access to a workarea may modify files within that workarea and view their changes within the context of the entire Web site before integrating their work with that of other contributors. Users can lock files in each workarea, eliminating the possibility of conflicting edits. In TeamXpress, you cannot create workareas off of the main branch.

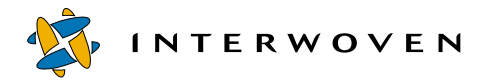

All changes that are made to files in a workarea are kept completely separate from other workareas and the staging area until the user chooses to promote his changes to the staging area. Within a workarea, users may add, edit, or delete files, or revert to older versions of files without affecting other users.

# **Staging Areas**

Each branch contains one *staging area* where contributors incorporate their changes with the work of others. Users submit files from their workareas to the staging area to integrate their work with other contributions, and test the integrity of the resulting Web site. Because the staging area is an integrated component of the system, conflicts are easily identified and different versions of the same file can be merged, rather than overwritten.

## **Editions**

*Editions* are read-only snapshots of the entire Web site, taken at sequential points in its development. Contributors can create new editions any time they feel their work is well integrated, or any time they want to create an update to the Web site for reference or deployment. Each edition is a fully functional version of the Web site, so that users may see the development of the Web site over time and compare it with current work.

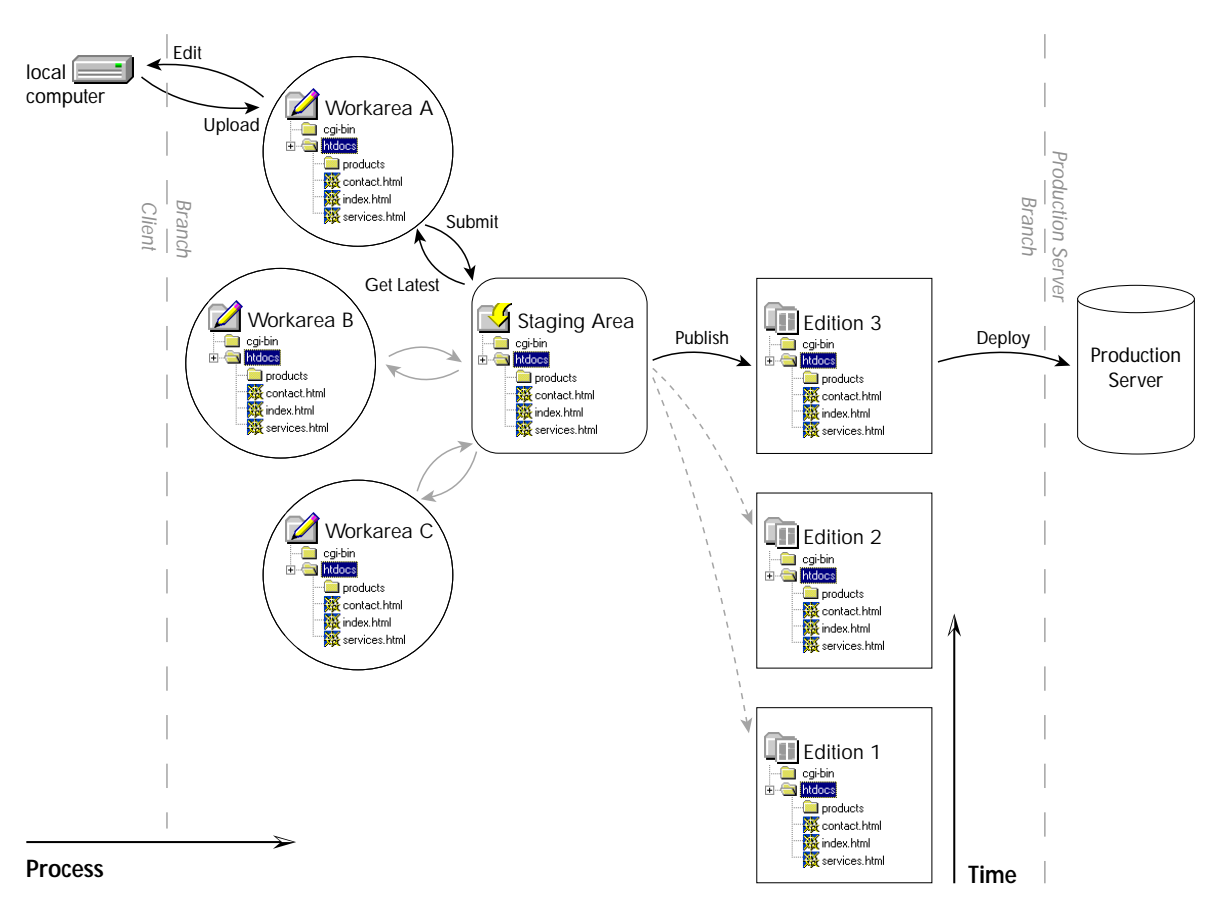

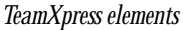

TeamXpress branches contain private workareas, which contain complete virtual copies of the Web site; staging areas, where contributors integrate their work; and editions, which are read-only snapshots of the Web site at various points in its development. Each area contains a virtual copy of the entire Web site. Content is submitted from workareas to the staging area, and the staging area is then published as an edition. Older editions are available for reference.

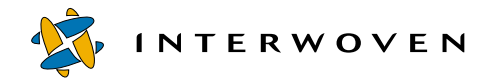

# <span id="page-9-0"></span>**TeamXpress Users**

### **Authors**

*Authors* are primary content creators. All work done by Authors goes through an explicit approval step. They can receive assignments from Editors, which are displayed in To-Do lists when Authors log in to TeamXpress. Authors can access TeamXpress from a simple browser-based interface, and do not need to be sophisticated computer users.

In order to test and QA their work, Authors have full access to the content in their Editors' workareas, but do not need to concern themselves with the larger structure and functionality of TeamXpress. The Author role is appropriate for non-technical users, or for more technical contributors who do not need access to TeamXpress's extended functionality, such as TeamXpress's advanced version management features.

#### **Editors**

*Editors* own workareas. They create and edit content, just as Authors do, but they are primarily responsible for managing the development taking place within their workareas. This includes assigning files to Authors and submitting completed content to the staging area, and it may include publishing editions.

Editors have access to specialized TeamXpress content and workflow management functions. Editors are generally "managerial" users, who primarily supervise the work of Authors, or self-managing "power" users, who need TeamXpress's extended functionality to manage their own content.

### **Administrators**

*Administrators* own branches. They have all the abilities of Editors, but they are primarily responsible for the content and functioning of their branch. Administrators can manage project workflow by creating new workareas for Editors and groups, and by creating sub-branches of their own branch to explore separate paths of development.

An Administrator is the supervisor of the project being developed on his branch. He may be the webmaster for a particular version of the Web site, or a project manager.

#### **Masters**

*Master users* own the Web site. They can perform all the functions of Editors and Administrators on any branch. The Master user owns the main branch, from which all sub-branches are created. The Master user is generally involved in the installation of TeamXpress, and can reconfigure TeamXpress on a system-wide basis.

# <span id="page-10-0"></span>**TeamXpress Architecture**

TeamXpress's Intelligent File System is composed of the TeamXpress server and kernel, the TeamXpress backing store of files and metadata, a suite of command-line tools, TeamXpress CGI, proxy servers for access through the TeamXpress browser-based GUI, and file system mounts for access through the file system interface.

The Intelligent File System is the core of the TeamXpress system, where detailed information about the Web site, the Web assets, Web asset metadata, the production process and the users is stored. The Intelligent File System collects and maintains metadata on TeamXpress files, directories, and areas, and allows TeamXpress to process and present information according to who is asking for the information, and under what conditions. By using an object oriented design within a file system architecture, TeamXpress combines extensive meta-data tagging with open access and file system performance for Web content.

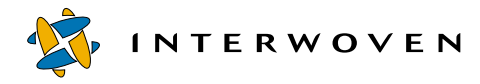

**Overview** 

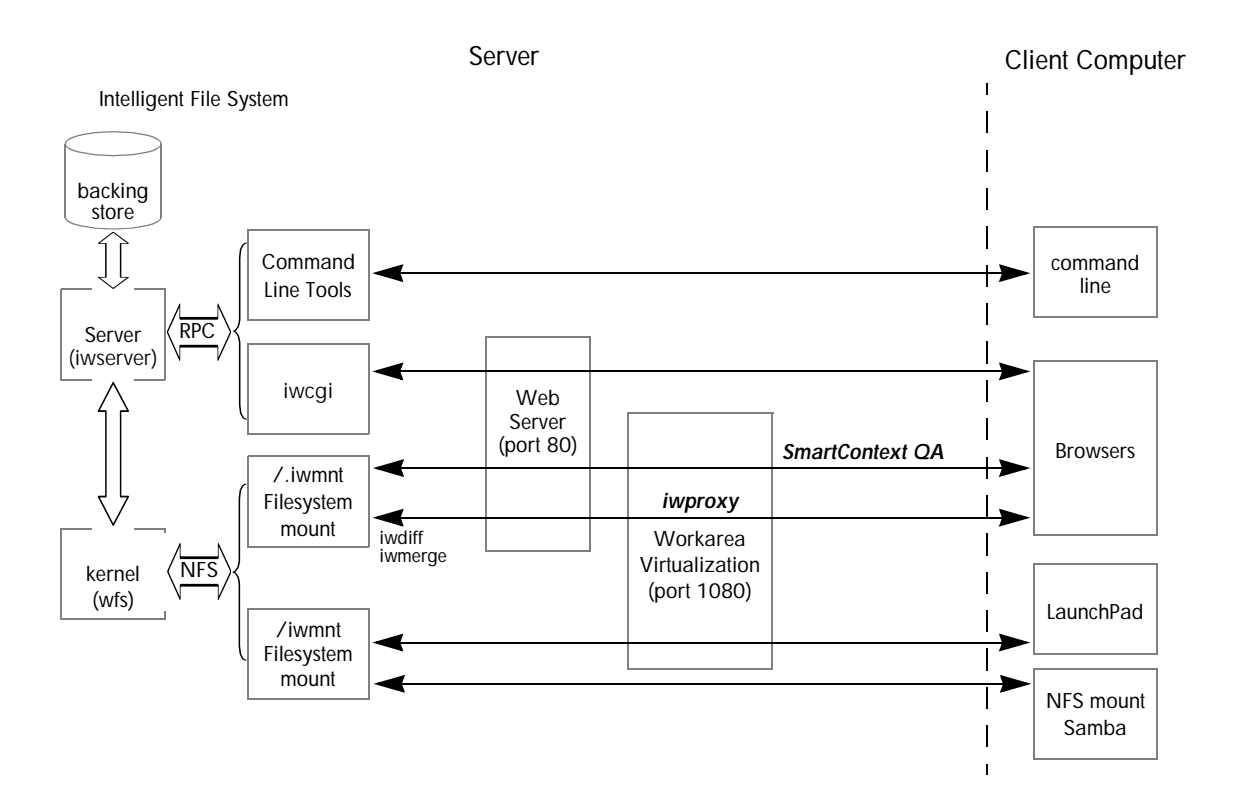

#### *TeamXpress architecture*

The client computer connects to the TeamXpress server in several ways. Requests from the browsers or LaunchPad are routed through the standard TeamXpress proxy server, which allows consistent views of TeamXpress areas. The double proxy server redirects hard-coded links within the Web site. Requests through the file system interface (NFS mount/Samba) and command-line tools, which do not go through the Web server, are not routed through a proxy server.

# <span id="page-12-0"></span>**Installing TeamXpress**

# <span id="page-12-1"></span>**Before You Begin**

# **TeamXpress Server Requirements**

#### **Hardware Requirements**

The following recommended hardware configurations are based on the total (not concurrent) number of users and the number of files on the system's largest branch. All CPUs should be at least 300MHz.

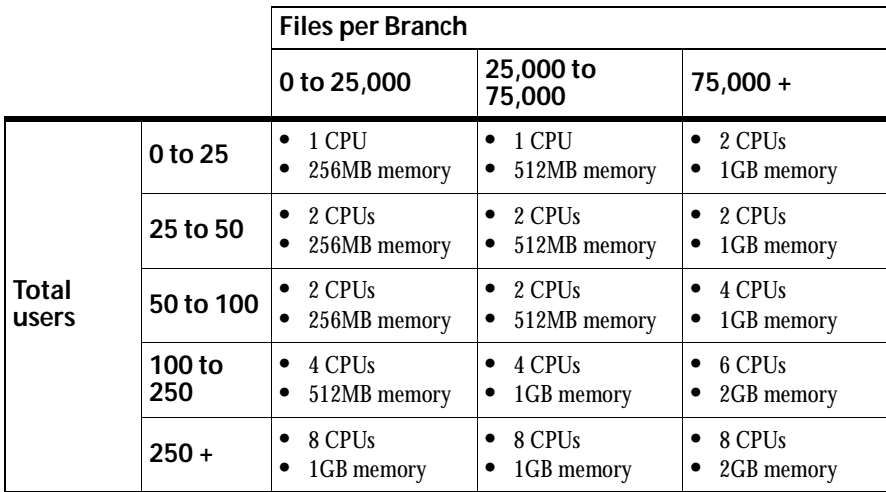

#### *Recommended hardware configurations*

It is important to have sufficient physical memory for the cache size that you specify in  $\text{i}w$ .  $\text{cf}g$  as described in ["Cache Size" on page 99](#page-98-1). Recommended physical memory for the cache is the cache size setting times 1KB plus an additional 25% as a safety margin. For example, if the cache size setting is 45000, physical memory needed just for the cache would be  $(45,000 * 1KB) + 11MB = 56MB$ . If

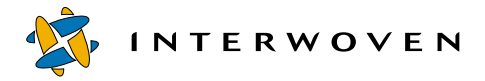

you encounter a great deal of memory swapping, you should either reduce the cache size setting in iw.cfg or install more memory.

#### **Global Report Center Requirements**

The TeamXpress Global Report Center (installation is optional) requires approximately 5 MB of physical memory. The OpenDeploy Global Report Center has the same requirement. Therefore, you should plan on approximately 10 MB of physical memory for the Global Report Center if you install both TeamXpress and OpenDeploy.

#### **Disk Space Requirements**

#### **Basic TeamXpress Requirements**

All servers must have enough disk capacity for 370MB of TeamXpress program files and five to ten times the total amount you expect the Web site content files to consume. This amount of disk space is required in order to store TeamXpress metadata and multiple versions of your Web site files.

#### **Inode requirements**

TeamXpress requires a large number of inodes. To estimate how many inodes your server will require, use the following formula:

# inodes =  $(\#$  branches) $(\#$  average files in staging area per branch) $(\#$  average historical versions/file)  $(1 + (\%)$  of files having extended attributes)/100))(safety-factor)/100

For example, if your TeamXpress server has three branches, with 20,000 files in the staging area of each branch, (on average), ten versions of each file in its history list (on average), seven percent of files have extended attributes, and you want to use a 1.5x safety factor:

# inodes =  $3 * 20,000 * 10 * (1 + .07) * 1.5/100$  $= 9630$  inodes

#### **Global Report Center Requirements**

The TeamXpress Global Report Center (installation is optional) requires an additional 25 MB of disk space, plus 10-50 MB for data storage.

#### **Software Requirements**

The TeamXpress server application runs on the same system as your Web site development server. We recommend that the Web site development server be configured as a dedicated server, running no applications other than the Web server software and TeamXpress. The following software is required or recommended:

- **•** Sun Solaris 2.5.1 (minimum required), 2.6 (recommended), or 32- or 64-bit System 7 (recommended).
- **•** Web server software (i.e., Netscape, Apache, NCSA, etc.).

## **TeamXpress Client Requirements**

End users access TeamXpress through browser-based thin-client technology. The only hardware requirements for client systems are the RAM, CPU, local storage, and networking capability needed to operate a suitable Web browser and the editing applications of the user's choice. TeamXpress's thinclient interface does not require you to install any other client software unless you will be editing files through the TeamXpress GUI.

Not all TeamXpress features are compatible with all browsers on all client platforms. The following table shows compatibility for most popular browsers:

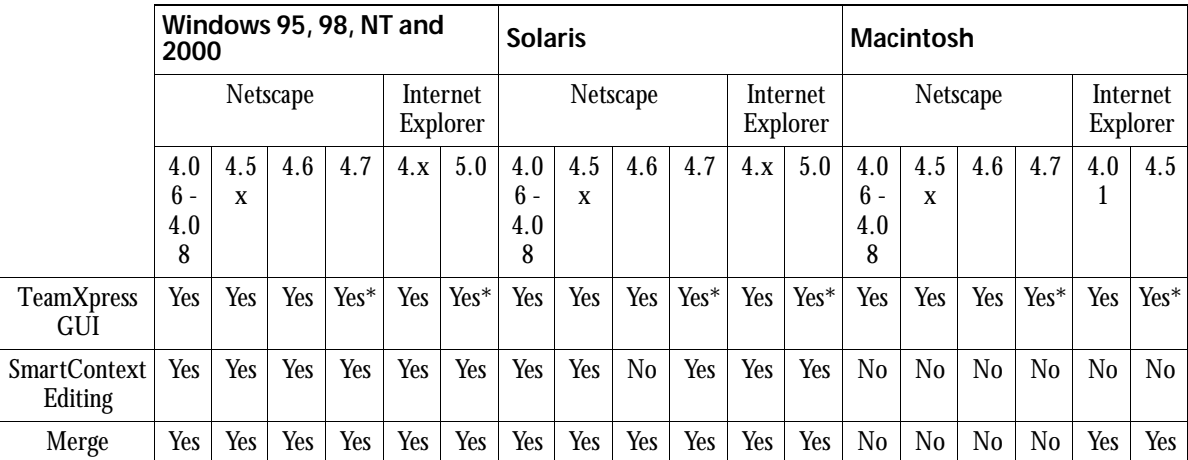

\*Recommended

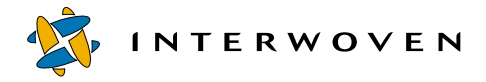

#### **Connecting Through the File System Interface**

To connect via the file system interface, users must have a network connection and the ability to interact with a networked file system (i.e., FTP, NFS, PCNFS, SAMBA server, FTP client, Windows networking, etc.). Before installing and configuring any of these protocols, you should be familiar enough with them to perform basic configuration and startup procedures. For more information, see ["The File System Interface" on page 34.](#page-33-0)

# <span id="page-15-0"></span>**Installing TeamXpress**

# **TeamXpress File Locations**

By default, TeamXpress installs in the following locations (you may select alternate locations for some of these files during installation):

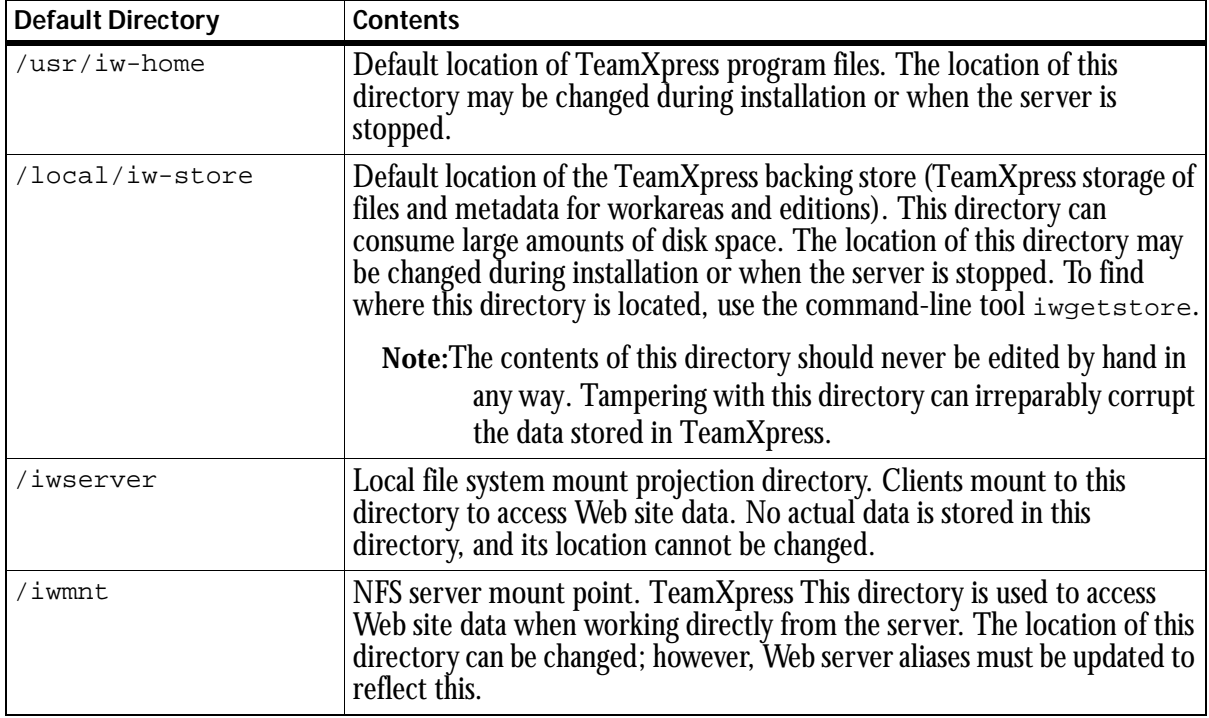

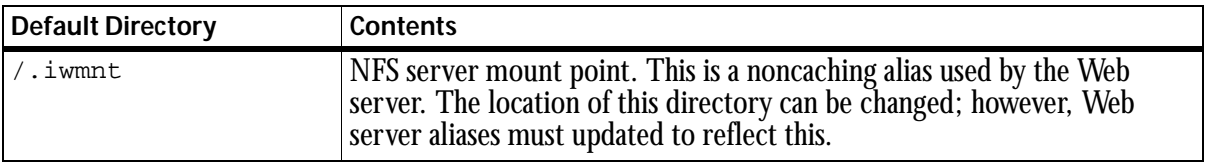

## **Installing TeamXpress**

During installation, any files in the  $i$ w-home/ $i$ w-perl directory are archived into  $i$ w\_perl.tar.z to avoid their being overwritten. If you need to reinstall any of those files, uncompress the file and copy them back into the iw-perl directory.

TeamXpress only runs on Sparc or UltraSparc platforms; however, a LaunchPad client is available for the Solaris x86 platform.

To install TeamXpress on your Web site development server:

- 1. Log in as **root** to the computer where you want to install the TeamXpress server.
- 2. Uncompress and expand the TeamXpress installation file into the directory under which the TeamXpress application will reside. Decompress the file:

% **gunzip -c iw-home.tar.gz|(cd /parent\_directory; tar xvpf -)**

parent\_directory is the name of the directory under which TeamXpress will be installed. The default parent directory for TeamXpress is /usr.

A directory called iw-home will be created under the parent directory. This directory contains the TeamXpress program files.

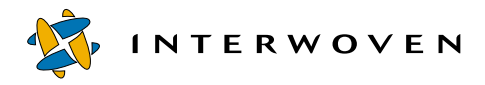

3. The TeamXpress installation file iwinstall is located in the sub-directory iw-home/install. From this directory, run the command:

#### % **./iwinstall**

This will install and configure TeamXpress on the server. You will need to provide input during several steps of the process.

| $\Box$ CRT - chocolate | - 0 ×                                                                                                    |
|------------------------|----------------------------------------------------------------------------------------------------|
| File                   | Edit View Options Transfer Window Help                                                                                                    |
|                        | P                                                                                                    |
| chocolate# ./iwinstall |                                                                                                    |
|                        |                                                                                                    |
|                        | Starting Installation of Interwoven TeamXpress (tm)<br>iwinstall version <4.0.0 Build 961 SYM Interwoven 19990924><br>Start Time: Fri Sep 24 13:24:34 PDT 1999<br>Interactively installing                                                                                                    |
|                        | TeamXpress server stopped                                                                                                    |
|                        | STEP 1: Install default IW_HOME directory.<br>Creating new /etc/defaultiwhome<br>IW HOME is now /usr/iw-home<br>Installing /usr/bin/iwgethome<br>Moving obsolete file/directory to /usr/iw-home/OBSOLETE/iwdeploy                                                                                                    |
|                        | <b>STEP 2: Install /kernel/fs/wfs</b>                                                                                                    |
|                        | STEP 3: Install /etc/name_to_sysnum.<br>Susnum for wfs already installed as 181                                                                                                    |
|                        | STEP 4: Install and export /iwserver<br>/iwserver nfs share entry has been added to /etc/dfs/dfstab                                                                                                    |
|                        | STEP 5: Install software in /etc<br>Installing items in /etc/init.d<br>Installing iwserver to start at boot time: /etc/rc3.d/S16iw.server<br>Installing iwserver to stop at shutdown time: /etc/rc3.d/K16iw.server<br>Installing iw.local to start at boot time: /etc/rc3.d/S99iw.local<br>Installing iw, local to stop at shutdown time: /etc/rc[03],d/K99iw, local |
|                        | STEP 6: Install default configurations in /etc/defaultiw files                                                                                                    |
|                        | Accept default server log file location /var/adm/iwserver.log? [y]                                                                                                    |
|                        |                                                                                                    |
| Ready                  | 38, 77 38 Rows, 92 Cols VT100                                                                                                    |

*Starting the TeamXpress installation*

4. During installation, you must specify locations for the TeamXpress log files, NFS mount point, and backing store. The backing store is a large directory that contains TeamXpress files and metadata. Make sure that the location of the backing store has room for at least three times the size of the entire Web site (e.g., if the Web site will be 200MB in size, the backing store should have at least 600MB of disk space available). For ease of maintenance, it is recommended that the backing store be installed to its own partition.

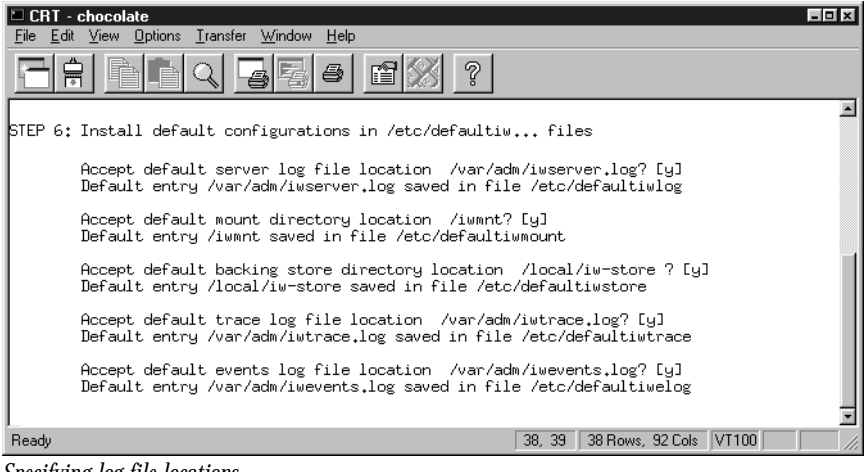

*Specifying log file locations*

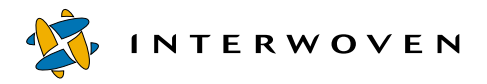

5. During installation, you must assign roles to TeamXpress users. The installation program lets you automatically assign all members listed in the password file to a TeamXpress role, or you can manually specify individual users for each role. When manually assigning user names, type each name separated by a space, then **Return** when you are finished.

TeamXpress user roles are stored in the following files:

```
iw-home/conf/roles/master.uid
iw-home/conf/roles/admin.uid
iw-home/conf/roles/editor.uid
iw-home/conf/roles/author.uid
```
You can modify these files at any time (see [page 52](#page-51-0)). Deleting a user name from a file removes TeamXpress access privileges for the role. Adding a user name to a file grants access privileges for the role.

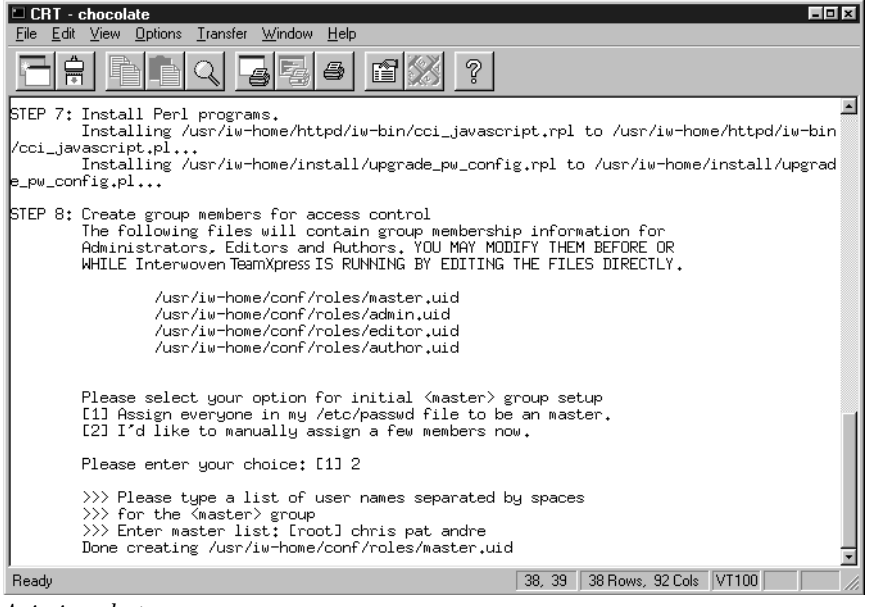

*Assigning roles to users*

6. During installation, TeamXpress can install aliases required for the TeamXpress browser-based GUI to work with NCSA or Apache Web servers. This allows you to access TeamXpress directly from within the Web server. The TeamXpress installation script will ask:

Are you using NCSA or Apache Web server? [y]

If you are using an NCSA or Apache Web server and want to let TeamXpress install these aliases for you, type **y**. If you are using an NCSA or Apache Web server and do not want to let TeamXpress install these aliases, type **n**. If you are using a Netscape Web server, type **n**.

If you accept this option, you must provide the Web server's  $h$ ttpd location. If you do not accept it, you must configure your Web server manually after the TeamXpress installation has finished (see [page 23\)](#page-22-0).

The Web server will have to be restarted after you use iwinstall to make your changes become effective. TeamXpress can do this automatically if your http server has a restart script and you select the [y] option when prompted by iwinstall. You can bypass this step by typing **n** and manually restart the Web server at a later time.

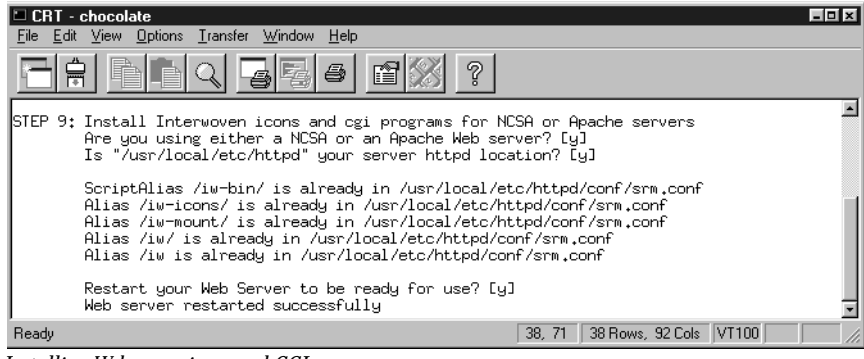

*Installing Web server icons and CGI programs*

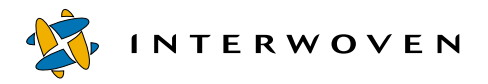

7. During installation you will also have the opportunity to install Samba or pcnfsd for Macintosh and Windows access to the TeamXpress server via the file system interface. Samba is the default option. If you decide to install Samba, you must indicate a workgroup name. The remainder of the Samba installation is automatic. If you decide to install pcnfsd, the entire installation is automatic.

The installation script will also ask you if you want to install the Global Report Center. Type **y** to install the Global Report Center.

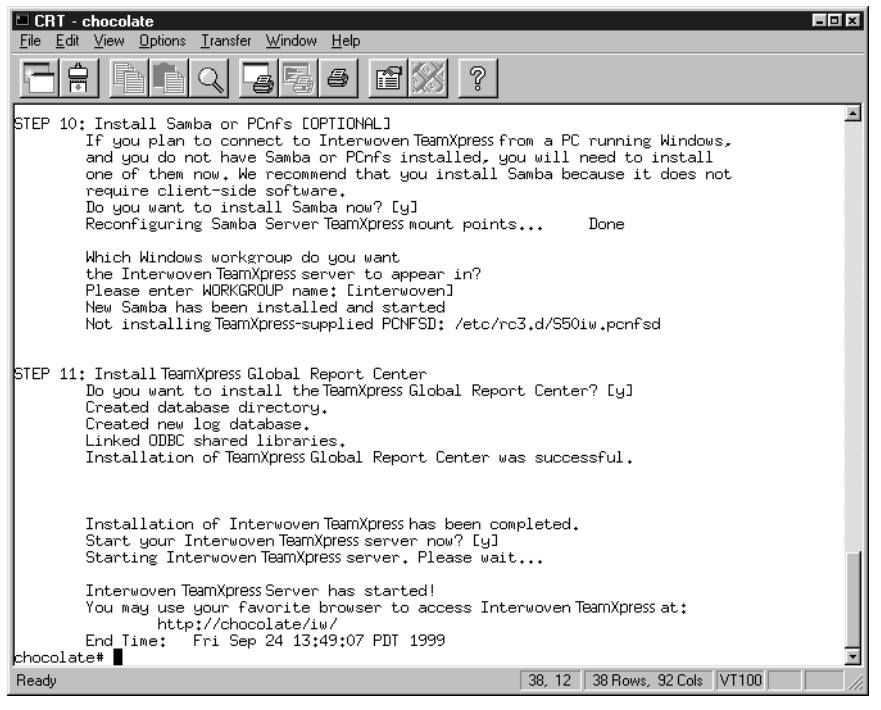

*Installing Samba and the Global Report Center*

#### 8. Reboot the server.

The entire installation process is recorded in a log file that can be viewed as standard text called  $\pm w$ home/install/iwinstall.log.

# **Installing TeamXpress Templating**

See the *TeamXpress Templating and Deployment Guide* for information about installing TeamXpress Templating.

# <span id="page-22-0"></span>**Configuring Webservers**

This section describes how to configure your system's Web server after both TeamXpress and the Web server are installed.

No matter which Web server is installed on your system, you must ensure that the Web server httpd user name is included in the iw-home/conf/roles/master.uid file. If this user is not included in master.uid, the iwjobc command fails, and Web-based workflow does not function due to a failed security check. During TeamXpress installation, the user nobody is added to master.uid. If your system uses a different user name for the Web server httpd, you must edit master.uid so that it contains the correct name for your system.

# **NCSA or Apache Web Servers**

If you are using an NCSA or Apache Web server, the TeamXpress installation script allows you to automatically add aliases to the  $\text{sym.conf}$  file. If you choose not to add these aliases during installation, or you are using a Netscape Web server, you must add them manually.

### **Aliases**

For NCSA or Apache Web servers, add the following lines to the srm.conf file (typically located in /usr/local/etc/httpd/conf or /usr/local/apache/etc):

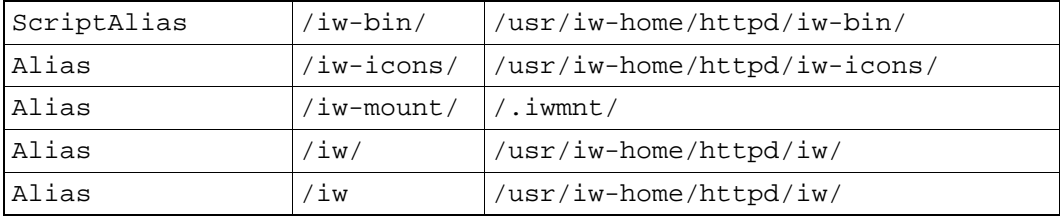

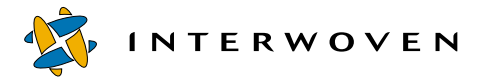

#### **CGI Programs**

If you need to execute CGI programs in TeamXpress workareas to test your Web site's CGI, you must also add the following lines:

```
<Location ~ "/iw-mount/.*/cgi-bin/.*">
SetHandler cgi-script
</Location>
```
All directories named  $c_{\text{gi-bin}}$  will now be executable. If your CGI programs do not reside in cgi-bin, or if you only want certain cgi-bin directories to be executable, you must edit the Location line accordingly.

After you have added the necessary lines, you must restart the Web server for changes to take effect.

If you reinstall your Web server or lose your automatically modified configuration files, you can refer to the installation log to review the changes previously made.

#### **Server-Side Includes and Secure Socket Layer**

Because server-side include requests do not go through the proxy server, you must install TeamXpress's redirector module to enable SmartContext QA for server-side includes.

**Note**: If your Web site does not use server-side includes, you do not need to install this module.

You have finished configuring your Web server. You will now need to configure Samba (see [page 31\)](#page-30-0) and set up TeamXpress clients (see [page 32](#page-31-0)).

#### **Web Server Auto-Start**

After setting up NCSA or Apache, you can optionally configure the Web server to start automatically whenever the system is booted. Consult your Web server's documentation for details.

## **Netscape Enterprise Server**

#### **Aliases**

For Netscape Web servers, use the Server Administrator screens to specify the following aliases:

- 1. From your Netscape Server Administrator console, select the server to configure.
- 2. Select **Programs** from the top frame.
- 3. Select **CGI Filetype** from the left frame. In the CGI file type dialog box, click the **Yes** button for "Activate CGI as a filetype?" The Web server will now run, rather than download, all .exe, .cgi, and .bat files.
- 4. Select **CGI Directory** from the left frame. Create a new alias. The URL prefix is /iw-bin/ and the CGI directory is /installation\_directory/iw-home/httpd/iw-bin/.

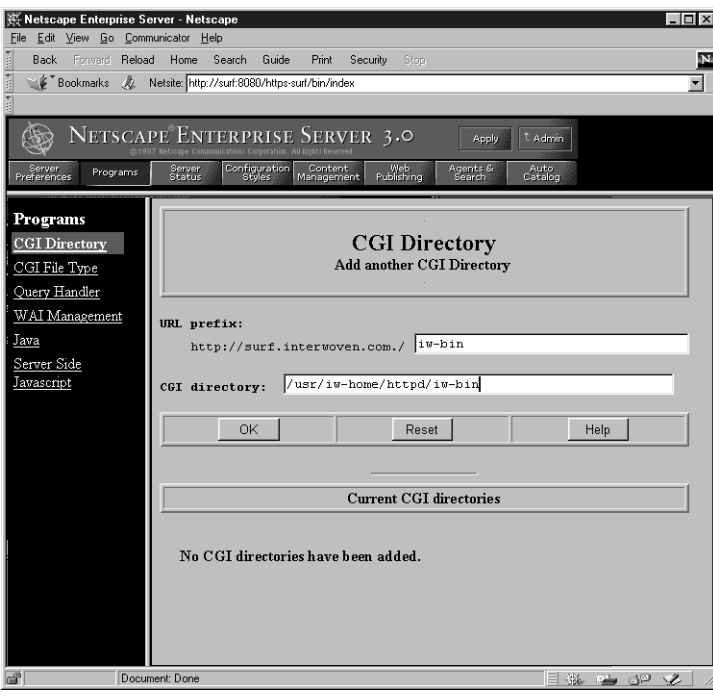

*Adding the* iw-bin *alias*

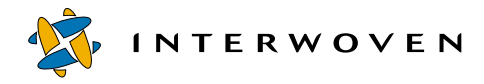

5. Select **Content Management** from the top frame.

# 6. Select **Additional Document Directories** in the left frame. Add three new document directories:

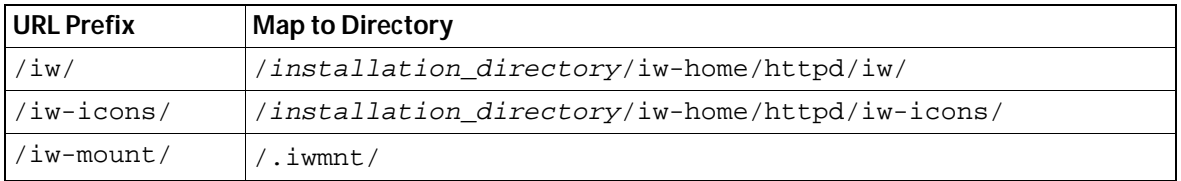

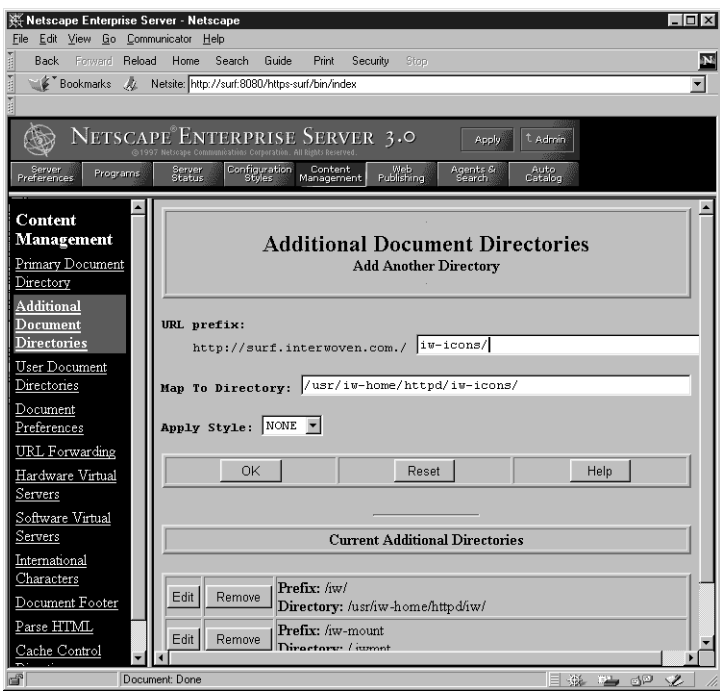

*Adding document directory aliases*

#### **MIME Types**

TeamXpress also requires two changes to the Netscape server's MIME types configuration.

- 1. Select **Server Preferences** from the top frame of the Netscape Server Administrator console.
- 2. Select MIME Types from the left frame.

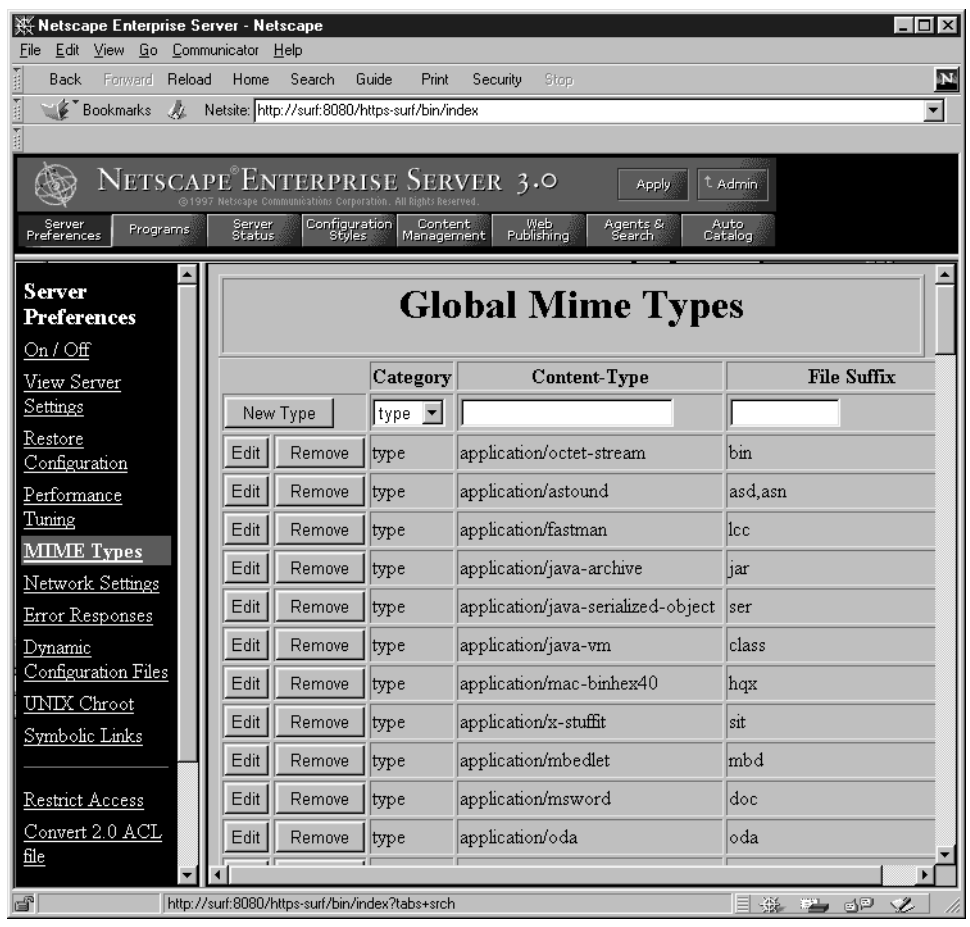

*Viewing global MIME types*

- 3. Remove exe from the "magnus-internal/cgi" entry.
- 4. Add exe to the "application/octet-stream" entry.

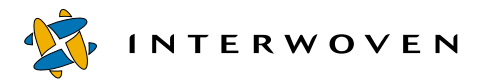

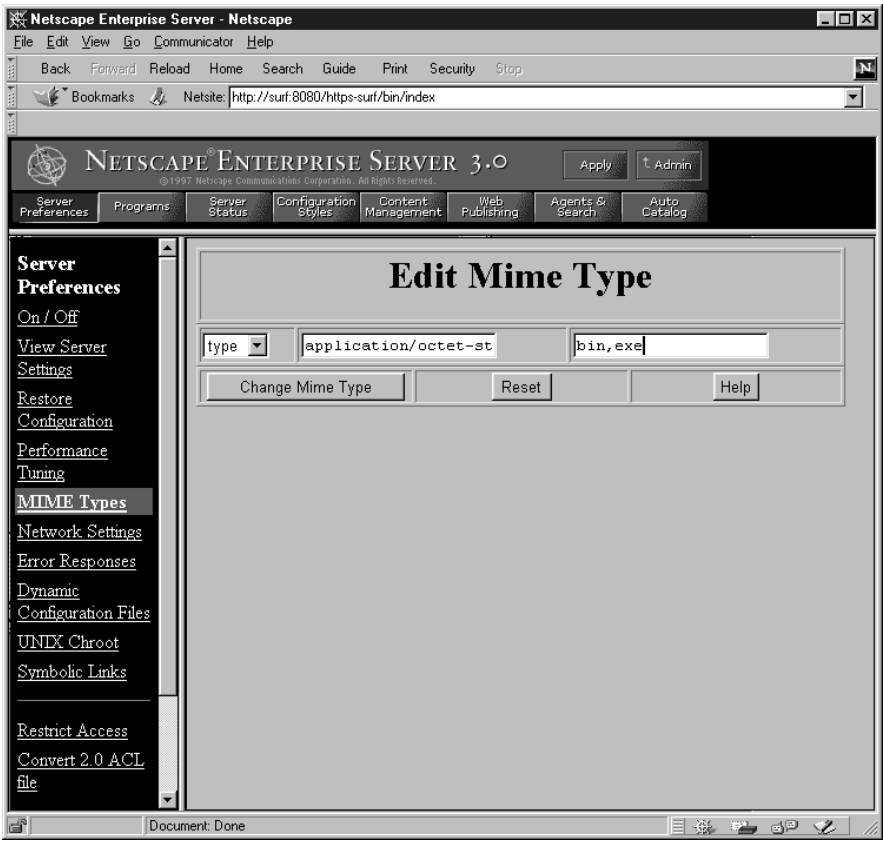

*Editing a MIME type*

You can also make these changes by editing Netscape's mime.type file manually.

#### **CGI Programs**

If you need to execute CGI programs in TeamXpress workareas to test your Web site's CGI, you must manually edit your obj.conf file. Add the following lines to the end of obj.conf:

```
<Object ppath="/.iwmnt/*/cgi-bin/*">
ObjectType fn="force-type" type="magnus-internal/cgi"
Service fn="send-cgi"
</Object>
```
#### **Server-Side Includes and Secure Socket Layer**

Because server-side include requests do not go through the proxy server, you must install TeamXpress's redirector module, iw-home/lib/iwrewrite.nsapi.solaris.so, to enable SmartContext QA for server-side includes. See the README file in  $\frac{1}{w}$ -home/lib for installation instructions.

**Note**: If your Web site does not use server-side includes, you do not need to install this module.

To install the redirector module:

- 1. Copy the iwrewrite.nsapi.solaris.so file from iw-home/lib to the Netscape server's https-servername directory.
- 2. Add the following lines to the Netscape server's  $\circ$ bj.conf file:
	- a. In the Init section add the two Init directives shown below, substituting the pathname to iwrewrite.nsapi.solaris.so as appropriate for your installation.

First entry (all on one line):

```
Init fn="load-modules" shlib="/installation_directory/iw-home/lib/
iwrewrite.nsapi.solaris.so" funcs="iwrewrite"
```
Second entry:

Init fn="iwrewrite"

b. In the default object description, add the following NameTrans as the first NameTrans, superseding all others:

NameTrans fn="iwrewrite"

3. Stop and start the server.

The SSI redirector reads the same branch and docroot configuration from  $\mathbf{w} \cdot \mathbf{c}$  for that iwproxy uses. If you update the  $\text{imrows}$  mappings in  $\text{im.cfg}$  you will have to explicitly stop and start the Web server again to reflect the changes.

You have finished configuring your Web server. You will now need to configure Samba (see [page 31](#page-30-0)), and set up TeamXpress clients (see [page 32](#page-31-0)).

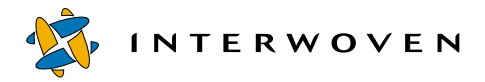

#### **Redirecting NSAPI HTTPS Requests**

If your system contains two Web servers configured such that:

- **•** one is a secure NES server set up to process HTTPS requests
- the other is a non-secure server of any type that processes TeamXpress proxy HTTP requests,

then you can configure TeamXpress to redirect HTTPS requests so that they are served from the proxy over HTTP. Set the following entry in the [nsapi] section of  $\mathbf{w}$ .  $\mathbf{c}$  fo enable redirection:

redirect https to http=yes

When redirection is enabled, all HTTPS requests originating from the browser and received by the secure server's NSAPI plugin are redirected to the proxy. The proxy then sends the requests to the non-secure TeamXpress server just as it would any request originating from the browser. The following conditions must exist for redirection to occur:

- The iw.cfg file must be configured as shown above.
- **•** The original request must be an HTTPS request.
- **•** The original request must be for a file in a TeamXpress area.

For example, if the NSAPI plugin on the secure server receives an HTTPS request for a file in a TeamXpress area such as:

https://www.example.com/iw-mount/branch1/STAGING/bio.html

the request is redirected to iwproxy as follows:

http://www.example.com:proxyport/iw-mount/branch1/STAGING/bio.html

During redirection, some browsers could display a message warning that the request is being sent to an insecure document. This is normal browser behavior. If you see such a message, click **OK** to proceed. Note that HTTPS requests that are redirected to the proxy no longer have full HTTPS security.

# <span id="page-30-0"></span>**Configuring Samba**

TeamXpress includes an optional installation for Samba. Samba is a network protocol that makes it possible for PCs to mount UNIX drives as Windows networked drives. Samba is a server-side solution which does not require client software. This makes TeamXpress relatively easy to administer because the system administrator does not need to update and correct issues with client computers.

The default Samba configuration file is iw-home/iw-samba/lib/iw.smb.conf. If you already have Samba installed, the file could be in /usr/local/samba/etc/smb.conf or /usr/local/samba/lib/smb.conf. No matter where the file is located, you will need to set one global option:

```
security = user
```
and add the following section to your Samba configuration file:

```
[iwmain]
comment = directory main branch of TeamXpress file system
public = no
create mode = 0775
force create mode = 0775
force directory mode = 0775
writable = yes
locking = no
share modes = no
preserve case = yes
short preserve case = yes
path = /iwmnt/default/main
```
#### Where:

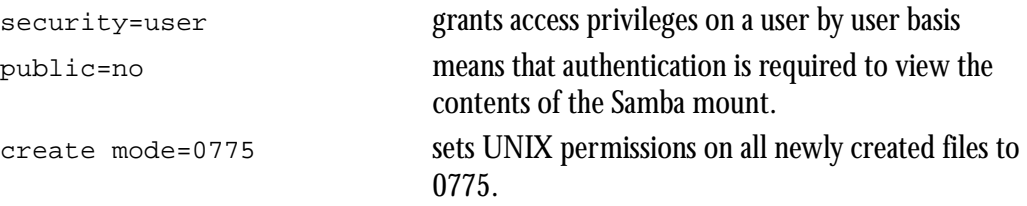

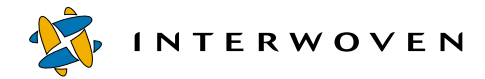

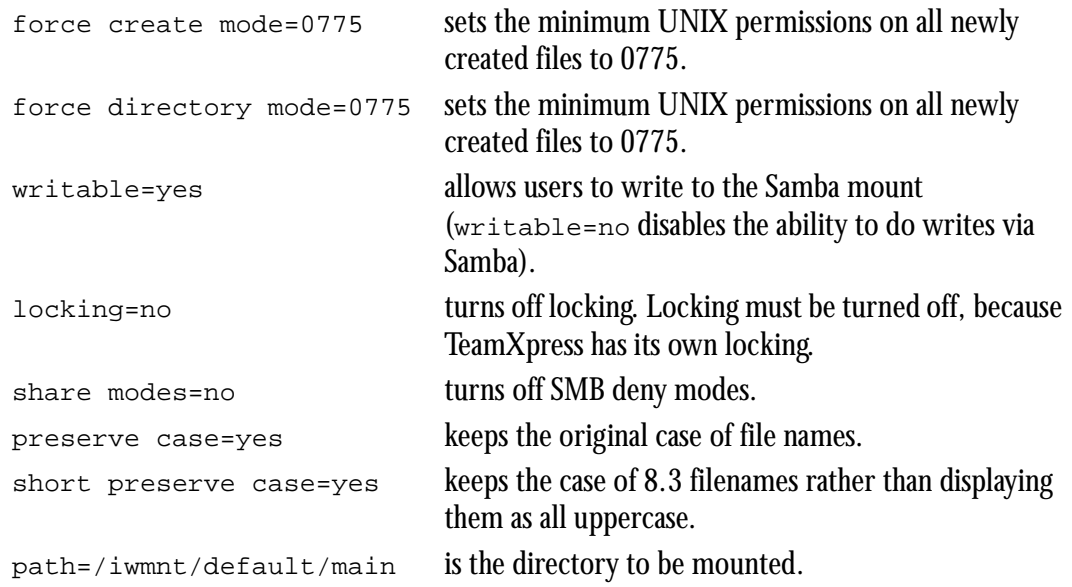

To mount any other TeamXpress area, copy and paste the above section in your Samba configuration file. Change its name from [iwmain] to a unique identifier, and edit the path line to point to the area to be mounted.

After making changes to the  $iw.\text{smb.comf}$  file, you must restart Samba for your changes to take effect:

```
% /etc/init.d/iw.samba stop
```

```
% /etc/init.d/iw.samba start
```
# <span id="page-31-0"></span>**Setting Up TeamXpress Clients**

Now that you have installed TeamXpress and configured your Web server, you should set up at least one TeamXpress client to access TeamXpress by both the graphical user interface and the file system interface. This can be used as a first-level check that you have installed and configured TeamXpress properly.

# **The Graphical User Interface**

The TeamXpress graphical user interface can be accessed by users through a JavaScript capable Web browser. In order to log in, you must be a TeamXpress user. If you have not yet added users to TeamXpress or changed your own user status, you should do so now (see [Chapter 3, "Setting Up](#page-48-2)  [Users"](#page-48-2)). If you do not add users or change your own user status, you are limited to the TeamXpress Master role, which is the default role for the user "root."

1. To access TeamXpress from a client computer, start your Web browser and enter the URL:

```
http://TeamXpress_hostname/iw/
```
where TeamXpress\_ $h$ ostname is the name of the TeamXpress server (e.g., TeamXpress1.example.com). You may want to bookmark this URL for future use.

- 2. The TeamXpress login screen will appear. If this is your first login and you are using Windows, then the TeamXpress helper application, LaunchPad, will auto-install on your computer.
- 3. In the login screen, select your user type (Author, Editor, Administrator, or Master) using the pulldown menu. Enter your UNIX user name and password and click **Login**.

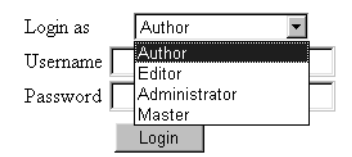

*The TeamXpress Login screen*

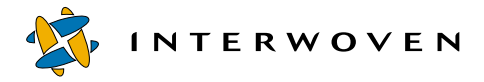

#### **Installing LaunchPad**

Before you can edit files using TeamXpress, you will need to install TeamXpress's helper application, LaunchPad.<sup>1</sup> To download LaunchPad:

- 1. Log in to TeamXpress through the browser interface.
- 2. Select **LaunchPad Setup** from the **Edit** menu. Instructions for installing LaunchPad are contained in the "Getting Started" chapter of the the *TeamXpress User's Guide*.

# <span id="page-33-0"></span>**The File System Interface**

The file system interface allows you to manage your Web content in TeamXpress as if it were on a mounted drive on the network. The file system interface is used primarily for file management functions such as moving and copying files, and it can also be used to edit files. It also allows the use of links checkers and scripts that need to be able to access and/or create files. In addition, most TeamXpress operations can be performed from a UNIX command-line interface.

#### **Windows 95, 98, NT, and 2000**

The first time you access TeamXpress from Windows, you may need to mount the TeamXpress server as a network drive. The instructions below show how to access TeamXpress with:

- **•** A networked computer via Samba or a NFS client.
- **•** A networked computer with FTP.

#### **Microsoft Networks (via Samba)**

To access TeamXpress from Windows via Samba, use Windows Explorer to locate the TeamXpress server.

- 1. Click the **Start** button and select **Find…Computer**.
- 2. Type the name of the TeamXpress server in the **Named:** box. Click the **Find Now** button.

<sup>1.</sup> If you are using Windows, LaunchPad will auto-install itself on your computer. You do not need to download LaunchPad. See [page 70](#page-69-0)  for details about disabling LaunchPad autoinstallation.

- 3. Double-click the name of the TeamXpress server when it appears in the list. The server window will open.
- 4. Double-click the TeamXpress mount point directory (usually iwmain). Navigate through the TeamXpress directory structure to find your workarea. Within your workarea, you can edit, move, or rename TeamXpress files as you would any other files. You can also drag and drop files and directories from your local hard drive to directories in your workarea.

#### **Creating Shortcuts and Mapping Network Drives**

To simplify future access to your workarea or to commonly used directories in your workarea, create a shortcut to the directory or directories you access frequently and put it on your desktop.

To simplify future access to the TeamXpress server, and to enable LaunchPad Direct Edit (see the *TeamXpress User's Guide*), map a network drive to the TeamXpress server. To do this from Windows Explorer:

- 1. Click the **Start** button and select **Find...Computer**.
- 2. Type the name of the TeamXpress server in the **Named:** box. Click the **Find Now** button.
- 3. Double-click the name of the TeamXpress server when it appears in the list. The server window will open.
- 4. Select the TeamXpress mount point (usually iwmain) and click the *right* mouse button.
- 5. Select **Map Network Drive**.
- 6. Select the letter of the drive you want to map the TeamXpress server to. Click **OK**.

If you are using a WINS server, add the TeamXpress server to its host list. Alternatively, you can add the IP address and host name to the Windows/LMHOSTS file. If you are not using a WINS server, you can modify your PC to use the TeamXpress server as a WINS server. In Windows 95:

- 1. Select the **Network Neighborhood** icon.
- 2. Click the *right* mouse button and select **Properties**.
- 3. Select **TCP/IP** from the list.

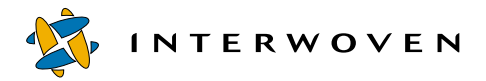

- 4. Select **WINS Configuration**.
- 5. Select **Enable WINS Resolution**.
- 6. Enter the IP address of the TeamXpress server as the Primary WINS Server.
- 7. Click **OK** and restart your PC.

After finding your workarea, create a shortcut from the workarea to your local desktop.

#### **Troubleshooting Windows Networking**

If you cannot find the TeamXpress server through Windows Networking, check to see if you have NetBEUI installed. If you do, uninstall it if at all possible.

To uninstall NetBEUI:

- 1. Select **Start > Settings > Control Panels**.
- 2. Double-click on the **Network** control panel icon.
- 3. Select the **Protocols** tab. From the list of adapters and their associated protocols, find the local client Ethernet card adapter. If NetBEUI precedes TCP/IP in the list of bound protocols, you will need to remove it.
- 4. To remove NetBEUI, select the NetBEUI protocol in the list. Select **Remove**.
- 5. Close the remaining Network dialog windows.
- 6. Reboot your computer.

Upon reboot, the client Ethernet card will use TCP/IP to send and receive network transmissions. You will now be able to use the Windows **Start > Find > Computer** utility to locate the TeamXpress server.

You can also use the Advanced tab of the protocol settings to specify TCP/IP as the default protocol binding for Windows Networking, but this solution is not as reliable because it might be upset as network cards are changed and protocols are added and removed.
#### **Configuring PDC**

You can configure TeamXpress to use the Windows NT Primary Domain Controller (PDC) for name and password authentication. This configuration eliminates the need for users to enter their passwords manually whenever they connect to the TeamXpress server.

To use the Windows NT PDC for authentication, modify your Samba configuration as follows:

```
1. In the [qlobal] section iw.smb.conf, modify or add the following:
```

```
# Select a Windows NT PDC for your password server
 password server = DNS_name_of_your_PDC
```
- # Use share level security security = server
- # Use password encryption encrypt passwords = yes
- 2. Stop and restart Samba:
	- % **/etc/init.d/iw.samba stop**
	- % **/etc/init.d/iw.samba start**

#### **NFS Clients**

If you are using an NFS client, follow your program's setup instructions to mount /iwserver on the TeamXpress server as a networked drive. If you can, you should modify the client configuration to *NFS Version 2* and turn off NFS locking (sharing) on the client. If you do not turn off locking, operations might freeze for long periods of time.

## **FTP Clients**

If you are using an FTP client, follow your program's setup instructions to install the software. Log in to the TeamXpress server using your UNIX login and password and navigate to your workarea, located at:

/iwmnt/default/main/dev/WORKAREA/workareaname

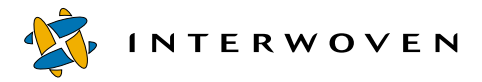

#### **Macintosh**

To use the TeamXpress file system interface for Macintosh, you need to have an AppleShare server set up for the server that is running TeamXpress.

- 1. In the Chooser, select **AppleShare**.
- 2. Select the name of the TeamXpress server. Click **OK**.
- 3. If you are asked for your username and password, enter your TeamXpress username and password, and click **OK**.
- 4. Select the items you want to use, and click **OK**. The TeamXpress server will appear on your desktop.

#### **UNIX**

To access the TeamXpress server via UNIX, log in to the TeamXpress server using your TeamXpress username and password.

If you have UNIX clients that will be accessing TeamXpress's file system, you can mount the TeamXpress directory, or configure the client machine to automatically mount the file system at boot time.

To mount the TeamXpress directory, issue the commands:

```
% mkdir /iwmnt
% mount -overs=2 servername:/iwserver /iwmnt
```
where servername is the name of the server on which TeamXpress is running.

Alternatively, you can mount a subdirectory of iwserver, e.g., a specific branch or workarea. To mount a workarea, issue the commands:

```
% mkdir /iwmnt
% mount -overs=2 servername:/iwserver/default/branchpath/WORKAREA/
workareaname /iwmnt
```
where  $s$ ervername is the name of the server on which TeamXpress is running, branchpath is the path of the branch your workarea is on (e.g., main/dev/intranet), and workareaname is the name of your workarea.

To set up a UNIX client (including the TeamXpress server itself) to mount the TeamXpress directory at boot time, edit /etc/vfstab to include the following line:

```
servername:/iwserver - /iwmnt nfs - yes vers=2,bg
```
## **Loading Content**

When you install TeamXpress, the main branch is automatically created. It contains a staging area and an empty initial edition. Before you start using TeamXpress for production, however, you must transfer your current Web site files into TeamXpress. Note that in TeamXpress, you cannot create workareas off of the main branch. Additionally, depending on the licensing agreement, you may not be able to add branches or sub-branches. To populate TeamXpress with your content $^1$  you will need to do the following (detailed directions for each step follow):

- 1. Create a sub-branch for your Web developers.
- 2. Create a TeamXpress workarea on this branch.
- 3. Populate the newly created workarea with existing files.
- 4. Set permissions on the files, or configure a submit filter (see ["Changing File Attributes During](#page-101-0)  [Submit" on page 102\)](#page-101-0).
- 5. Submit the workarea to the staging area.
- 6. Publish an edition from the staging area.

The newly published edition will then become the foundation of all subsequent work done in TeamXpress.

<sup>1.</sup> For issues regarding multibyte content, see [Appendix D, "Internationalization"](#page-281-0)

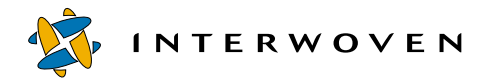

#### **Creating a Sub-branch**

Interwoven recommends that all development take place on sub-branches. The main branch is not usually used for development for several reasons. First, it requires a user with Master privileges to administer. In addition, if you are using TeamXpress to develop multiple Web sites, development of one Web site on the main branch and other Web sites on sub-branches may create a false hierarchy of branches—the sub-branch will not necessarily bear any relation to the parent branch. In TeamXpress, you cannot create workareas off of the main branch. Additionally, depending on the licensing agreement, you may not be able to add branches or sub-branches.

To create a sub-branch using the TeamXpress GUI:

- 1. Log in to the GUI as a Master user.
- 2. Select **File > New Branch**. Because there is only one edition on the parent branch (the empty INITIAL edition), this sub-branch will be based on that edition.
- 3. A Create Branch window will appear.
- 4. Type in the name of the branch in the **Name** box.

Avoid using spaces and most punctuation characters in branch names. Branch names should consist only of alphanumeric characters, hyphens, and underscores.

- 5. Your username will appear in the **Owner** box. If you want to assign the branch to someone else, type the owner's name in this box.
- 6. If you want this branch to have multiple Administrators, type the name of the group who will be able to administer this branch in the **Group for Sharing** box. The Administrator or Administrators of this branch will be able to create workareas and sub-branches of development. For more information on Administrator privileges, see [page 50](#page-49-0) and [page 56](#page-55-0).
- 7. Use the pull-down menu to select the type of locking you want to be used on this branch (see the *TeamXpress User's Guide* for an explanation of the different types of locking).
- 8. Add any comments in the **Comment** box (comments cannot be changed). Click **OK**.

Your newly created branch will contain no workareas, a staging area, and an empty edition called INITIAL.

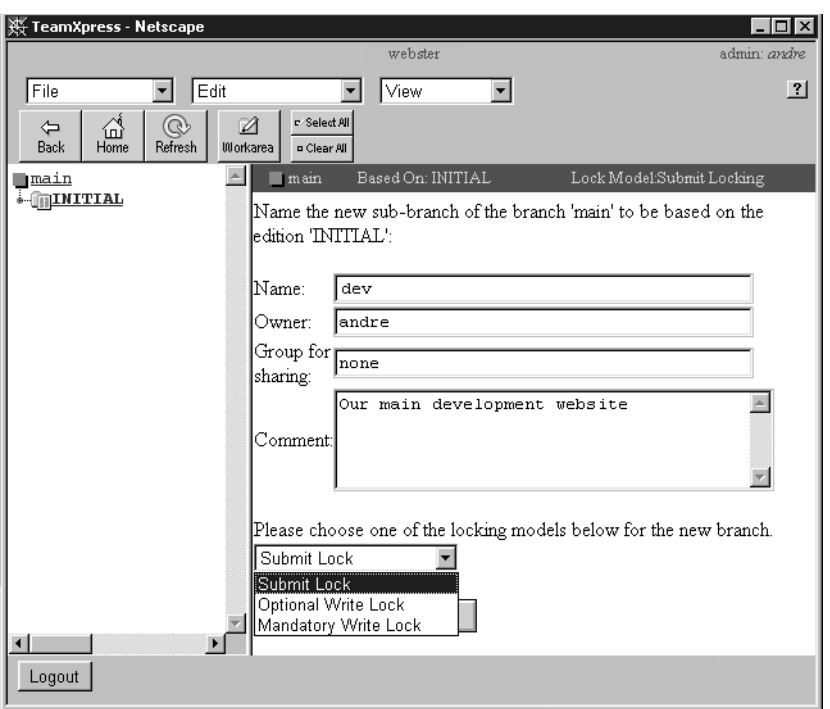

*Create Branch Window*

You can also use the iwmkbr command-line tool to create a new branch.

#### **Creating a Workarea**

To create a workarea using the TeamXpress GUI:

- 1. Click the name of the sub-branch you just created, to navigate into the branch.
- 2. Select **File > New Workarea**. Because there is only an empty edition on this branch, TeamXpress will create an empty workarea.
- 3. The Create Workarea window will appear. Type in the name you want to give the workarea in the Name box, and the username of the workarea's owner in the Owner box.

Avoid using spaces and most punctuation characters in workarea names. Workarea names should consist only of alphanumeric characters, hyphens, and underscores.

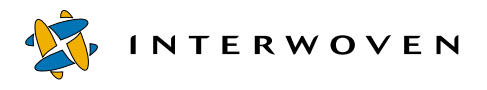

- 4. If you want a group to be able to share this workarea, type the name of the group in the Group for Sharing box. If you want this workarea to be private, so that only the owner can modify files in it, leave the default group (none) selected.
- 5. Add any comments in the Comments box. Click **OK**.

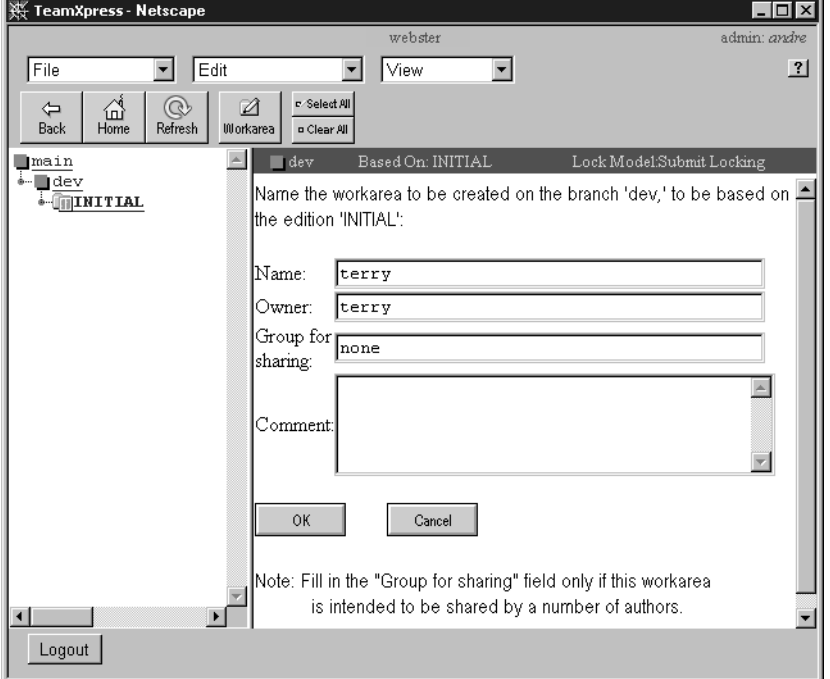

*Create Workarea Window*

You can also use the iwmkwa command-line tool.

## **Populating the First Workarea**

From the UNIXfile system (via telnet, NFS, Samba, etc.):

- 1. Log in as root.
- 2. Copy all of the original Web site files into the new workarea (default location):

/iwmnt/default/main/dev/WORKAREA/workareaname

where  $branchname$  is the name of the newly created sub-branch and  $workarea$  is the name of the newly created workarea on the sub-branch.

When copying files, use  $\tan$  to maintain file permissions and timestamps (that is, make a tar file of your Web site content, copy the file into the workarea, then untar the file). When you're done, navigate into the workarea and double-check file permissions before submitting the files to the staging area.

3. Set permissions on the files in your Web site. Use chown and chgrp to limit access to files by changing the owners and groups for these files. For more information on the chown and chgrp commands, consult a UNIX reference manual.

Because TeamXpress considers a change in permissions to be a change in the file, TeamXpress will store a new version of the file when you change its permissions (new versions are created at the time files are submitted to the staging area). If you wait to set permissions until after your files have been imported into a workarea and submitted to the staging area, you can create a large number of extra versions and unnecessarily clutter each file's version history. To avoid creating unnecessary versions, set permissions immediately after you populate the workarea (but before you submit the files). Interwoven recommends that you configure a submit filter to automate this process (see [page 102](#page-101-0)), but you can also set permissions manually.

Be sure to set permissions **before** you submit files to the staging area for the first time. !

#### **Submitting Files to the Staging Area**

Now that you have populated your workarea with your Web site content, you can submit it to the staging area. You need to submit your content to the staging area before you can publish an edition, which you can use as the basis of all future workareas.

To submit the contents of your workarea to the staging area via the TeamXpress GUI:

- 1. Go to the top level of the workarea. Do not select any checkboxes.
- 2. Select **File > Submit Direct**. 1 A dialog box will appear asking if you want to submit the entire directory.

<sup>1.</sup> For first-time submissions of large numbers of files, you should use the direct Submit option rather than workflow Submit.

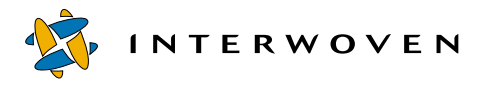

- 3. Click **OK**. A Submit window will appear.
- 4. Enter any comments you have in the comment boxes. The Submit window contains two sections: a Submit Comments section, which consists of a section where you can enter comments for the entire Submit operation and a field where you can enter keywords, e.g., for automatic triggers, and an Individual Comments section, where you can attach comments to each file.
- 5. Click the **Submit** button.

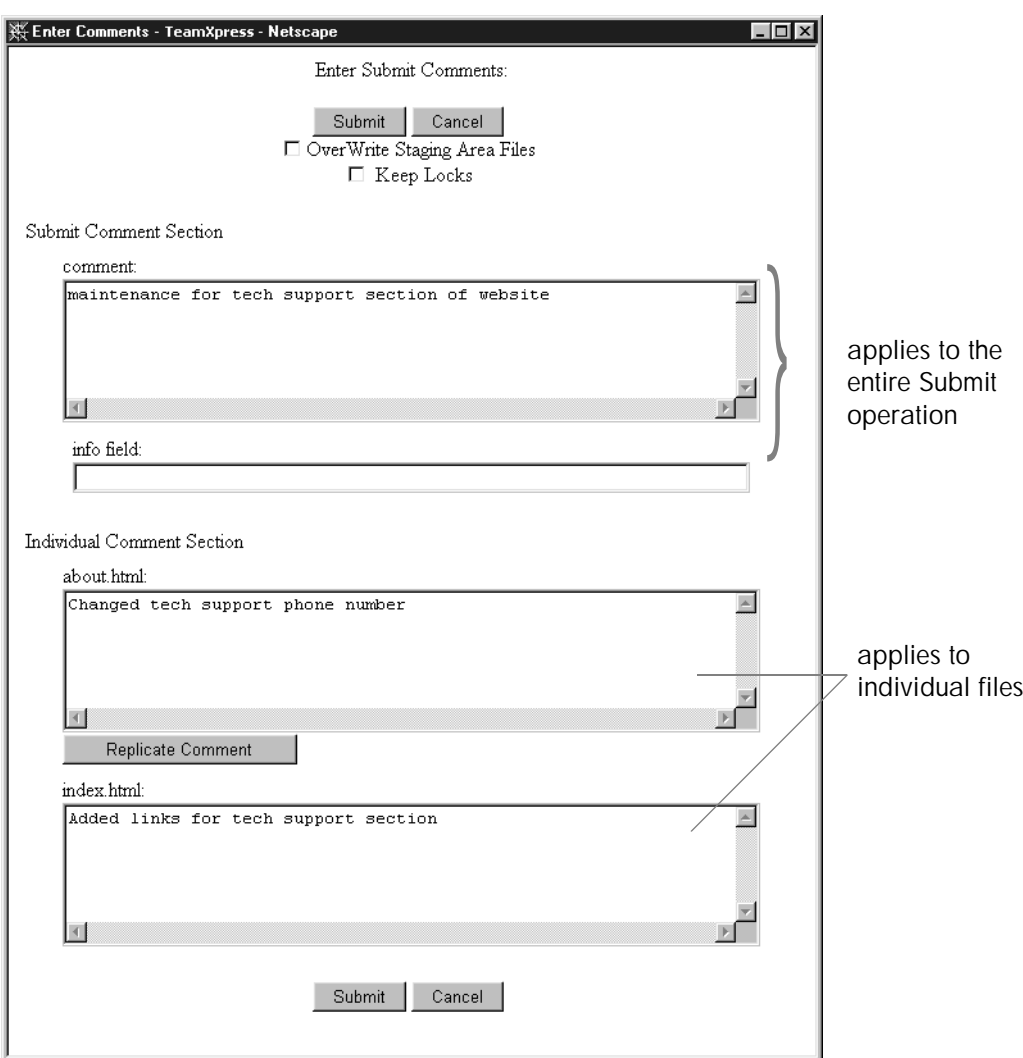

*Submit Comments Window*

You can also use the iwsubmit command-line tool to submit files to the staging area.

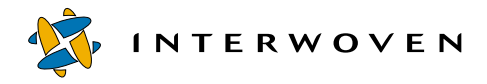

#### **Publishing a New Edition**

Publishing an edition creates a snapshot of the staging area at the time of publication. These editions can be used as checkpoints. As part of your initial installation process, you should create an edition to record the state of your Web site at the time that you installed TeamXpress. You can use this new edition as the basis for the other workareas you create on this branch.

To create a new edition from the contents of the staging area via the GUI:

- 1. Select **File > Publish** menu from anywhere within your branch. The Publish window will appear.
- 2. TeamXpress will suggest a name for the new edition. If you want to give the edition a different name, enter the name of the new edition in the **Name** box in the Publish window.

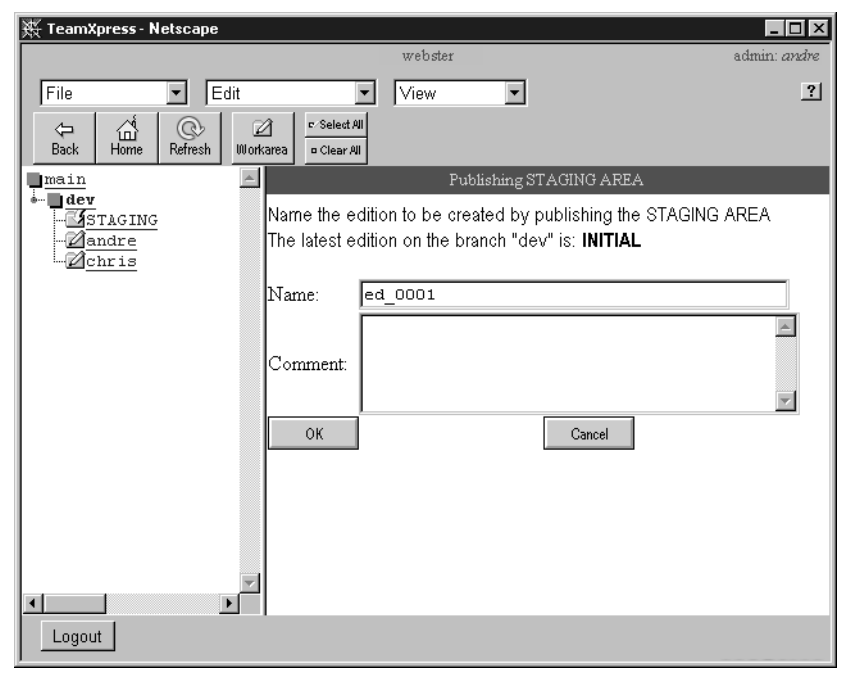

*Publish Window*

- 3. Enter any comments you have in the **Comments** box.
- 4. Click **OK**. The staging area will be published as a new edition.

You can also use the iwpublish command-line tool to publish an edition.

# **Upgrading TeamXpress**

If you are upgrading TeamXpress, you do not need to reboot the server.

# **Uninstalling TeamXpress**

To uninstall TeamXpress, you must log in as root. Issue the command:

#### % **iwgethome**

to find the TeamXpress installation directory iw-home. Run:

#### % **iw-home/install/iwuninstall**

Use this command with extreme caution! Once completed, this cannot be reversed except by restoring files from your backups. This command will remove all traces of TeamXpress from the host machine.

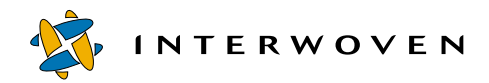

# Chapter 3

# **Setting Up Users**

# **Overview**

Access to TeamXpress is governed by two factors: UNIX-related permissions, and TeamXpress access privileges. UNIX file permissions control who has access to individual files and directories. UNIX password authentication is used when logging in to TeamXpress. However, TeamXpress access privileges govern who can log in under various roles, and who has access to branches and workareas. For example, to edit a file in a workarea, a user must both be able to access that workarea (through TeamXpress access privileges), and have permissions for that file and its parent directory (through UNIX permissions). For a complete list of the TeamXpress and UNIX permissions needed to perform any action in TeamXpress, see [page 56](#page-55-1).

When adding a new user, you need to take three factors into account:

- **•** Whether the user has access to the server.
- **•** The role the user will play in your Web site operations.
- **•** The portion of the Web site the user will be editing.

If the user does not have access to the TeamXpress server, you will need to add him (see [page 51\)](#page-50-0). To decide what TeamXpress role best corresponds to the role he will play in your Web site operations, see [page 50](#page-49-1).

To decide what groups the new user needs to belong to, and which workareas he needs to access, consider your existing groups and which portions of the Web site and which workareas they can access. Add the new user to the groups that work on the same portion of the Web site that he will be editing, and he will automatically have access to their workareas and to their Web site files. If the new user needs his own workarea, create a private or shared workarea for him, but make sure that he owns or has group-level access to the files that he will be editing. To change ownership or group access of files, see [page 53](#page-52-0).

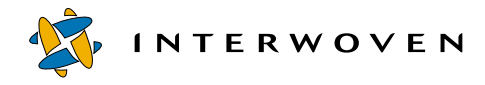

# <span id="page-49-1"></span><span id="page-49-0"></span>**Determining User Roles**

To facilitate workflow and security, TeamXpress provides users with four roles, each with varying levels of access to TeamXpress: Master, Administrator, Editor, and Author. To determine which role a user should have, consult this table and find the role that best fits the user's work.

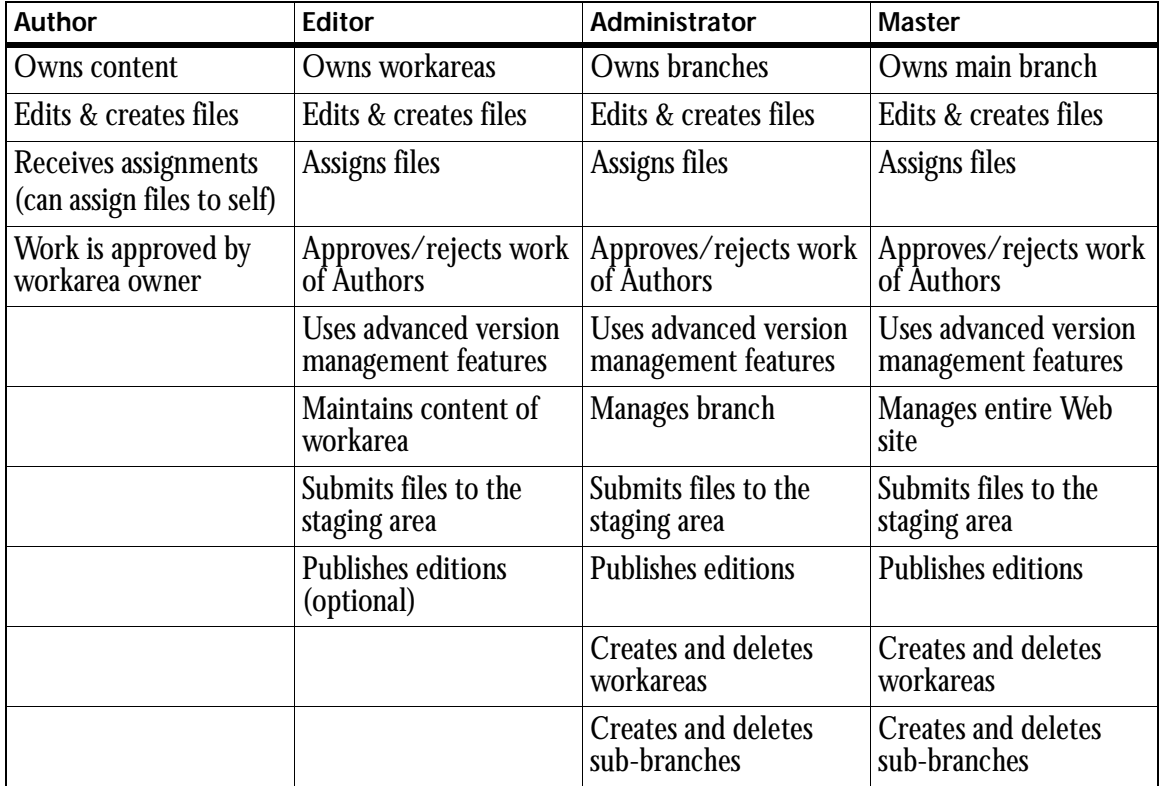

In addition, Administrators can perform all the functions that Editors can. Master users can perform all the functions that Administrators and Editors can.

# <span id="page-50-0"></span>**Adding and Removing Users**

## **Adding Users**

Before adding a user, check to see if the user is a UNIX user on the TeamXpress server. Always consult your system administrator before adding a user. If the user already exists, skip to Step 4.

To add a user to TeamXpress:

1. Add the user to the UNIX password file (/etc/passwd) for the TeamXpress server. **Always consult your system administrator before adding a user to this file.** Your system administrator may want to add the new user himself.

You need superuser privileges to add users to the TeamXpress server. To add a user to /etc/passwd, add a new line in the following format:

username:x:uid:gid:name:default\_home\_directory:shell

where username is the user's login name, uid is the user's user identifier,  $\sigma$ id is the group identifier for the group that the user belongs to, name is the user's real name,  $default\_home\_directory$  is the user's home directory, and  $shell$  is the user's shell.

For example, Pat's entry might look like this:

pat:x:500:2000:Pat Smith:/u/iw/pat:/bin/csh

2. If applicable, add the user to the UNIX shadow file  $($ /etc/shadow) for the TeamXpress server. The shadow file is used for encrypting login passwords.

To add a user to /etc/shadow, add a new line in the following format:

username::::::::

that is, the user's username followed by eight colons.

- 3. Set the user's password with the passwd command:
	- % **passwd username**

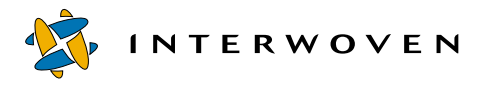

You will be prompted to enter the user's password twice. You can assign the user a password which he can change later, or if the user is present, you can have him enter the password of his choice. If you look at the etc/shadow file again, you will find that the encrypted password now appears in the line that you added in Step 2.

1. Add the user's UNIX login name to the appropriate TeamXpress roles file(s).

The four roles files are in the directory iw-home/conf/roles:

master.uid admin.uid editor.uid author.uid

Each file contains a list of the users who have privileges for that role, one user to a line.

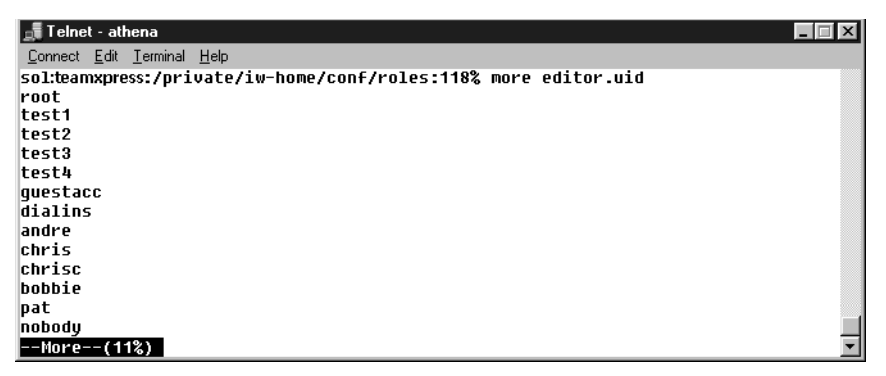

*An* editor.uid *file*

To give a user multiple roles, include his name in multiple . uid files. For example, an Editor may also be able to log in as an Author. A Master user should be able to log in with any role, so you will need to include the name of each Master user in each . uid file. Each user's TeamXpress password will be the same as his UNIXpassword.

After you have edited the TeamXpress roles files, you will need to tell TeamXpress to reread them. ype:

#### % **iwreset**

The TeamXpress server will return 0 on success, non-zero on failure.

At this point the new user will now be able to log in to TeamXpress, but he will not have access to any branches or workareas.

2. Add the user to the appropriate UNIX groups files. If you want the user to have access to a shared workarea, add him to the group that has access to that workarea. If the user is an Administrator, and you want him to have Administrator privileges for a branch, add him to the group of Administrators for that branch.

To add a user to a group, edit the /etc/group file. Locate the name of the group you want to add the user to, and add his name to the list of usernames that follows it. Usernames must be separated by commas.

3. If you want the user to own a workarea, create a workarea for him on the sub-branch where he will be working (see the *TeamXpress User's Guide*).

## **Deleting Users**

To remove a user from TeamXpress, remove the user from the .uid files for each role that the user. Then use iwreset to reread the roles files. You might also want to remove the user's UNIX user account for the TeamXpress server:

- 1. Delete his username from any groups that he belongs to.
- 2. Remove him from the /etc/passwd file. Always consult your system administrator before altering the /etc/passwd file in any way.

## <span id="page-52-0"></span>**Access Control**

To control access to individual files or directories, use chmod to change the permission bits. Use chown to change the ownership of files or directories, and chgrp to change the group. For more information on chmod, chown, and chgrp, consult a UNIX reference manual.

TeamXpress considers a change in file permissions to be a modification of the file. For the most efficient use of disk space, set the permission bits on a file when it is created or imported into TeamXpress *before* you submit it to the staging area for the first time. You may also want to use a submit filter (see ["Changing File Attributes During Submit" on page 102\)](#page-101-0) to change permissions.

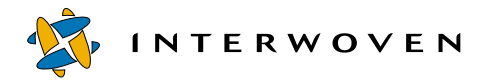

Setting Up Users

Note: chmod, chown, and chgrp commands, when used recursively, touch every file in the directory, whether they need to or not. This generates excess TeamXpress versions, which use disk space. Instead, target the command using find:

```
% find . ! -group webedit -exec chgrp webedit {} \;
% find . ! -perm -g+w -exec chmod g_w {}\;
```
This will touch only the necessary files and not generate unnecessary versions.

## **Group Membership**

Many workareas are shared by groups. For a user to have access to a particular workarea, he must either be the owner of the workarea, or a member of the workarea's group. TeamXpress uses UNIX groups for access control. These groups can be managed with standard UNIX commands.

To add a user to a group, edit the /etc/group file. Locate the name of the group you want to add the user to, and add his name to the list of usernames that follows it. Usernames must be separated by commas.

To create a group, add a new line to the /etc/group file in the following format:

```
groupname:*:gid:username1,username2,username3
```
For example, the entry for the group "allauthors" might look like this:

allauthors:\*:2000:pat,andre,chris

You can add as many users to a group as you want.

#### **Changing Group Ownership of Workareas**

To change which group has access to a workarea:

- 1. Navigate into the directory containing the workarea.
- 2. Use the charp command to change the workarea's group. For more information on the charp command, consult a UNIX reference manual.

#### **Example**

In this example, user Chris changes the group for one of the workareas on the main branch. First, he navigates into the directory containing the workareas. Then, he looks at the existing workareas and learns that Andre has two workareas, one private and one shared with the group demoauthor. Chris has one private workarea, wa1. He uses the chgrp command to change the group on his workarea, then checks the results.

```
% cd /iwmnt/default/main/dev/WORKAREA
% ls -la
total 3
drwxrwxr-x 27 andre nobody 512 Apr 23 17:07 andre1
drwxrwxr-x 3 andre demoauthor 512 Apr 17 11:52 andre2
drwxrwxr-x 2 chris nobody 512 Apr 17 11:37 wa1
% chgrp demoauthor wa1
% ls -la
total 3
drwxrwxr-x 27 andre nobody 512 Apr 23 17:07 andre1
drwxrwxr-x 3 andre demoauthor 512 Apr 17 11:52 andre2
drwxrwxr-x 2 chris demoauthor 512 Apr 17 11:37 wa1
```
## **Checking User Roles**

The TeamXpress Command Line Tool iwckrole allows you to check whether or not a user can log in with a certain role.

#### **Usage**

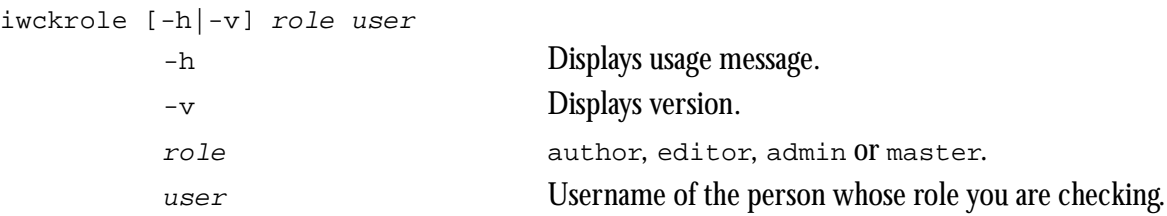

Exits with  $YES$  on successful authorization,  $NO$  on failure.

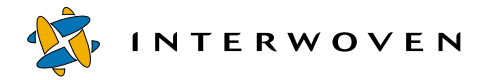

**Example**

% **iwckrole admin andre**

returns:

YES

indicating that user "andre" can log in as an Administrator.

# <span id="page-55-1"></span><span id="page-55-0"></span>**User Role Privileges and Permissions**

When a user tries to perform any action in TeamXpress, the TeamXpress server automatically checks to see whether or not he has permission to perform that action. TeamXpress checks the following factors:

- **•** User roles
- **•** Branch permissions
- **•** Workarea permissions
- **•** File permissions
- **•** Directory permissions

Not all of these factors apply to every action. TeamXpress only checks the factors that apply to the action being attempted.

The table below lists which privileges a user must have in order to perform any action in TeamXpress. To find out whether a user will be able to perform a specific action, check the entry for that action under the user's role and determine whether or not the specified conditions apply. All conditions listed in each box below must apply in order for a user to perform an action, unless otherwise specified.

*User roles*: If you are attempting to perform any of these actions through the GUI, you must be logged in with the role specified. If you are using the file system interface, you must be able to log in with the specified role.

*Branch permissions*: A user has branch permissions if he is either the primary owner of the branch or a parent branch, or if he belongs to the group that owns the branch or a parent branch. Master users automatically have branch permissions for all branches. Only Administrators and Master users can have branch permissions.

*Workarea permissions*: A user has workarea permissions if he is either the primary owner of a workarea, or if he belongs to the group that has access to the workarea. Workarea permissions are usually synonymous with read-write-access to the root directory of the workarea—the default setting for workarea permissions is 775. If different permissions are specified for the owner and group, some sections of the table below will not apply. If "world" is given read-write-execute permissions, then all users will be considered members of the workarea for those conditions indicated with asterisks (\*).

*File permissions*: File permissions are UNIX read-write-execute permissions (unless otherwise specified) to a file.

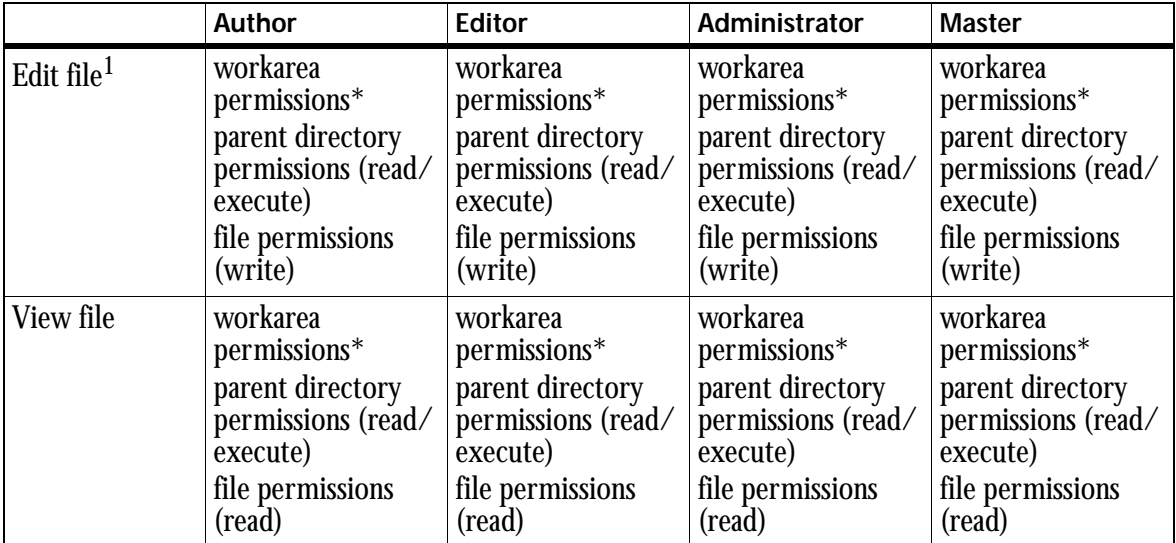

*Directory permissions*: Directory permissions are permissions (unless otherwise specified) to a directory.

**INTERWOVEN** 

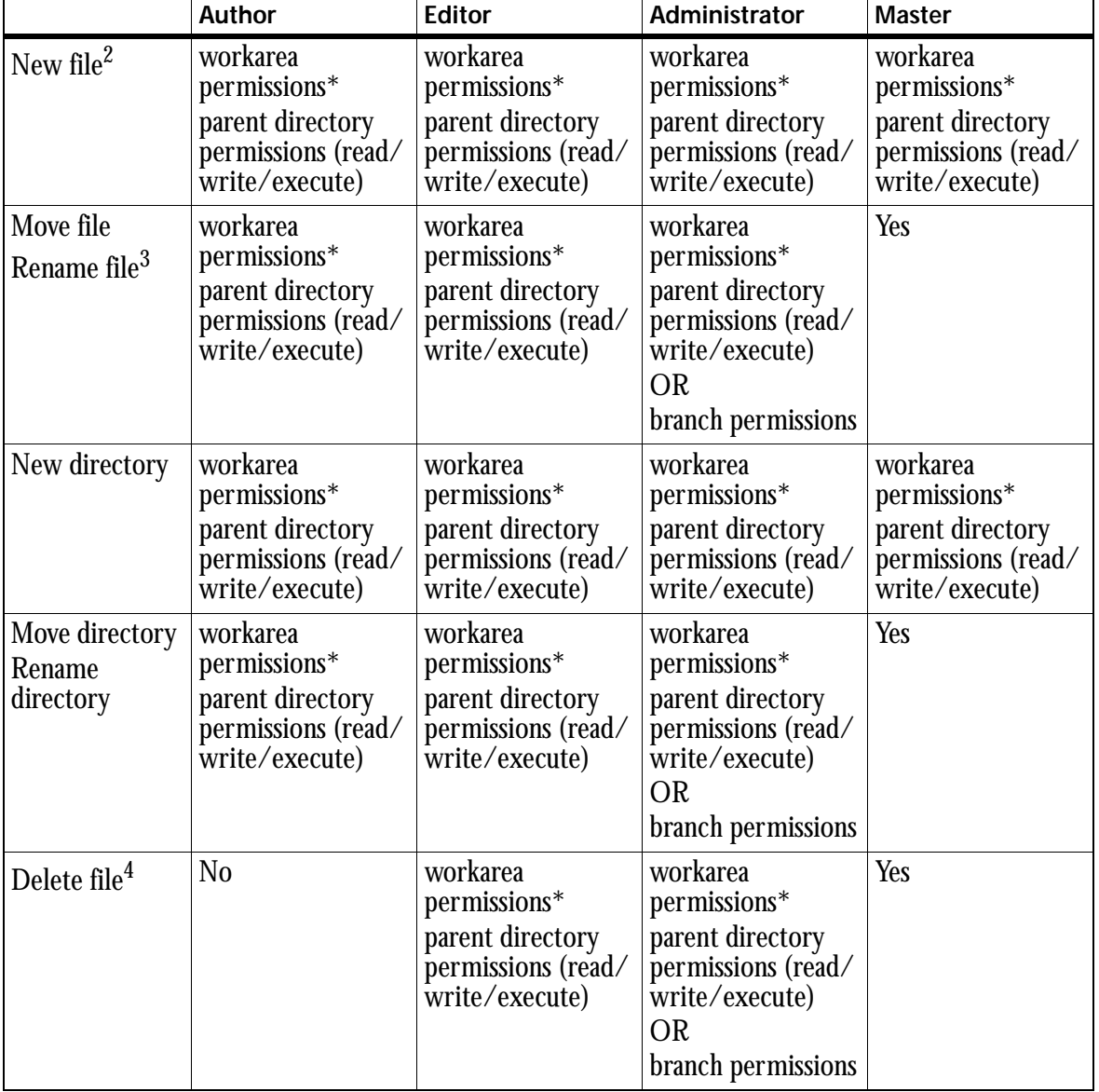

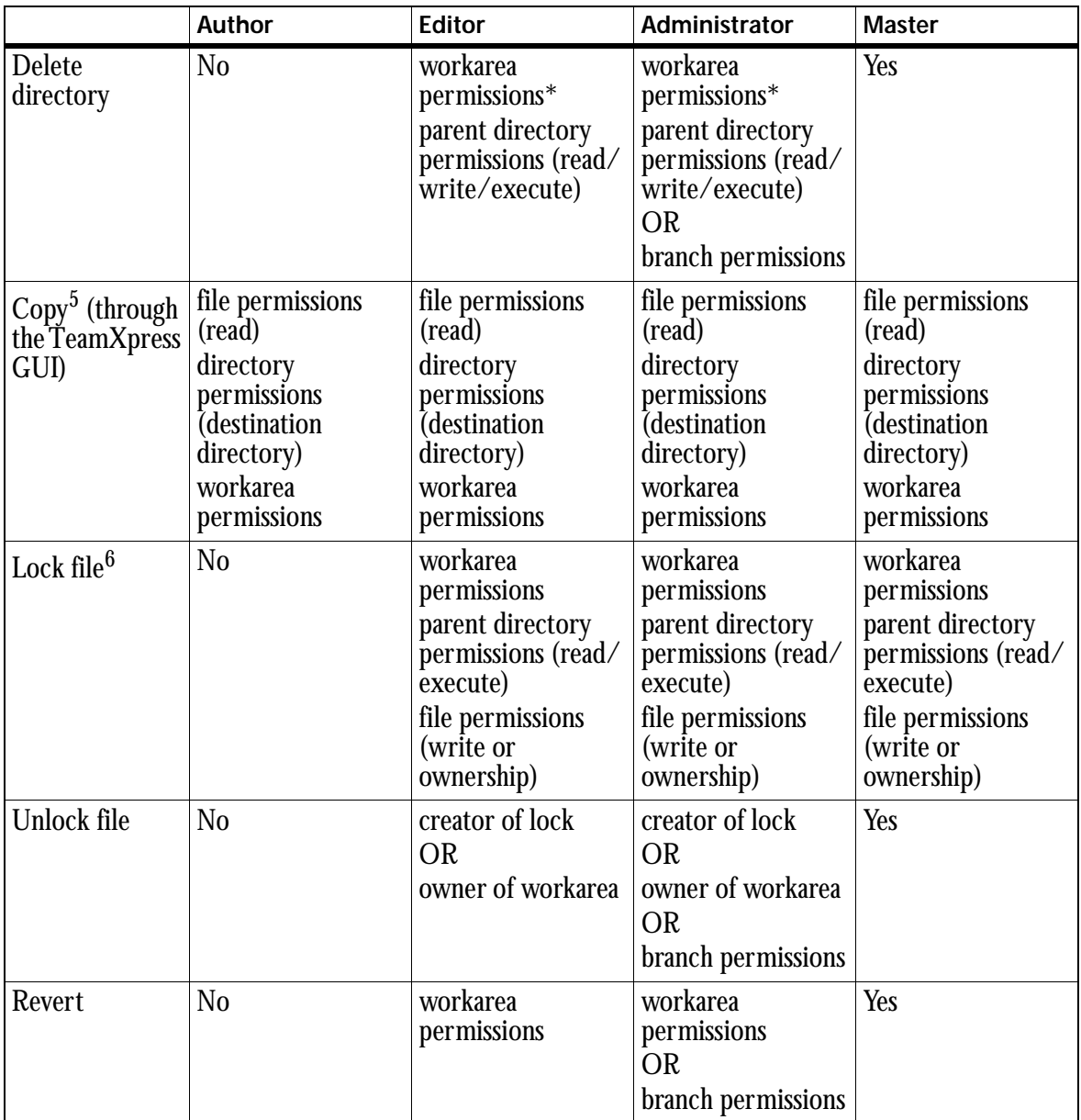

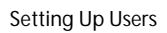

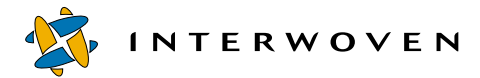

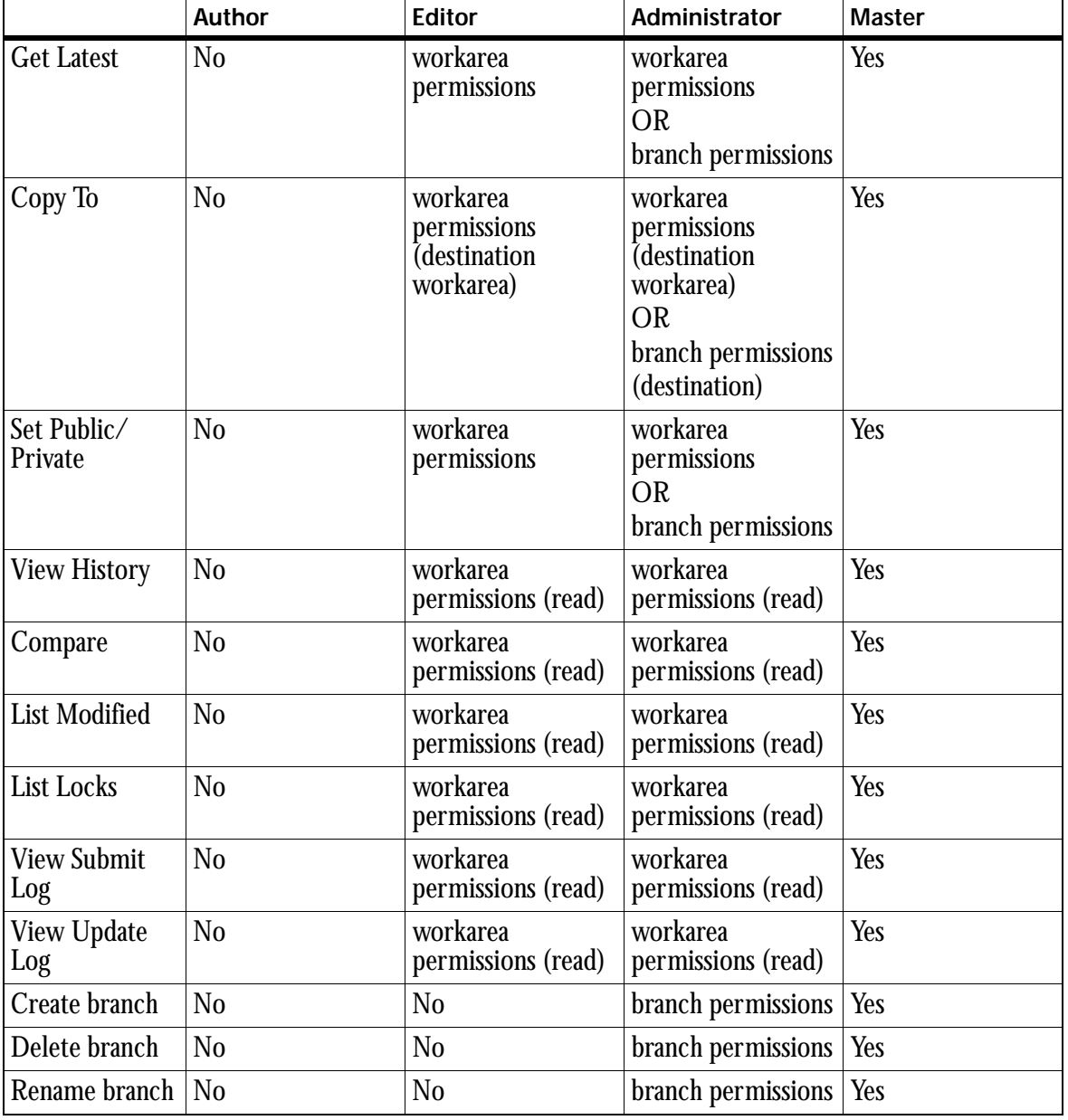

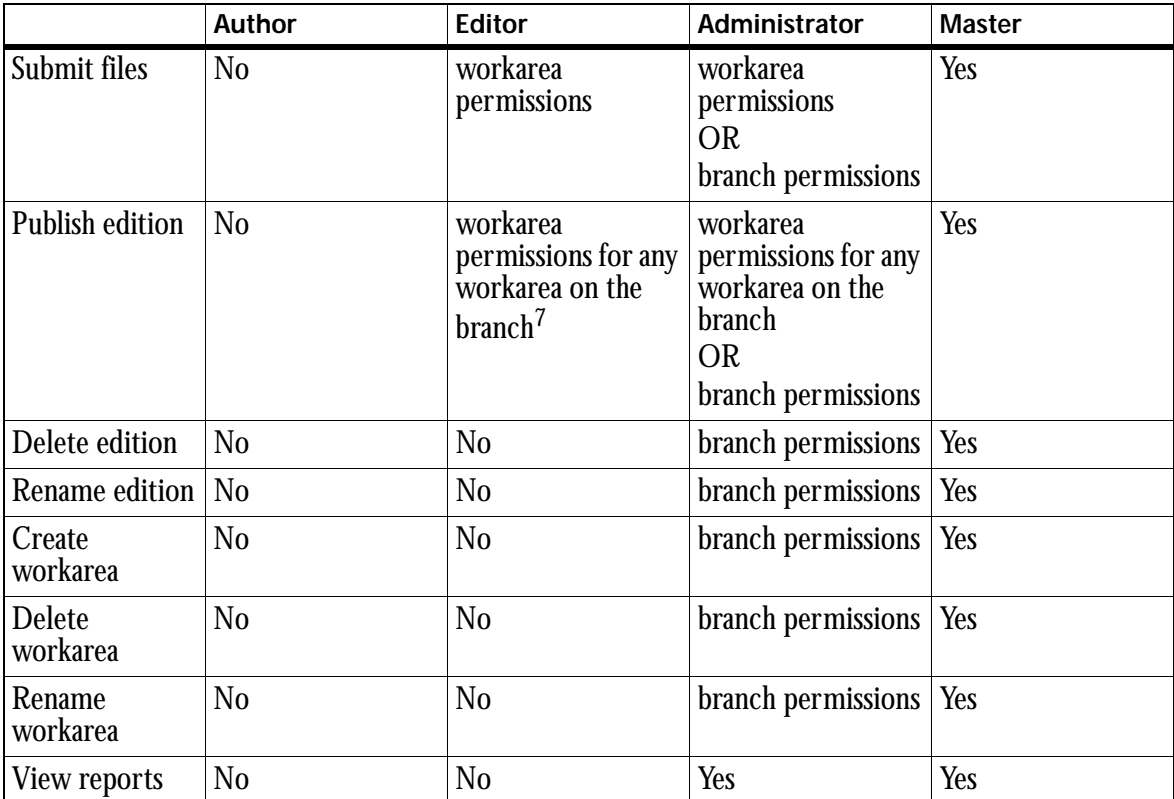

1. The ability to edit a file only applies to files that are not already write-locked. If the file is write-locked, then only the lock owner can edit it.

2. The ability to create a file only applies to files that are not already write-locked. You cannot create a file with the same name as a file that is already write-locked. If an Author creates a file, the new file will be assigned to him.

3. The ability to rename or move a file only applies to files that are not already write-locked. If the file is write-locked, then only the lock owner can rename it. A file cannot be renamed with the name of a file that is locked. If an Author renames or moves a file, the renamed or moved version of the file will be assigned to him.

4. The ability to delete a file only applies to files that are not already write-locked. If the file is write-locked, then only the lock owner can delete it.

5. If an Author copies a file, the copied version of the file will be assigned to him.

6. The ability to lock a file only applies to files that are not already locked.

7. Publish capability for Editors may be disabled on a global basis.

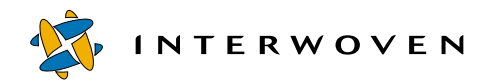

Setting Up Users

# Chapter 4

# **Configuring the TeamXpress Server**

Most of the settings for the TeamXpress server are configured in the TeamXpress main configuration file,  $/etc/iw.cfq$  (default location). Some settings also use

```
iw-home/local/config/submit.cfg, iw-home/local/config/autoprivate.cfg, 
iw-home/local/config/iwtemplates.cfg, and iw-home/local/iwprofiles/.
```
Changes to most of these configuration options take effect within a few minutes (although for options that affect the TeamXpress GUI, you may have to clear your browser cache in order to see the changes). For these options to take immediate effect, use the iwreset command-line tool (CLT). Configuration options that require TeamXpress to be restarted in order to take effect are marked throughout this chapter.

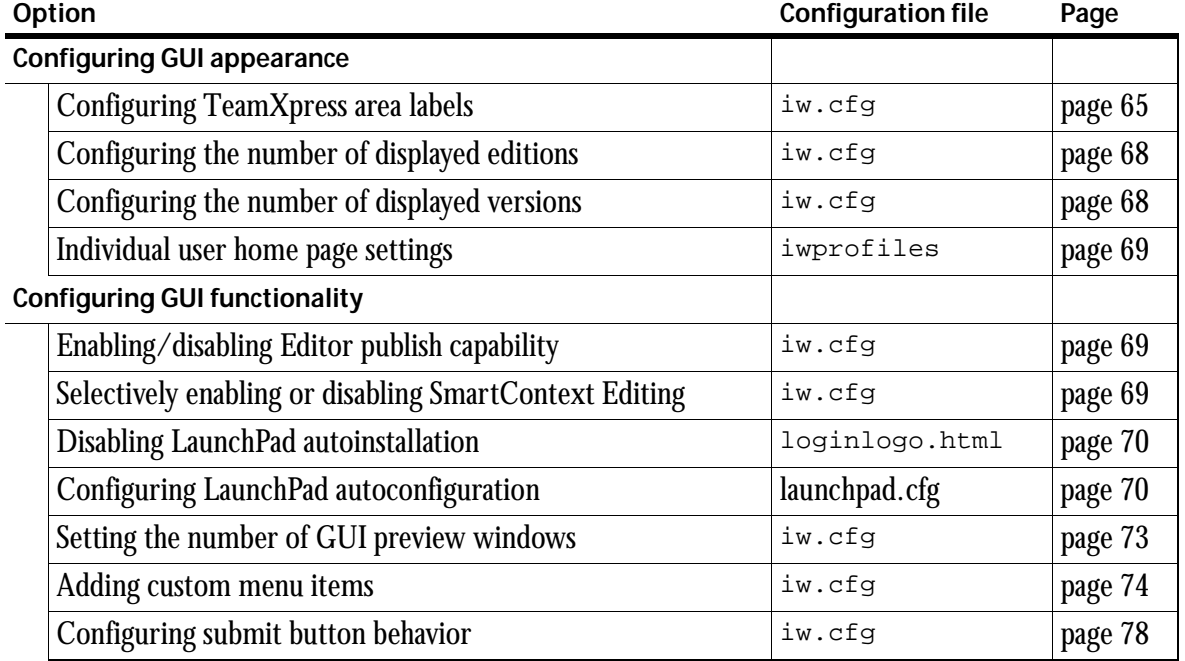

INTERWOVEN

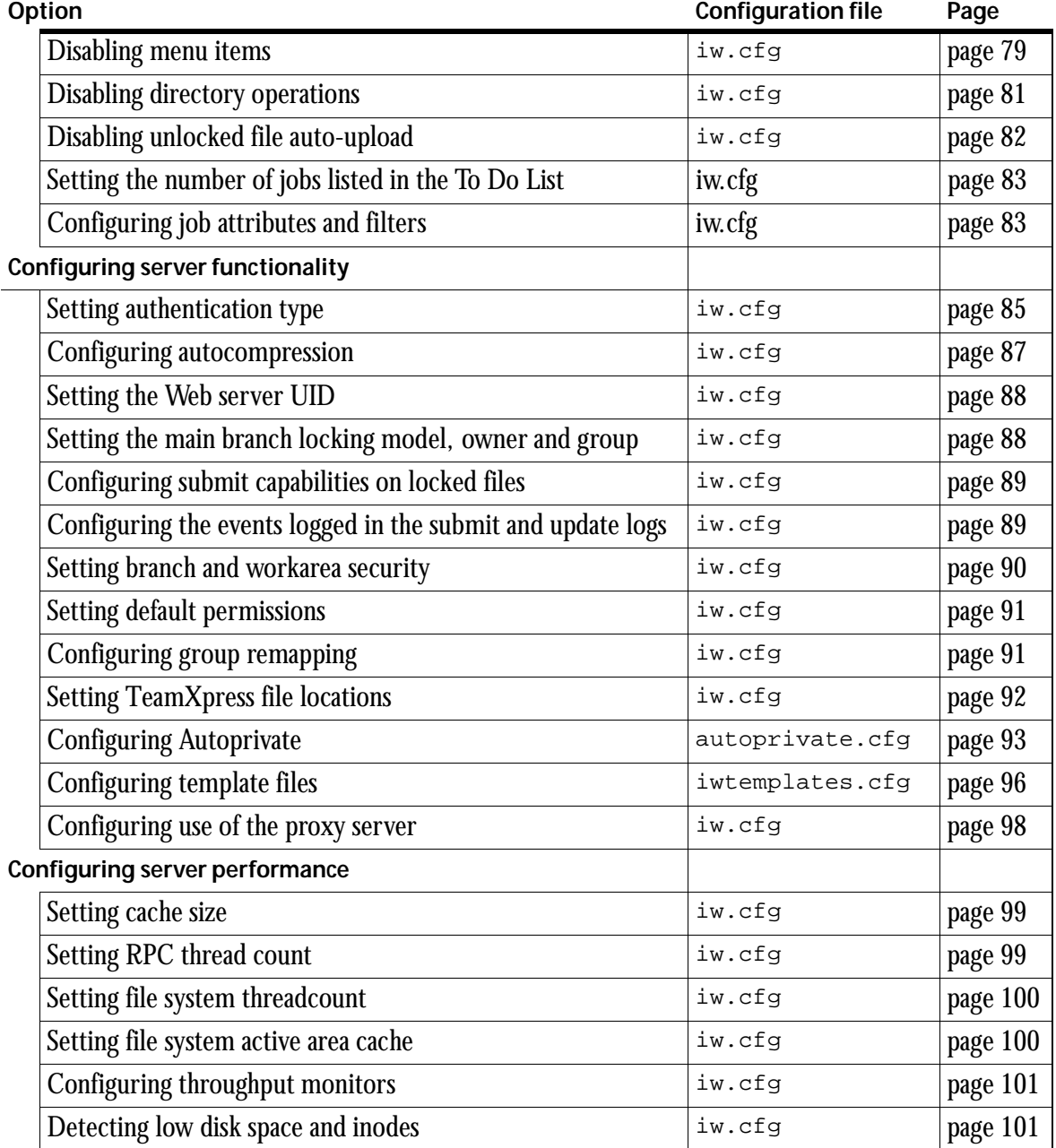

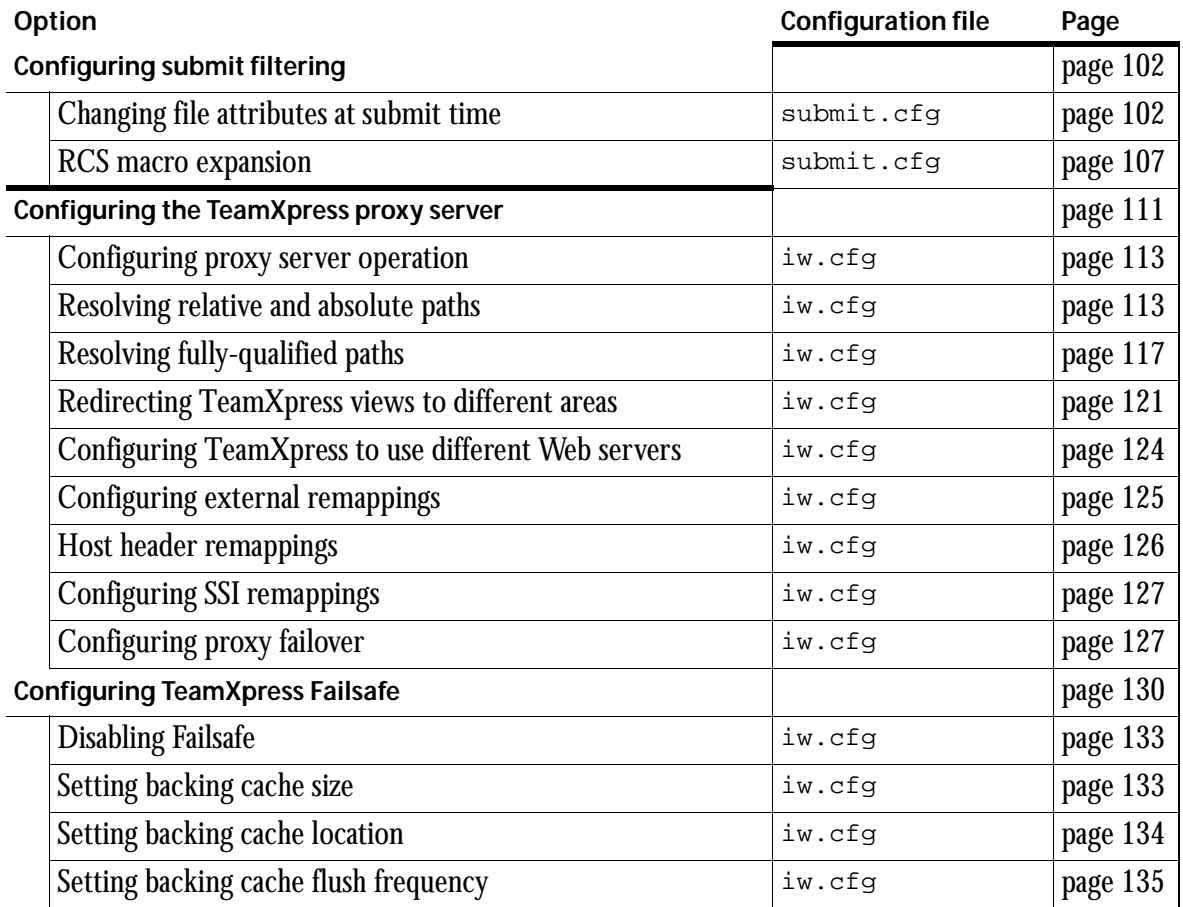

# **Configuring GUI Appearance**

## <span id="page-64-0"></span>**Configuring TeamXpress Area Labels**

You can change the labels that appear in the TeamXpress GUI's branch view by editing the area label lines in iw.cfg. Use this option with caution, however, because the "branch," "staging area," "edition," and "workarea" terms are used throughout TeamXpress documentation, and changing these labels may cause confusion among users.

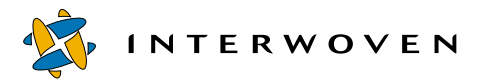

To change these labels, edit the following lines in the [iwcgi] section of iw.cfg. If these lines do not appear in iw.cfg, add them as shown below:

```
branch label=new branch label
staging_label=new_staging_area_label
edition label=new edition label
workarea label=new workarea label
```
#### For example, with the default values of:

branch\_label=SUB-BRANCHES staging\_label=STAGING AREA edition\_label=EDITIONS workarea\_label=WORKAREAS

#### The branch view looks like:

| $ \Box$ $\times$<br>  ※ TeamXpress - Netscape |                          |                                                            |                |                           |                       |  |  |  |
|-----------------------------------------------|--------------------------|------------------------------------------------------------|----------------|---------------------------|-----------------------|--|--|--|
|                                               |                          | giant                                                      |                |                           | admin: andre          |  |  |  |
| File                                          | Edit<br>▼                | View                                                       |                |                           | $\overline{?}$        |  |  |  |
| 슙<br>⇦<br>H <sub>ome</sub><br><b>Back</b>     | A<br><br>Refresh<br>Jobs | c/Select All<br>⋒<br>Ø<br>Workarea<br>Tasks<br>o Clear All | 【和】<br>Compare |                           |                       |  |  |  |
| <b>Imain</b>                                  |                          | Based On: INITIAL<br>∥main                                 |                | Lock Model:Submit Locking |                       |  |  |  |
| $\mathbf{I}$ dev<br><b>ASTAGING</b><br>⊿andre |                          | COMMENTS<br>Main branch                                    |                |                           |                       |  |  |  |
| ⊿chris                                        |                          | WORKAREAS                                                  | <b>OWNER</b>   | CREATED                   |                       |  |  |  |
|                                               |                          | <u>Zandre</u>                                              | andre          | Jan 19 18:14              |                       |  |  |  |
|                                               |                          | $\Box$ $\Box$ chris                                        | chris          | Jan 20 09:56              |                       |  |  |  |
|                                               |                          | <b>EDITIONS</b>                                            |                | PUBLISHER PUBLISHED       |                       |  |  |  |
|                                               |                          | $\Box$ uned 0001                                           | andre          | Jan 11 21:27              |                       |  |  |  |
|                                               |                          | Γ <b>UI</b> NTTIAL                                         | root           | Jan 08 13:34              |                       |  |  |  |
|                                               |                          | STAGING AREA                                               | <b>OWNER</b>   | CREATED                   |                       |  |  |  |
|                                               |                          | <b>ISTAGING</b>                                            | root           | Jan 08 13:34              |                       |  |  |  |
|                                               |                          | SUB-BRANCHES                                               | <b>OWNER</b>   | PUBLISHED                 |                       |  |  |  |
|                                               |                          | $\blacksquare$ dev                                         | andre          | Jan 19 16:45              |                       |  |  |  |
|                                               |                          |                                                            |                |                           |                       |  |  |  |
| $\blacksquare$                                |                          |                                                            |                |                           | $\blacktriangleright$ |  |  |  |
| Logout                                        |                          |                                                            |                |                           |                       |  |  |  |

*Default TeamXpress labels*

However, giving these labels other values, such as:

```
branch_label=Projects
staging_label=Integration Area
edition_label=Snapshots
workarea_label=Work Spaces
```
Would change the labels in the branch view to:

| $ \Box$ $\times$<br>  ※ TeamXpress - Netscape                      |                                                                                |                          |                           |                       |  |  |  |  |
|--------------------------------------------------------------------|--------------------------------------------------------------------------------|--------------------------|---------------------------|-----------------------|--|--|--|--|
|                                                                    | giant                                                                          |                          |                           | admin: andre          |  |  |  |  |
| File<br>Edit                                                       | View                                                                           | $\overline{\phantom{a}}$ |                           | $\overline{?}$        |  |  |  |  |
| $\widehat{\mathbb{D}}$<br>Home<br>O<br>⇦<br>Refresh<br><b>Back</b> | c Select All<br>⋒<br>A<br>∅<br>Jobs<br><b>Workarea</b><br>Tasks<br>o Clear All | B≸®□<br>Compare          |                           |                       |  |  |  |  |
| $\mathbf{J}$ main                                                  | Based On: INITIAL<br>Imain                                                     |                          | Lock Model:Submit Locking |                       |  |  |  |  |
| $\blacksquare$ dev<br>STAGING<br>andre                             | COMMENTS<br>Main branch                                                        |                          |                           |                       |  |  |  |  |
| – Øchris                                                           | Work Spaces                                                                    | <b>OWNER</b>             | CREATED                   |                       |  |  |  |  |
|                                                                    | $\Box$ $\Box$ andre                                                            | andre                    | Jan 19 18:14              |                       |  |  |  |  |
|                                                                    | $\square$ $\boxtimes$ chris                                                    | chris                    | Jan 20 09:56              |                       |  |  |  |  |
|                                                                    | Snapshots                                                                      |                          | PUBLISHER PUBLISHED       |                       |  |  |  |  |
|                                                                    | <b>Imed 0001</b>                                                               | andre                    | Jan 11 21:27              |                       |  |  |  |  |
|                                                                    | <b>CONTITAL</b>                                                                | root                     | Jan 08 13:34              |                       |  |  |  |  |
|                                                                    |                                                                                |                          |                           |                       |  |  |  |  |
|                                                                    | Integration Area                                                               | <b>OWNER</b>             | CREATED                   |                       |  |  |  |  |
|                                                                    | <b>MSTAGING</b>                                                                | root                     | Jan 08 13:34              |                       |  |  |  |  |
|                                                                    | Projects                                                                       | <b>OWNER</b>             | PUBLISHED                 |                       |  |  |  |  |
|                                                                    | $\blacksquare$ dev                                                             | andre                    | Jan 19 16:45              |                       |  |  |  |  |
|                                                                    |                                                                                |                          |                           |                       |  |  |  |  |
| $\left  \cdot \right $                                             |                                                                                |                          |                           | $\blacktriangleright$ |  |  |  |  |
| Logout                                                             |                                                                                |                          |                           |                       |  |  |  |  |

*The TeamXpress Area Labels feature allows you to change the labels that appear in the Work Window in the branch view.*

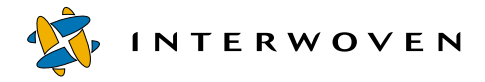

#### <span id="page-67-0"></span>**Configuring Edition Views**

You can configure the number of editions you want to see in the branch view of the GUI. To view prior editions, click the **Show all editions** link in the GUI.

To set the number of editions to display, edit the edition list line in the [iwcgi] section of iw.cfg, as shown below.

edition list limit=number of editions

For example:

edition\_list\_limit=10

would configure TeamXpress to display only the ten most recent editions.

If this line does not appear in  $i \omega$ .  $\sigma \epsilon$ g, add it as shown above. The default value is 5 (by default, TeamXpress will display the five most recent editions in the branch view).

To show all editions by default, comment out the edition\_list\_limit line by adding a # to the beginning of the line.

#### <span id="page-67-1"></span>**Configuring History Views**

You can configure the number of versions shown in the History view of the TeamXpress GUI. To configure this option, use the view\_history\_limit parameter in the [iwcgi] section of iw.cfg. For example:

view\_history\_limit=5

would restrict the History view to show only the five most recent versions of a file. All versions would still exist; however, only five would be displayed.

#### <span id="page-68-0"></span>**User Profiles**

When a user sets his Home page, that setting is stored in

iw-home/local/iwprofiles/username on the TeamXpress server; that is, each user's setting is stored in its own file. Do not modify these files manually. These files are automatically generated by the TeamXpress server and updated as needed.

# **Configuring GUI Functionality**

## <span id="page-68-1"></span>**Disabling Editor Publish Capability**

TeamXpress allows you to turn off Editors' ability to publish. You cannot turn this option off for selected Editors; it applies to all Editors on all branches.

To turn off the Publish capability for Editors:

If applicable, remove the comment mark  $(*)$  from the editor publish line in the [main] section of iw.cfg. If iw.cfg does not contain this line, add it as shown below.

editor\_publish=no

## <span id="page-68-2"></span>**Enabling and Disabling SmartContext Editing**

You can selectively enable or disable SmartContext Editing for different workareas or files by adding lines to the [iwproxy\_smartcontextedit\_allowed] section of iw.cfg. If this section does not exist, SmartContext Editing is enabled by default.

The [iwproxy\_smartcontextedit\_allowed] section contains one \_default line, which specifies whether SmartContext Editing is turned on or off in any area or for any file not otherwise specified. This section can also contain any number of  $\tau_{\text{regex}}$  lines. Each  $\tau_{\text{regex}}$  line uses a caseinsensitive regular expression to specify areas or files, and then specifies whether SmartContext Editing is enabled or disabled for the specified items. A  $_{\text{regex}}$  line has the following case-insensitive syntax:

```
_regex=regular-expression=yes|no
```
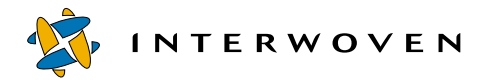

\_regex lines are order-dependent. For example, the following

[iwproxy\_smartcontextedit\_allowed] section turns SmartContext Editing on by default, and it explicitly turns it on for all files in all of Andre's workareas on all branches. It then turns SmartContext Editing off for all CGI files. Because the line turning SmartContext Editing on for Andre's workareas comes first, he will be able to use SmartContext Editing for CGI files in his workarea:

```
[iwproxy_smartcontextedit_allowed]
_default=yes
_regex=(.*)/WORKAREA/andre/.*=yes
_regex=\.cgi(\?.*)?$=no
```
## <span id="page-69-0"></span>**Disabling LaunchPad Autoinstallation**

By default, TeamXpress's helper application, LaunchPad, automatically installs itself when a user logs in through the TeamXpress GUI. This behavior can be turned off. To turn off LaunchPad installation:

- 1. Navigate to iw-home/httpd/iw.
- 2. Move the file loginlogo.html to loginlogo.html.old.
- 3. Copy the file loginlogo\_noinstall.html to loginlogo.html.

## <span id="page-69-1"></span>**Configuring LaunchPad Autoconfiguration**

#### **Windows Platforms**

LaunchPad can be pre-configured to use certain applications for certain file types for all Windows clients. For example, you can configure all Windows 95 clients to open HTML files using Notepad. (This requires that Notepad reside in the same location on all Windows 95 clients.)

These settings can be overridden on a user-by-user basis, by configuring the individual file types directly on the client systems. For more information, see the *TeamXpress User's Guide*.

To set up LaunchPad autoconfiguration, create a configuration file in iw-home/local/config/launchpad.cfg. This configuration file contains any number of sections which specify the different Windows platforms that you are autoconfiguring. Each section can contain any number of file mappings, and each file mapping has six possible options.

The possible sections for the different Windows platforms are as follows:

```
[win] \# all Windows platforms
[windows] # Windows 95, 98, 2000(non-NT) platforms
[winnt] # Windows NT platforms
```
In addition, each section name can be followed by a major or a major/minor version number. For example:

[winnt4]

refers to all Windows NT 4.x platforms.

[winnt4.4]

only refers to Windows NT 4.4 platforms.

Each file mapping is of the form:

```
extension=.extension
description=descriptive_text
command=command_setting
DDEMessage=message
DDEApplication=application
DDETopic=topic
```
where extension and command are required for each entry, and description, DDEMessage, DDEApplication, and DDETopic are optional.

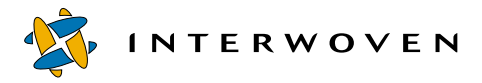

Each section can contain multiple file mappings. The file mappings are read from top to bottom, so duplicate mappings later in this file will override earlier ones. Start with the more generic platform mappings and add more specific sections after that. e.g.:

```
[win]
extension=.html
description=HTML files edited with Netscape on Windows
command=c:\programs\netscape.exe
[winnt4]
extension=html
description=HTML files edited with Netscape on Windows NT 4.x
command=F:\PROGRA~2\Netscape\COMMUN~2\Program\Netscape.exe -edit "%1"
DDEMessage=[edit("%1")]
DDEApplication=NSShell
DDETopic=System
```
This will set the HTML editor for all Windows platforms to  $c:\preccurlyeq c:\preccurlyeq c:\preccurlyeq c:\prescript{n}{\neg} \leq c:\preccurlyeq c:\prescript{n}{\neg} \leq c:\preccurlyeq c:\prescript{n}{\neg} \leq c:\prescript{n}{\neg} \leq c:\prescript{n}{\neg} \leq c:\prescript{n}{\neg} \leq c:\prescript{n}{\neg} \leq c:\prescript{n}{\neg} \leq c:\prescript{n}{\neg} \leq c:\prescript{n}{\neg} \leq c:\prescript$ for Windows NT 4, where Netscape is installed in a different location. Note that both long and shortstyle paths can be used. Also note that if you use both the .html and the .htm extensions, you need to set those associations up separately:

```
[winnt4.4]
extension=html
description=HTML files edited with htedit on windows NT 4.4
command=C:\PROGRA~1\htedit "%1"
extension=htm
description=.htm files edited with htedit on windows NT 4.4
command=C:\PROGRA~1\htedit "%1"
```
#### **UNIX Platforms**

To pre-configure LaunchPad associations on UNIX platforms, create an .iwlaunch.cfg file as described in the *TeamXpress User's Guide*, and place it in the /etc directory. To override these settings on a user-by-user basis, create an  $\Delta x$  is  $\Delta x$  and  $\Delta x$  file in the user's home directory.

### **Macintosh**

It is possible to pre-configure LaunchPad associations for the Macintosh by modifying the provided copy of Internet Config using ResEdit. However, this requires expertise with ResEdit. Do not attempt this if you are not very familiar with ResEdit.

### **Configuring Preview Windows**

When you click on the name of a file in the TeamXpress GUI, TeamXpress launches a browser window so you can preview it. By default, a new browser window is launched each time you click on a file name. However, you can configure TeamXpress to reuse the same window each time you preview a file.

To configure the number of browser windows TeamXpress launches, you must edit the single browser window line in the [iwcgi] section of iw.cfg. If this line does not exist, add it as shown below.

To reuse the same window each time you preview a file, set single\_browser\_window=TRUE. To launch a new browser window each time you preview a file, set single\_browser\_window=FALSE or comment the line out altogether. This setting will apply to all users on all branches of the TeamXpress server.

```
[iwcgi]
single browser window=TRUE
```
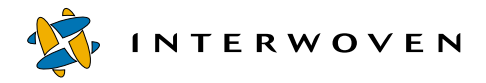

### **Custom Menu Items**

You can add custom menu items to the TeamXpress interface. These menu items can either call CGI scripts or HTML pages.

Note that TeamXpress includes all custom **File** menu items in the **File Options** drop-down list for each file listed in the Task Details screen. The  $\frac{1}{2}w$ ,  $cf$  file is checked for **File** custom menu items, which are added to the **File Options** drop-down list. Custom menu items for other menus (**Edit** and **View**) are not included in the Task Details screen

### **CGI Scripts**

CGI scripts that are added to the TeamXpress interface are executed via the TeamXpress CGI launcher/wrapper, which calls the CGI program and sets the environment variables that would be set by the Web server.

### **Creating Custom CGI Scripts**

The CGI wrapper makes certain variable=value pairs available, depending on the user's current location and any items that are selected.

The user's username and role are always available. Also available is the vpath of the current location, the mount path of the TeamXpress mount point, and the directory paths, object ids, and names of the current branch and archive, and (if applicable) of the current sub-branch, area, and directory. The page\_type variable indicates what type of TeamXpress area the user is currently in, and the subpage\_type variable (available when the user is not on a branch page), indicates whether the user is currently in a sub-directory or the root directory of his current area. Each item selected has four variables associated with it: type, object id, name, and path.

For example, user andre logged in as Master might navigate into the htdocs directory in his workarea on the main/dev branch, and select the checkboxes next to two directories. The following variable=value pairs would then be available:

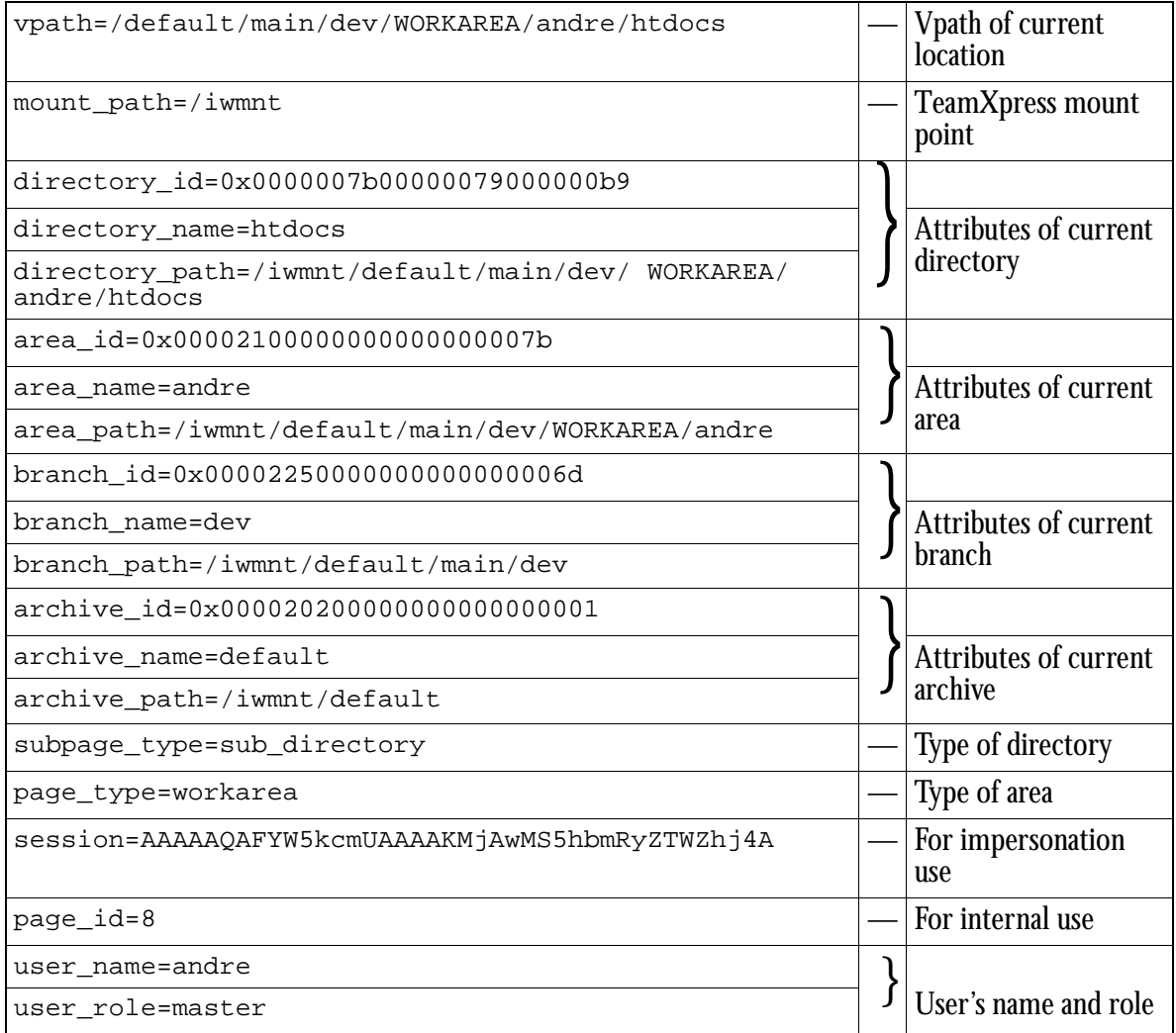

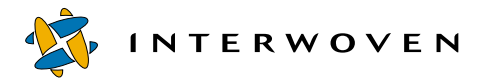

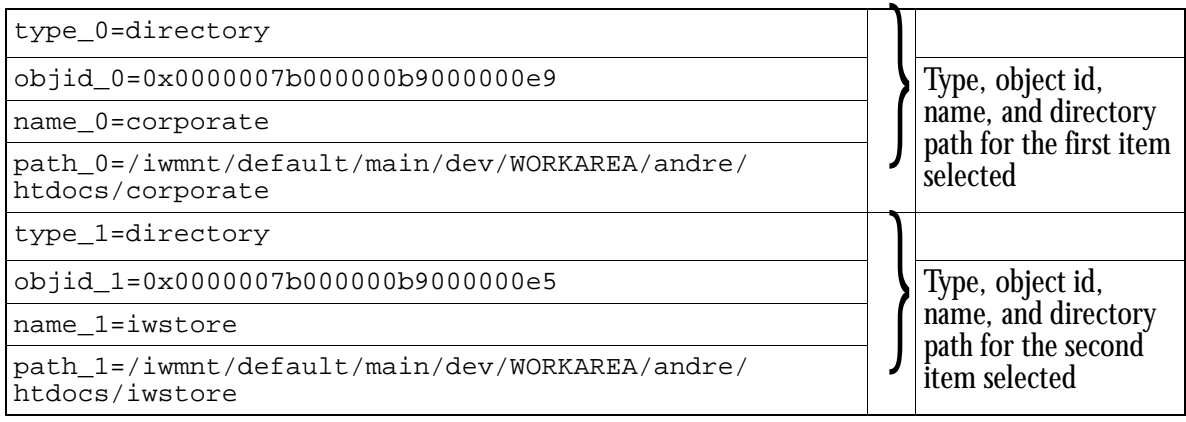

# To add a custom CGI script to the TeamXpress GUI:

- 1. Create a CGI program in iw-home/httpd/iw-bin.
- 2. Add the following line to the [iwcgi] section of iw.cfg:

```
custom menu item identifier="MenuName", "MenuItemName",
"CGIProgramName", "RolesList", "WindowAttributes"
```
where each custom menu item has a unique identifier, MenuName is the menu to add the entry to, MenuItemName is the name of the menu item as it appears to the user, and CGIProgramName is the CGI program to execute. The name of the CGI program may not contain spaces.  $\kappa_{\text{O}}$  leslist is the list of roles who will have access to this menu item, and  $\textit{windowAttributes}$  specifies the characteristics of the window. Unless otherwise specified, all window attributes are of the form value=yes|no. Possible WindowAttributes are:

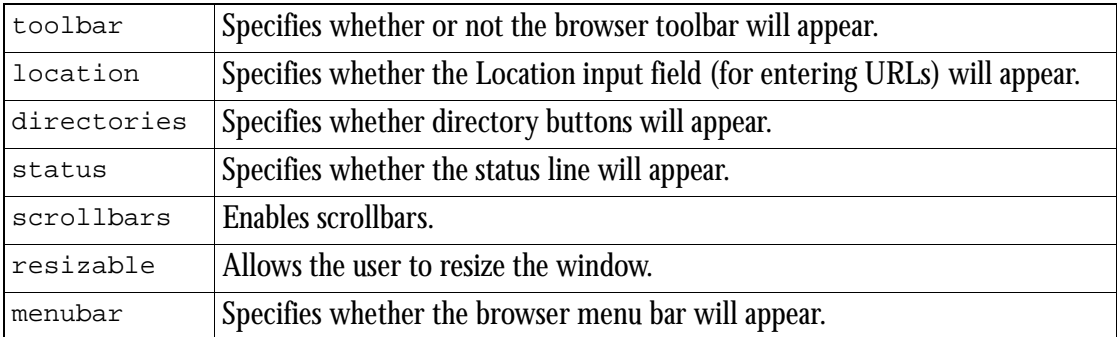

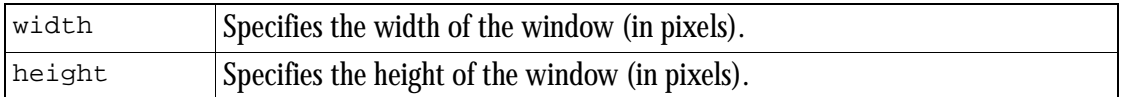

For example:

```
custom_menu_item_show_env="File", "Environment", "show_env.cgi" "admin,
master" "width=640,height=450, scrollbars=yes,resizable=yes"
```
creates a new custom menu item called show\_env. This menu item will appear in the **File** menu, and it will be called **Environment**. It will call the CGI program show\_env.cgi, and the menu item will be available only to Administrators and Master users. The window that appears will be 640 pixels wide by 450 pixels high, it will have scrollbars, and it will be resizable.

RolesList and WindowAttributes are optional. If RolesList is not specified, all roles are assumed. If  $windownattributes$  is not specified, the defaults are:

```
resizable=yes,scrollbars=no,menubar=yes,width=640,height=480
```
If WindowAttributes is specified, then RolesList must be specified.

**Note:** The CGI program must be located in iw-home/httpd/iw-bin.

3. Log in and select the menu where you added the new item. You will see the new menu item at the bottom of the menu. When you select this item, a separate window will display the output of your CGI program.

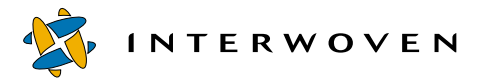

#### **HTML Pages**

You can also launch custom HTML files in a separate window from the TeamXpress GUI. The HTML file will be called directly from the Web browser, without any special preprocessing.

To add an HTML file to the TeamXpress GUI:

- 1. Create the HTML file.
- 2. Add the following line to the [iwcgi] section of iw.cfg:

```
custom_menu_item_identifier="MenuName", "MenuItemName", "file:URL",
"RolesList", WindowAttributes"
```
where  $identifier$  is an identifier that is unique compared to the other items on this particular menu. MenuName is the menu to add the entry to; MenuItemName is the name of the menu item as it appears to the user; and URL is the URL of the HTML file to call. For example, an entry that calls the file  $iw$ -home/httpd/iw/localhelp.html might look like:

```
custom menu item help="View", "Local help...",
"file:/iw/localhelp.html"
```
# <span id="page-77-0"></span>**Configuring Submit Button Behavior**

The **Submit** button can be configured to either submit files directly to the staging area (Submit-Direct), or to use the default Submit workflow process (Submit-Process). By default, the Submit button will use workflow for all roles.

To configure the Submit button behavior on a per-role basis, add the following section to iw.cfg:

```
[submit_button]
submit direct=roleslist
submit=roleslist
```
where  $roleslist$  specifies the roles that use this option (editor, admin, master, or all — Authors must always use the Submit workflow process).

### For example:

```
[submit_button]
submit_direct=admin, master
submit=editor
```
would configure the **Submit** button to submit files directly to the staging area for all Administrators and Master users, but to use the Submit workflow process for all Editors. Authors would still use the Submit workflow process.

If you disable the Submit button for any role (that is, if you include submit= ${poleslist}$  in both the [ui remove menu items] section and the [ui disable directories] section—see below), then this section will have no effect for that role, as there will be no Submit button to configure.

# **Disabling Menu Items**

You can now disable TeamXpress menu items and buttons on a per-role basis. To disable a TeamXpress menu item, add a new section to TeamXpress's main configuration file, iw.cfg, as follows:

```
[ui remove menu items]
menuitemname="roleslist"
```
where menuitemname is the name of the menu item you want to disable, and  $roleslist$  is a comma-separated list of roles (e.g. author, editor). The menu item will be disabled for these roles. If the menu item has a corresponding button, it will be removed from the Button Bar for these roles (the **Compare Any** menu item and the **Compare with Staging** button are both governed by the compare value of menuitemname).

You can add multiple lines to a [ui\_remove\_menu\_items] section. For example, the following [ui\_remove\_menu\_items] section turns off the **Delete** and **Move** menu items for Editors and Authors.

```
[ui_remove_menu_items]
delete="editor,author"
move="editor,author"
```
**INTERWOVEN** 

This is a complete list of values of menuitemname for the [ui\_remove\_menu\_items] section. Items marked with an asterisk (\*) only apply if TeamXpress Templating is installed:

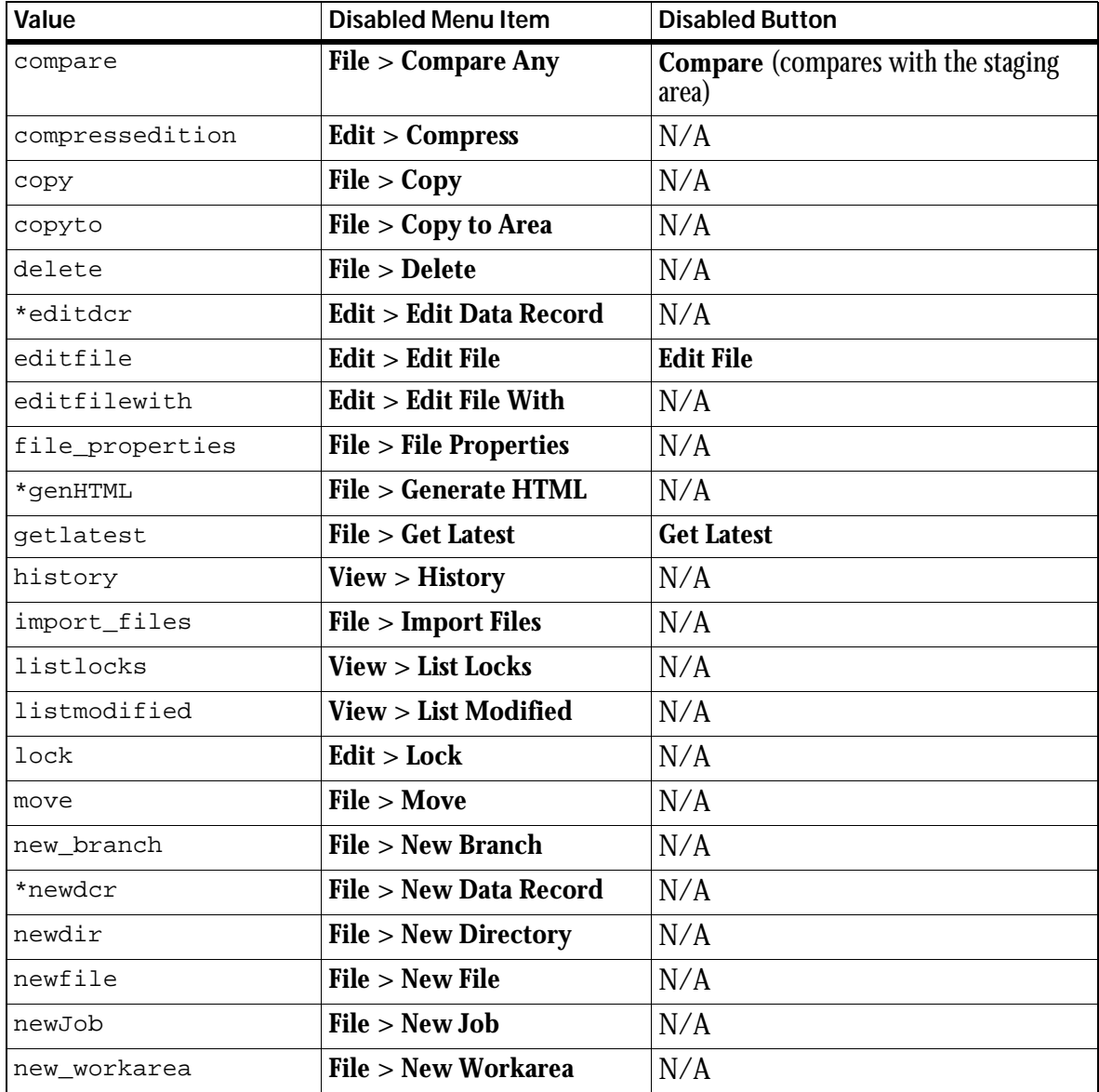

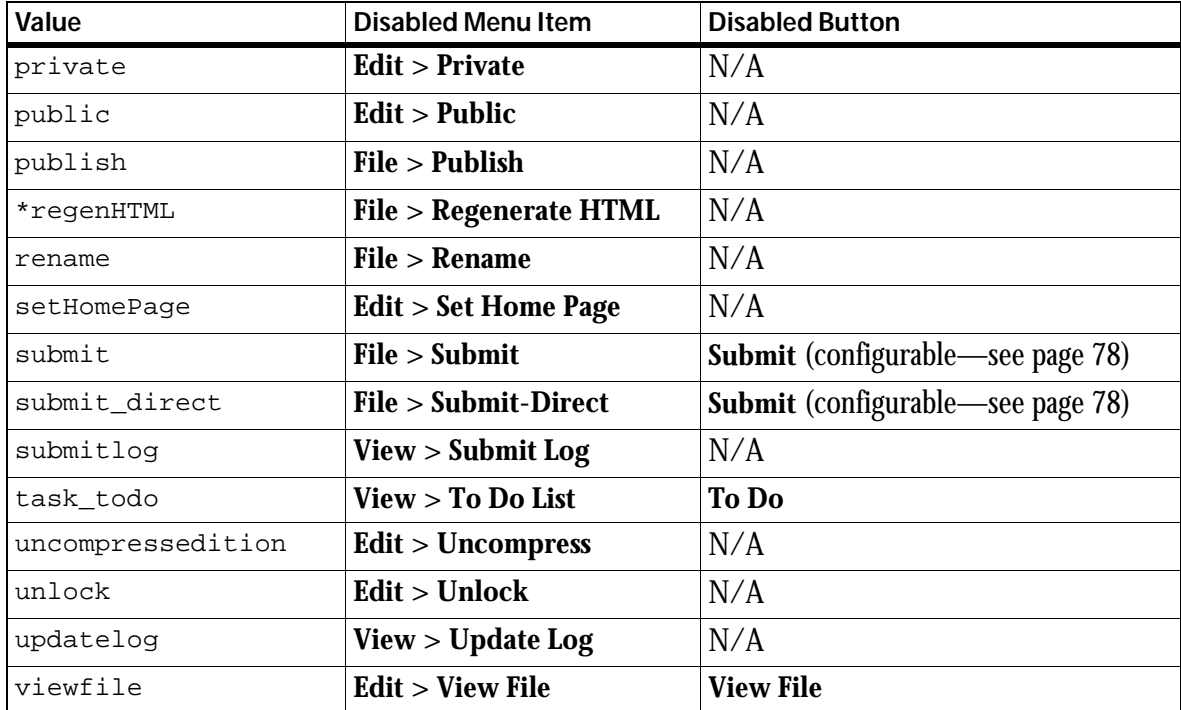

# **Disabling Directory Operations**

You can now disable certain operation abilities to act on directories, on a per-role basis. To disable a TeamXpress menu item's abilities to act on directories, add a new section to TeamXpress's main configuration file,  $iw.cfg$ , as follows:

```
[ui disable directories]
menuitemname="roleslist"
```
where menuitemname is the name of the menu item you want to disable for directories, and roleslist is a comma-separated list of roles (e.g., author, editor). Specify all to disable the menu item for all roles. The menu item will no longer act on directories when it is invoked by a user who is logged in with one of these roles.

You can only disable menu item abilities to act on directories if they would ordinarily be able to do so.

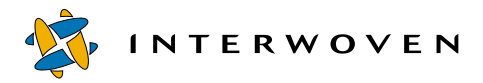

You can add multiple lines to a [ui\_disable\_directories] section. For example, the following [ui\_disable\_directories] section disables Editor and Author abilities to delete or move directories.

```
[ui disable directories]
delete="editor,author"
move="editor,author"
```
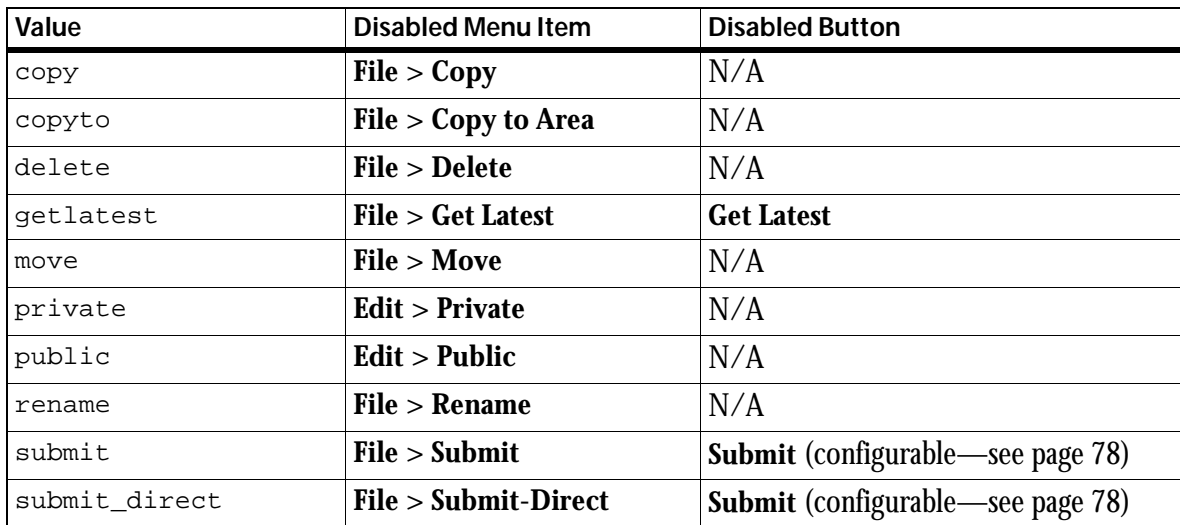

This is a complete list of values of menuitemname for the [ui\_disable\_directories] section:

# **Disabling Unlocked File Auto-Upload**

By default, TeamXpress allows you to upload files even if it cannot establish a lock on them. To disable this feature so that files are uploaded only if TeamXpress can establish a lock, add the following line to the [iwproxy] section of iw.cfg:

allow unlocked file upload=no

To turn unlocked file uploading back on, either remove this line from iw.cfg or change no to yes.

# **Setting the Number of Jobs Listed in the To Do List**

The iw.cfg configuration file allows you to set the maximum number of jobs to be listed in the To Do List. To configure this option, add the following line to the [iw\_workflow\_ui] section of iw.cfg. If this section does not exist, create it:

```
[iw_workflow_ui]
max_job_count_per_page=number_of_jobs|all
```
The default is 55 jobs per page. You can change the number of jobs by specifying a value. If you specify all, all the jobs fulfilling a particular view display on a single page. In Windows 95/98, if you have over 100 jobs and specify  $a11$ , the workflow screen may be exceedingly slow.

# **Configuring Job Attribute Filters and Settings**

Job attributes are settable properties of individual jobs. These attributes show up in the workflow section of the TeamXpress GUI. You can set these attributes through the GUI, and you can choose to display only the jobs that have certain attribute settings. The names of these attributes and their possible settings are configured in the  $\lceil i w \rceil$  workflow  $ui$  ] section of  $i w \cdot c f g$ .

For example, if you have attributes called Category, Month, and Date, you can use drop-down menus in the GUI to view only jobs with specific values of Category, Month, and Date (e.g. Category=Marketing, Month=November, Date=24).

You can configure up to three attributes. Each attribute can have any number of possible values. Values are separated by colons.

The [iw\_workflow\_ui] section of iw.cfg has the following format:

```
[iw_workflow_ui]
attribute1=attributename1
values1=valuelist1
attribute2=attributename2
values2=valuelist2
attribute3=attributename3
values3=valuelist2
```
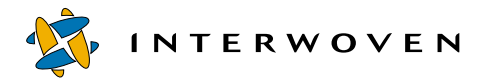

where attributename1, attributename2, and attributename3 specify the names of attributes 1, 2, and 3, respectively.  $valuelist1$ ,  $valuelist2$ , and  $valuelist3$  are of the format:

value1:value2:value3:...valuen

To use fewer than three attributes, omit the appropriate attribute and value lines. Attributes must always be numbered sequentially, starting at 1.

For example:

```
[iw_workflow_ui]
attribute1=Category
values1=Sales:Marketing:Engineering:Professional Services:Administration
attribute2=Month Due
values2=Jan:Feb:Mar:Apr:May:Jun:Jul:Aug:Sep:Oct:Nov:Dec
attribute3=Date Due
values3=1:2:3:4:5:6:7:8:9:10:11:12:13:14:15:16:17:18:19:20:21:22:23:24:25
:26:27:28:29:30:31
```
would create three attributes named Category, Month Due, and Date Due. Category has possible values of Sales, Marketing, Engineering, Professional Services, and Administration. Month Due has possible values of Jan, Feb, Mar, Apr, May, Jun, Jul, Aug, Sep, Oct, Nov, and Dec. Date Due can be any number from 1 to 31.

Note that due to page constraints some lines may appear to wrap. Actual lines in  $i w \cdot c f g$  should never wrap.

# **Configuring Server Functionality**

# **User Authentication**

TeamXpress can be configured to use authentication via LDAP, external file, (default) UNIX user passwords, or (on Solaris 2.6 or later) pluggable authentication modules (PAM).

To configure the type of authentication to use, add the following lines to  $i_w$ .  $cfg$ :

[authentication] authenticate by=mode

where mode specifies one or more of  $\text{file}$ ,  $\text{ldap}$ ,  $\text{local}$ , or  $\text{pam}$ . Entries may be separated by commas or spaces.

Precedence can be specified, e.g., if you specify authenticate  $by = file$  ldap, then file will be checked first. If the check fails, ldap will be checked next.

If ldap is specified as one of the possible modes, you will also need to add the following lines to the [authentication] section:

```
ldap server=ldap-server
ldap_port=ldap-port
ldap dnbase=search-base-location
```
where

 $1$ dap  $s$ erver is the host machine of the LDAP server

ldap\_port is the port for the LDAP server

*ldap\_dnbase* is the specification of DN base location (according to LDAP search syntax) e.g., ldap\_dnbase=ou=people,o=example.com

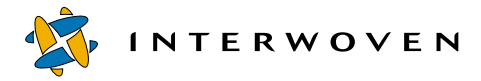

If file is specified as one of the possible modes, you will also need to add the following line to the [authentication] **section**:

password\_file=absolute-path-to-file

where

absolute-path-to-file is the absolute path to a file containing encrypted user-passwords of the same format found in  $etc/s$  hadow.

If pam is specified as one of the possible modes, you can perform additional PAM-specific configuration activities. Details are as follows.

### **PAM and Account Management**

TeamXpress will normally ask a pluggable authentication module (PAM) to perform account management functions on the authenticated user. This is typically used to control expired passwords, login time restrictions, etc. To configure TeamXpress not to perform account management functions, add the following line to the [authentication] section of iw.cfg: pam\_do\_acct\_mgmt=no

#### **TeamXpress and PAM Configuration File Interaction**

By default, PAM will control authentication by using entries tagged with the TeamXpress service name in /etc/pam.conf. You can specify that PAM use /etc/pam.conf entries tagged other than TeamXpress by changing the pam\_service line in the [authentication] section of iw.cfg. For example, to specify that TeamXpress instead use the lines in  $/etc/pam.conf$  that also control the telnet program, edit the pam\_service line in iw.cfg so that it reads as follows:

#### pam\_service=telnet

The format of  $/etc/$  pam.conf is described in detail in the pam.conf(4) man page. You should configure TeamXpress with its own entries in /etc/pam.conf using the service name TeamXpress (or whatever service name you specify for  $pam\_service$  in  $iw.cfg)$ . Only the auth and account modules in /etc/pam.conf are used for TeamXpress authentication. If no entries are present for TeamXpress in /etc/pam.conf, PAM will use whatever settings are specified for the other service. Note that this scenario is not recommended.

On Solaris 2.7 or later, the following lines in  $/etc/$  pam.conf will produce behavior equivalent to the traditional TeamXpress authentication method:

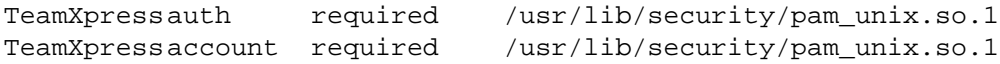

On Solaris 2.6 systems, you must add the use\_first\_pass flag as follows:

TeamXpress auth required /usr/lib/security/pam\_unix.so.1 use first pass TeamXpress account required /usr/lib/security/pam\_unix.so.1

To use a third-party PAM module, specify its path instead of /usr/lib/security/pam\_unix.so.1. For more information about PAM, see http://www.sun.com/software/solaris/pam/.

# **Autocompression**

TeamXpress can be configured to automatically compress editions. TeamXpress Administrators can also manually compress and uncompress editions (see the *TeamXpress User's Guide*). Users can still easily access the files contained in compressed editions, as TeamXpress will automatically uncompress files as needed.

TeamXpress cannot compress certain file formats, such as JPEGs and GIFs, because these files are already compressed. To turn on autocompression, edit the autocompress line in the [iwserver] section of iw.cfg to read autocompress=yes. If a comment symbol (#) is present at the beginning of this line, remove it. To add file types to the list of file types to remain uncompressed, add a no\_compress\_suffix line to the [iwserver] section of iw.cfg. iw.cfg can include multiple no\_compress\_suffix lines, and each line is of the format:

```
no compress suffix=.suffix
```
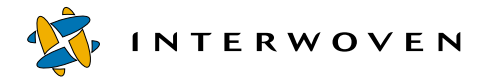

where  $\sqrt{S}$  suffix specifies the file type to exclude from compression. For example:

```
[iwserver]
autocompress=yes
no_compress_suffix=.compress
no compress suffix=.jpg
no_compress_suffix=.jpeg
no compress suffix=.jpe
```
# **Webserver UID**

The Web server uid setting should be set to any uid that allows the Web server to see the Web content as an outside viewer would see it, in order for users to be able to preview the Web site that a normal user would see. Because external browsers access the Web server as nobody, this is used as the default. To change the Web server uid setting, edit the webserver\_uid line in the [iwserver] section of  $iw.cfg.$  If  $iw.cfg$  does not contain this line, add it as shown below:

webserver uid=nobody

# **Main Branch Settings**

The following settings apply only to the main branch in TeamXpress, not to any of its sub-branches. Because the main branch is not ordinarily used for development, these settings may not apply to your TeamXpress configuration. However, if you have a special need to change the locking model, owner, or group of the main branch, you can use the following settings. In TeamXpress, you cannot create workareas off of the main branch.

# **Locking Model**

TeamXpress allows you to specify the locking model of each branch at the time that it is created. However, the main branch is created automatically when TeamXpress is installed, or when a new backing store is created. You can specify which locking model to use for the main branch of a new backing store by editing the main lock model line in the [iwserver] section of iw.cfg (for a detailed explanation of locking models, refer to the *TeamXpress User's Guide*). When TeamXpress is first installed, it uses the default option of Submit locking for the main branch. The type of locking a branch uses cannot be changed after the branch has been created. However, if you edit the main lock model line and then create a new backing store, the new settings will take effect on the new backing store. For information about creating a new backing store, see [page 244](#page-243-0).

```
main_lock_model=locking_model
```
where locking model is one of submit lock, optional write lock, or mandatory\_write\_lock (or, more simply, s, o, or m). Submit locking is the default option for the main branch. Optional and mandatory write locking may significantly reduce system performance.

#### **Owner and Group**

You can specify the owner and group of the main branch of a new backing store by editing the main\_owner and main\_group lines in the [iwserver] section of iw.cfg. When TeamXpress is first installed, it uses the default option of  $\text{root}$  for main branch ownership. To change this setting on an existing main branch, you must use the chown and chgrp commands to change the ownership of the root directory of the main branch. However, if you edit the main\_owner and main\_group lines and then create a new backing store, the new settings will take effect on the new backing store. For information about creating a new backing store, see [page 244.](#page-243-0) main\_owner=root

main\_group=root

# **Locked File Submission**

You can configure TeamXpress to allow only the owner or creator of the lock to submit a locked file to the staging area (as opposed to allowing any member of the workarea where the file is locked). To configure this option, add the following line to the  $[i \text{w} \sec r]$  section of  $i \text{w} \cdot \text{cfg}$ :

```
only_lock_owner_creator_submits=yes
```
# **Submit and Update Logs**

You can configure the number of events that are contained in the Submit and Update logs for a workarea. To change this number, remove the comment  $(*)$  symbol from the event log size line in the [iwserver] section of  $iw.cfg$  and edit the line to specify the number of events you want to record. If this line does not appear in  $\pm w$ .  $\pm \epsilon$ , add it as shown below. For example, with this setting, the Submit and Update logs will contain the 64 most recent Submit or Get Latest operations (as opposed to the 64 most recent files that were submitted or updated). event\_log\_size=64

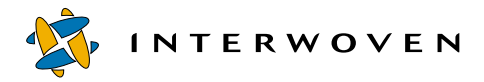

You can also configure whether or not you want all the files contained in new or deleted directories to be listed individually in the Submit and Update logs. To configure this option, remove the comment (#) marks from the full submitlog and full updatelog lines in the [iwserver] section of iw.cfg and edit the lines to specify yes to show all the files that were contained within the directory

that was added or deleted or no to show only the directory names. If these lines do not appear in iw.cfg, add them as shown below.

full\_submitlog=no full\_updatelog=no

# **Branch and Workarea Security**

Branch and workarea security determines whether or not a user can see the names of branches and workareas he does not have access to. If a user does not have read access to a branch or workarea, and branch and workarea security is turned off, he will be able to see the name of the branch or workarea, but it will not be linked, and  $[N/A]$  will appear next to it. However, you can configure TeamXpress to not even show the names of branches and workareas in the TeamXpress GUI if the user does not have read permissions. To set this option, remove the comment (#) marks from the branch security and workarea security lines in the [iwserver] section of iw.cfg and edit the lines to specify  $\circ$  f to show all branch and workarea names or  $\circ$ n to show only the branch and workarea names for which the user has read access.

If these lines do not appear in  $\mathbf{i} \mathbf{w} \cdot \mathbf{c} \mathbf{f}$  add them as shown below.

branch\_security=on workarea\_security=on

# **Default Permissions**

You can configure the default permissions for branches, workareas, directories, and files created using TeamXpress's GUI. Permissions on files created through the file system interface are determined by your file system interface configuration (e.g., the Samba configuration).

To set the permission bits automatically, edit the branch default perm,

workarea default perm, directory default perm, and file default perm lines in the [iwserver] section of  $iw.cfg$  to specify the octal values of the default permission bits for newly created branches, workareas, directories, and files. These settings will only apply to branches,

workareas, directories, and files created after you have edited these lines. If these lines do not appear in  $iw.cf \sigma$ , add them as shown below.

```
branch default perm=permissions
workarea_default_perm=permissions
file default perm=permissions
directory default perm=permissions
```
where permissions specifies the permissions in octal. For example:

```
branch_default_perm=775
```
# **Group Remapping**

This option provides a workaround for a limitation of NFS. When NFS checks the group that can access a file against the groups that a user belongs to, it only checks the first sixteen groups that the user belongs to. Therefore, if the group on the file is the seventeenth (or more) group that the user belongs to, NFS will incorrectly deny the user access to the file (this applies only to operations performed through the file system).

The map\_secondary\_to\_primary option in iw.cfg works around this problem. Because TeamXpress does not have NFS's sixteen-group limitation, it first determines whether a user should have group-level access to the file. Then, if the  $map\_secondary_to\_primary$  option is turned on, it maps the file's group to the user's primary group. Therefore, if you check the gid on a file via the file system, it could return a gid different from the true gid of the file. To find the file's true gid, use the **File > File Properties** menu item in the TeamXpress GUI, or the iwattrib command-line tool.

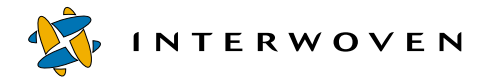

To turn group remapping on, add the following line to the  $\lceil$  iwserver] section of  $\text{iw.cfg}$ :

```
map_secondary_to_primary_gid=yes
```
### **File Locations**

The [locations] section of iw.cfg may be used to change the locations of various TeamXpress files and directories. To change the location of one of the following files or directories, remove the comment (#) marks from its line and edit the line to point to the new location (make sure that the [locations] line is not also commented out). When you restart TeamXpress, it will look for the specified file or directory in the new location.

If you change the location of iwmount, you will need to edit its Web server alias to point to the new location.

If you change the location of one of the logs, and no file of the specified name is present in the new location, a new file will be created.

If  $iw, c f g$  does not contain these lines, add the ones you want to configure as shown below. Due to space limitations, some of these lines may appear to wrap. The actual lines in  $i_w$ .  $c \nleq q$  should not wrap:

```
[locations]
iwbin=/usr/iw-home/bin
iwmount=/iwmnt
iwcgimount=/.iwmnt
iwroles=/usr/iw-home/local/config/roles
iwstore=/local/iw-store
iwsubmitconfig=/usr/iw-home/local/config/submit.cfg
iwautoprivate=/usr/iw-home/local/config/autoprivate.cfg
iwlogs=/usr/iw-home/local/logs
iwconfigs=/usr/iw-home/local/config
iweventlog=/var/adm/iwevents.log
iwtracelog=/var/adm/iwtrace.log
iwserverlog=/var/adm/iwserver.log
iwdeploylog=/usr/iw-home/local/logs/iwdeploy.log
launchpad=iw-home/local/config/launchpad.cfg
```
### where:

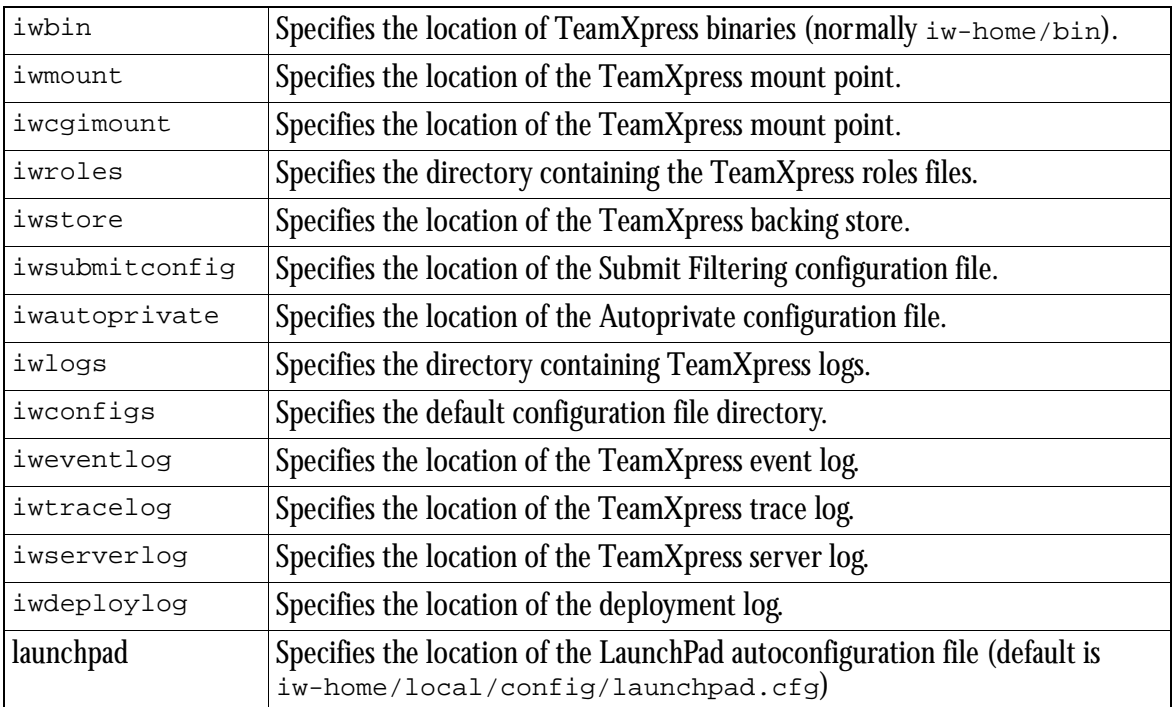

# **Autoprivate**

TeamXpress's Autoprivate feature allows you to prevent certain file types, such as temporary files and Macintosh resource forks, from being submitted to the staging area or copied during a **Copy To** operation. Changes to Autoprivate only apply to files that are created or renamed after the changes are made. Changes do not apply to existing files.

To turn on Autoprivate, create a file named autoprivate.cfg in your iw-home/local/ config/ directory. The Autoprivate file consists of two sections: files matched by pattern, and files matched by name. Each section is set off by parentheses on their own lines, and the file begins with a ( (open parenthesis) on its own line and ends with a ) (close parenthesis) on its own line.

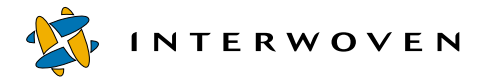

Individual entries in the first section are in the following format:

```
((filenamepattern)(#_characters_to_match_at_beginning)
(\# characters to match at end))
```
where both  $#$  characters to match at beginning and # characters to match at end are in hexadecimal.

For example, to have Autoprivate detect any filename that ends with .  $f_{\text{trk}}$ , add the following entry:

 $((x, frk)(0)(4))$ 

meaning to match zero characters at the beginning of the filename and the four characters  $( . \t{f}r)$ specified at the end of the filename.

To set Autoprivate to detect any filename that ends in .backup.fm, add the following entry:

```
((x, backup, fm)(0)(a))
```
where 0 specifies not to match any characters at the beginning, and a (hexidecimal 10) specifies to match ten characters at the end of the filename.

To set Autoprivate to detect any filename that both begins and ends with a number, add the following entry:

 $((#x#)(1)(1))$ 

meaning to match one character at the beginning of the filename and one character at the end of the filename. The # symbols in the filename pattern indicate that the character must be numeric.

Entries in the second section specify exact filename matches, set off by double parentheses. These filename matches apply across all directories in all workareas on the TeamXpress server. For example, if autoprivate.cfg includes:

 $(ltest)$ )

then all files named test that are created after this line is added, in all directories in all workareas in TeamXpress, will be marked private.

To have Autoprivate detect a filename that includes spaces, encode the spaces with a  $\gtrsim$  20, e.g.:

```
((Network\20Trash\20Folder))
```
to match "Network Trash Folder"

This sample autoprivate.cfg file includes a few common entries:

```
(
(
((x.o)(0)(2))
((x.a)(0)(2))
((#x#)(1)(1))
((x~)(0)(1))((.nfsXXX)(4)(0))((x.bak)(0)(4))
((x.tmp)(0)(4))
\lambda(
((network\20trash\20folder))
((Network\20Trash\20Folder))
((.HSAncillary))
((.HSResource))
((.hsancillary))
((.hsresource))
((.tnatr:intf))
((.tnatr:reso-fork))
((resource.frk))
((trash))
)
)
```
For changes to autoprivate.cfg to take effect, restart the TeamXpress server or use the iwreset command-line tool.

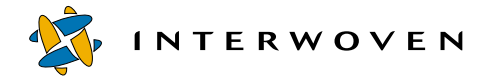

# **Template Files**

If you are using templates with the TeamXpress New File feature, you can configure which templates are to be used in various parts of the Web site. These settings are controlled through the templating configuration file, iw-home/local/config/iwtemplates.cfg.

This file governs which templates are accessible from which directories and branches. To configure which directories a template can be used in, add a line to this file. Only non-TeamXpress Templating access is configured in this file (e.g., HTML templates or Microsoft Word templates). To configure TeamXpress Templating, consult the *TeamXpress Templating and Deployment Guide*.

# **Syntax**

iwtemplates.cfg uses the following format: templates

```
{
branch
 {
 template_type
     {
    template_identifier
        {
        template=regular-expression
          }
     }
 }
}
```
where  $branch$  specifies the vpath to a branch,  $template\_type$  identifies the type of template to be configured in that section, and  $temperature$  identifier is the individual template identifier that will appear in the New File GUI. The  $\epsilon$  emplate line specifies the full path of each template (rooted in a workarea) and uses case-insensitive regular expression matching to determine which directories this template may be accessed from.

You can have any number of *branch* sections, each of which can have any number of template\_type sections. The template\_type sections can have any number of template\_identifier sections, each of which contains one template line.

Each template line has the following format:

```
template=regular-expression
```
or

```
template={regular-expression1, regular-expression2,
regular-expression3...}
```
The left-hand side of each line specifies the template, and the right-hand side contains the caseinsensitive regular expression that determines where this template may be used.

Here are some common examples:

To permit the template  $q \text{total}$ .html to be used across the entire Web site on a branch, you would add this  $t$ emplate line to a branch section in iwtemplates.cfg:

```
/templates_dir/global.html='/'
```
To permit the template subdir.html to be used in any directory path that contains a subdirectory named subdir, i.e., /htdocs/subdir/company or /htdocs/products/subdir, etc, you would add this line:

/templates\_dir/subdir.html='subdir'

To permit the template company.html to be used in /htdocs/company and all of its subdirectories, you would add this line:

/templates\_dir/company.html='^/htdocs/company/'

To permit the template products.html to be used in the /htdocs/products/ directory but not its subdirectories, you would add this line:

/templates\_dir/products.html='^/htdocs/products/\$'

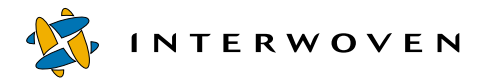

You can also specify multiple patterns to be matched. If you specify multiple patterns, enclose the right-hand side of the line in curly brackets and separate the individual patterns by commas. For example:

/templates\_dir/products.html={'^/htdocs/products/', 'subdir'}

would permit the products.html template to be used in /htdocs/company and all of its subdirectories, and in any directory path that contains a subdirectory named subdir.

# **Launching Files Through iwproxy**

This option enables in-context QA and consistent views of TeamXpress workareas. By default, this option is turned on. However, if your Web site must support SSL, you will need to turn this option off and install the TeamXpress redirector module.

To turn this option off:

- 1. If a comment symbol  $(\#)$  is present at the beginning of the use\_iwproxy line of iw.cfg, remove it. If  $i$ w.cfg does not contain this line, add it as shown below.
- 2. Edit the line to read:

use\_iwproxy=no

# **Configuring Server Performance**

# **Cache Size**

To set TeamXpress's cache size, edit the cachesize line in the [iwserver] section of iw.cfg. If a comment symbol (#) is present at the beginning of this line, remove it. If this line does not appear in your iw.cfg file, add it as shown below. The initial cache size setting should be approximately three times the number of files and directories on the largest branch. For example, if the largest branch contains 15,000 files and directories, you should set cache size to 45000 as shown below. Minimum cache size is 1000; maximum is 500000 (five hundred thousand). Each cache line takes a maximum of 1KB of physical memory. Recommended physical memory is cache size times 1KB plus an additional 25% as a safety margin. In the example shown below, physical memory would be (45,000 \* 1KB) + 11MB = 56MB. If you encounter a great deal of memory swapping, you should either reduce the cache size or install more memory.

You must restart the TeamXpress server for these changes to take effect.

cachesize=45000

# **RPC Threadcount**

The RPC threadcount setting determines how many simultaneous requests TeamXpress can handle from users via the GUI or command-line tools. These requests are very short-lived, so that threads are quickly freed for other users. If all threads are currently being used, TeamXpress starts to serialize requests. This setting should not be altered.

rpc\_threadcount=64

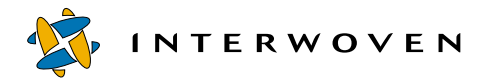

# **File System Threadcount**

The file system threadcount should be set to approximately the number of CPUs on the TeamXpress server. This setting should not be set higher than 2. To change the file system threadcount, edit the fs threadcount line in the [iwserver] section of iw.cfg. If a comment symbol  $(\#)$  is present at the beginning of this line, remove it. If this line does not appear in your  $i \omega$ .  $c \in \mathfrak{g}$  file, add it as shown below.

You must restart the TeamXpress server for this change to take effect.

fs\_threadcount=1

# **Filesystem Active Area Cache**

The file system active area cache should be set to approximately the number of users who are expected to be using TeamXpress concurrently. Note: this is the number of users who are using TeamXpress at one time, not the total number of TeamXpress users. If this value is too large, it will significantly impact memory usage.

To set the file system active area cache, edit the fs\_active\_area\_cache line in the [iwserver] section of  $i$ w.cfg. If a comment symbol  $(\#)$  is present at the beginning of this line, remove it. If this line does not appear in your  $\exists w \cdot \forall z \in S$  file, add it as follows:

fs\_active\_area\_cache=8

You must restart the TeamXpress server for this change to take effect.

# **Throughput Monitors**

Throughput monitors can be used in conjunction with the iwstat command-line tool to monitor system status and performance. To turn on throughput monitors, remove the comment marks (#) from the beginning of the lines for the throughput monitors you want to use in the  $[i \text{wserver}]$ section of  $i_{w}$ .  $\text{cf}_{g}$ . By default, there are throughput monitors that return system statistics over the previous minute, fifteen minutes, hour, 8 hours, 24 hours, and for the entire time that the system has been running. There are also two throughput monitors that you can configure with any time interval.

```
thruputmonitoring=on
```

```
throughthruputmonitor1=1 # 1 minute
thruputmonitor2=15 # 15 minutes
thruputmonitor3=60 # 1 hour
thruputmonitor4=480 # 8 hours
thruputmonitor5=1440 # 24 hours
thruputmonitor6=-1 # forever
thruputmonitor7
thruputmonitor8
```
# **Detecting Low Disk Space and Inode Count**

TeamXpress is configured to freeze the backing store when it detects that free disk space or inode count is low. The backing store remains frozen until sufficient disk space or inode count is restored, at which point the server returns to its normal running state. This feature helps prevent possible corruption of the backing store. While the backing store is frozen, users cannot write to the TeamXpress backing store. Users can still perform read-only operations. The CLT iwfreeze can be used to manually freeze the backing store.

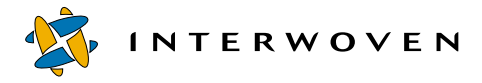

The lines shown below in the  $[i \text{wserver}]$  section of  $i \text{w}$ .  $cf \text{q}$  control the behavior of disk /inode low detection.

The disklow mbytes line gives the server a freeze threshold in MB (the default is 50). The disklowpercent line sets the percent of free disk space that is considered "low" (the default is 10). The TeamXpress server does not allow disklowpercent to go below 2%. If the server detects a low-disk state based on the threshold set in iw.cfg, it does not allow you to manually unfreeze the backing store via the iwfreeze command. The disklow\_knodes line gives the server a freeze threshold in thousands of inodes (the default is 50). To change these settings, edit these lines as shown below.

```
disklow_mbytes=20
disklowpercent=15
disklow_knodes=25
```
# **Changing File Attributes During Submit**

The TeamXpress server allows you to automatically change file attributes, such as uid, gid, and permissions, at the time that you submit a file. This option allows you to automate the task of specifying the permissions that each file will have in the deployed Web site. The submit filter performs the specified operation on files immediately before they are submitted, so that changes are made to the files in the workarea, which are then submitted.

On startup, the TeamXpress server reads a configuration file named submit.cfg in the iw-home/ local/config/ directory (unless the location of this file is otherwise specified in the [locations] section of iw.cfg). The submit.cfg file contains rules to match file and workarea patterns to specific actions to perform when files and directories are submitted.

### It has the following format:

```
case-sensitive = [yes|no]
rules
{
     workarea1_pattern
     {
          file_pattern1 \{ action1 action2 ... \}file pattern2 \{ action3 action4 ...
          ...
     }
     workarea2_pattern
     {
          file_pattern3 { action5 action6 ... }
          file pattern4 \{ action7 action8 ... \}...
     }
     ...
}
```
The case-sensitive statement specifies whether or not the rules matching should ignore the case of the path names. If case-sensitive is not specified, the value is assumed to be  $yes$ , so that rules matching does not ignore the case of the path names.

workarea pattern is used to match a workarea to the set of file rules to apply when a submit is done from the workarea. Each pattern can only be specified once, and the first match is used. The syntax of the pattern is  $\text{regex}(5)$  (extended syntax). For more information on regular expressions, consult a reference manual such as *Mastering Regular Expressions*, by Jeffrey Friedl, or read the man page:

#### % **man -s 5 regex**

The match is done against the path name of the workarea, starting with  $\Delta$ default/main.

file pattern is used to match a file or directory to the set of actions to perform on it when it is submitted. Each file or directory pattern can only be specified once, and the first match is used. The syntax of the pattern is  $\text{regex}(5)$  (extended syntax).

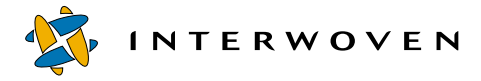

The match is done against the path name of the file or directory relative to the workarea.

```
action is one of
 uid=name
 gid=name
 perm=octal number
 amask=octal number
 omask=octal number
expand_rcs_m across = [yes|no] page 107)
```
and specifies the operation to perform on the file or directory being submitted.  $uid=$ ,  $qid=$ , and perm= specify new values for these attributes. amask= specifies a bit mask to "and" to the existing mode of the file or directory. omask= specifies a bit mask to "or" with the existing mode of the file or directory. When you submit files or directories:

- 1. The server determines what files and directories have actually changed and need to be submitted. It also verifies that none of them are in conflict with the staging area or locked in other workareas.
- 2. The path name of the workarea from which the submit is being done is matched against the workarea patterns from the configuration file.
- 3. If the workarea matches one of the workarea patterns, then, for each file and directory that needs to be submitted (as determined in step 1), the file's path name is matched against the file patterns in the matching workarea's section.
- 4. If a match is found, then the server performs the specified set of actions to the file or directory in the workarea.
- 5. The server submits the transformed files and directories to the staging area.

### **Example**

```
This is a sample submit.cfg file:
CASE-SENSITIVE = YES
RULES
{
# SECTION 1
     ^/default/main/dev/WORKAREA/.*$ # any workarea in the main branch
     {
           ^/index\.html$ { gid=test perm=0664 uid=andre }
           # attributes fixed for /index.html
           .*\backslash.sh$ { omask=0111 } # execute bits on all .sh files
           \sqrt{s} { uid=andre } # andre owns all the directories
           .* { amask=0775 } # don't allow world write access
     }
# SECTION 2
     ^/default/main/dev/TeamXpress/WORKAREA/chris$ # just for chris
     {
          ^{\prime}/html/chris/.*$ { uid=chris gid=iw } # under /html/chris/
           .* { amask=0775 } # don't allow world write access
    }
# SECTION 3
     .* # any other workarea on any other branch
     {
           .* \{ amask=0775 gid=test \} # no world write access
     }
}
```
### **Notes**

Only the first match is applied. That is, the first match wins if multiple rules match the file or directory. submit.cfg should be ordered so that the most specific workarea patterns are closer to the top and the most specific file patterns are earlier in each section. You may need to duplicate some actions for them to apply to multiple rules.

For purposes of matching, the path name of a directory must end in a slash  $(\gamma)$ .

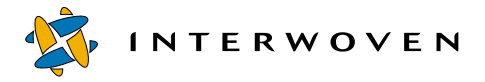

Single or double quotes around patterns are optional, but they must be used around workarea and file patterns that contain white space or other special characters, like  $\#$ , {, }, =, or ,. Backslashes (\) are special characters when used within patterns surrounded by quotes; a backslash followed by any character is replaced by the single character. For example, to embed a single quote, double quote, or backslash in a pattern, precede the character with a backslash  $(\n\cdot, \n\cdot, \n\cdot, \n\cdot)$ . Backslashes are not special characters in patterns that are not quoted.

Do not specify duplicate workarea patterns multiple times, duplicate file patterns multiple times within a workarea section, or the same action multiple times within a file rule.

Because of client-side attribute caching, the modes, uid, and gid may not appear differently in the workarea immediately after a submit. The correct attributes will appear after a sufficient time-out interval (usually about 30 seconds).

You cannot change the permissions for a symbolic link. The perm, amask, and omask actions will not be performed on a submitted symbolic link. The uid and gid actions will be performed on a submitted link, not on the actual file.

The permission values should be specified as an octal number (starting with a 0), between 0 and 0777.

Changes to submit.cfg do not take effect until the server is restarted or until you use iwreset.

# **Debugging**

The CLT iwtestcfg can be used to find out which workarea and file pattern will be applied to a file at the time of submission:

% **iwtestcfg /default/main/dev/WORKAREA/andre/cgi/test.sh**

Would return:

```
Matched area pattern "^/default/main/dev/WORKAREA/.*$"
Matched file pattern ".*\.sh$"
Actions to do are:
omask=0111
```
Matched area pattern and Matched file pattern are the case-insensitive regular expressions found in submit.cfg that match the workarea and file. Actions to do are the actions (specified in submit.cfg) that will be applied to the file.

You can also get debugging information on the submit handling configuration printed to iwtrace.log, by adding the following line to the [server] section of iw.cfg:

```
debug_event_handler=yes
```
This will cause the server to print a configuration map of  $\text{submit } c f g$  and to print which actions are performed as files are submitted.

# <span id="page-106-0"></span>**RCS Macro Expansion**

TeamXpress provides RCS-style macro substitution at submit time. These macros give you a way to embed version information into files, such as the file name, revision string, last modifier, when it was modified, and submit comments.

To use the macro facility, you must first add new rules to the submit.cfg configuration file, then manually insert the macros into files in your workarea. When the files are submitted, the TeamXpress server replaces the macros with the appropriate information, leaving you with a rewritten file in your workarea and the staging area.

### **Macros**

The macros are a subset of those used in RCS (called "keywords" in RCS documentation). The following description is taken from the UNIX co(1) man page, modified for TeamXpress semantics.

Strings of the form  $$keywords$  and  $$keyword:...$ embedded in the text are replaced with strings$ of the form \$keyword: value\$ where keyword and value are pairs listed below. Keywords can be embedded in literal strings or comments to identify a revision.

Initially, the user enters strings of the form  $\frac{1}{2}k$  and  $\frac{1}{2}$ . On submit, the server replaces these strings with strings of the form  $$k$ eyword:value\$. On subsequent submits, the value fields will be replaced automatically with updated values.

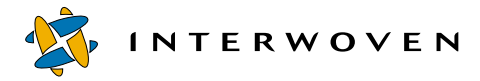

Keywords and their corresponding values:

\$Author\$

The login name of the user who last modified the file. Note that this is a standard RCS keyword and does not refer to the TeamXpress Author role.

\$Date\$

The date and time the file was last modified.

\$Header\$

A standard header containing the path name of the file, the revision string, the date and time, the author. The path is relative to the area root.

\$Id\$

Same as  $\frac{1}{2}$  sheaders, except that the filename is without a path.

\$Log\$

The comment supplied during submit, preceded by a header containing the filename, the revision string, the date and time when the file was last modified, and the author. The comment is either the submit comment supplied for the individual file or, if this is empty, the comment supplied for the all the files associated with the submit. Existing log messages are not replaced. Instead, the new log message is inserted after  $\text{Spec}:\dots$   $\text{Spec}$ . This is useful for accumulating a complete change log in a file.
Each inserted line is prefixed by the string that prefixes the  $\epsilon$ Log $\epsilon$  line. For example, if the  $\epsilon$ Log $\epsilon$ line is  $\frac{1}{2}$   $\frac{1}{2}$   $\frac$ languages with comments that go to the end of the line. The convention for other languages is to use a \* prefix inside a multiline comment. For example, the initial log comment of a C program is conventionally of the following form:

```
/*
 * $Log$
 */
```
\$Revision\$

The revision string.

\$Source\$

The pathname of the file, relative to the root directory of the area.

These RCS keywords are ignored by TeamXpress:

\$Locker\$ \$Name\$ \$RCSfile\$ \$State\$

The following characters in keyword values are represented by escape sequences:

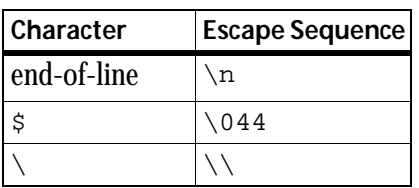

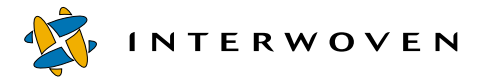

#### **Enabling Macro Expansion**

To enable RCS macro expansion for a particular set of files, you must include the following action in the submit.cfg rules that apply to those files:

```
expand_rcs_macros=yes
```
Here is a sample submit.cfg file:

```
CASE-SENSITIVE = YES
RULES
{
    "." # any workarea
    {
        ".*\.[ch]$" { gid=iw, expand_rcs_macros=yes }
        # files ending in .c or .h
        ".*" { gid=iw } # all other files/directories
    }
}
```
## **Configuring the TeamXpress Proxy Server**

#### **About the Proxy Server**

TeamXpress uses a proxy server to perform several important functions:

- 1. Resolve relative and absolute path names in TeamXpress areas in order to present users with a virtualized view of the Web site contained within an area (see [page 113](#page-112-0)).
- 2. Remap fully-qualified paths into TeamXpress areas (see [page 117\)](#page-116-0).
- 3. Redirect browsing in one branch or workarea into another area (see [page 121](#page-120-0)).
- 4. Redirect individual workareas to use different Web servers (see [page 124](#page-123-0)).
- 5. Remap links to external Web servers (see [page 125\)](#page-124-0).
- 6. Modify "Host:" headers (see [page 126](#page-125-0)).
- 7. Remap SSI requests [\(page 127](#page-126-0)).

Each time a request is made through the TeamXpress proxy server, the following sections of  $i_w$ .  $\epsilon$  fg are processed in the following order. More than one rule may be applied to a request. As a URL gets rewritten by a rule, the rewritten URL is passed to the next section. The first rule that matches in any section prevails; no other rule in that section will be applied.

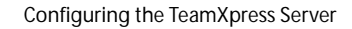

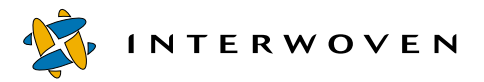

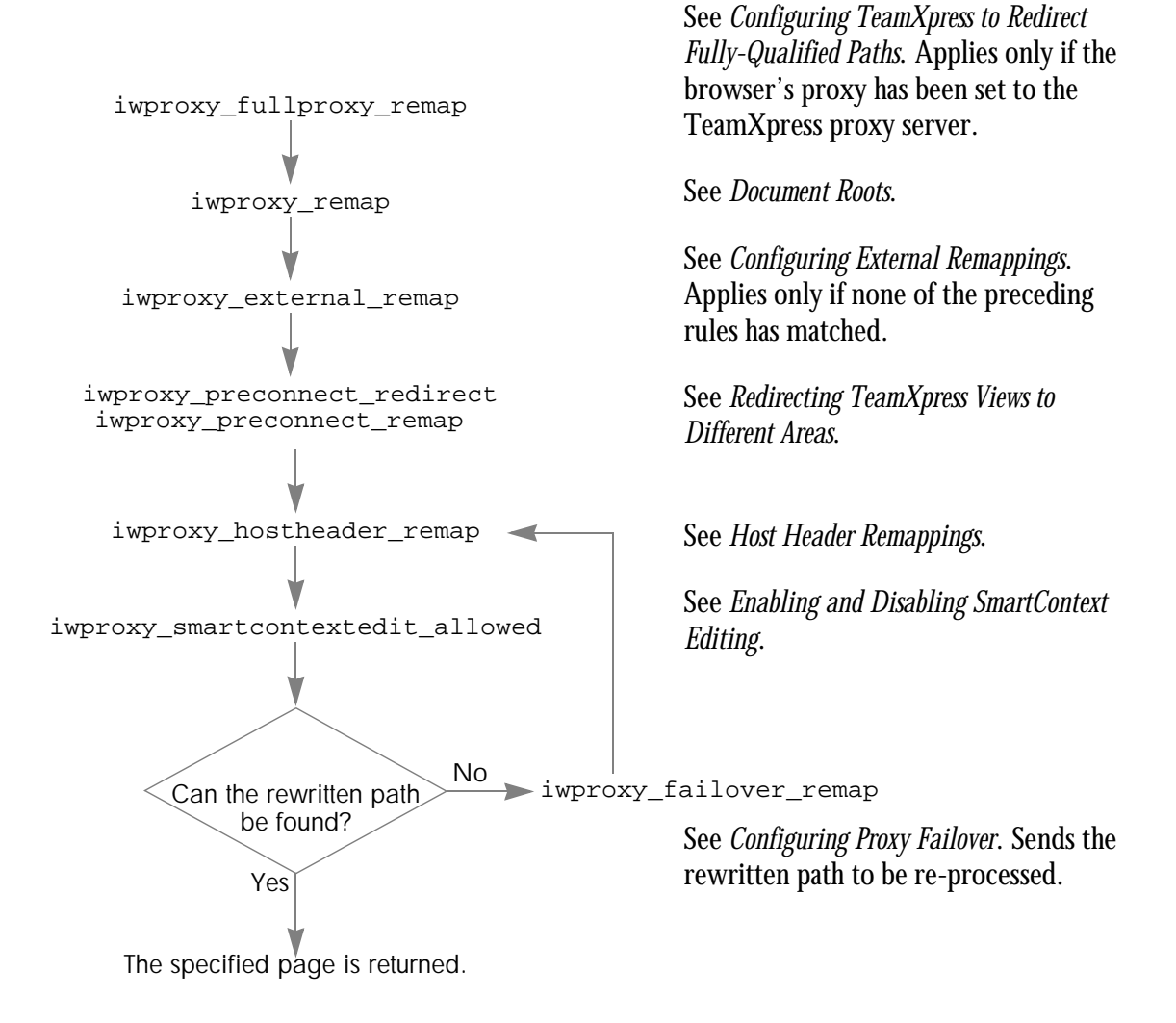

### **Configuring Proxy Server Operation**

The [iwproxy] section of iw.cfg is used to configure the operation of TeamXpress's proxy server. For example:

```
[iwproxy]
iwproxy_port=1080
host_httpd_port=80
ipalias hostname=hostname.com
```
where:

iwproxy\_port is the port TeamXpress's proxy server will operate on. It should be set to an open port value (1080 is selected by default). If you set iwproxy\_port=0, the TeamXpress proxy server will be disabled. However, it will not interfere with the normal operation of the Web server (although LaunchPad will also be disabled).

host\_httpd\_port is the port through which TeamXpress's proxy server communicates with the Web server. It should be set to the value of the port used by the Web server. Port 80 is selected by default.

ipalias\_hostname is your IP aliasing host. If your site uses IP aliasing, this line should be included and its value should be set to the hostname of the virtual IP alias you want TeamXpress to work under. If you do not use IP aliasing, you do not need to include this line.

#### <span id="page-112-0"></span>**Resolving Relative and Absolute Paths**

#### **About Relative and Absolute Paths**

Relative paths specify file locations relative to the referencing file's directory location. Absolute paths specify file locations relative to the Web site's document root directory. For example, the file whose directory path (rooted in a TeamXpress area) is:

htdocs/main/dev/index.html

might contain a link to the file

htdocs/images/banner.gif

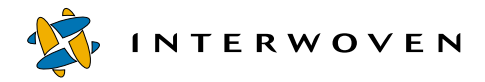

This link can be specified as either a relative or an absolute path.

If the link were specified as a relative path, it would look like:

```
../images/banner.gif
```
If the link were specified as an absolute path, it would begin with a  $/$  and look like:

/htdocs/images/banner.gif

#### **Resolving Relative and Absolute Paths**

Links in HTML documents are often specified with relative or absolute path names. For example, in a link to an image, the file name might appear as:

/images/pic.gif

On a typical Web server, this link reference would be mapped by the Web server to its document root, e.g.:

/images/pic.gif ==> /usr/httpd/htdocs/images/pic.gif

All users attempting to access the file using the absolute path name will be mapped to the same file location on the Web server.

However, TeamXpress supports a system of private workareas, giving each user access to the Web site's files from within their own personal, virtual version of the Web site. TeamXpress uses a proxy server to manage mapping of files to workareas with relative and absolute path references. Going back to our example, the TeamXpress proxy server allows each user attempting to access /images/pic.gif from within TeamXpress to be mapped to the copy of pic.gif in his own workarea. The redirected mapping would look like:

```
/images/pic.gif ==>
/iw-mount/default/main/dev/WORKAREA/workareaname/htdocs/
images/
pic.gif
```
#### **Document Roots**

TeamXpress maps the initial Web server directory structure (*document root*) of workareas to the top level of the workarea directory by default. You may, however, want to move the document root, or group types of files together for improved clarity, convenience, or efficiency. On a branch-by-branch basis, the TeamXpress proxy server allows you to remap the document root anywhere within the workarea directory. It also allows you to define mappings directly to sub-directories within workareas.

Path mappings are defined by including sections within the TeamXpress main configuration file, iw.cfg.

To configure document roots for individual branches:

1. For each branch that you want to configure, add a line to the  $\lceil i \text{wprov} \rceil$  remap] section of iw.cfg, of the form:

configsectionname=vpath

where  $v_{path}$  is the vpath to the branch you are configuring, and  $configsectionname$  is the name of the section of the configuration file that will define the branch remappings.

2. For each line that you added to  $\lceil i \text{wprov}_r \text{temp} \rceil$ , create a section in  $i \text{w.cfg}$  named  $[configsection]$ . Add a line to this section that defines the document root:

```
docroot=dirpath
```
where  $\text{dipath}$  is a directory path rooted in a workarea.

You can also add lines that bypass the document root, of the format:

path=path

For example, you might add the following lines to  $[iwprox<sub>Y</sub>-remap]$ :

```
[iwproxy_remap]
branchrewrite_1=/main/dev
branchrewrite_2=/main/dev/training
```
The first line of the above example tells TeamXpress to use the section [branchrewrite\_1] to set the document root configuration for the /main/dev branch. The second line tells TeamXpress to use the [branchrewrite\_2] section to set the document root configuration for the /main/dev/training branch.

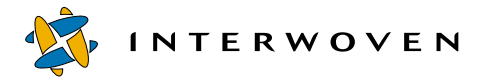

## You would then create two new configuration file sections corresponding to the lines in

```
[iwproxy_remap]:
```

```
[branchrewrite 1]
_docroot=/htdocs
/pictures/=/pictures/
/\text{html}/=\text{html}/
```

```
[branchrewrite_2]
_docroot=/htdocs
/images/=/images/
```
The first line of both the new sections contains:

```
_docroot=/htdocs
```
This defines a special directive that sets the mapping of the document root. Any requests from workareas on the main branch or the main/dev/training branch to the root level directory (/) will now start at:

```
.../workareaname/htdocs/
```
Thus, the request for file /picture1.gif will now be mapped to:

```
.../workareaname/htdocs/picture1.gif
       newly defined docroot
```
The two docroot configuration sections also contain lines similar to the following:

```
/pictures/=/pictures/
```
This line maps file requests directly to the listed directory /pictures/, bypassing the document root defined in the first line. Thus, a request for the file /pictures/people.gif gets mapped to:

.../workareaname/pictures/people.gif

not:

.../workareaname/htdocs/pictures/people.gif

TeamXpress's proxy server operates using literal string matches and substitutions in path names. To avoid inadvertently rewriting names, always use trailing slashes in your remap definitions.

#### <span id="page-116-0"></span>**Resolving Fully-Qualified Paths**

The TeamXpress proxy server can also be configured to resolve fully-qualified paths. For example, a link to the main page of a Web site might appear as

http://www.name.com

If such a link appears in an HTML file in a TeamXpress workarea, and you follow that link while performing in-context QA, you will be taken out of the workarea and to the actual referenced Web site.

Therefore, if you use fully-qualified paths to reference pages within your own Web site, clicking on these links will take you out of the in-context view of the current workarea, staging area, or edition and into your own currently deployed Web site. To solve this problem, TeamXpress allows you to configure your proxy server. The proxy server will redirect fully-qualified links within your Web site, then pass them to the regular proxy server to ensure the integrity of the in-context view in a workarea, staging area, or edition.

*Only* configure this setting if your Web site uses fully-qualified paths that you need to view incontext! This setting requires you to manually configure your browser, so that you will not be able<br>• to view the actual Web site without reconfiguring your browser.

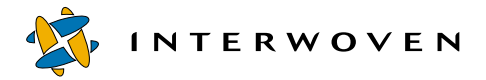

#### **Configuring TeamXpress to Redirect Fully-Qualified Paths**

To configure TeamXpress to redirect fully-qualified paths, you must:

- **•** Configure the TeamXpress server.
- **•** Set your (client) browser's proxy to the TeamXpress proxy server.

#### **Configuring the TeamXpress Proxy Server to Redirect Fully-Qualified Paths**

To configure the TeamXpress server to redirect fully-qualified paths, edit the [iwproxy\_fullproxy\_remap] section of iw.cfg. This section contains any number of \_regex lines. Each line is of the format:

```
_regex=source_regex=dest_ex
```
where  $source\,regex$  is a case-insensitive regular expression specifying a fully-qualified path that might appear in a page, and  $dest\;ex$  is an expression specifying the path that the link will be redirected to. This expression should always be the path to the file specified in source\_regex, but rooted in a TeamXpress area.

For example:

```
[iwproxy_fullproxy_remap]
reqex=http://www(\.example\.com)?/(.*)=/$2
```
redirects links that specify

http://www.example.com

in the URL and sends them to the corresponding location in the current TeamXpress area.

#### **Configuring the Client for Fully-Qualified Path Redirection**

If you are using [iwproxy\_fullproxy\_remap], you must set up your (client) browsers to go through the TeamXpress proxy server. All requests will then go through iwproxy. If you need to browse one of the live Web sites that the TeamXpress proxy server reroutes requests for, you will need to set your browser to not use the TeamXpress proxy server.

#### **Netscape**

To configure your browser to use the TeamXpress proxy server:

- 1. In Netscape Navigator, select **Preferences** from the **Edit** menu.
- 2. The Preferences window will appear. Double-click on the **Advanced** category in the left-hand pane.
- 3. Select the **Proxies** subcategory in the left-hand pane.

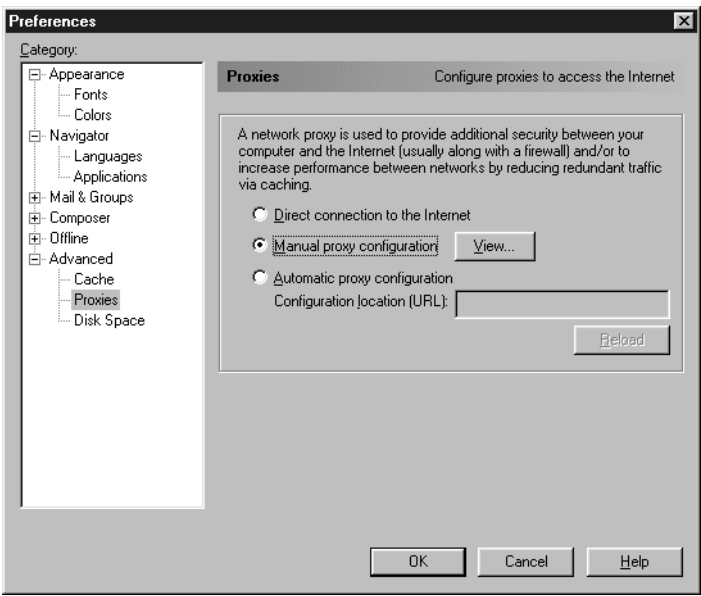

*The Netscape Preferences Window*

4. In the right-hand pane, select **Manual proxy configuration**. Select **View**.

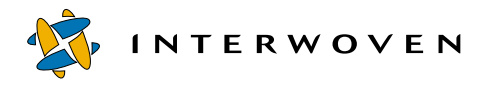

5. The Manual Proxy Configuration window will appear. Type the name of your TeamXpress server (e.g. TeamXpress1.example.com) in the **HTTP** section. Type the iwproxy\_port specified in the [iwproxy] section of iw.cfg (e.g. 1080) in the **Port** section.

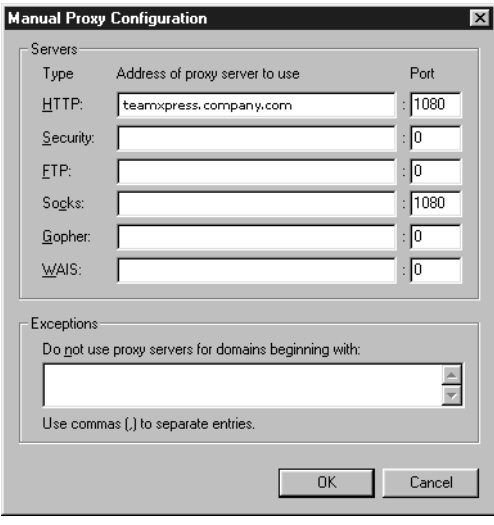

*The Manual Proxy Configuration Window*

- 6. Click **OK**.
- 7. In the Preferences window, click **OK**.

To configure Netscape to not use the TeamXpress proxy server:

- 1. In Netscape Navigator, select **Preferences** from the **Edit** menu.
- 2. The Preferences window will appear. Double-click on the **Advanced** category in the left-hand pane.
- 3. Select the **Proxies** subcategory in the left-hand pane.
- 4. In the right-hand pane, select **Direct connection to the Internet**.
- 5. Click **OK**.
- 6. In the Preferences window, click **OK**.

#### **Internet Explorer**

To configure your browser to use the TeamXpress proxy server:

- 1. In Internet Explorer, select **Internet Options** from the **View** menu. The Internet Options window will appear.
- 2. Select the **Connection** tab.
- 3. Select the **Access the Internet using a proxy server** checkbox.
- 4. Type the name of your TeamXpress server (e.g. TeamXpress1.example.com) in the **Address** section. Type the iwproxy\_port specified in the [iwproxy] section of iw.cfg (e.g. 1080) in the **Port** section.
- 5. Click **OK**.

To configure Internet Explorer to not use the TeamXpress proxy server:

- 1. In Internet Explorer, select **Internet Options** from the **View** menu. The Internet Options window will appear.
- 2. Select the **Connection** tab.
- 3. Deselect the **Access the Internet using a proxy server** checkbox.
- 4. Click **OK**.

#### <span id="page-120-0"></span>**Redirecting TeamXpress Views to Different Areas**

TeamXpress's proxy server allows Web teams to work on branches of development that are populated only with the portion of the Web site that they are developing, but still maintain a fully in-context view of the entire Web site by referencing the staging area or a known edition on another branch of development.

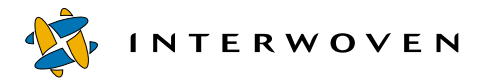

This feature is very flexible in that it can be configured on a per-branch or per-workarea basis, and the redirected view can be configured to take the user to any TeamXpress area on any branch. Redirection can occur in one of two ways:

- 1. Through  $\lim_{\text{simors}}$  preconnect remap], which retains your original area as the current working area and directs files there from another area. In this scenario, docroot is based on the original area's parent branch.
- 2. Through [iwproxy\_preconnect\_redirect], which causes the area you redirect into to become the current working area (and that area's parent branch becomes the basis of docroot).

#### <span id="page-121-0"></span>**Using [iwproxy\_preconnect\_remap]**

To configure TeamXpress to redirect workarea views as described in Item 1 above, edit the [iwproxy\_preconnect\_remap] section of iw.cfg: [iwproxy\_preconnect\_remap] \_regex=source\_regex=dest\_ex

where  $source\_reqex$  is a case-insensitive regular expression describing the area to be mapped from, and  $dest\_ex$  is an expression describing the area to be mapped to. These areas are most commonly workareas or staging areas, but you can map to and from any workarea, staging area, or edition. You can add any number of  $\text{regex}$  lines to this section.

For example:

```
_regex=(.*)/branch1/WORKAREA/[^/]+/products/(.*)=$1/branch2/
STAGING/products/$2
```
tells the proxy server to remap the products directory of any workarea on any branch named branch1 to the products directory of the staging area on its sister branch, branch2. To clarify:

In the source regular expression,  $($ .  $*)$  is used to specify an arbitrary path, and  $\zeta$ 1 in the destination expression means that it must follow the same path (and therefore branch1 can be anywhere in the branch structure, but branch2 is a sister branch of branch1). Also in the source regular expression,  $[\gamma]$  + is used to specify a single directory level, of any name (which in this case would be the workarea name, and therefore all workareas on branch1 are specified). Finally, the source regular expression uses ( $\cdot$  \*) to specify another arbitrary path, and  $\frac{2}{3}$  in the destination expression tells it to follow the same path.

You can also specify the exact location of the areas you want to remap:

```
_regex=^/
iw-mount/default/main/dev/branch1/WORKAREA/[^/]+/products/(.*)=/
iw-mount/default/main/dev/branch2/STAGING/products/$1
```
Or, you can specify an individual workarea to remap:

```
_regex=^/
iw-mount/default/main/dev/branch1/WORKAREA/andre/coolstuff/(.*)=/
iw-mount/default/main/dev/branch2/STAGING/coolstuff/$1
```
The TeamXpress proxy server applies the first match it finds, so you can exclude a particular area from a more general rule by creating a separate rule for that area and placing it before the more general rule. For example:

```
_regex=(.*)/branch1/WORKAREA/chris/products/(.*)=$1/branch1/
STAGING/products/$2
reqex=(\cdot*)/branch1/WORKAREA/[\uparrow]+/products/(\cdot*)=$1/branch2/
STAGING/products/$2
```
redirects the products directory in all workareas on branch1 except for Chris's to the staging area of branch2.

See ["Configuring Proxy Failover" on page 127](#page-126-1) for a details about configuration rule precedence.

#### **Using [iwproxy\_preconnect\_redirect]**

To configure TeamXpress to redirect workarea views as described in Item 2 above, edit the

```
[iwproxy_preconnect_redirect] section of iw.cfg:
[iwproxy_preconnect_redirect]
_regex=source_regex=dest_ex
```
where source\_regex and dest\_ex are as described in "Using [iwproxy\_preconnect\_remap]" on [page 122.](#page-121-0) If you set [iwproxy\_preconnect\_redirect] and then click on a link defined by an absolute path name, the docroot of that link is based on the branch you redirected into (as opposed to the branch of the area you redirected from, which would be the behavior if you had set [iwproxy\_preconnect\_remap]). See ["Configuring Proxy Failover" on page 127](#page-126-1) for a details about configuration rule precedence.

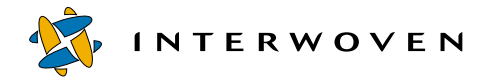

#### <span id="page-123-0"></span>**Configuring TeamXpress to Use Different Webservers**

You can configure TeamXpress to use different Web servers for different workareas or different types of content. For example, Andre might want to make all CGIs in his workarea on branch1 (subject to no constraints whatsoever on the arguments these CGIs or may not take) be served by test1.example.com:1234. This would let Andre test different Web server configurations for his CGIs on branch1 without disturbing anyone else.

To configure TeamXpress to use different Web servers, edit the [iwproxy\_preconnect\_remap] section of iw.cfg:

[iwproxy\_preconnect\_remap] \_regex=source\_regex=dest\_ex

where source<sub>regex</sub> is a case-insensitive regular expression describing the area and files to be served by the other Web server, and  $dest$  ex is an expression describing the area and files on the other Web server. This expression must include the port number.

For this to work properly, the other Web server must have the appropriate NFS TeamXpress directory mounts and privileges. The Web server aliases used by httpd on port  $1234$  of  $test1$ .  $example$ .  $com$ must be configured with the TeamXpress aliases and ScriptAliases, as well (/iw-bin/, /iw-icons/, /iw-mount/, /iw, and /iw/).

The following example would allow Andre to test all CGIs in his workarea on test1.example.com, as described above:

```
[iwproxy_preconnect_remap]
_regex=^/iw-mount/default/main/dev/branch1/WORKAREA/andre/
(.*)\.cgi(\?.*)?$=http://test1.example.com:1234/iw-mount/default/main/
dev/branch1/WORKAREA/andre/$1.cgi$2
```
#### <span id="page-124-0"></span>**Configuring External Remappings**

The TeamXpress proxy server allows you to define mappings to directories outside of the TeamXpress system or on different computers altogether. There are two ways to define these mappings:

- **•** Through [iwproxy\_preconnect\_remap].
- Through [iwproxy external remap].

If you use [iwproxy\_preconnect\_remap], these mappings will follow normal [iwproxy\_preconnect\_remap] precedence rules. However, [iwproxy\_external\_remap] mappings apply *only* if no other remapping rule has been applied.

#### **[iwproxy\_preconnect\_remap]**

To configure TeamXpress to redirect workarea views to external Web servers, edit the

```
[iwproxy_preconnect_remap] section of iw.cfg:
[iwproxy_preconnect_remap]
_regex=source_regex=dest_ex
```
where  $source\_regex$  is a case-insensitive regular expression describing the area to be mapped from, and  $dest$  ex is an expression describing the area to be mapped to. These areas are most commonly workareas or staging areas, but you can map to and from any workarea, staging area, or edition.

For example:  $r$ eqex=(.\*)/branch1/WORKAREA/[^/]+/logos/(.\*)= http://corporateidserver.example.com/logos/\$2

will send all requests for files in the  $/logos$  directory in all workareas on  $branch1$  to another server, corporateidserver.example.com.

#### **[iwproxy\_external\_remap]**

You can also use [iwproxy\_external\_remap] rules for external remappings. This usage is being phased out; use [iwproxy\_preconnect\_remap] whenever possible.

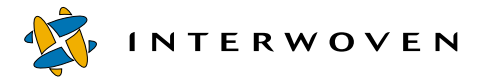

For example, if all your corporate logo files reside on a separate server, you can use [iwproxy\_external\_remap] to create a mapping to the directory where they reside:

```
[iwproxy_external_remap]
/logos/=http://corporateidserver.example.com/logos/
```
This remapping sends all requests for  $\lambda$  logos  $\lambda$  to a directory on another server, corporateidserver.example.com/logos/. You can also create associations using caseinsensitive regular expression mapping.

The [iwproxy\_external\_remap] section is read after the [iwproxy\_remap] section, and it will only be applied if none of the [iwproxy\_remap] rules were invoked. For example, if you create a mapping for  $/logos/$  in one of the [branchrewrite] sections, all requests on that branch for files in the /logos/ directory will use that mapping *instead of* the external mapping. Requests on other branches will still be sent to the corporateidserver.

#### <span id="page-125-0"></span>**Host Header Remappings**

If your Web server manipulates "Host:" headers (e.g.virtual domains), you can configure TeamXpress to have the same behavior. To configure "Host:" header remapping, edit the

[iwproxy hostheader remap]  $section of$  iw.cfg.

[iwproxy\_hostheader\_remap]

\_regex=source\_regex=dest\_ex

where  $source\_regex$  is a case-insensitive regular expression describing the area to be mapped from, and  $dest\_ex$  is an expression describing the new "Host:" header. For example:

```
_regex=^/iw-mount/default/main/dev/branch1/WORKAREA/.*=example.com:1234
```
will change the "Host:" header that the origin server gets from the TeamXpress proxy server to read:

```
Host: example.com:1234
```
whenever content in a workarea on branch1 is accessed.

#### <span id="page-126-0"></span>**Configuring SSI Remapping**

TeamXpress supports the ability to remap SSI requests. This feature is distinct from SSI request virtualization; you must still install the necessary redirector module (iwproxy\_nsapi.dll or iwproxy\_isapi.dll) to enable virtualization.

After installing the necessary redirector module as described in ["Server-Side Includes and Secure](#page-28-0)  [Socket Layer" on page 29](#page-28-0), you can configure TeamXpress to remap SSI requests by adding or modifying the [iwproxy\_plugin\_remap] section of iw.cfg. In the following example, any SSI request containing the string /forms/ is mapped to /default/main/dev/Branch2/STAGING/ forms instead of being referred to the root of the user's workarea:

```
[iwproxy_plugin_remap]
_regex=(.*)/forms/(.*)=/default/main/dev/Branch2/STAGING/forms/$2
```
#### <span id="page-126-1"></span>**Configuring Proxy Failover**

If a requested page does not exist, the [iwproxy\_failover\_remap] section of iw.cfg can be used to specify an alternate location. This section allows you to specify both alternate locations and the number of times to process an URL in an attempt to find a valid location. The figure below illustrates the process by which proxy failover remaps URLs.

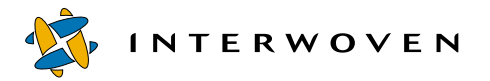

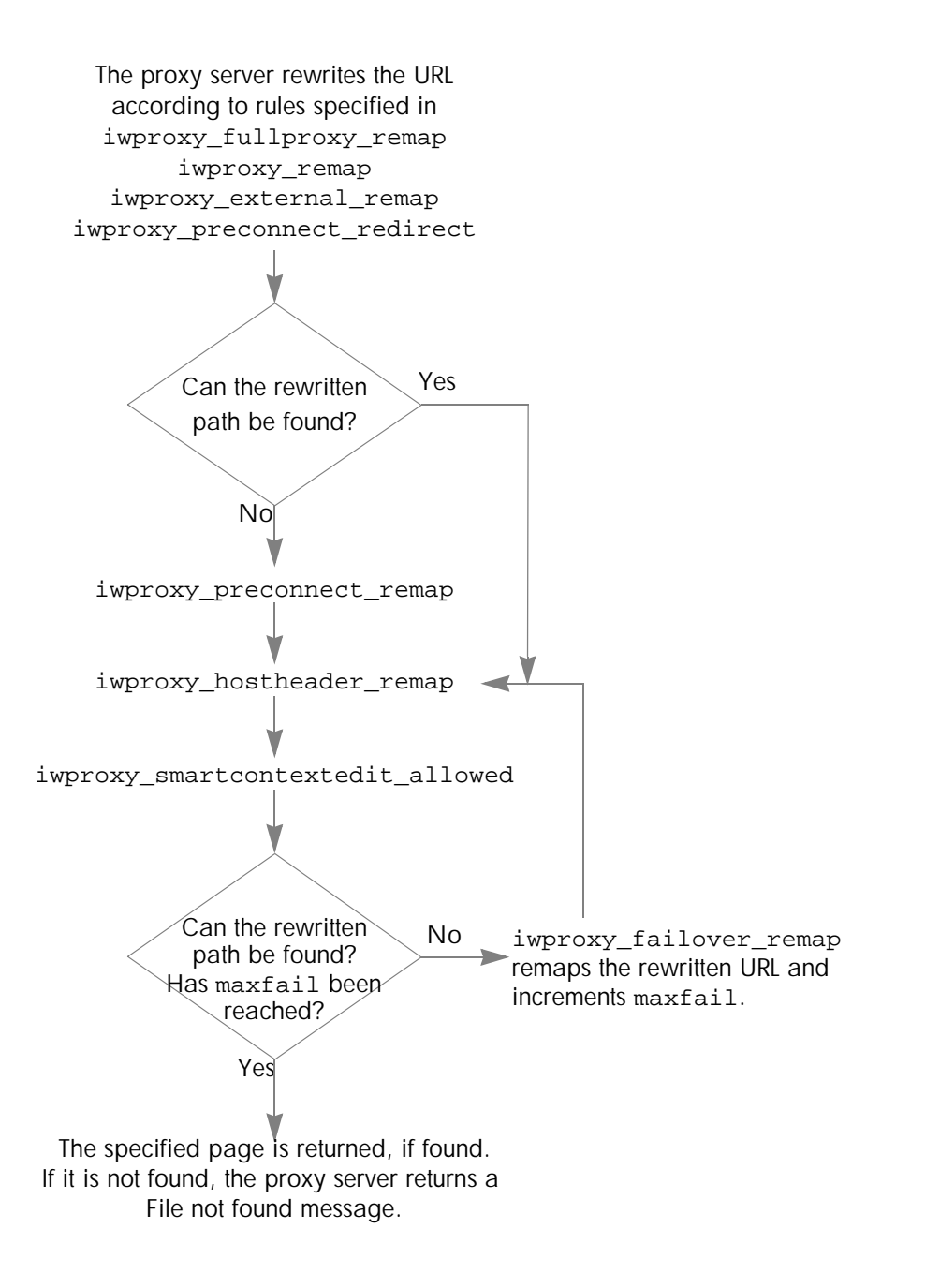

The  $\lceil$  iwproxy failover remap] section has the following structure:

```
[iwproxy_failover_remap]
_maxfail=#
_regex=source_regex=dest_ex
_regex=source_regex=dest_ex
```
To specify the number of times to try to remap a URL, edit the \_maxfail line of the [iwproxy\_failover\_remap] section of iw.cfg. The default value of this line is \_maxfail=0, which turns off proxy failover. Note that proxy failover is seldom needed because files are almost always in locations that can be specified via static, case-insensitive regular expressions during configuration. If you need to enable proxy failover, it is recommended that you do not set  $\text{maxfail}$ to more than 1 or 2 due to the impact on system performance.

To specify expressions to remap, add \_regex lines to [iwproxy\_failover\_remap]. These lines specify an incoming pattern to match, and an expression that they should be mapped to. The proxy server will take the first match it finds, remap it as specified, then try to locate the page. If it cannot find the new location, it will try to match the remapped expression to a regular expression specified in [iwproxy\_failover\_remap]. This process will continue until a match is found or the number of iterations specified by the \_maxfail line is reached.

 $\_$ regex lines in the [iwproxy\_failover\_remap] section follow the same syntax as  $\_$ regex lines specified in the [iwproxy\_preconnect\_remap] section of iw.cfg, where source\_regex is a case-insensitive regular expression describing the area to be mapped from, and  $dest\_ex$  is an expression describing the area to be mapped to. For examples of  $_{\text{regex}}$  syntax, see "Resolving [Relative and Absolute Paths" on page 113](#page-112-0).

#### **Debugging Your Proxy Server Configuration**

If your proxy server does not seem to be configured correctly, use the iwproxy CLT's debug option to list all the translations being made by the proxy server:

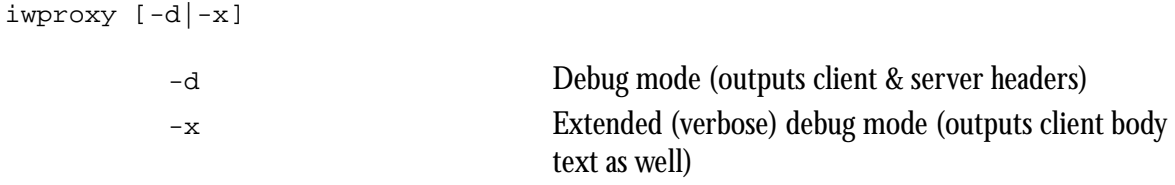

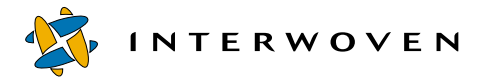

iwproxy will return debug output which you can redirect to a file. Note that iwproxy's debug mode is single-threaded; it therefore slows the TeamXpress server down tremendously. Use the debug mode only for diagnostic purposes.

One common source of proxy configuration problems is the inclusion of any character or blank space past the end of a branch name in any line in any [iwproxy\*] section in iw.cfg. For example, the following line in the [iwproxy\_remap] section is illegal because it contains blank spaces and characters after the branch name:

```
[iwproxy-remap]
tag engspecs=/main/dev/engspecs #This is the engineering spec site
```
## **Configuring TeamXpress Failsafe**

TeamXpress Failsafe improves TeamXpress reliability by copying TeamXpress cache entries to a temporary disk backup file. If the TeamXpress server terminates abnormally, these cache entry copies are accessed automatically to restore the backing store when you restart the TeamXpress server. This feature significantly reduces the likelihood of metadata inconsistencies caused by abnormal server termination.

#### **Failsafe Components and Processes**

Whenever TeamXpress metadata is modified, it is first stored in the TeamXpress cache. The modified entries remain in the cache until the TeamXpress server load is light enough that they can be written to the backing store. A metadata inconsistency could occur if the TeamXpress server were to terminate unexpectedly before the cache could be written to the backing store.

TeamXpress failsafe addresses this issue by automatically copying all modified TeamXpress cache entries to a backing cache file at the time the entries are modified. Whenever the TeamXpress server is started following a TeamXpress shutdown, the startup script iwetcbootTeamXpress automatically checks for the existence of modified cache entries in the backing cache file. Existence of these entries indicates that the most recent TeamXpress shutdown was abnormal (i.e., due to a power failure, process failure, or some other unexpected condition).

If TeamXpress detects a normal shutdown (i.e., no modified entries exist in the backing cache file), it proceeds with the boot process.

If TeamXpress detects an abnormal shutdown (i.e., modified entries exist in the backing cache file), it runs the iwfailsafe restoration program that writes the entries from the backing cache file to the backing store. The boot process then continues.

The following flowchart shows the processes involved in both normal and abnormal TeamXpress shutdowns.

**INTERWOVEN** 

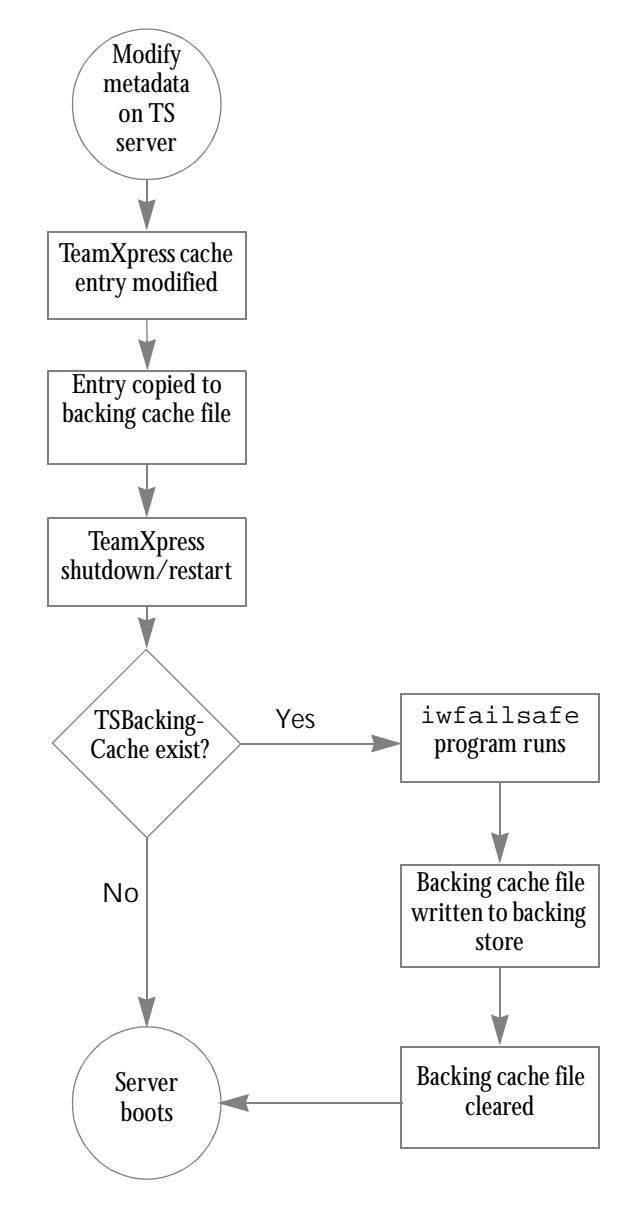

*TeamXpress Failsafe Process Flow*

#### **Configuration Parameters**

Failsafe has a number of configurable parameters that allow the overall performance of the system to be tuned. These parameters are discussed in the following sections. All of these parameters are set in the [iwserver] section of /etc/iw.cfg.

#### **Turning Failsafe On and Off**

Failsafe is enabled with the  $f$ ailsafe parameter. The default value is  $y$ es, which causes failsafe to be enabled:

failsafe=yes

Failsafe can be disabled by changing this value to no.

#### **The Failsafe Backing Store: TSBackingCache**

Failsafe stores its copy of the cache contents in a regular file in the file system named TSBackingCache, located in the \$IW\_STORE directory by default. If this file is present, it should never be removed. Operation of the server will not be affected, but any ability to recover from a server crash or system failure will be lost.

#### **The Size of TSBackingCache**

In the default configuration, TSBackingCache is sized in proportion to the internal cache size used by the server. The file initially starts out with a size, in megabytes, of cachesize  $\ell/2$ , or about 15 megabytes for the default cachesize. Because some file system metadata objects can grow quite large over time, this file is allowed to grow to up to 8 times the original size or cachesize \* 4 megabytes; about 120 megabytes for the default cachesize.

TSBackingCache can be sized to suit the needs of a particular installation by specifying the failsafe\_size parameter in megabytes. For example, to set a TSBackingCache size of 128Mb, you would assign a value of 128 to this parameter:

failsafe\_size=128

When used with a value specified for the failsafe\_size parameter, the file is created at the specified size and does not grow. The value of this parameter is limited to a range of 1Mb to 768Mb.

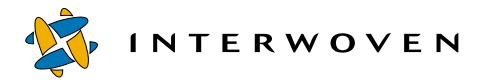

There is an interaction between the size of the  $TSBackingCache$  file and overall system performance. A file size that is too small will result in more frequent cache flushes, which will lead to severe degradation of performance. These flushes occur when the backing cache no longer has adequate space to contain the data for a point that is being added. Flushing the cache forces all data to disk and, as a consequence, causes points to be removed from the backing cache, thus allowing additional points to be added to the backing cache. Ideally no cache flushes should be forced by the failsafe subsystem in normal operation.

If a system is experiencing freezes, failsafe can be pinpointed as the source of the problem by issuing an iwstat command. If the failsafe system is causing the freezes, iwstat will report a BackingCacheFlush as the operation in progress. If you find this happening, the size of TSBackingCache should be increased by specifying a larger value for failsafe\_size.

Conversely, the server may have problems allocating memory from the heap or may run out of virtual space. If this happens, the size of  $_{\text{TSBackingCache}}$  is most likely very large and can be reduced by specifying a smaller value for failsafe size.

#### **The Location of TSBackingCache**

The location of the TSBackingCache file can be changed by assigning a value to the failsafe\_path variable. This variable specifies the full path name of the location of the TSBackingCache file. For example:

```
failsafe_path=$IW_STORE/TSBackingCache
```
If the last element of this pathname is not TSBackingCache, then the name of the backing file will not be TSBackingCache.

In general, performance of the server will be better if  $TSBackinqCache$  is located on a different disk from \$IW\_STORE. Space is also a consideration: if the file system used for the backing store is small or nearly full, TSBackingCache should be placed in a separate file system. Finally, TSBackingCache should never be placed in  $/\text{tmp}$  or other directories that are cleaned during the boot process. If this is done, it will not be possible to do a recovery after a system crash or power failure.

#### **Reliability: Frequency of Flushes**

Periodically, the server runs a thread that synchronizes the internal copy of  $TSBackingCache$  with the on-disk copy. Because there is some cost associated with performing this operation, the failsafe\_delay parameter is provided. failsafe\_delay provides the ability to trade performance for increased reliability in the event of a system crash or power failure. failsafe delay is specified in seconds and has a range of  $1$  to 60. The default value is 60 seconds:

failsafe\_delay=60

#### **Performing a Recovery: Running Iwfailsafe**

In a system that does not have the TeamXpress HA package installed, the iwfailsafe program is run automatically when the existence of the TSBackingCache file is detected during the server boot process. This check is done in iwetcboot, and can be disabled by editing iwetcboot. TeamXpress

On a system that has HA installed, this feature is disabled and iwfailsafe must be run from the iw.powerfail and iw.processfail scripts provided by the HA package. Note that as shipped these scripts do not run iwfailsafe and must be edited to meet the needs of the particular installation. See ["Running iwfailsafe Manually" on page 135](#page-134-0) for more details on the use of iwfailsafe.

#### <span id="page-134-0"></span>**Running iwfailsafe Manually**

In addition to running automatically as described in the preceding sections,  $i \text{wfail}$ safe is executable from the command line. If you suspect a metadata inconsistency, you should check for the following;

- The existence of the TeamXpress backing cache file  $\frac{1}{2}$ IW\_STORE/TSBackingCache.
- The existence of the file  $\frac{1}{2}$  IW\_STORE/TSRunning while the server is known to be down.

If these two conditions exist at the same time, you should run  $\exists w \in \exists \exists s \in s$  from the command line as described in the next section.

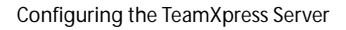

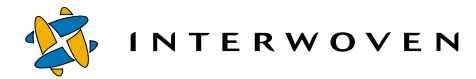

#### **iwfailsafe Command Line Usage**

#### **Usage**

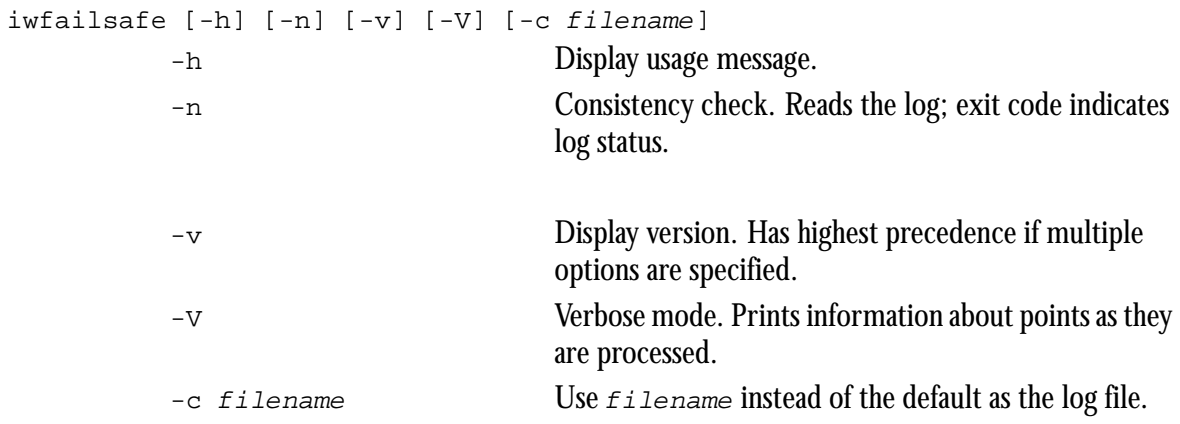

#### **Exit Status**

The following exit values are returned:

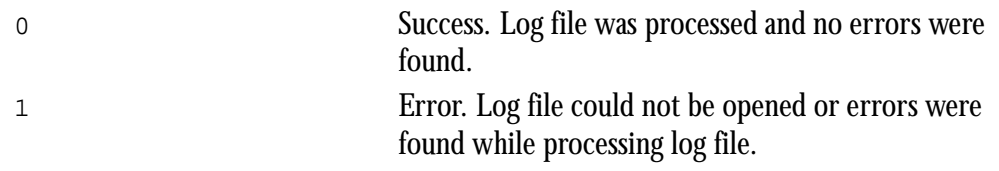

#### **Notes**

iwfailsafe uses a proactive method of error detection. It is capable of processing all of the points contained in the log file up until an error is detected. It is suggested that the program be run with the -n option as a basic check on the integrity of the log file. If errors are detected, iwfailsafe can be run again with the -n and -V options to get a complete report on the status of the points in the file.

#### **Configuration Files**

iw.cfg

## Chapter 5

# **Configuring TeamXpress Workflow**

TeamXpress's workflow system consists of two main components:

- **•** A server-side subsystem, which provides a framework for controlling complex Web site production processes.
- **•** A browser based client-side user interface written in Javascript, which lets end users enter data to define and control specific workflow actions.

This document describes only the server-side subsystem. See the *TeamXpress User's Guide* for information about the workflow user interface.

## **Definitions of Workflow Terms**

### **Workflow Models**

A *workflow model* is a general workflow configuration that can be used repeatedly. Each workflow model describes a process that can include user tasks and a wide variety of automated tasks. Workflow models typically are designed by business managers and configured by a system administrator.

The following diagram shows a very simple assign-edit-approve workflow model. Email is sent to the participants at every stage of the process, and some automated tasks are performed at the end.

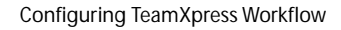

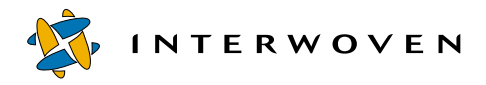

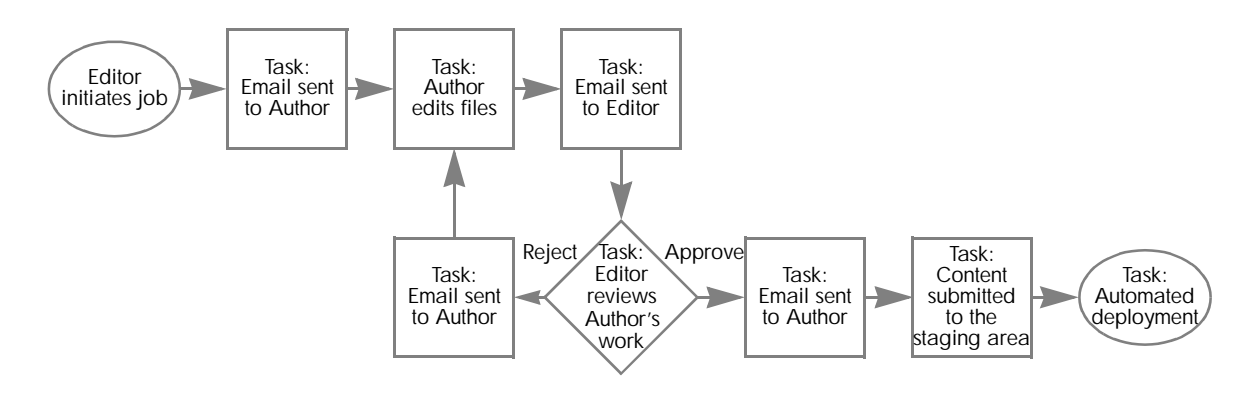

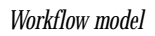

#### **Jobs**

A *job* is a set of interdependent tasks. One example of a TeamXpress job would be the set of tasks needed to prepare a new section in a marketing Web site to support a new product launch.

In TeamXpress, a description of a workflow model is called a *job specification*. When a job specification is loaded into the workflow subsystem it becomes a *job instance*. In other words, each job is a specific instance of a workflow model. When a job is created, the job creator must supply all the specific information for that job. For example, the workflow model above might be used to create the following job:

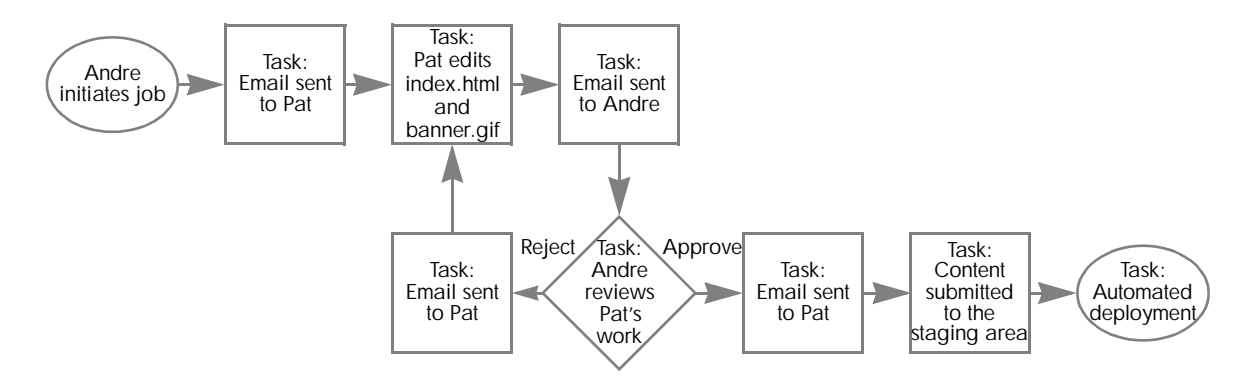

*Job model*

Because jobs follow predefined workflow models, tasks cannot be added to or removed from individual jobs.

#### **Tasks**

A *task* is a unit of work performed by a single user or process. Each task in a job is associated with a particular TeamXpress area and carries a set of files with it. The user or process owning a task can modify, add files to, or remove files from the task (provided the task is not a read-only task for content approval).

Tasks have two possible states: active and inactive. A task becomes active when its predecessor tasks signal it to do so (predecessor tasks and conditions for activation are all configured as part of the workflow model). $^1$  After the task has been activated, users or external programs can do work on it. For example, after a user task has been activated, the user can work on the files contained in the task. After an external task has been activated, the appropriate external program can run on the files contained in the task. Inactive tasks are tasks that have been completed, or that have not been activated yet. Tasks can also be designated as read-only or editable. A read-only task lets users approve and comment on content without being able to edit, delete, add, or remove files from the task.

## **Creating a Job**

Jobs can be created in two ways:

- 1. By directly editing an XML *job specification file*, which defines a single job, or
- 2. Through a combination of workflow rules defined in an XML *workflow template file* and end-user input from the browser interface. With this method, you can create a single workflow template file to define multiple jobs that differ depending on what input an end user provides. The workflow rules and end-user input are interpreted by a CGI to dynamically create a job specification file. This is the same type of file that you would have to create manually if you used Method 1 described above. Once configured, this method greatly simplifies the process of defining jobs because a) it provides a browser interface for end-user input, and b) it automatically generates separate job specification files for each distinct set of user inputs.

<sup>1.</sup> A workflow task cannot have more than 512 predecessors.

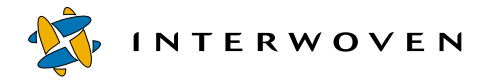

For details about directly editing a job specification file to define a single job, see ["Job Creation:](#page-139-0)  [Directly Editing a Job Specification File" on page 140](#page-139-0). For details about setting up a workflow template file and its associated user interface and CGI, see ["Job Creation: Setting up a Workflow](#page-139-1)  [Template File" on page 140.](#page-139-1)

#### <span id="page-139-0"></span>**Job Creation: Directly Editing a Job Specification File**

When you directly edit an XML job specification file to define a single job, the file must reside in the TeamXpress home directory. The file must be structured as described in ["Understanding Job](#page-179-0)  [Specification File Structure" on page 180](#page-179-0) and must use elements as described in ["Element Definitions"](#page-179-1)  [on page 180](#page-179-1). See [Appendix B, "Sample Job Specification File"](#page-258-0) for an example of this type of file. For a detailed XML specification, see http://www.xml.com/axml/testaxml.htm. After creating a job specification file to define a workflow model, you must create an instance of it (i.e., a job) on the server by running iwjobc. This is known as *instantiating* the job on the server. To execute the job after it has been instantiated on the server, you must execute the iwinvokejob utility. Note that even though a job specification file can only define a single workflow model, it is possible to instantiate multiple, identical, concurrent jobs by instantiating and executing the same job specification file more than once using iwjobc and iwinvokejob. Upon invocation, the job runs until one of its end tasks is activated. Once a job ends, its instance is removed, and you must reinstantiate it to run it again. Various utilities allow you to destroy jobs, view the state of any object in the workflow system, add files to a particular task within the job, and otherwise interact with running jobs.

#### <span id="page-139-1"></span>**Job Creation: Setting up a Workflow Template File**

There are two ways to set up a workflow template file to create a job. You can create a completely new template file, or you can edit a sample template file that comes with TeamXpress. Before using either method, you should be familiar with overall workflow template file concepts, and know the details of workflow template structure and elements. See ["Understanding Workflow Template File Structure"](#page-143-0)  [on page 144](#page-143-0) for details about file structure and elements. See ["Using Pre-Packaged TeamXpress](#page-170-0)  [Workflow Templates" on page 171](#page-170-0) for details about sample workflow template files that you can customize for your installation.

Five main components come into play when you set up a workflow template file to create a job:

- **•** The workflow template file itself, which defines the workflow rules through a set of workflow markups and a set of general workflow configuration instructions. A TeamXpress installation can contain any number of workflow template files. See ["Adding Template Selection Choices to](#page-165-0)  [TeamXpress GUI Menus" on page 166](#page-165-0) for information about how to install workflow template files so that they appear on an end user's list of template choices in the TeamXpress GUI.
- An instantiator CGI that interprets the workflow rules and data from end users, produces browser graphics and prompts, generates a job specification, and instantiates the job.
- **•** A browser-based GUI for end-user input.
- **•** A job specification file that can be generated by the instantiator CGI.1
- **•** The server-side workflow subsystem.

The following diagram shows how these components work together. Sections after the diagram explain each diagram step and component in detail.

<sup>1.</sup> While the workflow subsystem can be configured to create and save a job specification file for any job, the normal scenario is for the job to be instantiated without the job specification being saved in a file. Saving the job specification in a file is a step that is usually taken only when you need to view the file for debugging.

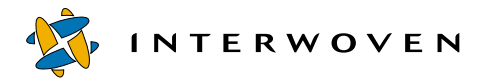

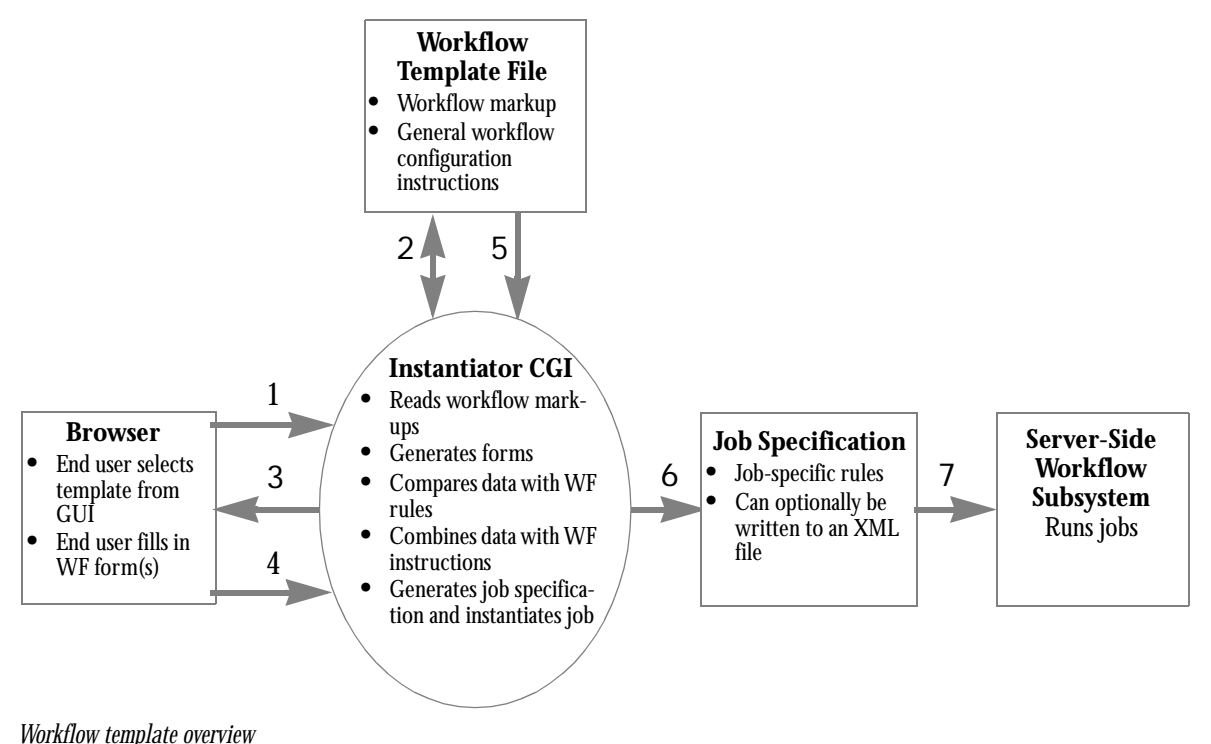

#### <span id="page-141-0"></span>**Diagram Key**

- 1. In the TeamXpress GUI, an end user selects a workflow template from the **File > New File**, **File > Edit File**, or **File > Create New Job** menu item. The instantiator CGI reads the file available\_templates.ipl to determine which workflow template files are available for that given TeamXpress area or file content.
- 2. The instantiator CGI goes to the specified workflow template file and reads the workflow markup, which consists of Perl instructions residing in the workflow template file's  $\leq$ template\_script> element(s). See [page 148](#page-147-0) for details about  $\lt$  template script> syntax and usage.
- 3. Based on the workflow markup, the instantiator CGI creates one or more workflow forms into which an end user can enter workflow configuration information via the browser.
- 4. An end user working through the GUI fills in the workflow form and submits it back to the instantiator CGI.
- 5. The instantiator CGI consults the rules in the workflow template file's workflow markup to verify the validity of the data entered by the end user. If the data meets all necessary criteria, it is parsed by the instantiator CGI (see Step 6). If the data does not meet all necessary criteria, the interface reprompts the end user so that data can be re-entered (default notification is the invalid field turning red in the workflow form).
- 6. After determining that the workflow form contains valid data, the instantiator CGI combines the data with the general instructions from the workflow template file to create a job specification (and optionally a job specification file) for this specific job. If a job specification file is created, it is equivalent to the file you would create manually if you defined a job as described in ["Job Creation:](#page-139-0)  [Directly Editing a Job Specification File" on page 140.](#page-139-0)

When a job specification file is not created (which is typically the case), the instantiator CGI performs the functional equivalent of writing a job specification file to disk and then invoking the iwjobc and iwinvokejob commands to instantiate and execute the job instance.

For an explanation of workflow template file structure and supported element syntax, see ["Understanding Workflow Template File Structure" on page 144](#page-143-0) and ["Element Definitions" on](#page-179-1)  [page 180](#page-179-1). For an example of a job specification file, see [Appendix B, "Sample Job Specification](#page-258-0)  [File."](#page-258-0)

7. The job is instantiated into the server and started. These are actions you would execute manually (via iwjobc and iwinvokejob) if you defined a job as described in ["Job Creation: Directly Edit](#page-139-0)[ing a Job Specification File" on page 140](#page-139-0).

The following sections provide more details about each diagram component.

#### **Workflow Template File**

A workflow template file is an XML file that can contain any or all of the elements that are valid in a job specification file. These elements form the set of general workflow configuration instructions shown in the diagram on [page 142.](#page-141-0) See ["Understanding Workflow Template File Structure" on](#page-143-0)  [page 144](#page-143-0) for details about these elements.

In addition, the workflow template file can contain <template\_script> elements and a set of directives to define the workflow markups also shown in the diagram on [page 142.](#page-141-0) All instructions residing within a <template\_script> element are interpreted by the instantiator CGI as Perl code.

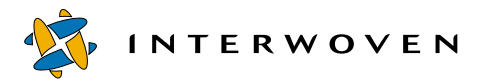

See ["Understanding Workflow Template File Structure" on page 144](#page-143-0) for details and a sample file illustrating these concepts.

#### **Instantiator CGI**

TeamXpress provides a standard instantiator CGI, iwwft\_instantiator.cgi, to perform the following tasks:

- **•** Create and display the workflow information form based on information in the workflow template file
- **•** Evaluate data entered by end users based on the workflow rules in the workflow template file
- **•** Combine user-entered data with general workflow configuration instructions to create a job specification
- **•** Instatiate the job specification on the TeamXpress server and start the job

#### **Browser Interface (GUI)**

The browser-based GUI is a standard, TeamXpress supported GUI through which end users can enter data in a workflow form.

#### **Job Specification File**

For an explanation of file structure and supported element syntax, see ["Understanding Workflow](#page-143-0)  [Template File Structure" on page 144](#page-143-0) and ["Element Definitions" on page 180](#page-179-1). See [Appendix B,](#page-258-0)  ["Sample Job Specification File"](#page-258-0) for a sample job specification file.

#### **Server-Side Workflow Subsystem**

The server-side workflow subsystem resides on the TeamXpress server and contains all the executable files that provide workflow functionality.

## <span id="page-143-0"></span>**Understanding Workflow Template File Structure**

Workflow template files typically reside in iw-home/local/config/wft and (by convention) end with a .wft extension. See "Configuring Metadata Capture" for information about configuring the TeamXpress GUI to show lists of available templates.
A workflow template file may have the following components:

- **•** <template\_script> element(s) containing arbitrary Perl code.
- **•** CGI\_info directives to control the look and feel of workflow forms generated by the instantiator CGI.
- **•** TAG\_info directives to control the data collection, validation, and error messages displayed in workflow forms.
- **LELEM** (*tagname*); directives to return the number of elements in a tag.
- **TAG** (tagname); directives to insert the HTML-encoded data associated with the form POST/GET key tagname into the job specification.
- \_\_INSERT\_\_(string); directives to insert text into a job specification programatically.
- **•** \_\_VALUE\_\_(tagname); directives to return unescaped POST/GET data associated with \$tagname.
- **•** Other elements identical to those used by job specification files.

The following section shows an excerpt from a basic sample workflow template file, followed by explanations of all file components (some of which are not included in the basic sample file). A second, more sophisticated sample file [\("Sample Workflow Template File 2" on page 163](#page-162-0)) shows how to use more of these file components.

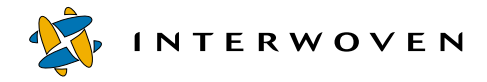

## <span id="page-145-0"></span>**Sample Workflow Template File 1**

Workflow templating makes generalizing jobs very easy. The following is a fragment from a simple workflow template file that fills in the blanks (indicated by \_\_TAG\_\_ directives) with HTML-encoded CGI data.

```
<?xml version="1.0" standalone="no"?>
<!DOCTYPE workflow SYSTEM "iwwf.dtd">
<template_script><![CDATA[
 TAG_info(
    description => "<input type='text' value='dark and stormy night'>",
    job_name => "<input type='text' value='edit story'>",
 );
]]></template_script>
 <workflow name="__TAG__('job_name');"
           owner=" TAG ('iw areaowner');"
           description=" TAG ('description');">
... and so on...
```
Things to note in the preceding example:

- POST/GET data keynames appear on the left hand side of the arrow in the TAG\_info directive.
- **•** The HTML form input field that collects data for the template appears on the right hand side of the arrow in the TAG\_info directive.
- The TAG\_info directive appears within a <template\_script>element.
- **•** You can refer to POST/GET data that was not explicitly collected by the HTML form input fields you specified in TAG\_info. For example, iw\_areaowner is provided by default, so you do not need to give the template instantiator CGI an input field HTML snippet for  $i_{w_1}$ areaname within the TAG\_info directive.

Suppose that, in the user interface for this form, you want the field that collects data for  $\frac{1}{10}$  name to have a label of "Job Name" instead of "job\_name". The following template file section would accomplish that:

```
TAG_info(
    description => "<input type='text' value='dark and stormy night'>",
    job_name => [ html => "<input type='text' value='edit story'>",
                    label => "Job Name",
                    \cdot
```
);

This example illustrates the TAG\_info attributes html and label. There are many more, but all of them follow the same simple pattern:

```
[ ...someattribute... => ...avalue...,
    ...anotherattribute... => ...anothervalue...,
... and so on...
],
```
As described later in this chapter, the template writer can do far more sophisticated things than just filling in the blanks. For example, you can generate workflow dynamically, and/or intersperse dynamically generated workflow, data, and tags with hard-coded information. The following sections explain the details of workflow template file components and how you can use them to create workflow templates ranging from simple to elaborate. See ["Sample Workflow Template File 2" on](#page-162-0)  [page 163](#page-162-0) for another example of how to use many of these components.

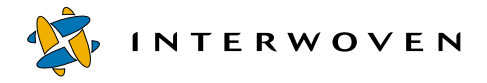

# **<template\_script> Element**

A workflow template file can contain any number of  $\epsilon$ template script> elements. Each <template\_script> element contains arbitrary Perl code that can perform the following actions:

- **•** Define the rules that the instantiator CGI employs to combine user-entered data with:
	- hardcoded workflow XML from the workflow template file.
	- programatically generated workflow XML produced within <template\_script> elements.
- Programatically generate a job specification (and/or intersperse hard-coded XML job specification information with programatically generated XML).
- **•** Optionally send the job specification to a file in addition to, or instead of, instantiating it into the workflow subsystem. This can be helpful if you need to see exactly what XML is being produced by the workflow template file and instantiator CGI.
- **•** Defines the rule that validate user-entered data.
- **•** Define the custom error messages displayed when the template's data validation rules are not satisfied (see "TAG info Directive" on page 151).
- **•** Inspect incoming POST/GET data, and (under some conditions) execute code on the basis of this data. For example, rules in a <template\_script> element can tell the instantiator CGI to generate different job specifications depending on what a user's name is. Thus, if the Author "Andre" needs three approvers for his work, but the Author "Jon" needs only one approver, you can define rules in a  $\epsilon$ template script> element to perform this job customization automatically based on whether Jon or Andre is the Author.
- **•** Merge POST/GET data with the hard-coded workflow XML from the workflow template file.
- Determine the look and feel of the automatically generated workflow form that collects end-user data for a job (see ["CGI\\_info Directive" on page 150](#page-149-0)).

Because TeamXpress workflow template files must be valid XML documents, all content in a <template\_script> element must be declared as CDATA to protect it from interpretation by an XML parser. For example:

```
<template_script><![CDATA[
 # arbitrary Perl code
]]></template_script>
```
Together, all of the <template\_script> elements in a workflow template file form a single Perl program. If a workflow template file contains more than one <template\_script> element, all variables, functions, and libraries set in one element are available in the others. For example:

```
<...hard-coded workflow XML...>
<template_script><![CDATA[
    use Lib1; # you can import libraries
    sub some_function # you can define functions
    {
      return "Please enter beverage choice";
    }
    my $beverage = "tea";# you can define variables
]]></template_script>
<...hard-coded workflow XML...>
<template_script><![CDATA[
    # The variable $beverage is accessible in this
    # section, and contains the value "tea".
    # The function some_function() may also be called here.
]]></template_script>
```
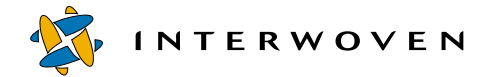

# <span id="page-149-0"></span>**CGI\_info Directive**

#### **Usage:**

CGI\_info( ...list of key/value pairs... );

#### **Description:**

Sets various defaults that effect the look and feel of workflow forms generated by the instantiator CGI. The CGI\_info directive may only appear within a <template\_script> element. Properties that you can set are as follows:

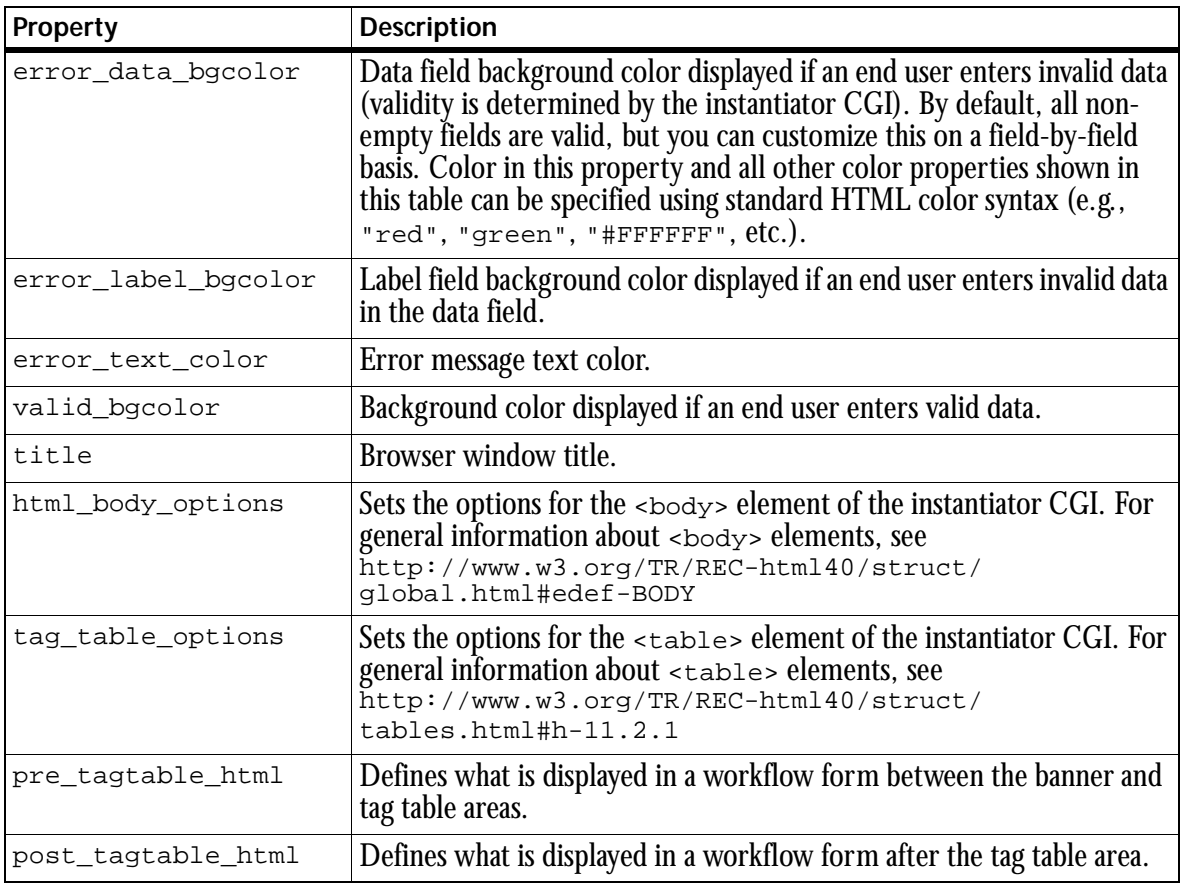

**Note:** TeamXpress comes with a set of standard defaults to govern the look and feel of workflow forms.

#### **Example:**

```
CGI_info(
 error bgcolor => "red",
 valid_bgcolor => "green",
 title \qquad \qquad \qquad \qquad \text{=&} \quad \text{``TeamXpress Workflow Temple",}html_body_options => "bgcolor='yellow'",
 tag table options => "border=5 cellspacing=2 cellpadding=8",
 pre_tagtable_html => "<h2>Whatever you want...</h2>",
 post_tagtable_html => "...this appears after the tagtable...",
);
```
# <span id="page-150-0"></span>**TAG\_info Directive**

**Usage:** TAG\_info(list of key/value pairs);

#### **Description:**

Establishes a relationship between a list of tag names and the information the instantiator CGI uses to collect data for them. There are two ways to build these associations:

#### **Style 1 (simple):**

```
tagname => "...html that collects data for tagname...";
```
#### **Style 2 (highly flexible):**

```
tagname => [ html => "...html that collects data for tagname...",
                                       is required => "true",
                                       valid input => "...Perl expression...",
                                       label \qquad \qquad \texttt{label} \qquad \qquad \texttt{=} \qquad \qquad \texttt{+} \qquad \qquad \texttt{+} \qquaderror msq => "...html error message...",
                                 ];
```
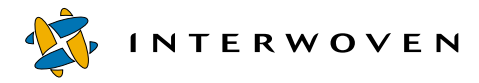

When the instantiator CGI processes the TAG info directive, the name attribute in the resulting HTML code is automatically set to  $t_{\text{a}}$  given the following  $\text{rad}_{\text{in}}$  info directive:

```
TAG_info(
    beverage => "<input type='text' value='tea'>",
);
```
The internal representation of the resulting HTML code is:

```
"<input type='text' name='beverage' value='tea'>"
```
Because this is done automatically, it is impossible for the tag names to get out of sync with the resulting HTML code. For example, if you attempted to explicitly set the name attribute to something other than  $t$  agname:

```
TAG_info(
 beverage => "<input type='text' name='drink' value='tea'>",
};
```
then name='drink' gets stripped out and automatically replaced by name='beverage'.

The TAG info directive may appear only within a  $\leq$  template script> element. While it is legal to have any number of TAG\_info directives in a workflow template file, it is often convenient to consolidate all necessary data into one TAG\_info directive.

Properties that you can set for each tag in a TAG\_info directive are as follows:

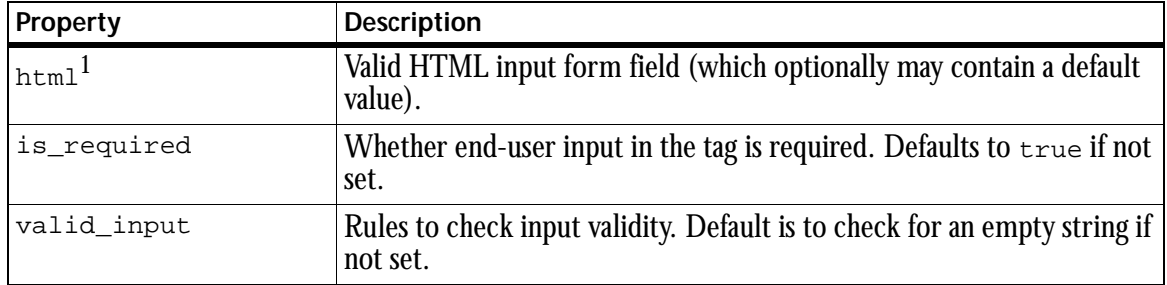

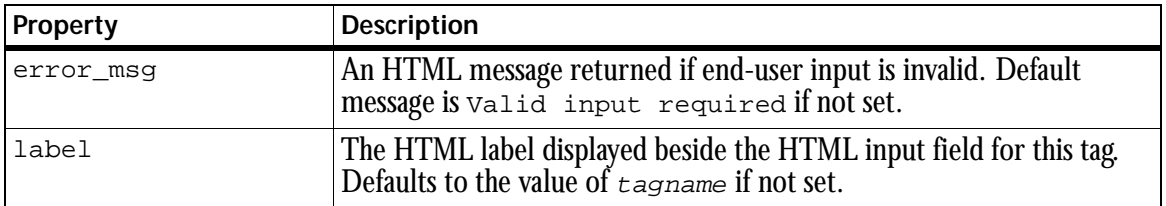

1. Required if using Style 2.

### **Array Validators**

When validating input in a valid\_input expression, both  $\varsigma$  and  $\varphi$  are set appropriately. Therefore, when collecting information in a multi-select list, a tag's validator can be implemented as follows:

TAG\_info(

```
a tag name => [ html => "html that collects data for a tag name...",
          valid input => 'a tag_validator(@ )',
              ]
)
```
## **Example:**

The following example shows definitions for three tags (named food, beverage, and music). Each tag can be used any number of times by the instantiator CGI to prompt for and collect end-user input in a workflow form.

The definition for tag food specifies that the HTML element used to collect data for this CGI variable is a text field.

Tag beverage has the following characteristics:

- **•** It will accept only text input.
- It automatically displays a default value of Beverage: tea in its entry field.
- **•** A value in its entry field, either end-user input or the default, is required.
- The label Enter beverage choice is displayed beside the text field that collects user input.

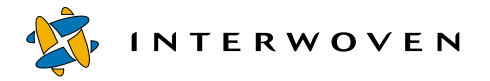

- valid input specifies that all data entered by an end user must begin with the string Beverage:.
- error msg specifies the error message to be displayed if end-user input does not begin with Beverage:.

Tag music displays a default value of Classical.

```
TAG_info(
 food => "<input type='text'>",
 beverage => [ html => "<input type='text' value='Beverage: tea'>",
              is required=> 'true',
              label => '<strong>Enter beverage choice</strong>',
              valid_input=> '/^Beverage:/',
              error msq => '<br><strong>'.
                            'ERROR: input must begin with "Beverage:"'.
                            '</strong>',
             ],
music => "<input type='text' value='Classical'>",
);
```
# **\_\_ELEM\_\_ Directive**

#### **Usage:**

ELEM (\$tagname);

#### **Description:**

Returns the number of data elements associated with tag  $t$  agname. If  $t$  agname is undefined, 0 is returned. The  $E$ ELEM directive may appear inside and/or outside of a  $\epsilon$  template script> element. You can also embed an \_\_ELEM\_\_ directive within an \_\_INSERT\_\_ directive. A workflow template file can contain any number of \_\_ELEM\_\_ directives.

#### **Example:**

The following TAG\_info directive defines the tag reviewers to accept multiple selections. Thus, this one tag can have multiple values. By default, two reviewers (Dick and Harry) have been selected. If an end user accepts these default values, \_\_ELEM\_\_('reviewers'); will yield 2. If an end user also selects Tom as a reviewer, \_\_ELEM\_\_('reviewers'); will yield 3.

```
TAG_info(
 reviewers => [ html => "<select multiple>" .
                                      " <option>Tom" .
                                      " <option selected>Dick" .
                                      " <option selected>Harry" .
                               "</select>",
                     label => "Pick reviewers",
                 ],
);
```
# **\_\_TAG\_\_ Directive**

#### **Usage:**

\_\_TAG\_\_(\$tagname);

#### **Description:**

When the instantiator CGI creates a job specification, it uses each \_\_TAG\_\_ directive in the workflow template file as an insertion point for the HTML-encoded value associated with the form input key tagname. Thus, user input from any tag can be inserted at any point in a job specification file in HTML-encoded form.

In addition, the \_\_TAG\_\_ directives can mention form input key names that are not defined in TAG\_info as long as the POST/GET data is provided for these keys programatically. The following POST/GET keys are always passed, and are therefore always available for use in a workflow template file or job specification file. The set of passed tags differs depending on how the job is started.

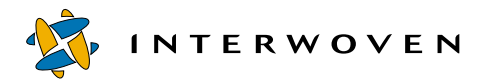

## If started via **Submit**:

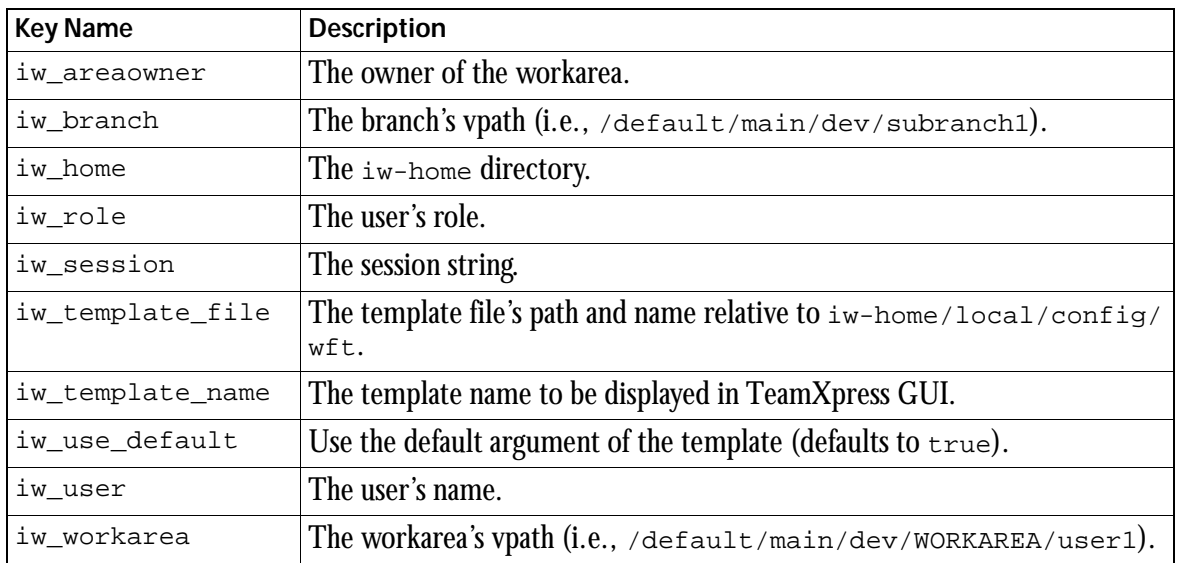

# If started via **New Job**:

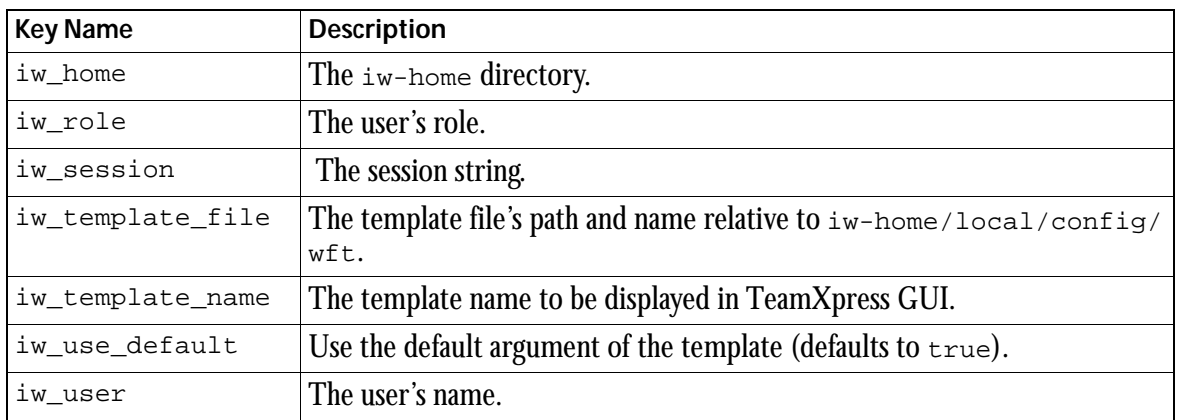

In addition, the iw overwrite POST/GET key makes the status of the Overwrite button in the TeamXpress GUI available to the workflow subsystem. For example, if Overwrite is selected, an iw\_overwrite value of true is passed as POST/GET data to the instantiator CGI, making it available for use in a job specification. If Overwrite is not selected, the value of  $i$ w overwrite is false.

Additional POST/GET keys could also be available, depending on the job's configuration. To display a list of all POST/GET keys available in a specific job, run show\_env.cgi by naming it in the job's <cgitask> element. For example:

```
<?xml version="1.0" standalone="no"?>
<!DOCTYPE workflow SYSTEM "iwwf.dtd">
    <workflow name="minimal"
              owner="jon" creator="jon"
              description="This is a minimal example of a CGI task">
       <cgitask name="cgi" start="t" owner="chris"
                description="First CGI task" immediate="t">
          <areavpath v="/default/main/dev/wfregr2/WORKAREA/chris"/>
          <successors>
             <successorset description="Success">
                <succ v="end"/>
             </successorset>
          </successors>
          <command v="show_env.cgi"/>
       </cgitask>
       <endtask name="end"/>
    </workflow>
```
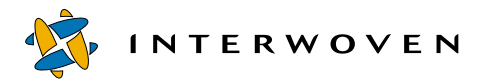

The  $_{\text{TAG}}$  directive may appear inside and/or outside of a  $_{\text{stemplate}}$  script> element. You can also embed a \_\_TAG directive within an \_\_INSERT directive. A workflow template file can contain any number of \_\_TAG\_\_ directives. To determine how many elements a tag contains, refer to the \_\_ELEM\_\_ directive. See ["Using Variables in Strings" on page 161](#page-160-0) for details about the syntax of variables used within the  $_{\text{TAG}}$  directive.

#### **Examples:**

```
If your workflow template file contained the following text:
I wish I had a __TAG__('beverage');
```
and the instantiator CGI POST/GET data for tag beverage was cup of tea, the job specification would contain:

```
I wish I had a cup of tea
```
Similarly, if beverage were an array tag (e.g., multi-select, checkbox, etc.), and 2 were a valid index, the following would be a valid entry in the workflow template file:

```
I wish I had a __TAG ('beverage[2]');
```
In this case, the third element from tag beverage would be inserted by  $TAG$ . The third element is chosen because arrays start at element 0.

# **\_\_INSERT\_\_ Directive**

## **Usage:** \_\_INSERT\_\_(\$string);

#### **Description:**

Inserts the value of the variable (or hard coded string)  $\frac{1}{2}$  into the workflow template file, where  $s_{string}$  can be any arbitrary text (typically, workflow XML).  $s_{string}$  can optionally include embedded tags (via the \_\_TAG\_\_ directive) and/or elements (via the \_\_ELEM\_\_ directive). Embedding tags within an  $_{\text{INSERT}}$  directive is especially useful when the template's output needs to be generated dynamically. See ["Using Variables in Strings" on page 161](#page-160-0) for details about the syntax of variables used within the **INSERT** directive.

#### **Example:**

The following example shows the portion of a workflow template file that sequentially inserts the values of tags  $a, b$ , and  $c$  into the job specification file.

```
<template_script><![CDATA[
my $i;
    my @tag array = ('a', 'b', 'c'));
    for (si=0; si<3; ++si){
       __INSERT__("I am __TAG__($tag_array[$i]); pleased!\n");
    }
```

```
]]></template_script>
```
Note that an \_\_INSERT\_\_ directive can also process complex expressions both inside and outside of a <template\_script> element (e.g., it can process quoted fragments containing nested  $\text{Trag}(...):$  directives, possibly joined by '.' etc.).

# **\_\_VALUE\_\_ Directive**

**Usage:** VALUE (\$tagname); VALUE (\$tagname,\$encoding);

#### **Description:**

By default, returns the unescaped POST/GET data associated with tag  $\frac{1}{5}t$  agname, but unlike TAG  $($  \$tagname), it does not insert anything into the job specification when the instantiator CGI processes the workflow template file. If the value of the optional parameter  $\epsilon$ encoding is set to html, the HTML-encoded version of the data is returned instead of the raw value.

This is useful when the template's output needs to be generated dynamically based on the POST/GET values the instantiator CGI receives. The values returned by the variable  $\frac{1}{5}t$  agname are as follows:

- If  $\frac{1}{2}$  for  $\frac{1}{2}$  for  $\frac{1}{2}$  for  $\frac{1}{2}$  for  $\frac{1}{2}$  of  $\frac{1}{2}$  for  $\frac{1}{2}$  for  $\frac{1}{2}$  for  $\frac{1}{2}$  for  $\frac{1}{2}$  for  $\frac{1}{2}$  for  $\frac{1}{2}$  for  $\frac{1}{2}$  for  $\frac{1}{2}$  for  $\frac{1}{2}$  for  $\frac{1}{2}$
- If  $\epsilon$  *tagname* is a scalar POST/GET key name, a scalar is returned.

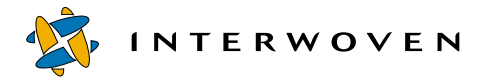

- If  $\frac{1}{2}$  is an array POST/GET key name, a list is returned.
- If  $\frac{1}{2}$  is a subscripted array POST/GET key name, a scalar is returned.

**The** \_\_VALUE\_\_ **directive may only appear within a <**template\_script> **element. In a**  \_\_VALUE\_\_(\$tagname); **directive, if the tagname is a subscripted array, the subscript can be an expression.**

#### **Example:**

The following example uses  $\text{__value__}$  of tag  $\text{×}$  to set the upper limit of  $\text{≤}$  i. This example assumes that the form input key name  $x$  contains an integer.

```
<template_script><![CDATA[
 for (my \; $i=0; \; $i < \_VALUE_('x"); ++$i){
    __INSERT__("very nice $i\n");
 }
 # Advanced users: if x were an array tag (CGI form input keyname),
 # then it could be subscripted as follows, assuming 2 is a valid
 # array index (cf: __ELEM__):
 #
 # for (my \leq i=0; \leq i < VALUE ('x[2]"); ++\leq i)#
]]></template_script>
```
# **Other Elements**

A workflow template file can also contain any element that is legal in a job specification file. These elements, described in ["Element Definitions" on page 180](#page-179-0), make up the set of general workflow configuration instructions shown in the workflow template file box in the diagram on [page 142](#page-141-0).

# <span id="page-160-0"></span>**Using Variables in Strings**

The following scenarios describe syntax rules that apply to variables in strings used by  $\Gamma$ AG and \_\_INSERT\_\_ directives. The scenarios start with the simplest method of variable substitution and end with the most advanced.

#### **Scenario 1: Basic Variable Usage**

When inside a quoted string, the argument for a  $\_\text{TAG}\_\text{direct}$  directive does not need any kind of quoting at all.

For example, assuming you have a POST argument named color1, you can just say:

\_\_INSERT\_\_("shirtcolor='\_\_TAG\_\_(color1);' accepted!!");

Other valid usage examples are:

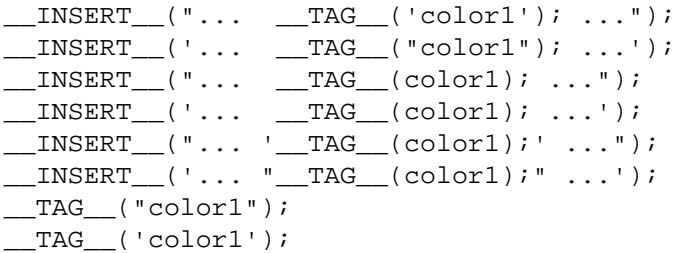

The following is **not** valid because the argument  $\text{color}1$  is not quoted in any way, and  $\text{rad}$  is not nested within an \_\_INSERT directive:

\_\_TAG\_\_(color1);

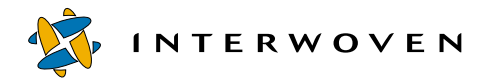

#### **Scenario 2: Including Quotation Marks in Insertions**

Continuing with the preceding example and adding the following information:

- you have a Perl variable named  $\frac{1}{2}$  whose value is workarea
- **•** a POST input key named workarea whose value is jon

then the following statements all insert the string jon into the job:

```
_{\_INSERT_{\_}("... _\_TAG_{\_}(\$var1); ...");
__INSERT__("... __TAG__('$var1'); ...");
TAG (svar1);
```
The following expression inserts the string 'jon' into the job:

\_\_INSERT\_\_("... '\_\_TAG\_\_(\$var1);' ...");

Hence, to insert a tag into a job within single quotes you could say:

\_\_INSERT\_\_("var1='\_\_TAG\_\_(color1);' accepted!!");

And to insert a tag into a job within double quotes, you could say:

\_\_INSERT\_\_('var1="\_\_TAG\_\_(color1);" accepted!!');

#### **Scenario 3: Preferred Ordering of Single and Double Quotes**

If you specify either of the following:

 $INSERT$  (' TAG (" $$var1"$ );'); \_\_INSERT\_\_('\_\_TAG\_\_(\$var1);');

you will probably get an error message about not finding data for the FORM input keyname  $\frac{1}{2}$ because the outer-most quotation marks on the \_\_INSERT\_\_ directive are single quotes. In Perl, single quotes are interpreted as:

"Do not interpolate anything in this string as a Perl variable."

Hence  $\gamma$ var1 is literally the set of characters  $\gamma$ , v, a, r, 1 (and not a variable named  $\gamma$ var1 whose value is workarea).

In general you should place the double quotes outside and the single quotes inside:

```
__INSERT__("var1='__TAG__(color1);' accepted!!");
```
For example:

```
<template_script><![CDATA[
    my $status = "not in stock.";
       __INSERT__("var1='__TAG__(color1);' currently $status");
]]></template_script>
```
# <span id="page-162-0"></span>**Sample Workflow Template File 2**

The following workflow template file is more elaborate than the sample file shown in ["Sample](#page-145-0)  [Workflow Template File 1" on page 146;](#page-145-0) it shows the use of several additional file components as explained in the preceding sections. Specifically, this file:

- **•** Generates a form that captures the deployment date for this job.
- Ensures that the "Timed Deployment" field does not allow a user to just enter "later".
- Sets the label in the form that collects data for the deploy date to "Timed Deployment".
- Sets the owner attribute for the XML element <workflow> to the HTML-encoded data associated with the form input key iw\_areaowner (and similar operations for the other \_\_TAG\_\_ directives).
- **•** For each file that has been selected in the TeamXpress GUI, it inserts a line that reads:

<file path='...filename...' comment='File to time deploy'/>

**Note:** When the job specification is generated, these lines appear between the XML tags  $\leq$  files and  $\leq$   $\leq$  iless.

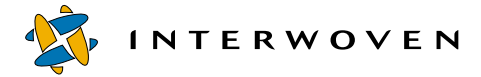

```
<?xml version="1.0" standalone="no"?>
<!DOCTYPE workflow SYSTEM "iwwf.dtd">
<template_script><![CDATA[
 TAG_info(
    deploy_date => [ html => "<input type='text' value=''>",
                       valid_input => '$_ ne "later"',
                       label => "Timed Deployment",
                     ],
 );
]]></template_script>
<workflow name="TimedDeploy" owner="__TAG__('iw_areaowner');"
          creator="__TAG__('iw_areaowner');"
          description="Timed Deployment">
 <usertask name="AuthorWork" owner="__TAG__('iw_areaowner');"
    description="Editing files to time deploy" start="t">
      <areavpath v="__TAG__('iw_workarea');"/>
      <successors>
      <successorset description="One Minute">
      <succ v="Submit"/>
      </successorset>
      </successors>
      <files>
      <template_script><![CDATA[
        for (my \leq i=0; \leq i < \underline{ELEM} ('iw_file'); ++\leq i)
         {
           __INSERT__("<file path='__TAG__(iw_file[$i]);' comment='File to
                            time deploy'/>\n");
         }
       ]]></template_script>
      </files>
 </usertask>
 <submittask name="Submit" owner="__TAG__('iw_areaowner');"
    description="Staging for deployment.">
    <areavpath v="__TAG__('iw_workarea');"/>
...
```
# **Debugging Workflow Templates and Job Specification Files**

Two additional POST/GET keys are available for debugging workflow template and job specification files. Details are as follows.

## **iw\_debug\_mode**

The iw\_debug\_mode key instructs the instantiator CGI to process input data from a submitted form as it normally would, and then display job-specific information in a Debug Mode page rather than instantiate the job on the server. The Debug Mode form always contains two default sections: the Perl code (including line numbers) that generates the job specification, and the XML job specification itself. This job specification is what would have been instantiated on the server if debug mode had been turned off. A third section showing syntax errors appears in the Debug Mode form if the instantiator CGI found errors in the Perl code it generated based on form input.

## **iw\_output\_file**

The i<sub>w\_output\_file</sub> key instructs the instantiator CGI to process input data from a submitted form as it normally would, and then capture the output in an XML job specification file rather than instantiate the job on the server. After it is created, you can manually instantiate the job specification file on the server at any time via iwjobc.

## **Usage**

You can define the iw\_debug\_mode and iw\_output\_file key names in a TAG\_info directive (causing the keys to appear in the workflow form), or you can provide definitions programmatically via POST/GET data.

# **Example**

The following example shows definitions that are set within a TAG info directive:

```
TAG_info(
    iw_debug_mode => "<input type='text' value='true'>",
    iw output file => "<input type='text' value='/tmp/my_job.xml'>",
);
```
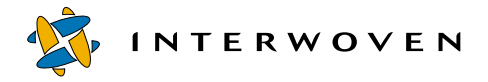

Items to note in the preceding example:

- For either element, when you set type to text, the element appears on the workflow form. Setting type to hidden causes the element not to be displayed on the workflow form.
- You can toggle debug mode on or off by setting value to true or false.

The file named in value must be writable by httpd.

# **Workflow Log File**

Output from workflow runtime diagnostics is logged in /var/adm/iwjoberrors.log.

# <span id="page-165-0"></span>**Adding Template Selection Choices to TeamXpress GUI Menus**

By default, workflow templates reside in  $\text{iw-home}/\text{local}/\text{config}/\text{wft}$ . This directory also contains a file, available\_templates.ipl, which consists of a single Perl function that lets administrators configure which templates appear on any user's template choice menu in the TeamXpress GUI. You can modify this configuration function to be as simple or as sophisticated as necessary. For example, the function can contain just a hard-coded list of files that will appear on a user's template choice menu. Or, a more elaborate configuration might include actions like fetching template list information from a relational database, or scanning a directory or flat file.

The available\_templates.ipl file can include rules that return different lists of available templates depending on the current user, role, vpath, and command. This design allows TeamXpress's workflow template mechanism to handle dynamic business rules and scale to systems that have a very large number of workflow processes.

The following sections describe three configuration scenarios, starting with the simplest and ending with more advanced selection criteria.

## **Scenario 1: Hard-Coded Template Names**

The following example shows an available\_templates.ipl file containing a hard-coded list of templates that will appear on an end-user's template choice menu in the TeamXpress GUI. See the "Diagram Key" section following the file for details about referenced items.

```
#-----------------------------------------------------------------------
 # File available templates.ipl
 #
 # Use An administrator-configurable Perl function that returns a list of
 # available workflow template files given a user, role, vpath, command
 # (and possibly post_command).
 #
 #------------------------------------------------------------------------
    #------------------------------------------------------------------------
 sub available_templates
 {
       my ($user,$role,$vpath,$command,$post_command) = @_;
       if ($command eq "submit"&& $vpath =~ m[default/main/dev/sales])
       {
           return
           \Gamma"demo.wft", \qquad # note: relative paths are rooted in
               "demo2.wft", \# iw\text{-}home/local/config/wft/"examples/demo3.wft",
               "/ray/size/demo4.wft", # absolute paths are ok too
           ];
       }
       elsif ($command eq "edit")
       {
           return
           \Gamma"demo.wft",
               "demo5.wft",
           ] ;
       }
       else { fail("$0 cannot get templates for this command\n");}
 }
 #------------------------------------------------------------------------
 #------------------------------------------------------------------------
 1; # <-- Do not delete this line.
                                                                                   Values available 
                                                                                   as selection 
List of 
templates 
displayed.
List of 
templates 
displayed. and a contract of the contract of the contract of the contract of the contract of the contract of the contract of the contract of the contract of the contract of the contract of the contract of the contract of t
                                                                                   Chosen selection 
                                                                                   criteria.2
```
#### **Diagram Key**

- 1. The values of \$user, \$role, \$vpath, \$command, and \$post\_command can be used by available templates.ipl as criteria for selecting the circumstances under which the hardcoded list of templates will be displayed on the template choice menu.
- 2. This line names the specific selection criteria and their corresponding values. This example specifies that the templates shown in Item 3 are to be displayed when the value of  $\epsilon$  command is "sub $m$ it" and the value of  $\gamma$  path is "default/main/dev/sales".
- 3. The templates shown here are displayed in the template choice menu if the value of  $\epsilon$  command is "submit" and the value of  $s$ vpath is "default/main/dev/sales". If a workflow template file resides in  $iw$ -home/local/config/wft, you can specify just the file name (as shown by demo.wft and demo2.wft). If a workflow template file resides in a different directory, you can name it using either a relative path rooted in  $\text{i}w\text{-home/local/config/wf}$  (as shown by examples/demo3.wft) or an absolute path (as shown by ray/size/demo4.wft).

Note that TeamXpress converts hard-coded names as follows:

- $\overline{\phantom{a}}$  The  $\overline{w}$  f  $\overline{\phantom{a}}$  extension is removed.
- The \_ character is replaced by a space.
- Each space-delimited token has the first letter capitalized.

For example, the name Author Assignment appears on the list of available templates if available\_templates.ipl is coded as follows:

```
return
\Gamma"default/author_assignment.wft",
];
```
- 4. This section specifies that the templates demo.wft and demo5.wft be displayed on the template choice menu if the value of  $s$  command is "edit".
- 5. This message is displayed if the value of  $\text{\$command}$  is not "submit" or "edit".}

## **Scenario 2: Hard-Coded File Lists with Explicit Display Names**

You can also hard-code a list of workflow template files, but specify a display name for the template choice menu that differs from the base file name. For example, the configuration file could be as follows. See the "Diagram Key" section following the file for details about referenced items.

```
#-----------------------------------------------------------------------
sub available templates
{
     my ($user,$role,$vpath,$command,$post_command) = @_;
     if ($command eq "submit")
     {
     return
     \sqrt{2}"demo.wft",
                                                                       Template file names<sup>1</sup>
              "demo2.wft",
                                     \overline{\phantom{a}}\leftarrow Template file name<sup>2</sup>
              [ file => "examples/minimal cgi.wft",
                name => 'CGI Task Demo'
                                                              ──── Display name<sup>3</sup>
              ],
                                                         \sqrt{2} Template file name<sup>2</sup>
              [ file => "examples/author.wft",
                                                           Display name<sup>3</sup>
                name => 'Author Demo'
                                                   \overbrace{\phantom{123211}}],
         ];
    }
    elsif ($command eq "edit")
    {
         return
         \Gamma\leftarrow Template file name<sup>2</sup>
              [ file => "examples/author.wft",
                name => 'The Same Old Author Demo'
                                                                \leftarrow Display name<sup>3</sup>
              ],
         1;
    }
    else { fail("$0 does not know how to get templates for this command\n");}
}
#-----------------------------------------------------------------------
#-----------------------------------------------------------------------
1; # <-- Do not delete this line.
```
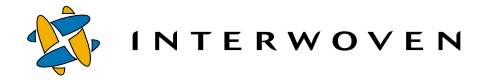

#### **Diagram Key**

- 1. These template names appear as is on the template choice menu as described in Scenario 1, Item 2.
- 2. The template files named by  $f \in \text{Spec}$  appear on the template choice menu as defined by name. For example, the template examples/minimal\_cgi.wft appears on an end user's template choice menu as CGI Task Demo.

# **Scenario 3: Rules-Based Template Selection**

Advanced configuration methods involve setting up available.templates.ipl to return a programatically generated list of which templates are available under what circumstances. For example, the list of template files might be obtained by scanning a directory, reading from a flat file, querying a database, etc. Modifications to available.templates.ipl must ensure that the list of templates to display is formatted as described earlier in Scenarios 1 and 2. The file format is as follows:

```
#-----------------------------------------------------------------------
sub available_templates
{
    my ($user,$role,$vpath,$command,$post_command) = @_;
    # grab the list from a database, or perhaps by reading a config file
    # or perhaps looking at all the files in a particular directory, etc.
    if ( $user eq "jon" && $command eq "submit")
    {
       return ...a list of templates...
    }
    elsif (...other constraint...) {return ...a list of templates...}
    elsif (...other constraint...) {return ...a list of templates...}
    else { fail("$0 cannot get templates for this command\n"); }
}
#-----------------------------------------------------------------------
#-----------------------------------------------------------------------
1; # <-- Do not delete this line.
```
In this example, ...a list of templates... can use any return syntax shown in Scenarios 1 and 2. The value of ... other constraint... can use any if or elsif syntax shown in Scenarios 1 and 2.

# **Using Pre-Packaged TeamXpress Workflow Templates**

TeamXpress comes with pre-packaged workflow templates for several common jobs. Some of these templates are available by default from the TeamXpress GUI, while others require that you configure TeamXpress to make them available. The following sections describe where each template resides, the job that is configured by each template, and how to make each template available through the TeamXpress GUI.

## **Template Locations**

Pre-packaged workflow templates reside in two directories:

- **•** iw-home/local/config/wft/default
- **•** iw-home/local/config/wft/examples

Following a TeamXpress installation, templates in the  $\text{default}$  directory automatically appear as choices in the New Job window when a user selects **File > New Job** in the TeamXpress GUI.Templates in the examples directory require that you configure workflow to make them available from the TeamXpress GUI. After you make them available, they appear together with the default templates in the New Job window. The following sections describe the default and example templates in detail.

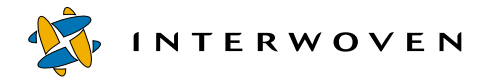

## **Default Templates**

The following templates reside in iw-home/local/config/wft/default:

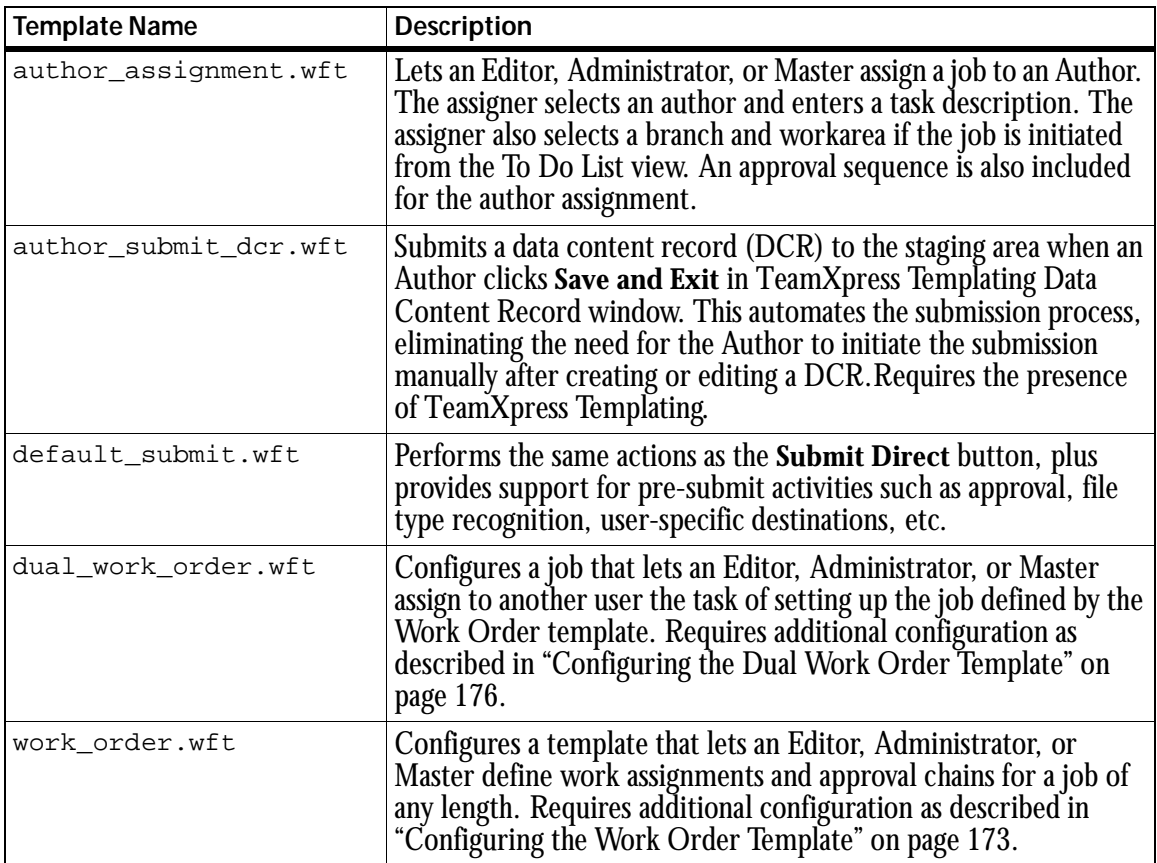

By default, these workflow templates are referenced in the available\_templates.ipl file as described in ["Adding Template Selection Choices to TeamXpress GUI Menus" on page 166.](#page-165-0) Therefore, all are available via the **File > New Job** command following a TeamXpress installation.

Note that the work\_order and dual\_work\_order templates are highly configurable. It is recommended that you configure TeamXpress as described in the following sections before allowing end users to run the Work Order and Dual Work Order jobs.

#### <span id="page-172-0"></span>**Configuring the Work Order Template**

The Work Order template configures a job that lets an Editor, Administrator, or Master define work assignments and approval chains for a job of any length. The job can contain:

- **•** Single or multiple contributors.
- **•** Single or multiple approvers.
- **•** Serial contributors and approvers.
- **•** Concurrent contributors and approvers.
- **•** Metadata assignments.
- **•** Task attribute assignments (whether files are locked, read-only, etc.).
- **•** Recursion (jobs that run again at specified intervals of time).
- **•** Archiving (saving the job for a specified amount of time following its completion).

After you perform the configuration tasks described in this section, the Work Order job is ready for use by job creators. A job creator running the job can then fill in the Work Order template via the TeamXpress GUI to control the following parameters for the current instance of the job:

- **•** Which users will be content contributors.
- **•** Which users will be content approvers.
- **•** Which users will receive email notification when a task is done.
- **•** Whether contributors and approvers will work serially or concurrently.
- **•** Whether files are locked.
- **•** Whether files are read-only.
- **•** Whether contributors can add metadata to a file.
- **•** How many days will elapse before the job runs again.
- How long the job will be saved after it is completed.

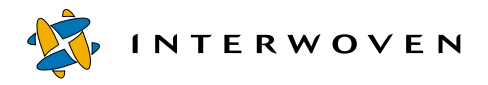

### To configure the Work Order template, edit

iw-home/local/config/wft/default/work\_order.wft as follows:

- 1. Set the snumber of contributors variable as described in the file's comments to specify how many times the contributor field appears in the Work Order form. The default value is 2.
- 2. Set the  $\frac{1}{2}$  shumber\_of\_approvers variable as described in the file's comments to specify how many times the approver field appears in the Work Order form. The default value is 2.
- 3. Set the @possible\_contributors variable as described in the file's comments to specify which TeamXpress role(s) will be used as the basis for the drop-down list of possible contributors. The default roles are Author and Editor.
- 4. Set the @possible\_approvers variable as described in the file's comments to specify which TeamXpress role(s) will be used as the basis for the drop-down list of possible approvers. The default role is Master.
- 5. Set the  $\frac{1}{5}$ skip metadata variable as described in the file's comments to specify whether the Work Order form will contain a metadata field. The default value is FALSE, which creates a metadata field in the Work Order form. If a metadata field exists in the form, the person using the form to set up the job instance can specify whether content contributors will be prompted to set metadata for a file.
- 6. Set the  $s_{\text{skip}}$  email variable as described in the file's comments to specify whether the Work Order form will contain a field for email addresses. The default value is FALSE, which creates an email address field in the Work Order form. If an email address field exists in the form, the person using the form to set up the job instance can specify who receives email notification upon task assignment.
- 7. Set the \$skip\_save\_job variable as described in the file's comments to specify whether and for how long the job is saved following completion. The default value is FALSE, which creates a save job field in the Work Order form. If a save job field exists in the form, the person using the form to set up the job instance can specify the duration (in days) that the job is saved.
- 8. Set the  $\frac{1}{5}$ skip\_recurring variable as described in the file's comments to specify whether and how often the job reoccurs. The default value is FALSE, which creates a job recursion field in the Work Order form. If a job recursion field exists in the form, the person using the form to set up the job instance can specify how many days elapse before this job runs again.
- 9. Set the  $\frac{1}{5}$ skip\_branch variable as described in the file's comments to specify whether the person filling in the Work Order form is prompted for branch and path information. The default is FALSE.
- 10.You can optionally set default values for any of the following variables:

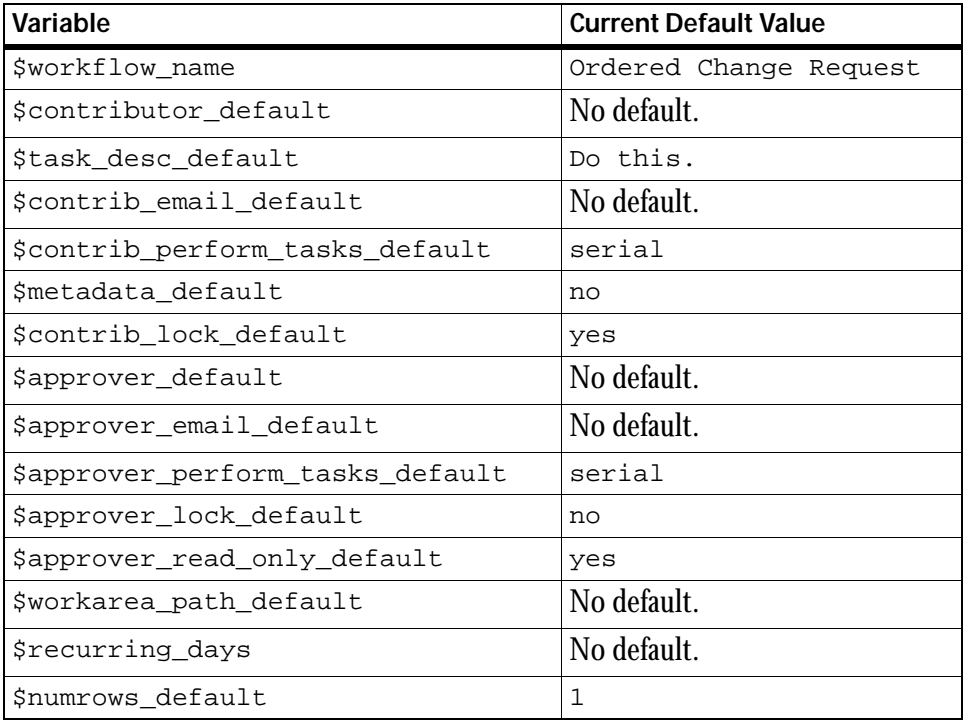

A line already exists for each variable's default in work\_order.wft. To set no default for a variable, set its value to "" (an empty string). Do not comment out any of the variables. See the comments in work\_order.wft for more information.

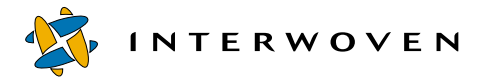

#### <span id="page-175-0"></span>**Configuring the Dual Work Order Template**

The Dual Work Order template configures a job that lets an Editor, Administrator, or Master assign to another user the task of setting up the job defined by the Work Order template. For example, a second-level manager could use the Dual Work Order template to delegate a job's setup to a first-level manager. The second-level manager would fill in the initial Dual Work Order form, stating which first-level manager should complete the job setup. When the second-level manager starts the job, the first-level manager receives the job setup assignment and the Dual Work Order template automatically starts the Work Order job as an external task for the first-level manager to complete. At completion of the entire job, the second-level manager can approve the entire job before it is submitted.

#### To configure the Dual Work Order template, edit

iw-home/local/config/wft/default/dual\_work\_order.wft as follows:

- 1. Set the sareavpath variable so that it specifies a path to any workarea on the system. This step is necessary so that the CGI task that runs as part of the Dual Work Order job is directed to TeamXpress. Therefore, you can specify any valid TeamXpress workarea when setting \$areavpath.
- 2. Set the  $\frac{1}{2}$  shumber\_of\_contributors variable as described in the file's comments to specify how many times the contributor field appears in the Dual Work Order form. The default value is 2.
- 3. Set the @possible\_contributors variable as described in the file's comments to specify which TeamXpress role(s) will be used as the basis for the drop-down list of possible contributors. The default roles are Author and Editor.

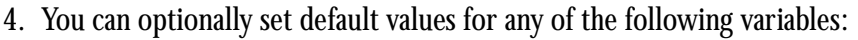

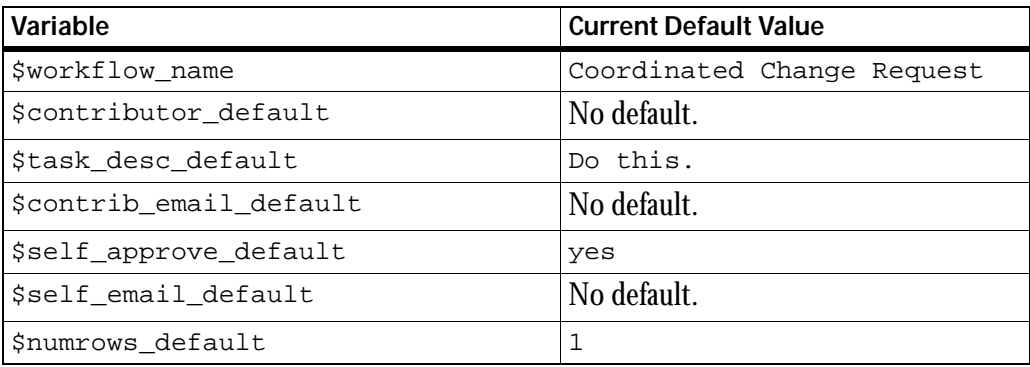

A line already exists for each variable's default in dual\_work\_order.wft. To set no default for a variable, set its value to "" (an empty string). Do not comment out any of the variables. See the comments in dual\_work\_order.wft for more information.

5. Because the Dual Work Order job runs the Work Order job as an external task, you must also make sure that work\_order.wft is configured before running Dual Work Order.

## **Example Templates**

The templates residing in iw-home/local/config/wft/examples are included as reference examples that are applicable to some installations. The functionality provided by these examples is included in a more generalized form in the  $work\_order$ . wft template. The templates in the examples directory are provided as shorter, more modular examples of how you can develop custom workflow templates. To make the example templates available to end users, you must edit available\_templates.ipl as described in ["Adding Example Templates to the TeamXpress GUI"](#page-178-0)  [on page 179](#page-178-0).

**INTERWOVEN** 

The following templates reside in iw-home/local/config/wft/examples:

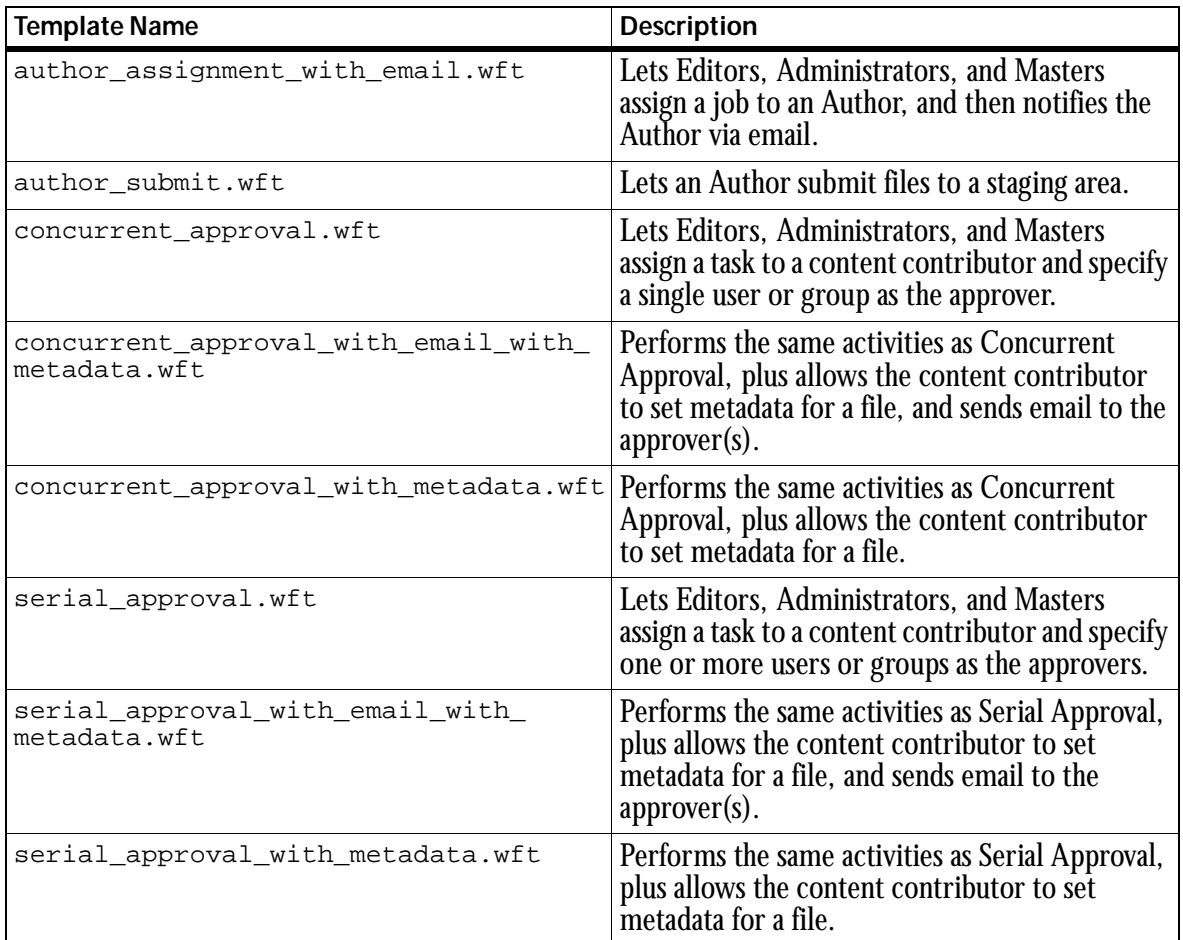

It is recommend that you examine each .wft file for details about its construction and the features of the job it configures. After examining each file, you can choose to use it as is, or modify it for your specific installation using the information from ["Understanding Workflow Template File Structure"](#page-143-0)  [on page 144](#page-143-0).

# <span id="page-178-0"></span>**Adding Example Templates to the TeamXpress GUI**

Each template in iw-home/local/config/wft/examples is listed as a commented entry in available\_templates.ipl. For example:

```
elsif ($command eq "new_job")
   {
      return
       \lceil# "examples/author_assignment_with_email.wft",
# "examples/author_submit.wft",
# "examples/concurrent_approval.wft",
# "examples/concurrent_approval_with_email_with_metadata.wft",
# "examples/concurrent approval with metadata.wft",
# "examples/serial_approval.wft",
# "examples/serial_approval_with_email_with_metadata.wft",
# "examples/serial approval with metadata.wft",
```
To add a template to the TeamXpress GUI, uncomment the line for that template.

```
A duplicate of the original available templates.ipl file is included in
iw-home/local/config/wft. You can use available_templates.example if you need to 
revert to the configuration originally contained in available templates.ipl.
```
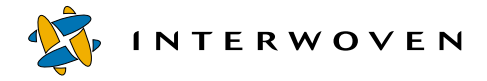

# **Understanding Job Specification File Structure**

A job specification file describes a single job. It is structured as a hierarchy of sections, each containing an element definition that lets you control a job parameter. An initial <workflow> section defines the overall characteristics of the job. It is followed by one or more task sections describing specific tasks that occur as part of the job. The following list shows all of the possible elements that can define sections in a job specification file. Indentation shows nesting levels:

```
workflow
   usertask
   updtatetask
   submittask
   externaltask
   endtask
   grouptask
   cgitask
   dummytask
   locktask
```
All of these elements, their attributes, and their subelements are described in the following section. See [Appendix B, "Sample Job Specification File"](#page-258-0) for examples of files that use these elements.

## <span id="page-179-0"></span>**Element Definitions**

The following DTD excerpts describe the syntax for each job specification file element. These elements are also valid in a workflow template file.

**Note:** Subelements within an element must be ordered as shown in the DTD. See iw-home/local/config/wft/iwwf.dtd for the complete workflow DTD.
#### **<workflow> Element**

A <workflow> element defines a job's name and owner.

```
<!ELEMENT workflow (description?, variables?,
(usertask|submittask|updatetask|externaltask|cgitask|endtask|grouptask|
dummytask|locktask)+)>
    <!ATTLIST workflow name ID #REQUIRED
                         owner CDATA #REQUIRED
                         creator CDATA #REQUIRED
                         description CDATA #IMPLIED>
```
#### **Attributes:**

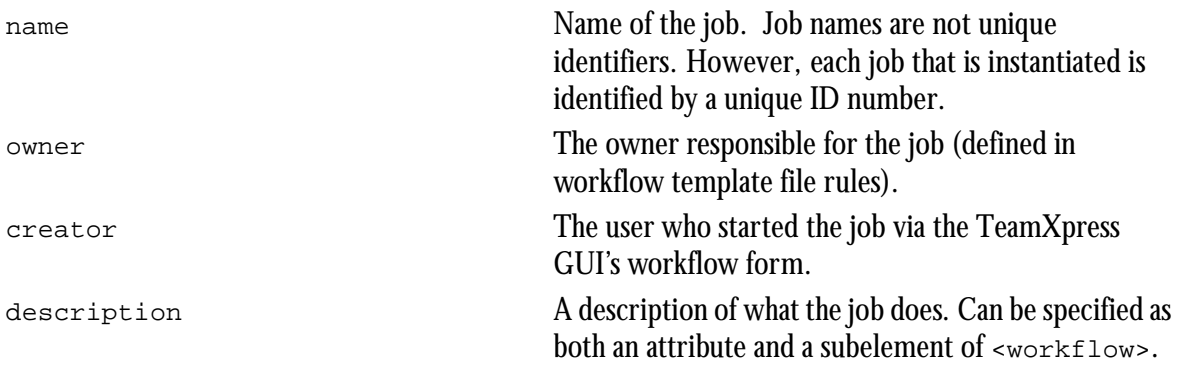

#### **Subelements:**

<description>

A description of what the job does. Can be specified as both an attribute and a subelement of <workflow>. Syntax is as follows:

```
<!ELEMENT description (#PCDATA)>
```
<variables>

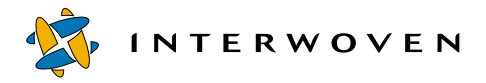

Workflow variables are key-value pairs that can be stored in and retrieved from job instances. They are used to allow separate CGI tasks and external tasks to communicate with each other during job execution. Workflow variables are manipulated using the iwjobvariable CLT or by specifying them at job creation time. Syntax is as follows:

```
<!ELEMENT variables (variable+)>
   <!ELEMENT variable EMPTY>
      <!ATTLIST variable key NMTOKEN #REQUIRED
                           value CDATA #REQUIRED>
```
#### <span id="page-181-0"></span>**Parameters Common to All Tasks**

The following parameters apply to all  $_{task}$  elements (i.e., <usertask>, <updtatetask>, <submittask>, <externaltask>, <grouptask>, and <cgitask>). In this section, the term task represents any of these elements. For information about parameters that apply only to a specific task element, see that element's section later in this chapter.

```
<!ELEMENT task (description?, areavpath, successors, timeout?,
                files?, activation?, inactivate?, resets?,
                eastartop*, eafinishop*, variables?)>
    <!ATTLIST task owner CDATA #REQUIRED
                    name ID #REQUIRED
                    start (t|f) "f"
                    description CDATA #IMPLIED
                    lock (t|f) "f"readonly (t|f) "f">
```
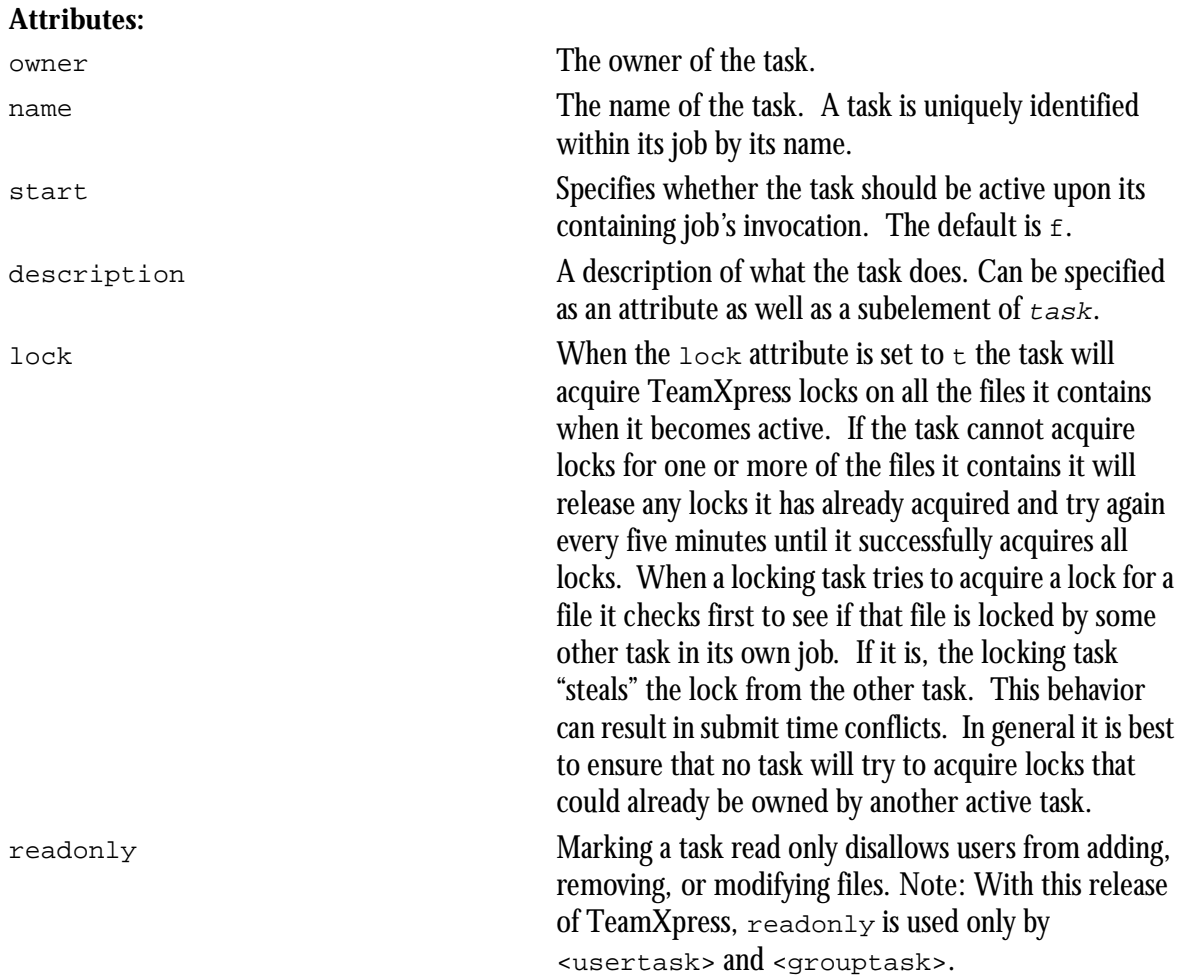

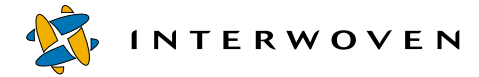

#### **Subelements:**

<areavpath>

The <areavpath> subelement specifies the TeamXpress area associated with this task. Syntax is as follows:

```
<!ELEMENT areavpath EMPTY>
    <!ATTLIST areavpath v CDATA #REQUIRED>
```
#### <timeout>

A timeout is an optional time limit for the completion of a task. When time runs out the task is inactivated and the <succ> elements are signalled to become active. The time value for <timeout> is specified as the  $\vee$  attribute in two possible forms:  $+HHHHMM$ , which is the number of hours and minutes after the task becomes activated that the timeout should occur, or MMDDYYYYHHMM, which is the month, day, year, hour, and minute at which the timeout should occur. When using  $+HHHHM$ , you must use all six digits, including leading zeros if necessary. Syntax is as follows:

```
<!ELEMENT timeout (succ)+>
    <!ATTLIST timeout v CDATA #REQUIRED>
    <!ELEMENT succ EMPTY>
          <!ATTLIST succ v IDREF #REQUIRED>
```
#### <files>

These are the files that the actions of a task affect. The files can be specified at configuration time (but only on <start> tasks) or dynamically (but only on active tasks). It is expected that the user interface will allow users to modify and/or add to the comment field. Syntax is as follows: <!ELEMENT files (file+)>

```
<!ELEMENT file EMPTY>
    <!ATTLIST file path CDATA #REQUIRED
               comment CDATA #REQUIRED>
```
<activation>

The <activation> element specifies the conditions under which a task will become active. The body of the  $\alpha$  activation  $\alpha$  element specifies a logical expression. When a finishing task signals a successor task, the successor task notes that the finishing task has signaled and then evaluates the logical expression to determine if it should become active. Syntax is as follows:

```
<!ELEMENT activation (and|or|not|pred)>
<!ELEMENT and (and|or|not|pred)*>
<!ELEMENT or (and|or|not|pred)*>
<!ELEMENT not (and|or|not|pred)>
<!ELEMENT pred EMPTY>
    <!ATTLIST pred v IDREF #REQUIRED>
```
For example, given tasks A, B, C that can signal task D, the  $\alpha$  activation below for D looks like this:

```
<activation>
     <and>
             <pred v="A"/>
             \sqrt{2}<pred v= "B" / \ge<pred v="C"/>
             \epsilon/\alphar>
     </and>
</activation>
```
This means (in more conventional notation): A &  $(B | C)$ . When A, B or C signals D, D notes the fact that it has been signaled and evaluates A &  $(B | C)$  where the values of A, B and C are whether they have signalled D. In this example, D will become active if and only if A has signalled and B or C have signalled.

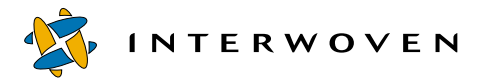

#### <inactivate>

A task becomes inactive at the time it signals its successors. However it is often necessary to inactivate tasks other than those which have signalled a task when that task becomes active. For example, suppose a user completes a task and routes it simultaneously to five user for review. If one of those reviewers rejects the work, the task should be inactivated and removed from the lists of the other four reviewers. Syntax is as follows:

<!ELEMENT inactivate (pred+)>

For example, given tasks A and B that can signal it, task C has the following  $\alpha$  activation and <inactivate> sections:

```
<activation>
     &\text{or}\n<pred v="A"/>
            <pred v= "B" / >\epsilon/\alphar>
</activation>
<inactivate>
     <pred v=''A''/s<pred v="B"/>
</inactivate>
```
When C becomes active, by being signalled by either A or B, it inactivates both A and B. Specification of the <inactivate> element is optional. If the <inactivate> element is unspecified it is the same as specifying an <inactivate> element containing all possible predecessor tasks.

#### <resets>

A task can be configured to reset the activation state of an arbitrary set of other tasks when it becomes active. Resetting the activation state of a task simply means that such tasks are set to a state of no tasks having activated them. This capability is useful in certain parallel task configurations. Syntax is as follows:

```
<!ELEMENT resets (reset+)>
    <!ELEMENT reset EMPTY>
          <!ATTLIST reset v IDREF #REQUIRED>
```

```
<eastartop>, <eafinishop>
```
Both when a task becomes active (<eastartop>) and when a task becomes inactive (<eafinishop>), TeamXpress extended attributes can be set, modified, or deleted on the files contained by the task. Syntax is as follows:

```
<!ELEMENT eastartop EMPTY>
    <!ATTLIST eastartop op (set|append|delete) #REQUIRED
                          name CDATA #REQUIRED
                          value CDATA #REQUIRED>
<!ELEMENT eafinishop EMPTY>
    <!ATTLIST eafinishop op (set|append|delete) #REQUIRED
                           name CDATA #REQUIRED
                           value CDATA #REQUIRED>
```
If the  $op$  attribute of the  $\langle$ eaxxx $op$  element is set, the extended attribute with key name will be set to value. If op is append, value will be appended. If op is delete, the extended attribute with key name will be deleted. The value attribute of the  $\epsilon$ eaXXXop> element can contain the following macros of the form  $\epsilon_{name}$ ; that will be expanded before being set as an extended attribute:

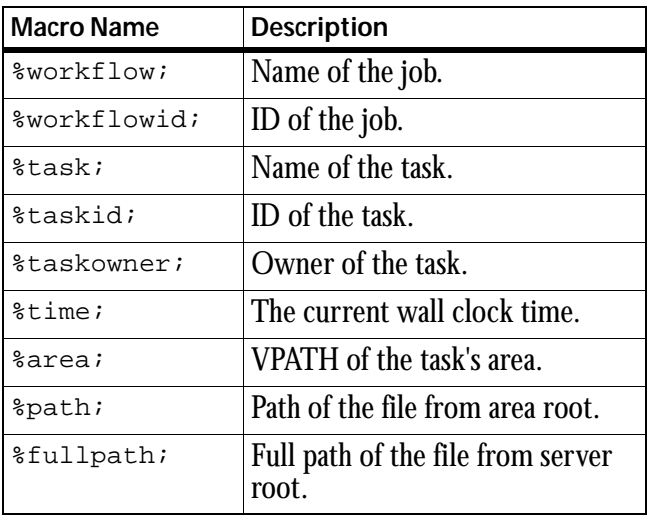

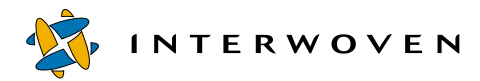

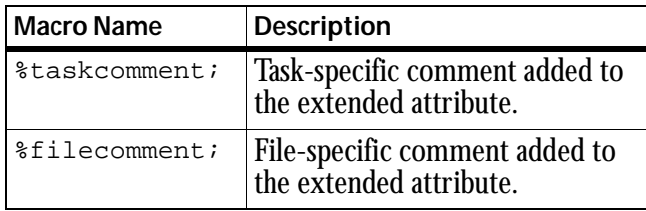

#### <span id="page-187-0"></span>**<usertask> Element**

A <usertask> element defines user tasks that appear on a user's task list.

```
<!ELEMENT usertask (description?, areavpath, successors, timeout?,
                      files?, activation?, inactivate?, resets?,
                      eastartop*, eafinishop*, variables?)>
    <!ATTLIST usertask owner CDATA #REQUIRED
                         name ID #REQUIRED
                         start (t|f) "f"
                         description CDATA #IMPLIED
                         lock (t|f) "f"readonly (t|f) "f">
```
#### **Attributes:**

There are no attributes unique to user tasks. See ["Parameters Common to All Tasks" on page 182](#page-181-0) for descriptions of the attributes shown in the preceding DTD excerpt.

#### **Subelements:**

See ["Parameters Common to All Tasks" on page 182](#page-181-0) for descriptions of the subelements from the preceding DTD excerpt that are common to other tasks. Usage of the <successors> subelement is as follows:

#### <successors>

The <successors> subelement specifies the possible alternative sets of successor tasks to signal when the user task is finished. The GUI presents the user with a set of options for finishing a task. The text of the description of the task is used to label the alternatives for the user (e.g., "Mark Done", "Reject", "Approve" and so on).

```
<!ELEMENT successors (successorset+)>
<!ELEMENT successorset (description?, succ+)>
    <!ATTLIST successorset description CDATA #IMPLIED>
<!ELEMENT succ EMPTY>
    <!ATTLIST succ v IDREF #REQUIRED>
```
#### **<grouptask> Element**

A group task is similar to a user task in that it appears on a user's task list. A group task, however, belongs to an arbitrary group of users and therefore shows up in the task list of every user who belongs to that arbitrary group. A group task becomes identical in behavior to a user task when one user from the group takes ownership of the task via the GUI or the CLT iwtaketask.

```
<!ELEMENT grouptask (description?, areavpath, successors, sharedby,
                      timeout?, files?, activation?, inactivate?,
                      resets?, eastartop*, eafinishop*, variables?)>
    <!ATTLIST grouptask name ID #REQUIRED
                          start (t|f) "f"
                          description CDATA #IMPLIED
                          lock (t|f) "f"readonly (t|f) "f">
```
#### **Attributes:**

There are no attributes unique to group tasks. See "Parameters Common to All Tasks" earlier in this chapter for descriptions of the attributes shown in the preceding DTD excerpt.

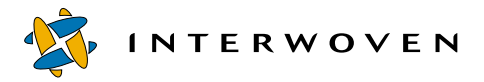

#### **Subelements:**

See ["<usertask> Element" on page 188](#page-187-0) for a description of the <successors> subelement. See ["Parameters Common to All Tasks" on page 182](#page-181-0) for descriptions of the other subelements from the preceding DTD excerpt that are common to other tasks. Subelements that are unique to group tasks are as follows:

#### <sharedby>

The <sharedby> element specifies the arbitrary set of users who share this group task. The element allows an arbitrary combination of individual TeamXpress users and OS groups to be shared owners of the group task. Syntax is as follows:

```
<!ELEMENT sharedby (user|group)*>
       <!ELEMENT user EMPTY>
             <!ATTLIST user v CDATA #REQUIRED>
       <!ELEMENT group EMPTY>
             <!ATTLIST group v CDATA #REQUIRED>
```
#### **<externaltask> Element**

An external task runs external programs when it becomes active.

```
<!ELEMENT externaltask (description?, areavpath, successors,
                         command, timeout?, files?, activation?,
                         inactivate?, resets?, eastartop*,
                         eafinishop*, variables?)>
    <!ATTLIST externaltask owner CDATA #REQUIRED
                             name ID #REQUIRED
                             start (t|f) "f"
                             description CDATA #IMPLIED
                             lock (t|f) "f"readonly (t|f) "f">
```
#### **Attributes:**

There are no attributes unique to external tasks. See ["Parameters Common to All Tasks" on page 182](#page-181-0) for descriptions of the attributes shown in the preceding DTD excerpt.

#### **Subelements:**

See ["<usertask> Element" on page 188](#page-187-0) for a description of the <successors> subelement. See ["Parameters Common to All Tasks" on page 182](#page-181-0) for descriptions of the other subelements from the preceding DTD excerpt that are common to other tasks. Subelements that are unique to external tasks are as follows:

#### **<command>**

The <command> element specifies the full path of the program to be run on activation followed by any initial arguments. When the program is run by the workflow system, the following arguments are passed as separate arguments: the containing job's ID (in decimal), the ID of the task, and each file from the task's file list. On Solaris the program will be run as the owner of the task. On Windows NT it runs as the SYSTEM user.

Syntax for use of the <command> subelement is as follows:

<!ELEMENT command EMPTY> <!ATTLIST command v CDATA #REQUIRED>

When an external program finishes it must run the iwcallback program, passing the job and task IDs and a return code as arguments, to tell the server that it is finished. The server does not wait for an external task to finish. The server uses the return code passed to iwcallback to choose the set of successors to signal. If the return code is out of the range 0..*n*-1 (where *n* is the number of <successorset> elements), the last successor set is used.

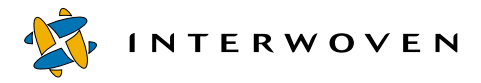

#### **<cgitask> Element**

A CGI task behaves much like an external task. The only difference is that a CGI task does not run its <command> element (it relies on the user interface for that). A CGI task expects to have iwcallback called to notify it of program completion.

```
<!ELEMENT cgitask (description?, areavpath, successors, command,
                    timeout?, files?, activation?, inactivate?,
                    resets?, eastartop*, eafinishop*, variables?)>
    <!ATTLIST cgitask owner CDATA #REQUIRED
                        name ID #REQUIRED
                        start (t|f) "f"
                        description CDATA #IMPLIED
                        lock (t|f) "f"immediate (t|f) "f"
                        readonly (t|f) "f">
```
#### **Attributes:**

There are no attributes unique to CGI tasks. See ["Parameters Common to All Tasks" on page 182](#page-181-0) for descriptions of the attributes shown in the preceding DTD excerpt.

#### **Subelements:**

There are no subelements unique to CGI tasks. See ["<usertask> Element" on page 188](#page-187-0) for a description of the <successors> subelement. See ["Parameters Common to All Tasks" on page 182](#page-181-0)  for descriptions of the other subelements from the preceding DTD excerpt.

#### **<submittask> Element**

A submit task performs a submit operation on its contained files.

```
<!ELEMENT submittask (description?, areavpath, successorset,
                       timeout?, files?, activation?, inactivate?,
                       resets?, eastartop*, eafinishop*,
                       variables?)>
    <!ATTLIST submittask owner CDATA #REQUIRED
                           name ID #REQUIRED
                           start (t|f) "f"
                           skipconflicts (t|f) "f"
                           skiplocked (t|f) "f"
                           override (t|f) "f"
                           unlock (t|f) "f">
                           description CDATA #IMPLIED
```
If the submit task succeeds, the successor tasks specified in the <successorset> element are signaled. If the submit task fails, the submit task goes into a special state that the user interface can detect. When the user interface has resolved any conflicts it retries the operation so that the job can continue. For the purposes of workflow, a submit task is considered successful even if some of its contained files were not submitted because of being up to date with the staging area.

#### **Attributes:**

See ["Parameters Common to All Tasks" on page 182](#page-181-0) for descriptions of the attributes shown in the preceding DTD excerpt that are common to other tasks. Attributes that are unique to submit tasks are as follows:

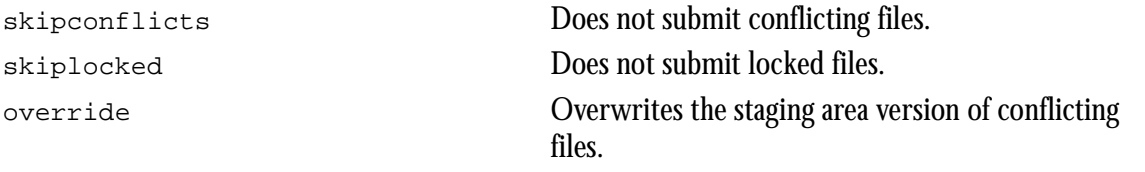

#### **Subelements:**

There are no subelements unique to submit tasks. See ["<usertask> Element" on page 188](#page-187-0) for a description of the <successorset> subelement. See ["Parameters Common to All Tasks" on](#page-181-0)  [page 182](#page-181-0) for descriptions of the other subelements from the preceding DTD excerpt.

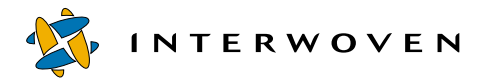

#### **<updatetask> Element**

An update task does the equivalent of Get Latest (if the source is the staging area) or Copy To (if the source is another workarea or edition) on its contained files.

```
<!ELEMENT updatetask (description?, areavpath, successorset,
                       srcareavpath, timeout?, files?, activation?,
                       inactivate?, resets?, eastartop*,
                       eafinishop*, variables?)>
    <!ATTLIST updatetask owner CDATA #REQUIRED
                           name ID #REQUIRED
                           start (t|f) "f"
                           delete (t|f) "t"
                           overwritemod (t|f) "f"
                           description CDATA #IMPLIED
                           lock (t|f) "f"
```
If the update task fails because of conflicts, it goes into a state like that of a failed submit task. The user interface is responsible for resolving conflicts and retrying the update task.

#### **Attributes:**

See ["Parameters Common to All Tasks" on page 182](#page-181-0) for descriptions of the attributes shown in the preceding DTD excerpt that are common to other tasks. Attributes that are unique to update tasks are as follows:

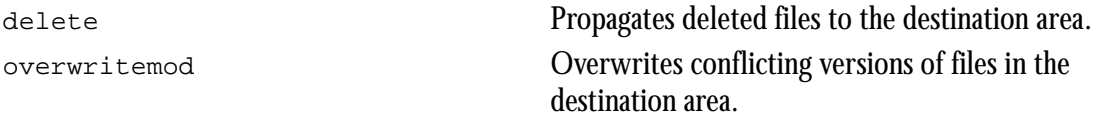

#### **Subelements:**

See ["<usertask> Element" on page 188](#page-187-0) for a description of the <successorset> subelement. See ["Parameters Common to All Tasks" on page 182](#page-181-0) for descriptions of the other subelements from the preceding DTD excerpt that are common to other tasks. Subelements that are unique to update tasks are as follows:

#### **<srcareavpath>**

The area from which files are copied.

#### **<endtask> Element**

An end task is a marker for the end of a job. When an end task becomes active, its containing job is terminated and all locks held in the job are released.

```
<!ELEMENT endtask (activation?, eastartop*, eafinishop*)>
    <!ATTLIST endtask name ID #REQUIRED
                       description CDATA #IMPLIED>
```
#### **Attributes:**

There are no attributes unique to end tasks. See ["Parameters Common to All Tasks" on page 182](#page-181-0) for descriptions of the attributes from the preceding DTD excerpt.

#### **Subelements:**

There are no subelements unique to end tasks. See ["Parameters Common to All Tasks" on page 182](#page-181-0) for descriptions of the subelements from the preceding DTD excerpt.

#### **<dummytask> Element**

A <dummytask> element is a task that waits for its mandatory timeout to expire. If "+000000" is specified as a timeout value, <dummytask> becomes a spacer task. Dummy tasks let a workflow designer create a time interval unrelated to any actual job activity. A dummy task does not have an owner or areavpath.

```
<!ELEMENT dummytask (description?, timeout, files?, activation?,
                       inactivate?, resets?, eastartop*,
                       eafinishop*, variables?)>
    <!ATTLIST dummytask name ID #REQUIRED
                          start (t|f) "f"
                          description CDATA #IMPLIED>
```
#### **Attributes:**

There are no attributes unique to dummy tasks. See ["Parameters Common to All Tasks" on page 182](#page-181-0) for descriptions of the attributes from the preceding DTD excerpt.

#### **Subelements:**

There are no subelements unique to dummy tasks. See ["Parameters Common to All Tasks" on](#page-181-0)  [page 182](#page-181-0) for descriptions of the subelements from the preceding DTD excerpt.

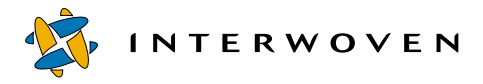

#### **<locktask> Element**

A <locktask> element is a task that attempts to acquire locks on the files it owns. If it succeeds, it transitions to the successors specified in its success element. If it fails, it transitions to the successors specified in its failure element. This provides users with a way of backing out of a job or choosing an lternate path in a job that cannot acquire its locks.

```
<!ELEMENT locktask (description?, areavpath, success, failure,
                      files?, activation?, inactivate?, resets?,
                      eastartop*, eafinishop*, variables?)>
    <!ATTLIST locktask owner CDATA #REQUIRED
                         name ID #REQUIRED
                         start (t|f) "f"
                         description CDATA #IMPLIED>
    <!-- Locking is implied -->
    <!ELEMENT success (succ+)>
    <!ELEMENT failure (succ+)>
```
#### **Attributes:**

There are no attributes unique to lock tasks. See ["Parameters Common to All Tasks" on page 182](#page-181-0) for descriptions of the attributes from the preceding DTD excerpt.

#### **Subelements:**

See ["Parameters Common to All Tasks" on page 182](#page-181-0) for descriptions of the subelements from the preceding DTD excerpt that are common other tasks. Subelements that are unique to lock tasks are as follows:

#### **<success>**

Names the successor tasks that become active when the lock task succeeds.

#### **<failure>**

Names the successor tasks that become active when the lock task fails.

### **Using Perl Modules**

These Perl modules are provided as reference for workflow template developers. Refer to the Perl modules for the latest documentation, or see  $iw$ -home/iw-perl/bin/perldoc module.

#### **Name**

TeamSite::WFsystem

#### **Synopsis**

Utilities for accessing the TeamXpress workflow engine. This provides access to functions for querying the entire workflow system.

use TeamSite::WFsystem; \$system = new TeamSite::WFsystem();

#### **Functions**

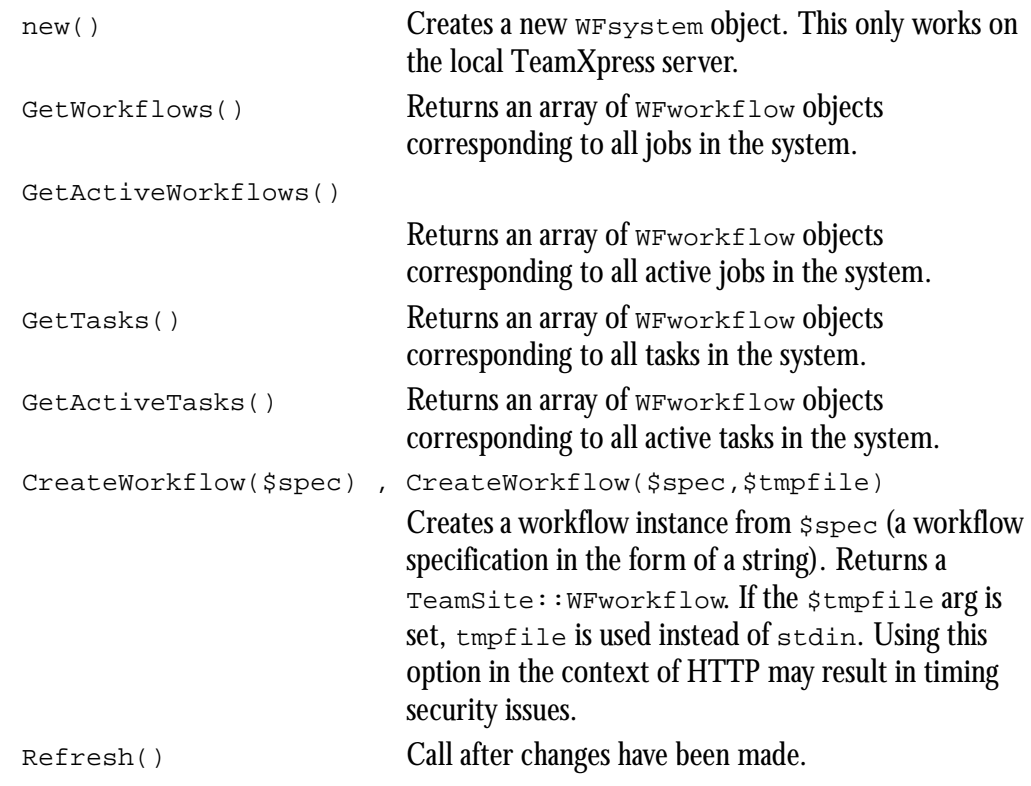

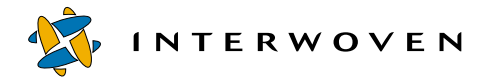

#### **Examples**

```
$system = new TeamSite::WFsystem();
$wfs = $system->GetWorkflows();
$wfs = $system->GetActiveWorkflows();
```
\$wfs is a reference to an array containing references to TeamSite::WFworkflow objects.

```
\text{Stasks} = \text{System-}\text{SetTasks}();
$tasks = $system->GetActiveTasks();
```
 $stasks$  is a reference to an array containing  $TeanSite::WFtask$  references.

```
my $wf system = TeamSite::WFsystem->new();
my Swf = Swf system->CreateWorkflow($spec);
if ((!defined $wf) || !$wf->IsValid() || $wf->GetError())
{
... handle error...
}
```
#### **Name**

TeamSite::WFworkflow - interface to TeamXpress workflow objects.

#### **Synopsis**

Utilities for using the TeamXpress workflow engine. This supplies functions for manipulating and querying workflows.

```
$workflow = new TeamSite::WFworkflow($id)
```
#### **Functions**

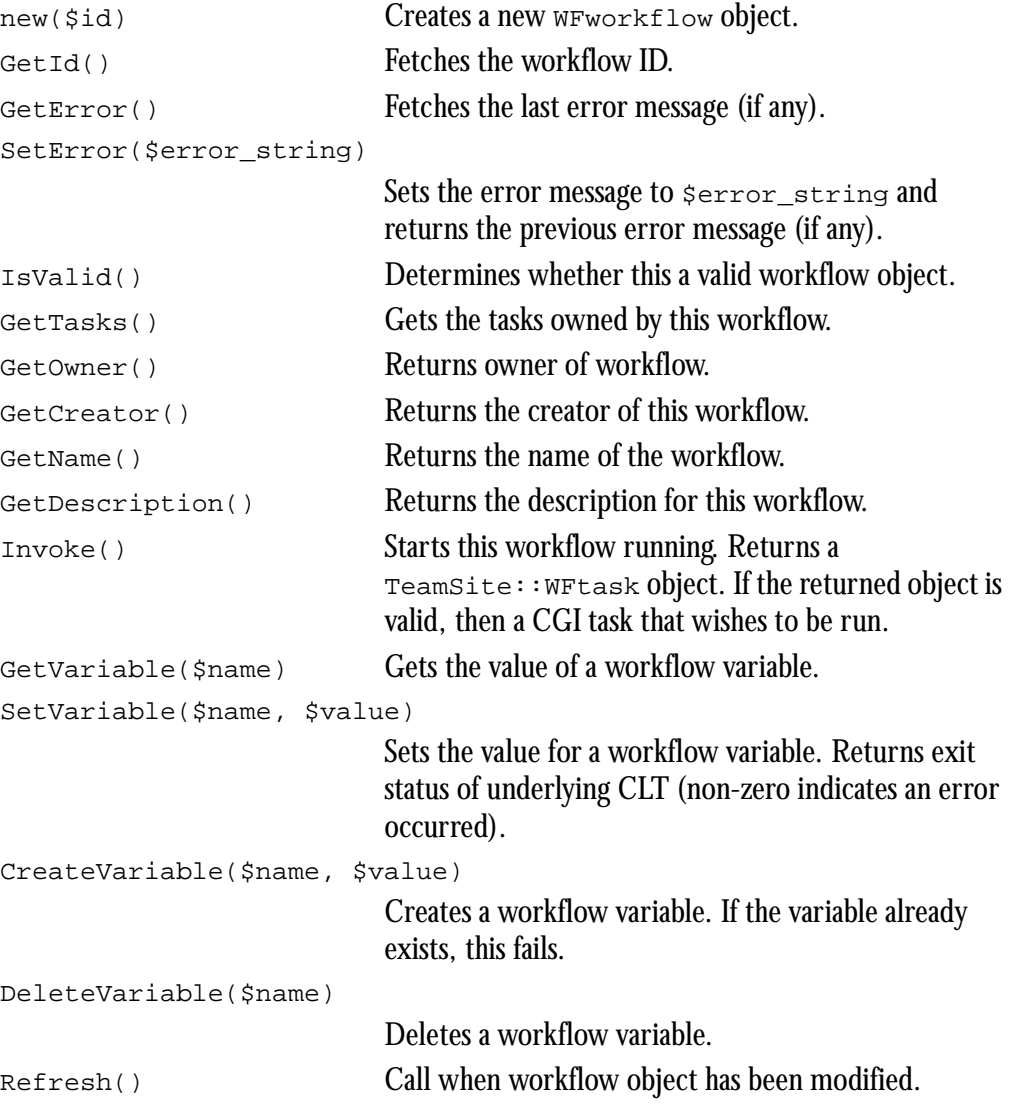

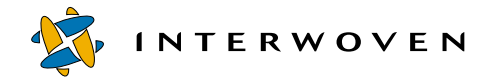

#### **Examples**

```
$workflow = new TeamSite::WFworkflow($id);
$tasks = $workflow->GetTasks();
```
\$tasks is a reference to a list containing TeamSite::WFtask objects.

#### **Name**

TeamSite::WFtask - interface to TeamXpress task objects.

#### **Synopsis**

Utilities for using the TeamXpress workflow engine. This supplies functions for manipulating and querying tasks.

\$task = new TeamSite::WFtask(\$id);

#### **Functions**

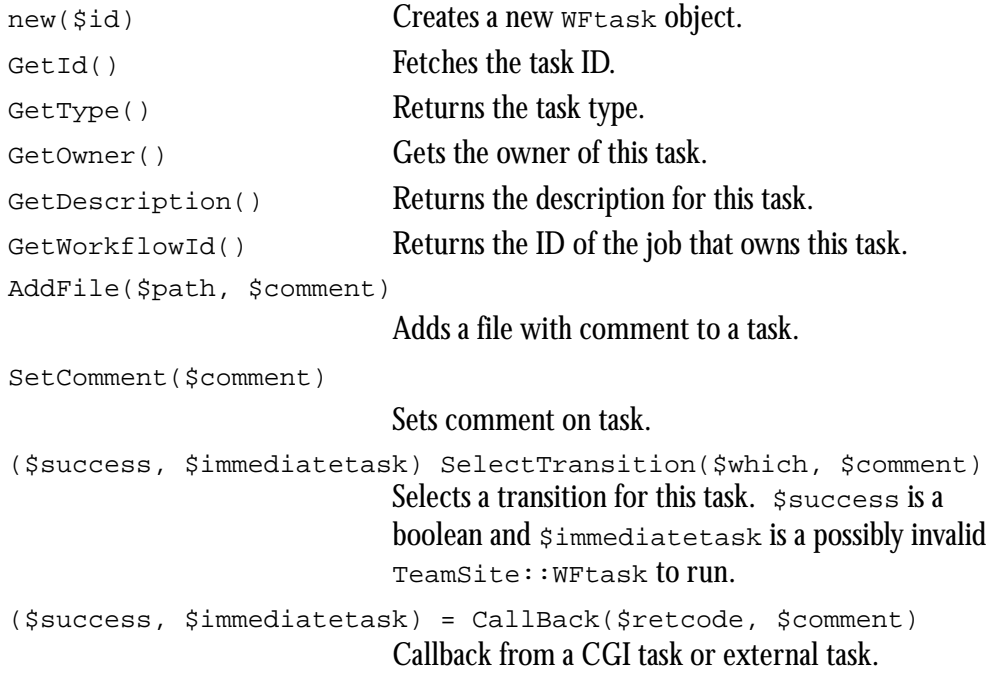

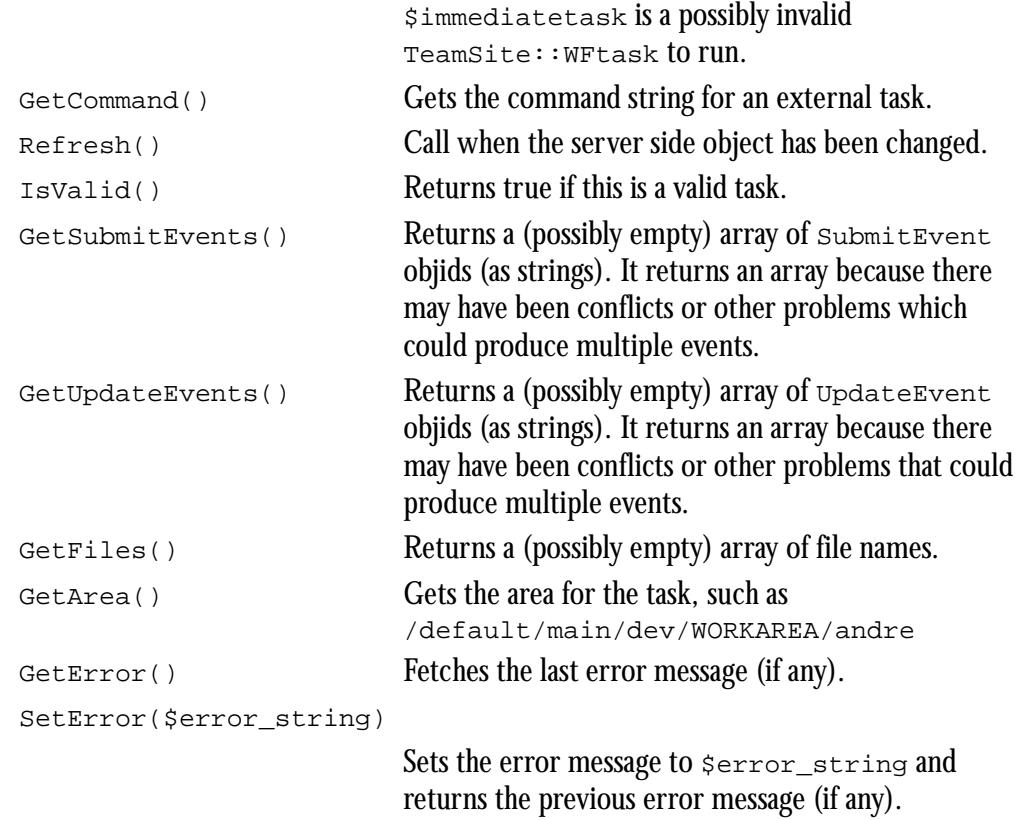

#### **Example**

\$task = new TeamSite::WFtask(\$id);

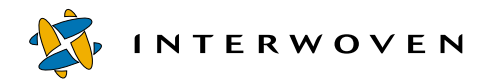

# Chapter 6

# **Configuring Metadata Capture and Search**

TeamXpress metadata capture lets end users add metadata information to files. After the metadata is deployed to a database via DataDeploy, end users can use TeamXpress metadata search to query the database and locate files having specific metadata characteristics.

You must configure TeamXpress to enable metadata capture or search; they do not appear by default in the TeamXpress GUI. Configuration involves editing a set of configuration files to specify the appearance and behavior of the metadata forms, and then editing the main TeamXpress configuration file  $(i_{w,c,fq})$  to add metadata capture or search to a TeamXpress GUI menu. After configuration is complete, end users enter information in either a metadata entry form or a metadata search form. Following data entry, the forms are processed by the metadata capture or metadata search subsystem residing on the TeamXpress server. Metadata capture and search exist as separate entities, each accessed via its own TeamXpress GUI menu item. Metadata capture can exist without metadata search. However, metadata search requires that you also configure metadata capture.

The rest of this chapter describes how the metadata capture and search subsystems work, and how to configure them. For details about using metadata capture and metadata search, see the *TeamXpress User's Guide*.

## **Configuring Metadata Capture**

The following sections describe:

- **•** A metadata capture overview.
- **•** The main components that make up metadata capture.
- **•** How to configure metadata capture.

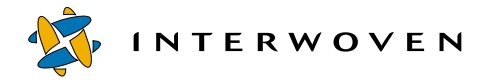

#### **Overview**

Metadata capture is a file-specific feature. That is, you must explicitly select the file(s) on which you intend to set metadata. You cannot globally set metadata for an entire area or branch. For example, to set metadata on all files in a workarea, you must select each file in that workarea (by choosing **Select All**, or by clicking the checkbox next to each file, etc.) and then initiate a metadata capture session. See the *TeamXpress User's Guide* for more information.

Metadata capture can be initiated in one of two ways:

- Through a job as part of a  $\leq$ cgitask> element (see "Initiating Metadata Capture from a Job [Specification File" on page 227\)](#page-226-0), or
- **•** From a menu item in the TeamXpress GUI. A menu item for metadata capture is not on a TeamXpress menu by default; you must add it as described later in this chapter.

#### **Components**

No matter how metadata capture is initiated, it relies on four main components:

- **•** The iw-home/local/config/metadata-rules.cfg configuration file, which maps vpaths to the data capture rules defined in datacapture.cfg.
- The iw-home/local/config/datacapture.cfg configuration file, which defines rule sets for capturing data.
- The metadata capture CGI iwmetadata.cgi, which interprets data from end users and rules in datacapture.cfg and metadata-rules.cfg, produces browser graphics and prompts, and acts as an interface with workflow configuration files (if metadata capture is running as part of a job).
- **•** A browser interface for end-user input.

Two configuration files (metadata-rules.cfg and datacapture.cfg) allow you to configure the following on a per-user or per-vpath basis:

- **•** The metadata item name that is displayed in the metadata entry form.
- The interface through which an end user enters input (e.g., a checkbox, data field, etc.).
- **•** The type of data that is acceptable or unacceptable in any given field.
- **•** Whether input is required for any given field.

The following diagram shows how these components work together. Sections following the diagram explain each diagram step and component in detail.

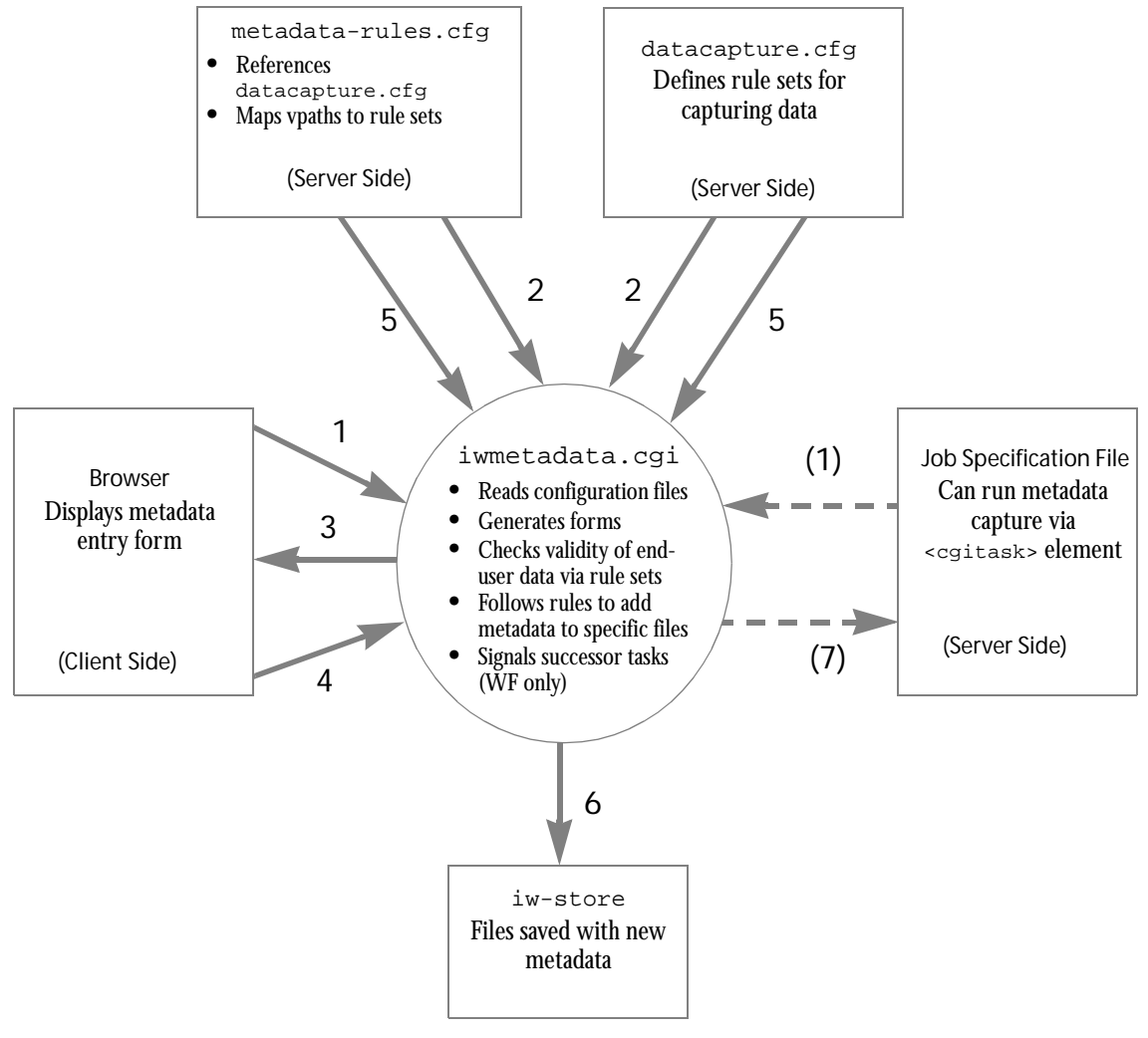

*Metadata Capture Overview*

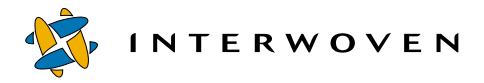

#### **Diagram Key**

- 1. The metadata CGI receives a list containing the names of the files that will have metadata added to them. The list can come from an instantiated job (if metadata capture is initiated from a job) or from the browser (if initiated from the TeamXpress GUI).
- 2. The metadata CGI reads both configuration files ( $metaata-rules.cfq$  and datacapture.cfg) to determine what information it should display in the metadata entry form. It makes this determination on a per-file basis, so that the entry form can contain different prompts and actions for different files.
- 3. The metadata CGI displays the metadata entry form on the client system via the GUI.
- 4. An end user fills in data and submits the entry form back to the metadata CGI.
- 5. The metadata CGI consults the rules in both configuration files to verify the validity of the data entered by the end user. If the data does not meet all necessary criteria, notification is sent to the end user so that data can be re-entered.
- 6. If the data meets all necessary criteria, the metadata CGI adds the new metadata (in the form of TeamXpress extended attributes) to the specified files. The metadata CGI interfaces directly with the backing store to update the files with the new metadata.
- 7. If metadata capture was initiated from a job, the metadata CGI notifies the workflow subsystem, which starts successor task  $\circ$  (zero) as defined in the job specification file.

#### **Configuring Metadata Capture**

You must perform three main activities to configure metadata capture:

- 1. Create a metadata-rules.cfg file in iw-home/local/config for your site.
- 2. Create a datacapture.cfg file in iw-home/local/config for your site.
- 3. Add a **Set Metadata** item to the TeamXpress GUI so that end users can access metadata capture.

The following sections describe these steps in detail.

#### <span id="page-206-0"></span>**Configuring metadata-rules.cfg**

The metadata-rules.cfg file maps vpaths to data capture rules that are defined in datacapture.cfg. The metadata-rules.cfg file consists of a series of <cond> (conditional) elements. A <cond> element can contain <rule> elements and other <cond> elements. Each vpath is run through metadata-rules.cfg, resulting in a one-to-many mapping from vpaths to named rules. Whenever a list of <cond> elements is found, the first to match the current vpath takes effect, and the rest of the elements in the list are discarded.

To set up iw-home/local/config/metadata-rules.cfg for your site, it is recommended that you copy and edit the example file provided with TeamXpress (iw-home/local/config/metadata-rules.cfg.example). Use the following DTD and annotated examples as references for your own site-specific configuration.

#### **DTD: metadata-rules.cfg**

```
The metadata-rules.cfg file uses the following DTD:
<!ELEMENT metadata-rules (cond)*>
<!ELEMENT cond (cond|rule)*>
 <!ATTLIST cond
   vpath-regex CDATA #REQUIRED
   \sim<!ELEMENT rule EMPTY>
    <!ATTLIST rule
      name CDATA #REQUIRED
       \overline{\phantom{a}}
```
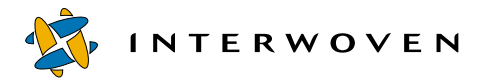

#### **Sample metadata-rules.cfg File 1**

The following metadata-rules.cfg file is distributed with TeamXpress as iw-home/local/config/metadata-rules.cfg.example. <?xml version="1.0" encoding="UTF-8" ?> - International Encoding 1 <metadata-rules> <cond vpath-regex="."> <rule name="Default Rule" /> Rule Identifier 3</cond> </metadata-rules> Vpath Identifier <sup>2</sup>

#### **Sample metadata-rules.cfg File 1 Notes**

- 1. **International Encoding**: UTF-8 is an encoding of Unicode, a standard for encoding the character sets of international languages. All Web assets should specify their encoding as UTF-8. For details about Web asset encoding, see [Appendix D, "Internationalization"](#page-280-0).
- **2. Vpath Identifier:** Names the vpath (in this case all directories) to which the rule(s) named in the following subelement(s) will be applied.
- **3. Rule Identifier:** Names the rule that applies to the preceding vpath. The rule itself is defined in the <ruleset> element in iw-home/local/config/datacapture.cfg. In this example, the Default Rule rule defined in datacapture.cfg will always apply to all directories.

#### **Sample metadata-rules.cfg File 2**

The following metadata-rules.cfg file illustrates a more sophisticated example:

```
<metadata-rules>
 <cond vpath-regex="^/default/main/dev/syndication">
Vpath Identifier<sup>1</sup>
        <rule name="Default" />
        <rule name="Syndication" />
        <cond vpath-regex="\.pdf$">
            <rule name="PDF Files" />
        </cond>
        <cond vpath-regex="\.doc$">
            <rule name="MS Word Files" />
        </cond>
 </cond>
 <cond vpath-regex="^/default/main/dev/www">
        <rule name="Default" />
        <rule name="Web Content" />
        <cond vpath-regex="\.html$">
            <rule name="HTML Files" />
            <cond vpath-regex="/pr/">
                <rule name="PR" />
            </cond>
            <cond vpath-regex="/corp/">
                <rule name="Corporate" />
            </cond>
        </cond>
 </cond>
</metadata-rules>
                                                               Rule Identifiers 2
                                                                      Vpath Identifier 3
                                                               Rule Identifier<sup>4</sup>
                                                                      Vpath Identifier 5
                                                               Rule Identifier<sup>6</sup>
                                                                      Vpath Identifier<sup>7</sup>
                                                               Rule Identifiers 8
                                                                      Vpath Identifier<sup>9</sup>
                                                               Rule Identifier 10
                                                                      Vpath Identifier 11
                                                               Rule Identifier 12
                                                                      Vpath Identifier 13
                                                               Rule Identifier <sup>14</sup>
```
#### **Sample metadata-rules.cfg File 2 Notes**

- **1. Vpath Identifier:** Files on the /main/dev/syndication branch will always receive the rules named in the following subelements.
- 2. Rule Identifiers: The Default and Syndication rules defined in datacapture.cfg will always apply to the /main/dev/syndication branch.

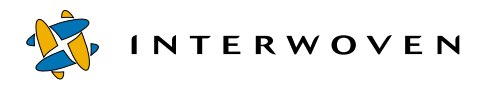

- **3. Vpath Identifier:** Files ending in .pdf on the /main/dev/syndication branch will receive rules in addition to those defined by Default and Syndication.
- **4. Rule Identifier:** The PDF Files rule defined in datacapture.cfg will apply to files ending in .pdf on the /main/dev/syndication branch.
- **5. Vpath Identifier:** Files ending in .doc on the /main/dev/syndication branch will receive rules in addition to those defined by Default and Syndication.
- **6. Rule Identifier:** The MS Word Files rule defined in datacapture.cfg will apply to files ending in .doc on the /main/dev/syndication branch.
- **7. Vpath Identifier:** The /main/dev/www branch will always receive the rules named in the following subelements.
- **8. Rule Identifiers:** The Default and Web Content rules defined in datacapture.cfg will apply to the /main/dev/www branch.
- **9. Vpath Identifier:** Files ending in . html on the /main/dev/www branch will receive rules in addition to those defined by Default and Web Content.
- 10. Rule Identifier: The HTML Files rule defined in datacapture.cfg will apply to files ending in .html on the /main/dev/www branch.
- **11. Vpath Identifier:** Files ending in . html in the pr directory on the /main/dev/www branch will receive rules in addition to those defined by  $\text{Default}$  and  $\text{Web}$  Content.
- **12. Rule Identifier:** The PR rule defined in datacapture.cfg will apply to files ending in .html in the  $pr$  directory on the /main/dev/www branch.
- 13. Vpath Identifier: Files ending in . html in the corp directory on the /main/dev/www branch will receive rules in addition to those defined by  $\text{Default}$  and  $\text{Web}$  Content.
- 14. Rule Identifier: The Corporate rule defined in datacapture.cfg will apply to files ending in .html in the corp directory on the /main/dev/www branch.

#### **Configuring datacapture.cfg**

The datacapture.cfg file defines rule sets for capturing data. Rules are referred to by name in metadata-rules.cfg (see ["Configuring metadata-rules.cfg" on page 207](#page-206-0)).

Rules contain *items*, where each item is a single set of data that is to be captured from the end user. An item consists of one or more *instances*. Each instance encapsulates how to capture the data for the item, and each instance defines an ACL that determines which (if any) instance a particular user is allowed to use to enter the data.

The metadata capture form is a data capture template (DCT) that is configured specifically for metadata capture. The DCT subsystem that generates the metadata capture form is the same subsystem that generates DCTs for TeamXpress Templating. A main difference between the two implementations is the location of the datacapture.cfg file. TeamXpress Templating relies on multiple datacapture.cfg files (one for each data type), while metadata capture relies on a single datacapture.cfg file (in iw-home/local/config).

See for a complete explanation of datacapture.cfg files, including annotated examples and explanations of elements and attributes. Note that even though the examples are specific to TeamXpress Templating, they are useful as reference points for setting up datacapture.cfg for metadata capture.

An example datacapture.cfg file configured specifically for metadata capture is also included with TeamXpress (refer to iw-home/local/config/datacapture.cfg.example). An annotated explanation of that file is shown in ["Sample datacapture.cfg File 1" on page 214.](#page-213-0)

To set up  $\texttt{iw-home/local/config/datacapture.cfg}$  for your site, it is recommended that you copy and edit the datacapture.cfg.example, using the following DTD and annotated examples as reference points for your own site-specific configuration.

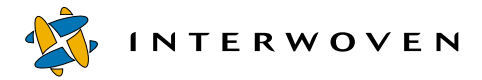

#### **DTD: datacapture.cfg**

```
The datacapture.cfg file uses the following DTD. This DTD is also available online in
iw-home/local/config.
<!ELEMENT data-capture-requirements (ruleset)*>
 <!ATTLIST data-capture-requirements
   name CDATA #REQUIRED
   type(metadata|content|workflow) #REQUIRED
   >
<!ELEMENT ruleset (item)*>
 <!ATTLIST ruleset
   name CDATA #REQUIRED
   \overline{\phantom{a}}<!ELEMENT item (database?,(%instance;)*)>
 <!ATTLIST item
   name CDATA #REQUIRED
   description CDATA #IMPLIED
   \rightarrow<!ENTITY % instance "(checkbox|radio|text|textarea|select|replicant)" >
<!ELEMENT checkbox(allowed|option)*>
 <!ATTLIST checkbox
   required (t|f)"f"
   delimiter CDATA", "
   \sim<!ELEMENT radio (allowed|option)*>
 <!ATTLIST radio
   required (t|f) "f"
   >
<!ELEMENT text (allowed)*>
 <!ATTLIST text
   required (t|f) "f"
   maxlength NUM
   size NUM
   validation-regex CDATA -- regex(5) for validating this element -
   >
```

```
<!ELEMENT textarea (allowed)*>
 <!ATTLIST textarea
   required (t|f) "f"
   rows NUM
   cols NUM
   validation-regex CDATA -- regex(5) for validating this element -
   >
<!ELEMENT select (allowed|optgroup|option)*>
 <!ATTLIST select
   required (t|f) "f"
   size NUM
   multiple (t|f) "f"
   delimiter CDATA ", "-- for multiple=t only --
   >
<!ELEMENT replicant (allowed|item)*>
 <!ATTLIST replicant
   min NUM
   max NUM
   default NUM
   \sim<!ELEMENT optgroup (optgroup*, option*)+>
 <!ATTLIST optgroup
   label CDATA #REQUIRED
   >
<!ELEMENT option EMPTY>
 <!ATTLIST option
   selected (t|f) "f"
   value CDATA #IMPLIED
   label CDATA #REQUIRED
   >
<!ELEMENT database EMPTY >
 <!ATTLIST database
   deploy-column(t|f) "t"
   searchable (t|f) "t"
   data-type CDATA "VARCHAR(255)"
   data-format CDATA #IMPLIED
   >
```
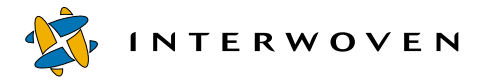

```
<!ELEMENT allowed (cred|and|or|not)>
<!ELEMENT cred EMPTY>
 <!ATTLIST cred
   role CDATA #IMPLIED
   user CDATA #IMPLIED
   >
<!ELEMENT and (cred|and|or|not)+>
<!ELEMENT or (cred|and|or|not)+>
<!ELEMENT not (cred|and|or|not)>
```
#### <span id="page-213-0"></span>**Sample datacapture.cfg File 1**

The following datacapture.cfg file is distributed with TeamXpress as iw-home/local/ config/datacapture.cfg.example. See the section immediately following the file for an explanation of the numbered callouts. See the *TeamXpress Templating and Deployment Guide* for a complete explanation of datacapture.cfg files.

```
<?xml version="1.0" encoding="UTF-8" ?>
International Encoding 1
<!-- A <data-capture-requirements> element with type="metadata"
    can contain multiple <ruleset> elements.
    Note: The <database> elements have no effect on the metadata
    capture process. These optional elements are used to help integrate
    metadata capture with Data Deploy. Data Deploy configuration
    files can be automatically generated from datacapture.cfg files.
    The <database> tags ensure the database tables are built using
    the appropriate datatype.
-->
<data-capture-requirements type="metadata">
Metadata Identifier<sup>2</sup>
    <ruleset name="Default Rule">
Rule Identifier 3
        <description>
           This rule applies to all files on all branches.
        </description>
        <item name="Title">
           <database searchable="t" data-type="VARCHAR(60)" />
database Element 4
           <text required="t" maxlength="60" />
Instance (text) 5\epsilon/items
       <item name="Description">
           <database data-type="VARCHAR(100)" />
           <text required="t" maxlength="100" />
        </item>
        <item name="Type">
           <database data-type="VARCHAR(30)" />
           <select>
              <option label="White Paper" value="white_paper" />
              <option label="Datasheet" value="datasheet" />
              <option label="Press Release" value="press_release" />
              <option label="Architecture Overview" value="architecture" />
              <option label="Futures Overview" value="futures" />
              <option label="Program Material" value="program_material" />
           </select>
        </item>
```
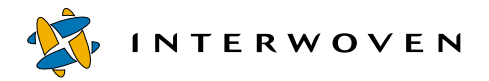

```
<item name="Category">
   <database data-type="VARCHAR(40)" />
   <!-- To use the example callout,
        1. Comment out this select element.
         2. Uncomment the text element.
   --<select>
       <option label="Internet - Financial" value="financial_internet"/>
       <option label="Internet - Manufacturing" value="manufacturing_in
          ternet" />
       <option label="Internet - Services" value="services_internet" />
       <option label="Extranet - Tier 1" value="tier_1_extranet" />
       <option label="Extranet - Tier 2" value="tier_2_extranet" />
       <option label="Extranet - Tier 3" value="tier_3_extranet" />
   </select>
   2 - 1 - 1<text>
       <callout type="cgi"
       label="Query for Categories"
       url="/iw-bin/iw_cgi_wrapper.cgi/example_datacapture_callout.i
          pl/metadata-category-options.txt" />
   </text>
   --&>\langleitem\rangle<item name="Languages">
   <database data-type="VARCHAR(20)" />
   <checkbox>
       <option label="English" value="English" />
       <option label="German" value="German" />
       <option label="French" value="French" />
       <option label="Japanese" value="Japanese" />
       <option label="Chinese" value="Chinese" />
   </checkbox>
\langleitem\rangle<item name="Source">
   <database data-type="VARCHAR(50)" />
   <text maxlength="50" />
</item>
```
```
<item name="Launch Date">
             <database data-type="DATE" data-format="yyyy-MM-dd" />
             <text required="t" maxlength="10" validation-regex="^[0-9][0-9]
                [0-9][0-9] - [0-1][0-9] - [0-3][0-9]\" />
         \langleitem\rangleDATE datatype <sup>6</sup>
         <item name="Expiration Date">
             <database data-type="DATE" data-format="yyyy-MM-dd" />
             <text maxlength="10" validation-regex="^[0-9][0-9][0-9][0-9]-[0-1][
                0-9]-[0-3][0-9]$" />
                                                    \overline{\phantom{a}}\langleitem>
                                                                 validation-regex<sup>7</sup>
         <item name="Keywords">
             <database data-type="VARCHAR(100)" />
             <text maxlength="100" />
         </item>
     </ruleset>
</data-capture-requirements>
```
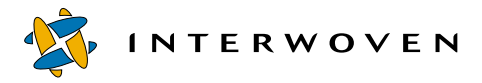

### **Sample datacapture.cfg File 1 Notes**

The following information is specific to the example file shown in the preceding section. For more detailed information about datacapture.cfg files, see the *TeamXpress Templating and Deployment Guide*.

- 1. **International Encoding:** UTF-8 is an encoding of Unicode, a standard for encoding the character sets of international languages. All Web assets should specify their encoding as UTF-8. For details about Web asset encoding, see [Appendix D, "Internationalization"](#page-280-0).
- 2. Metadata Identifier: When configuring datacapture.cfg for metadata capture, you must specify "type=metadata" in the <data-capture-requirements> element as shown here.
- **3. Rule Identifier:** The <ruleset> element contains all of the items that make up the rule set that defines the appearance and behavior of the data capture form. A datacapture.cfg file that is configured for metadata capture can contain any number of  $\langle$  ruleset > elements (as opposed to TeamXpress Templating datacapture.cfg files, which can contain just one <ruleset> element). This example file happens to contain just one <ruleset> element; it could contain more if necessary. The rule defined here is named Default Rule, and is referenced by the metadata-rules.cfg file shown [page 208](#page-207-0). The name attribute is required and its value appears in the TeamXpress GUI as the name of the data capture form. More than one form can appear on a single page. Optional subelements <label>, <description>, <item>, and <itemref>. The <label> subelement is used to provide a label on the data capture form. The <itemref> subelement requires the name attribute and is used as a stand-in for the  $\leq$  items subelement in a  $\leq$   $\leq$   $\leq$   $\leq$   $\leq$   $\leq$   $\leq$   $\leq$   $\leq$   $\leq$   $\leq$   $\leq$   $\leq$   $\leq$   $\leq$   $\leq$   $\leq$   $\leq$   $\leq$   $\leq$   $\leq$   $\leq$   $\leq$   $\leq$   $\leq$   $\leq$   $\leq$
- **4. database Element:** The optional <database> element facilitates the use of the appropriate data type in DataDeploy and is used only for generation of the mdc\_dd.cfg file. It does not control any aspects of the metadata capture or search forms. The <data-type> and <searchable> information in the <database> element are passed on to mdc\_dd.cfg, which in turn uses that information to control how metadata is deployed to a database via DAS. The <database> element has four attributes. Because attribute order in XML documents is important; these attributes should occur in the order they are listed below:
- deploy-column can be either "t" (default) or "f" and allows you to set whether or not data entered for the item is deployed to a database column.
- searchable can be either "t" (default) or "f" and allows you to set whether or not users can search against this item.
- **•** data-type is required and is any JDBC database type. If you do not set the data-type attribute, a default datatype of VARCHAR  $(255)$  is set in mdc dd.cfg.
- **•** data-format describes the format if date or time is specified for the data-type attribute (see callout 6). If a value for data-format is specified, the instance should contain a validation regex to force a valid entry in the field (see callout 7).
- In this example, deploy-column would be the first attribute if it were set. It is not, so all input for this item will be deployed to a database column. Next, the searchable attribute is specified as  $"t"$ ; however, because this is the default value for the attribute, searchable need not be included here. Following searchable is data-type, here specifying the input to be stored as a string. If date or time is set as the value for the data-type, a data-format attribute should end the element.
- **5. Instance (text):** The optional <text> element controls the length of text entry fields in metadata capture and search forms. It also controls whether an end user is required to enter text in a field. If the datatype is date or time and a format has been specified, it is best to include a validation-regex to force users to input data in the correct format (see callout 7). In this example the user is required enter a string of between 1 and 60 characters in the text field. The data entered for this item is stored in the database as VARCHAR and is searchable.
- **6. DATE datatype:** If the datatype is set to date or time, it is recommended you specify a dataformat and include a validation. Because there are many formats for date and time, specifying a format forces the user to enter data in that format and reduces the chance of user error. The value for data-format can be any valid Java format for a date or time.

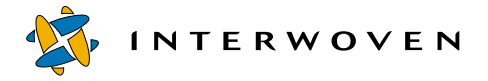

**7. validation-regex:** The user can be forced to enter a date or time in the format you specify by including a validation regex. The value for the validation-regex attribute must match the format specified in for data-format. The regex in this example specifies the range of digits that can be entered for yyyy-MM-dd and that dashes must separate year, month and day. The following table shows validation regex examples for several supported datatypes. The  $\alpha$  <database> and <text> elements shown in the table are subelements of the  $\alpha$  item> element. Some regex lines are wrapped due to formatting constraints. You should enter them all on one line in your configuration file.

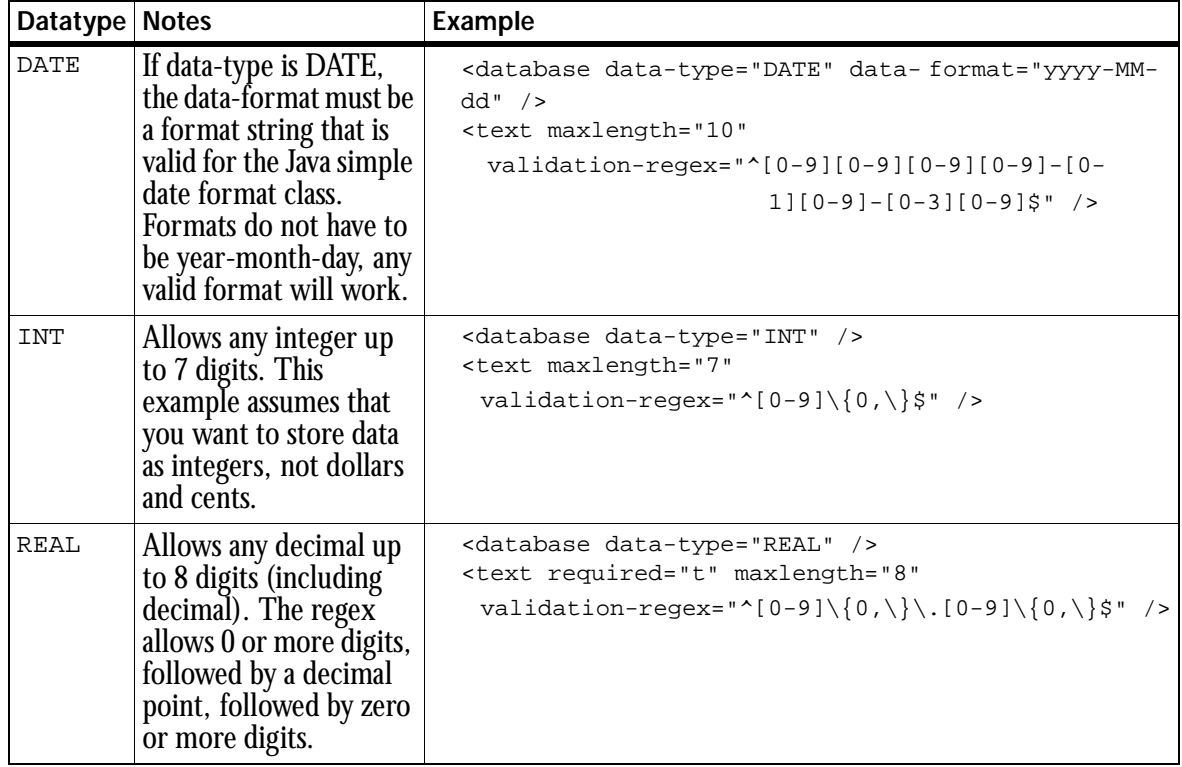

## **Sample datacapture.cfg File 2**

The following datacapture.cfg file is written to work with the file shown earlier in "Sample [metadata-rules.cfg File 2" on page 209.](#page-208-0)

```
<!-- This config file defines rulesets for capturing data.
     Rules are referred to by name in other config files, such as
     metadata-rules.cfg. Rules contain "items"; one item is a single
     (set of) data that is to be captured from the end user.
     An item consists of one or more "instances". Each instance
     encapsulates how to capture the data for the item, and each
     instance defines an ACL that determines which (if any)
     instance a particular user is allowed to use to enter the
     data. Instances are text, textarea, radio, checkbox, select,
     and replicant. (Others are coming.)
     Replicants are very special kinds of instances; they are
     repeatable. Replicants contain _items_ instead of just an ACL
     like the other types of instances.
---<data-capture-requirements type="metadata">
    <ruleset name="Default">
        <item name="Author">
           <database data-type="VARCHAR(12)" />
           <!-- This item is represented by a text box. -->
           <text size="12" required="t" />
           <!-- no ACL means open access for everyone -->
        </item>
    </ruleset>
    <ruleset name="Syndication">
        <item name="Category">
           <database data-type="VARCHAR(10)" />
           <!-- This item is represented by a series of four
                checkboxes. -->
           <checkbox required="t" delimiter="/">
Instance (checkbox) with delimiter 1<!-- We want the TeamXpress extended attribute
                    to use "/" as the value delimiter when
                    concatenating all the selected values,
                    e.g., "Partners/Customers." -->
              <option label="Partners" />
              <option label="Suppliers" />
              <option label="Customers" />
              <option label="Internal" />
```
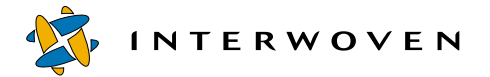

```
<ruleset name="PDF Files">
   <item name="All Keywords">
      <!-- All nested <item> elements must be "type compatible"
            if the fields are going to be deployed to a database. -->
      <database data-type="VARCHAR(20)" searchable="f" />
      <!-- Because any number of keywords may apply to a
            single file, we use a replicant instance for
            the "keywords" item. -->
      <replicant default="3" min="1" max="12">
Instance (replicant) 2
          <!-- We allow from 1 to 12 keywords. -->
          <!-- This replicant instance contains just one item,
               which has two instances. -->
          <!-- When there are multiple instances, the first
               instance whose ACL allows the current user
               will be the instance used for that user. -->
          <item name="Keyword">
             <text size="20" required="t">
                 <!-- This ACL allows "joe" and masters
                      to type anything she wants. -->
                 <allowed>
                    \sim<cred user="joe" />
IAccess Identifier 4<cred role="master" />
                    \epsilon/\alphar>
                 </allowed>
             </text>
             <select required="t">
                 <!-- Everyone but joe has to choose from
                      pre-determined choices. -->
                 <allowed>
                    <not>
                       <cred user="joe" />
                    </not>
                 </allowed>
                 <option label="supply chain" />
                 <option label="marketing" />
                 <option label="sales promotions" />
                 <option label="earnings" />
                 <option label="facilities" />
                 <option label="eCommerce" />
             </select>
          </item>
      </replicant>
   </item>
                                                  - IAccess Control Limiter (ACL) 3
```

```
<ruleset name="MS Word Files">
   \langle!-- ... -->
</ruleset>
<ruleset name="Web Content">
   \langle!-- ... -->
</ruleset>
<ruleset name="HTML Files">
   \langle 1 - 1, 1, -2 \rangle</ruleset>
<ruleset name="PR">
   <item name="Go-Live Date">
       <!-- The database column must allow strings like "Today" and
             "Tomorrow", so the DATE datatype cannot be used.
            This configuration decreases the usefulness of searching
            this database column -->
       <database searchable="f" data-type="VARCHAR(10)" />
       <!-- This text instance has a regular expression that
            determines validity of user-entered data.
            In this case, the regex requires the user
            to enter "##/##/####". -->
       <text size="10" validation-regex="^[0-9][0-9]/[0-9][0-9]/[0-9][
          0-9] [0-9][0-9]$">
          <allowed>
              \sim<cred role="editor" />
                  <cred role="admin" />
                  <cred role="master" />
              \epsilon/\alphar>
          </allowed>
       </text>
       <select required="t">
          <option label="Today" />
          <option label="Tomorrow" selected="t" />
          <option label="Next Week" />
          <allowed>
              <cred role="author" />
          </allowed>
       </select>
   </item>
</ruleset>
<ruleset name="Corporate">
                                                       Variable Instances<sup>5</sup>
```
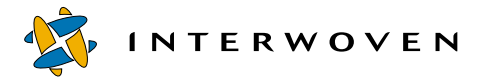

### **Sample datacapture.cfg File 2 Notes**

The following information is specific to the example file shown in the preceding section. For more detailed information about datacapture.cfg files, see the *TeamXpress Templating and Deployment Guide*.

- **1. Instance (checkbox or select) with delimiter:** Specifies the delimiting character used when data from all check boxes is concatenated by the data capture subsystem. The default delimiter is a comma (,). In this example a "/" is used as the delimiter to separate the concatenated values for the checked <option> elements.
- **2. Instance (replicant):** Specifies a repeatable instance that can contain multiple nested items and instances. When there are multiple instances, the first instance whose ACL allows the current user to enter data will be the instance used for that user.  $\langle$  replicant> is the only instance that can contain nested items and instances. Whenever additional iterations of the instance can be displayed (i.e, if the max threshold has not yet been reached), an **File > Add Above** and **File >Add Below** menu items are active. Whenever iterations of the instance can be removed (i.e, if the min threshold has not yet been reached), The **File > Delete** menu item is active. If a <replicant> has four items, the **Add** menu item displays another set of four items in the data capture form. In this example, if the user's username is  $\exists$  oe or role is master, three keyword text fields display; if the user is not a master or "joe", then three drop-down selection boxes display. Keyword instances can be added or removed to a minimum of one and a maximum of twelve using the **Add** or **Delete** options in the **File** menu.
- **3. Access Control Limiter (ACL):** The  $\le$  allowed> element lets you set an ACL to specify which users can or cannot use a specific instance to enter data. If  $\alpha$ lowed is not set, the instance is visible to and can be used to input data by any user. The allowed element can have any of the following elements:
- **•** <cred> lets you name a user or role in the ACL.
- **•** <and> defines multiple users or multiple roles that can use the instance.
- **•** <or> defines users and roles that can use the instance.
- **•** <not> defines a user or role that is not allowed to use the instance. The instance does not display for users not allowed to use that instance.

In this example **Keyword** text fields display for the user with username joe or the role master; for other users only **Keyword** selection drop-down menus display.

- **4. Accessor Identifier:** The <cred> element is a child element of <and>, <not>, or <nor> and lets you identify the accessor by role and username. Note that  $\langle \text{cred} \rangle$  requires exactly one attribute, either role or user. In this example two <cred> elements are combined under the parent  $\langle$  and  $\rangle$  element so that the ACL applies to both the username  $\gamma$  oe and role master. Text fields display for users with either identification, while drop-down selection menus display for others.
- **5. Variable Instances:** Within an <item> an instance can be made available to certain users or roles and not to others. In this example all Editors, Administrators, or Masters are offered text fields and can input variable text strings, while Authors are offered drop-down menus with predefined choices. Note that because there is one <database> element for each <item>, and that input for this item could be either dates or a character string, the datatype must be set to VARCHAR. It is not recommended that you create a VARCHAR database in which numerical data, such as dates or time, might be stored; operands useful for retrieving dates and time such as "between", "less than", "greater than" cannot be used to search such information.

### **Adding Metadata Capture to the TeamXpress GUI**

Because metadata capture is a file-specific feature, it is recommended that end users access it via the **File** menu in the TeamXpress GUI. To add a **Set Metadata** item to the TeamXpress GUI's **File** menu, add the following line to the  $[iwccq]$  section of  $iw.cfq$ : custom\_menu\_item\_metadata="File", "Set Metadata", "iwmetadata.cgi" "all"

```
"width=800,height=570,scrollbars=yes,resizable=yes"
```
This line specifies the following:

- **•** The TeamXpress GUI menu (**File**) to which the item will be added.
- **•** The name of the new item (**Set Metadata**).
- The CGI (iwmetadata.cgi) that will execute when the item is selected.
- Which users (all) can see the menu item.
- **•** The appearance and behavior of the window in which the CGI runs.

See ["Custom Menu Items" on page 74](#page-73-0) for more information about adding and enabling custom menu items.

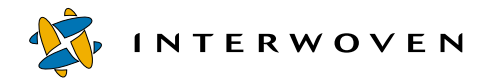

### **Metadata Capture End Result**

After you configure metadata capture, end users can access it via the TeamXpress GUI to set metadata on files. The end result of a metadata capture session is the addition of TeamXpress extended attributes to one or more files. For example:

**File:** /default/main/dev/www/WORKAREA/jk/pr/BigAnnouncement.html

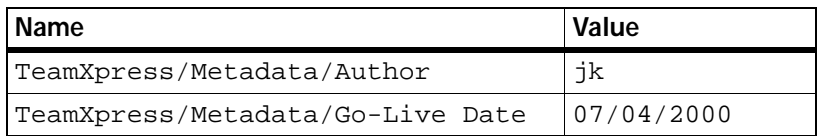

**File:** /default/main/dev/syndication/WORKAREA/bill/fall2000.pdf

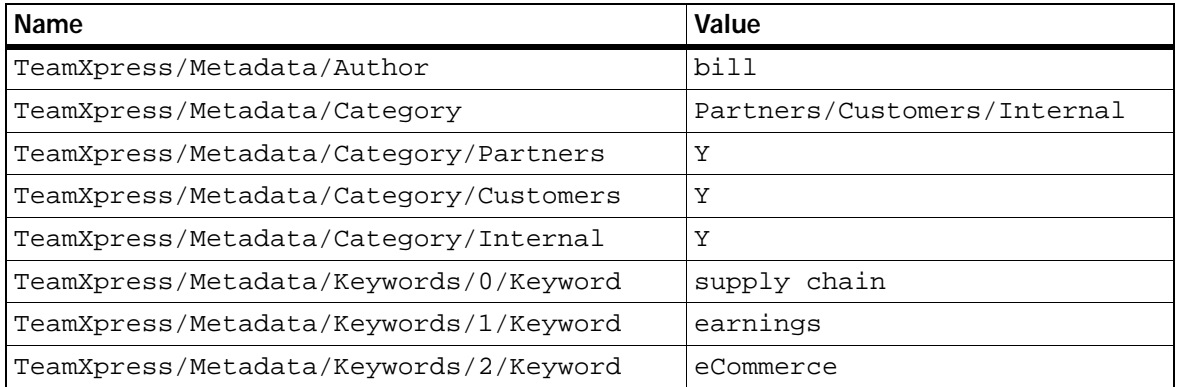

These are the extended attributes that would be displayed via the TeamXpress GUI from the **File > File Properties** menu. These extended attributes can now be deployed to a database via DataDeploy. the deployment can be manual, or automatic through Database Auto-Synchronization (DAS). See the *TeamXpress Templating and Deployment Guide* for more information.

# **Metadata Capture and TeamXpress Workflow**

The following sections describe key interactions between metadata capture and TeamXpress workflow.

### **Specifying Files in Workflow Tasks**

Metadata capture includes the ability to self-filter a list of files on which to capture metadata. For example, a user task or a job task can name a set of files upon which metadata will be set. All symlinks, directories, and deleted files that are part of the file set will be filtered out and ignored. Only actual files will have metadata set.

### **Initiating Metadata Capture from a Job Specification File**

The following sample  $\langle c \text{gits} \rangle$  section from a job specification file shows the syntax necessary to initiate a typical metadata capture process from within a job. The task owner in this example is  $j_{\rm k}$ . The task in this example is associated with the area shown in areavpath. See "<cgitask> Element" [on page 192](#page-191-0) for the <cgitask> DTD and other general information.

```
<cgitask name="metadata" owner="jk">
            <description>apply metadata.</description>
            <areavpath v="/default/main/dev/test/WORKAREA/jk" immediate
= " + " / >
                 <successors>
                    successorset description="set">
                       \leqsucc v="confirm" />
                    </successorset>
                 </successors>
                 <command v="/iw_cgi_wrapper.cgi/iwmetadata.cgi" />
                 <activation>
                    <or>
                       <pred v="start" />
                    \langle or \rangle</activation>
</cgitask>
```
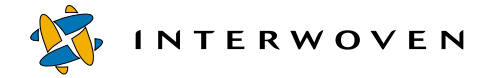

# **Configuring Metadata Search**

The following sections describe:

- **•** A metadata search overview.
- **•** The prerequisites for configuring metadata search.
- **•** The main components that make up metadata search.
- **•** How to configure metadata search.

### **Overview**

The metadata search subsystem uses search parameters supplied by an end user via a search form to query a database containing metadata. The end result is a list of files, displayed in the TeamXpress GUI, that contain metadata tags matching the search parameters. The search form is based on configuration files also used by metadata capture and generated by DAS. This relationship ensures that the search form contains fields only for data that is already stored in the metadata database. Details about these files are presented later in this section.

Metadata search is an area-specific feature. That is, it performs a search for metadata tags on files in the entire area and all subareas from which it was executed. For example, if you execute metadata search from /default/main/dev/www/WORKAREA/w1, all files in w1 and its subdirectories are searched. If you execute metadata search from /default/main/dev/www/WORKAREA/w1/ marketing, all files in marketing and its subdirectories are searched. You can execute metadata search from a workarea or any subdirectory within a workarea. You cannot execute it from a staging area, edition, or branch. See the *TeamXpress User's Guide* for more information about metadata search usage.

# **Prerequisites**

It is essential that you configure the following features before configuring and running metadata search:

- **•** Metadata capture, as described earlier in this chapter. This is required because metadata search relies on the same datacapture.cfg file as metadata capture. If this file is not configured correctly, metadata search will not run.
- **•** DataDeploy's Database Auto-Synchronization (DAS) module as described in the *TeamXpress Templating and Deployment Guide*. This is required because metadata search relies on the mdc\_dd.cfg file, which is generated automatically when DAS is configured. If DAS is not configured correctly, metadata search will not run.

In addition, you must already have deployed metadata to a database via DAS before running metadata search. This is required because metadata search searches the database specified in the DAS configuration files. It does not search the TeamXpress backing store or any database not specified in the DAS configuration files.

If all of these prerequisites are met, you can proceed with the metadata search configuration as described in ["Configuring Metadata Search" on page 231](#page-230-0). It is recommended that you read the following ["Components"](#page-228-0) section before performing the configuration.

# <span id="page-228-0"></span>**Components**

Metadata search relies on six main components:

- The same iw-home/local/config/datacapture.cfg configuration file used by the metadata capture subsystem.
- The DataDeploy configuration file iw-home/local/config/mdc\_dd.cfg, which is generated automatically when you configure DataDeploy Database Auto-Synchronization (DAS) or when you execute the iwsyncdb.ipl -mdcddgen command.
- **•** The metadata search CGI iwsearchmetadata.cgi, which interprets data from end users and rules in datacapture.cfg and mcd\_dd.cfg, and produces browser graphics and prompts.
- The [valid search paths] section of /etc/iw.cfg.
- **•** A browser interface for end-user input.
- **•** The database containing metadata deployed via DAS.

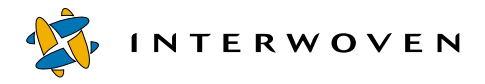

The following diagram shows how these components work together. Sections following the diagram explain each diagram step and component in detail.

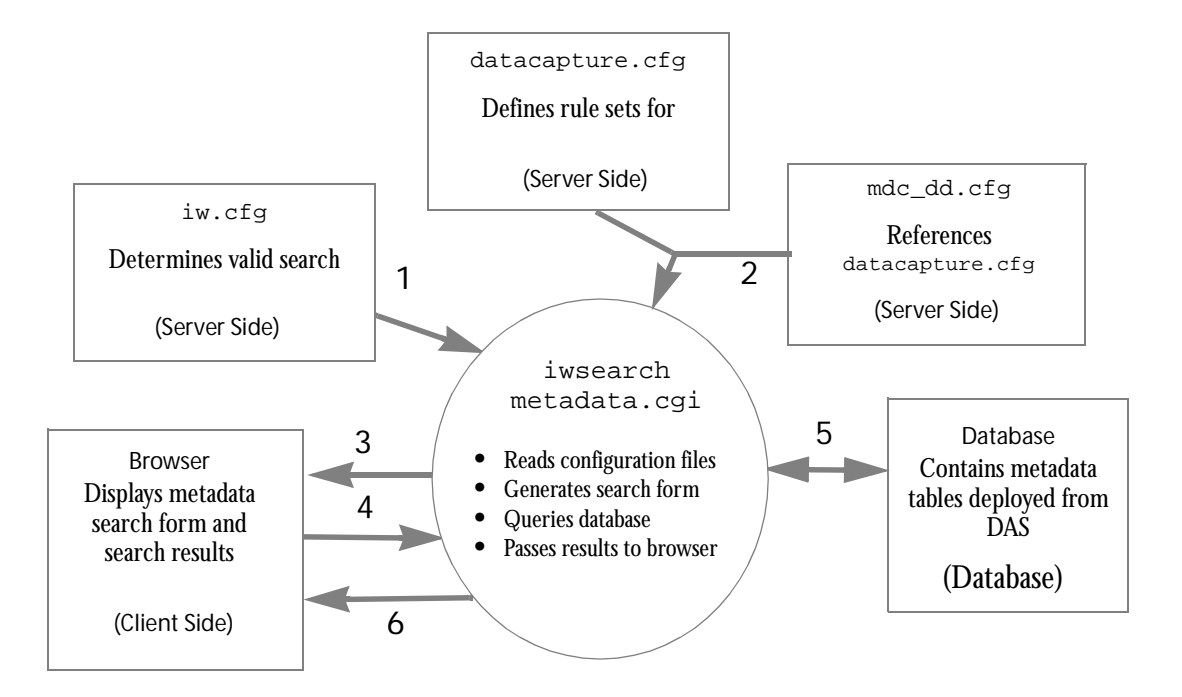

### **Diagram Key**

- 1. The metadata search CGI reads the [valid\_search\_paths] section of the /etc/iw.cfg configuration file to determine the paths where metadata search is valid. By default, all paths are considered valid search paths. See ["Changing Valid Search Paths" on page 233](#page-232-0) for more information.
- 2. The metadata search CGI reads the mdc\_dd.cfg and datacapture.cfg configuration files. The information from these files is used by the search CGI to determine what should be displayed in the metadata search form. The information provided by  $_{\text{mdc}}$  dd.cfg controls whether a metadata field is searchable, what label each field has, and which operators are valid for each field in the search form. For example, if a metadata tag residing on the database uses a data type of CHAR, the

search form will contain operators such as Contains, Does contain, etc. for that specific field. The end user can then select one of these field-specific operators to set the search parameters for that field. However, if a metadata tag uses a data type of INTEGER, the search form will contain operators such as Equals, Does not equal, etc. for that specific field. By using both datacapture.cfg and mdc\_dd.cfg, the search CGI ensures that each field in a search form will always contain the appropriate set of operators from which an end user can choose.

See ["Configuring Metadata Search" on page 231](#page-230-0) for more information.

- 3. The metadata search CGI displays the search form on the client system via the GUI.
- 4. An end user fills in search parameters and submits the search form back to the metadata CGI.
- 5. The metadata search CGI constructs the appropriate query statements and queries the database.
- 6. The search results are displayed in the TeamXpress GUI.

# <span id="page-230-0"></span>**Configuring Metadata Search**

You must perform two main activities to configure metadata search:

- 1. Ensure that metadata capture and DAS are synchronized.
- 2. Add a **Search Metadata** item to the TeamXpress GUI so that end users can access metadata search.

The following sections describe these steps in detail. Additional configuration information is included in subsequent sections in case you need to customize the metadata search form or other characteristics of metadata search.

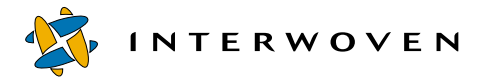

#### **Synchronizing Metadata Capture and DAS**

Metadata search relies on correct synchronization of metadata capture and DAS. If these two features are not synchronized, metadata search will not run correctly. The issue is as follows:

When you configure DAS, you execute the iwsyncdb.ipl -initial command. This command generates several files, including  $_{\text{mdc\_dd.cfg}}$ . The  $_{\text{mdc\_dd.cfg}}$  file is in turn based on information from datacapture.cfg. The datacapture.cfg file must be configured specifically for metadata capture at your site to ensure that  $_{\text{mdc\_dd.cfg}}$  is generated correctly for use with metadata capture and search at your site. Therefore, it is *essential* that  ${mc\_dd.cfg}$  be generated *after* you set up datacapture.cfg in iw-home/local/config as described earlier in this chapter. There are two ways to ensure that this is the case:

- 1. Configure metadata capture as described earlier in this chapter before configuring DAS as described in the *TeamXpress Templating and Deployment Guide* or
- 2. Execute the following command if DAS was already configured prior to your configuring  $\pm w$ home/local/config/datacapture.cfg:

iwsyncdb -mdcddgen [-force]

You can execute this command whenever you need to resynchronize DAS and metadata capture/ search. See the *TeamXpress Templating and Deployment Guide* for details about iwsyncdb usage.

Note: Regenerating mdc\_dd.cfg overwrites the existing version of the file, including any changes you might have made to it.

#### **Adding Metadata Search to the TeamXpress GUI**

Because metadata search is an area-specific feature, it is recommended that end users access it via the **View** menu in the TeamXpress GUI. To add a **Search Metadata** item to the TeamXpress GUI's **View** menu, add the following line to the [iwcgi] section of /etc/iw.cfg:

```
custom_menu_item_metadata="View", "Search Metadata",
"iwsearchmetadata.cgi" "all"
"width=800,height=570,scrollbars=yes,resizable=yes"
```
Due to space limitations, this line appears to wrap. The line in the configuration file should not wrap.

The preceding line specifies the following:

- **•** The TeamXpress GUI menu (**View**) to which the item will be added.
- **•** The name of the new item (**Search Metadata**).
- The CGI (iwsearchmetadata.cgi) that will execute when the item is selected.
- Which users (all) can see the menu item.
- **•** The appearance and behavior of the window in which the CGI runs.

See ["Custom Menu Items" on page 74](#page-73-0) for more information about adding and enabling custom menu items.

## <span id="page-232-0"></span>**Changing Valid Search Paths**

Valid paths for metadata search are set in the [valid\_search\_paths] section of /etc/iw.cfg. By default, all paths are searchable. You can use regular expressions to specify that only certain paths are searchable. See comments in  $\pm w$ .  $c \pm \sigma$  for more information.

### **Making Individual Fields Non-Searchable**

You can specify whether any field in a DCT is searchable. By default, all fields are searchable. To make a field non-searchable, specify searchable="f" the <database> element for that field in datacapture.cfg. If you make this change after mdc\_dd.cfg was generated, you must regenerate it via the iwsyncdb -mdcddgen command.

**Note:** It is not advisable to edit  $_{\text{mdc}}$  dd.cfg itself. Such action could result in inconsistencies between DAS and metadata capture/search.

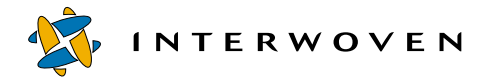

# Chapter 7

# **Managing the TeamXpress Server**

# **Checking Server Status**

# **Verifying Server Operation**

Verify that the TeamXpress server is running correctly by typing:

```
% /bin/ps -ef | grep iwserver | grep -v grep
```
You will see a response similar to this:

```
root 18309 18304 1 08:03:10 ? 2:56 /usr/iw-home/bin/iwserver
local/iw-store
```
If you do not see this response, the main TeamXpress process is down. Check the iwserver.log log file to see what happened. If TeamXpress seems to have died abnormally, run

### % **/etc/init.d/iw.server stop**

to try to clear out the kernel module.

You can also run:

% **modinfo | grep wfs**

If anything returns, wfs is loaded. The number in the first column is the module id.

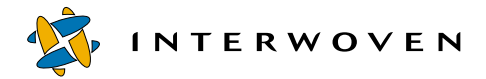

If wfs is loaded, stop the server with:

% **/etc/init.d/iw.server stop**

Finally, attempt to start TeamXpress with:

% **/etc/init.d/iw.server start**

### **Checking for Multiple Servers**

Only one server process should be running at any given time. If there are no processes running, then the server is not running. If more than one server process is running, there is a problem with the server and it should be restarted.

To reset the server to ensure that only one server process is running:

- 1. Issue the following command to stop the server:
	- % **/etc/init.d/iw.server stop**
- 2. Verify that all server processes have stopped. If not, manually kill any remaining processes. For more information on the  $k+1$  command, consult a UNIX reference manual.
- 3. Restart the server with the following command:
	- % **/etc/init.d/iw.server start**

## **Checking Request Handling**

Verify the server is answering requests correctly by issuing the command:

% **iw-home/bin/iwversion**

You will see a response similar to this:

iwserver: 1.0.0 Build 1738 Interwoven 2000714

If the server does not respond or stops, then the server is not handling requests correctly. Restart the server, as described above.

# **Verifying the Server Mount**

Verify the server is mounted to the correct drive partition with the command:

## % **df -k | grep iwserver**

The output should contain a line similar to this:

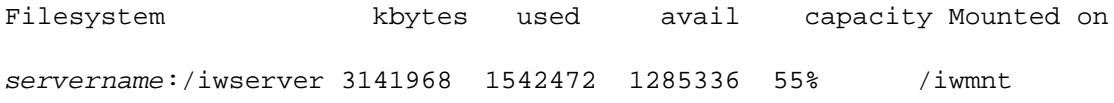

If the server does not respond properly, restart it as described above.

# **Finding the Installation Directory**

To find the TeamXpress installation directory, use the command-line tool (CLT) iwgethome.

### **Usage:**

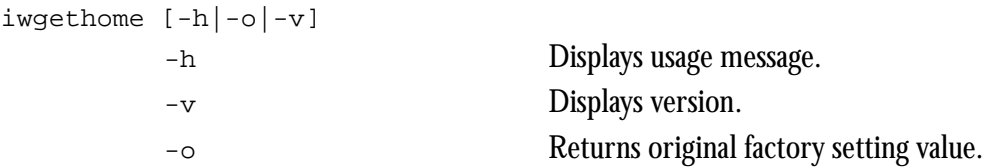

### **Example:**

% **iwgethome**

#### returns

/usr/iw-home

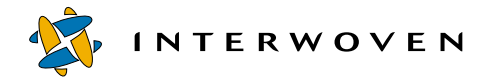

# **Reviewing TeamXpress Logs**

TeamXpress records events in TeamXpress log files as described below.

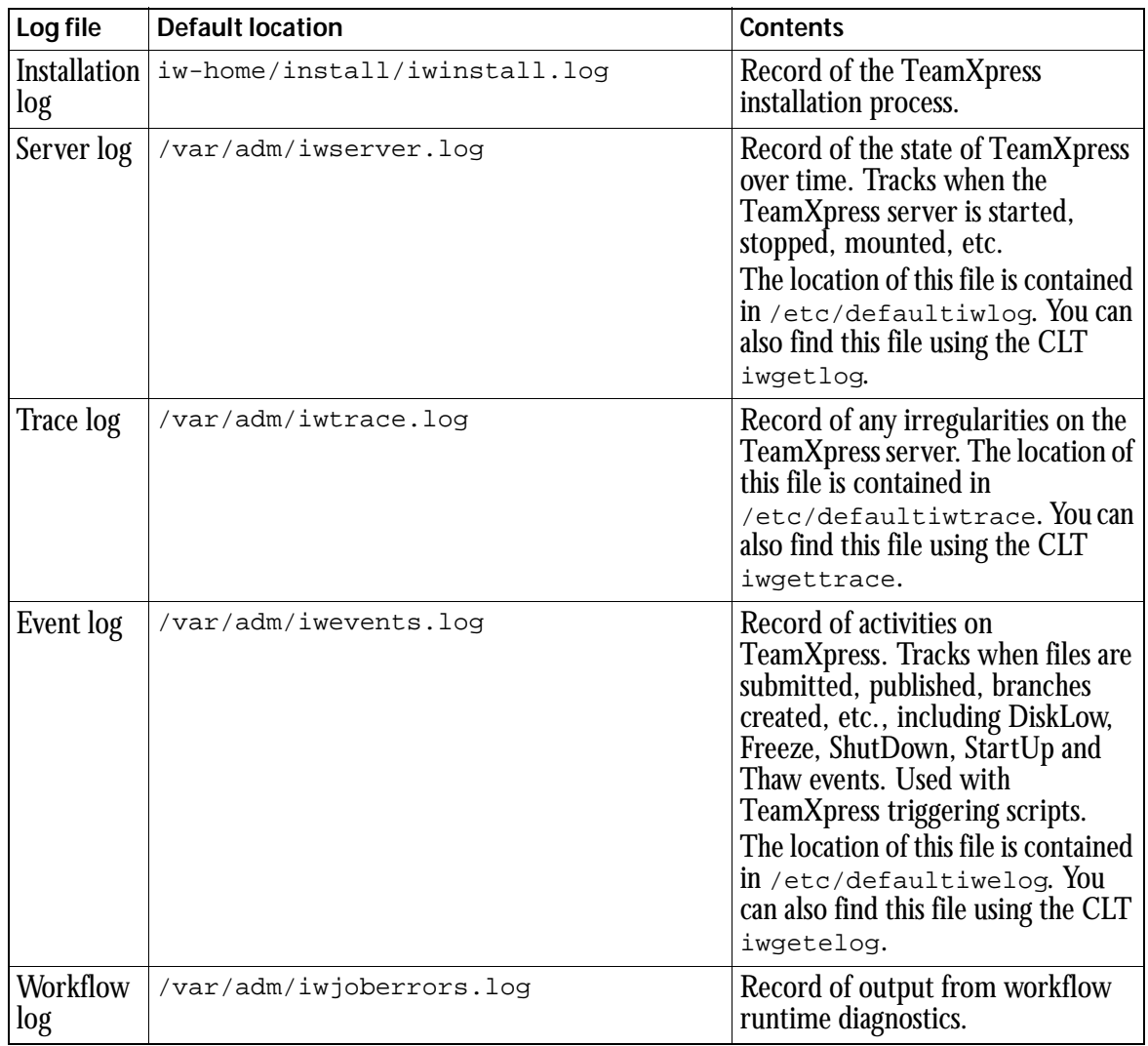

# **Monitoring the Server Load**

The TeamXpress CLT iwstat returns a list of all current TeamXpress processes.

# **Starting and Stopping the Server**

To stop the TeamXpress server:

% **/etc/init.d/iw.server stop**

To restart the TeamXpress server:

% **/etc/init.d/iw.server start**

# **Troubleshooting**

# **Repairing the Backing Store**

The following section contains information about the backing store repair tools provided with TeamXpress. If you are experiencing problems with the TeamXpress backing store such as missing TeamXpress areas or missing file versions, use iwfsck to check the backing store. You can use iwfsck -y and iwfsfix to repair the backing store depending on the results of your backing store check.

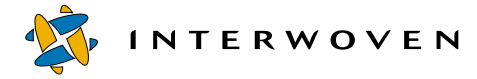

#### **iwfsck**

Diagnoses backing store problems and allows repair of some of the problems found.

### **Usage:**

```
iwfsck [-h] [-v] [-x] - xx] - xxx] [ -1] [-y] [-b path] [-z][-d [-s] [-f] [-m] [-p] [-r][-o file] [-e file] [-t file] [-u file] [vpath]
           -h Displays usage message.
           -v Displays version.
           -x Requests extra output and increments verbosity level.
                                       Prints additional information about what iwbsck is 
                                       doing as it operates. Each x increments the verbosity
                                       level by 1. The highest level of verbosity is level 3 
                                       (-xxx). In the higher levels of verbosity, an extremely 
                                       large quantity of output may be produced.
           -l Prints output as HTML. This option is used by the 
                                       iwfsckcgi.cgi program.
           -y Repairs damaged files while running. In this mode,
                                       damaged files are deleted while iwfsck is running. 
                                       The TeamXpress server must be down when 
                                       specifying this option. If the TeamXpress server is 
                                       running when this option is specified, a warning 
                                       displays and this option is ignored.
           -b path \sum_{n=1}^{\infty} Uses path as the backing store location. The default is
                                       the configured backing store location returned by 
                                       iwgetstore for the TeamXpress server.
           -z Checks events in branches.
           -d Checks directories and files in addition to the normal 
                                       checking of branches and areas. All directories and 
                                       files from the v path are walked. If a v path is not
                                       specified on the command line, the walk begins at the 
                                       / vpath.
```
The following options are only allowed when  $-\alpha$  is specified:

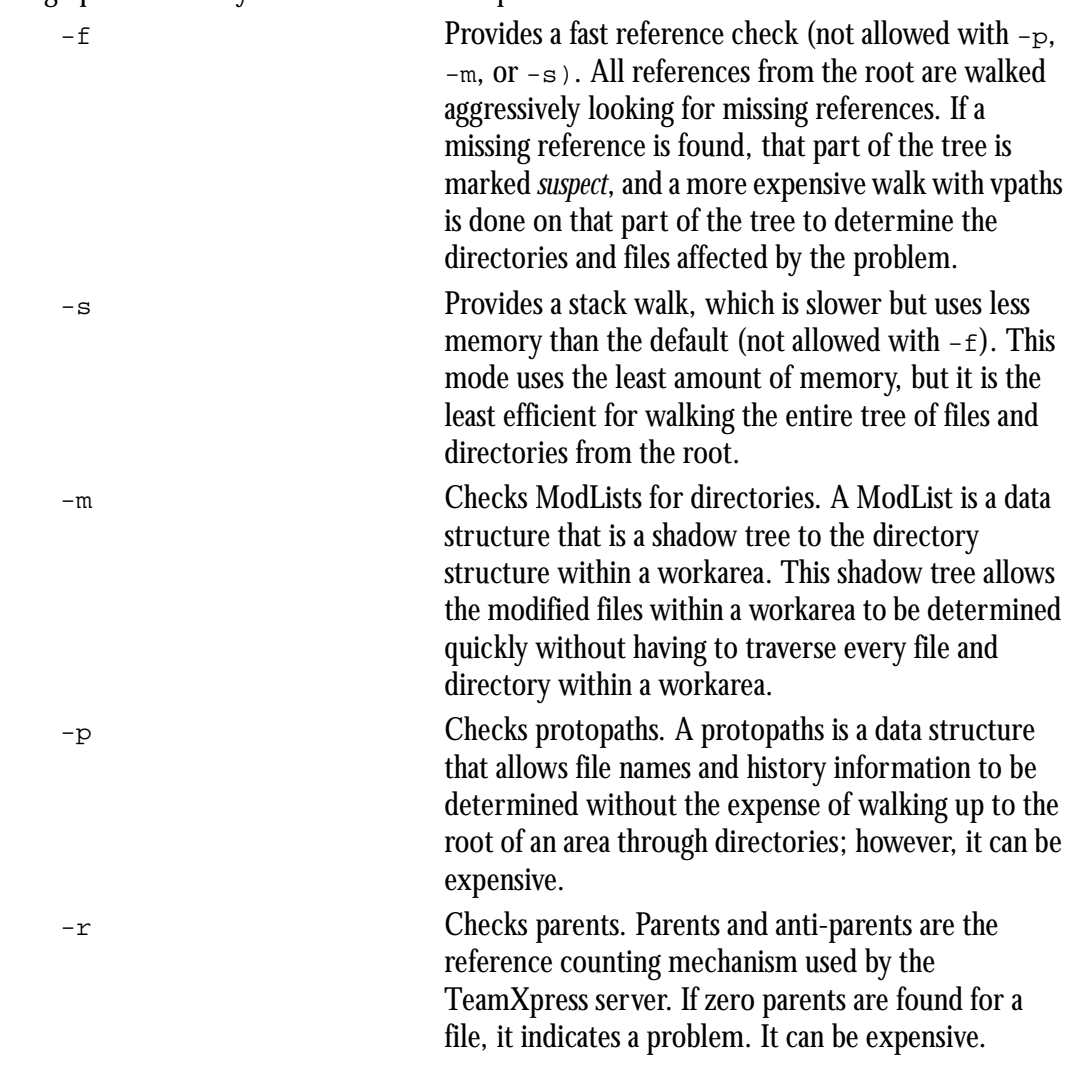

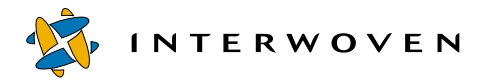

The following options specify where output goes (note that stdout and stderr may be redirected in the normal way in a command line shell and that  $-\circ$  and  $-\circ$  are provided to allow redirection when shell redirection is not available):

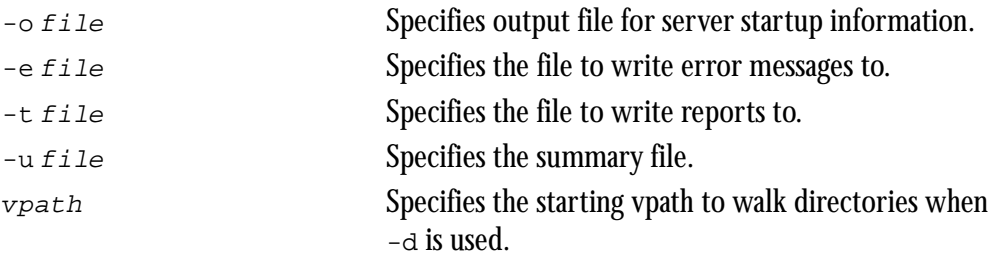

### **Examples:**

To check areas and branches, issue the command:

### % **iwfsck**

To check directories and files in addition to branches and areas, issue the command:

% **iwfsck -d**

Use the following command to check protopaths and parents in addition to branches, areas, directories, and files. This command can be very resource intensive.

% **iwfsck -d -p -r**

## **iwfsckcgi.cgi**

This program provides an optional GUI interface to run  $i$ wf sck. You can access this interface through a browser:

**server\_name/iw-bin/iwfslogin.cgi**

You will be prompted for the root or Administrator password. Once you have been authenticated, a screen will provide two choices:

- **•** Perform content recovery
- **•** Perform backing store check

To run iwfsckcgi.cgi, select **Perform backing store check**.

#### **iwfsfix**

If iwfsck finds problems that cannot be repaired or the TeamXpress server is running when the backing store is diagnosed, it outputs lines in the format:

FIX iwfsfix repair args

The repairs and their arguments are shown below. To perform necessary repairs, copy the FIX line issued by iwfsck and paste it on the command line, with the word FIX removed.

There are also repairs for ModLists that must be performed when the TeamXpress server is running. On Solaris, these lines are in the format:

FIX /bin/touch junkfile; /bin/rm junkfile

 $junkfile$  is a uniquely named file that is created and removed from an affected directory.

The repairs that can be performed with  $i \le s \le i \le s$  are:

```
delete tag branch id tag id
```
Removes the reference to a tag (lock) from a branch. This is done when the tag point itself is missing.

delete\_tag\_and\_point branch\_id tag\_id

Deletes the reference to a tag (lock) from a branch and removes the tag point itself. Generally this is done when a tag duplicates or conflicts with another tag within a branch.

```
delete direntry directory id diritems index filename
  Deletes the directory entry for a damaged or missing file.
```
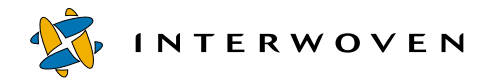

replace direntry directory id diritems index filename new standin id Repairs a directory entry to point to a correct standin ID.

delete area area id Deletes the point for an area.

delete\_area\_from\_branch branch\_id area\_id workarea *|* edition Deletes the reference to an area (workarea or edition) from a branch. This cannot be done on a staging area because a branch by definition always contains a staging area.

null previous point id

Sets to null (-1) the PreviousPoint reference within a point. This is done when the PreviousPoint reference for a point is incorrect.

clone diritems directory id diritems index new gen id new dot dot Clones a set of directory items within a directory to create a new set. This is done when a set of directory items is shared between areas, but it should not be shared.

# **Managing Server Resources**

## <span id="page-243-0"></span>**Disk Space**

### **TeamXpress Data Store**

The location of the TeamXpress backing store is contained in /etc/defaultiwstore (alternatively, you can use the CLT iwgetstore to find this location). This file can only contain one address at a time. Changing the address contained in this file changes the location of the backing store.

To move the TeamXpress backing store:

- 1. Shut down the server.
- 2. Move the entire backing store to the new location.
- 3. Edit /etc/defaultiwstore so that it now points to the new location. **Note**: Never modify /etc/defaultiwstore while the TeamXpress server is running.
- 4. Restart the TeamXpress server.

To create a new, empty, TeamXpress backing store:

- 1. Shut down the TeamXpress server.
- 2. Edit /etc/defaultiwstore to point to an empty directory on a partition with enough space for the TeamXpress backing store.
- 3. Restart the TeamXpress server.

TeamXpress will create a new (empty) backing store when you restart the server. The new backing store will contain only a main branch, which will have an empty initial edition, a staging area, and no workareas. You can populate this new backing store with content just as you did your old one. If you point /etc/defaultiwstore back to the older backing store, all the content contained in the older backing store will reappear.

### **Checking Disk Space Usage**

When checking disk space usage, you can use

### % **df -k `cat /etc/defaultiwstore`**

to check the size of the directory contained in /etc/defaultiwstore or /iwmnt. That is, you can check the size of either the backing store *or* the mount point. Although the mount point contains many virtual copies of files in workareas, staging areas, and editions,  $d f - k$  will only check the actual disk space used.

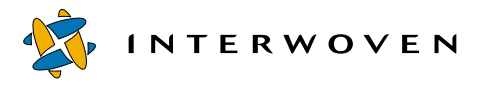

#### **TeamXpress File System Mount**

The TeamXpress file system mount contains a file system view of all the branches, workareas, staging areas, and editions on the TeamXpress server. TeamXpress areas do not contain physical copies of the entire Web site, but rather pointers to the files contained in the Web site. The only physical files contained within TeamXpress areas are the files that have actually been modified in those areas. That is, the only files actually contained in a workarea are those files that have been modified in that workarea but not yet submitted; the only files contained in the staging area are the files that have been submitted since it was last published; the only files in an edition are the files that have changed since the previous edition was published.

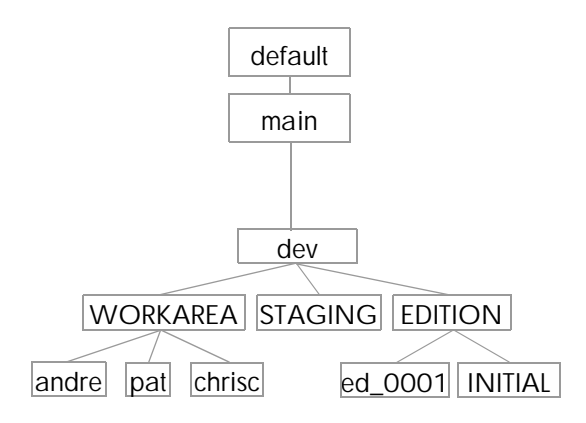

*Sample TeamXpress file system structure*

Each branch contains three directories:  $WORKAREA$ , containing all the workareas on the branch; STAGING, containing the staging area for the branch, and EDITION, containing all editions on the branch. It may also contain directories that hold sub-branches. In the example above, the main branch (main) contains one workarea, a staging area, an initial edition, and a sub-branch (dev). The subbranch contains three workareas (andre, pat, and chrisc), a staging area, and two editions.

Although many of the files contained within this file system structure are virtual, they can be treated as if they were real. They will appear to exist even when you run links checkers and scripts against them. However, staging areas, editions, and container directories (e.g. WORKAREA, EDITION, main, or dev) are all read-only. Only workareas can be written to.

### **Compression and Recovering Disk Space**

TeamXpress supports edition compression, but due to the small number of actual files contained in a typical edition and the fact that many Web site files are already in a compressed format (e.g., GIFs and JPEGs), this procedure might only recover small amounts of disk space. You can also delete old editions, which will delete all files actually contained in that edition, in addition to all intermediate submissions between publication of editions.

### **Routine Maintenance: Metadata Forking**

Metadata forking conserves disk space by reducing the number of files whose content is duplicated throughout the TeamXpress backing store. That is, if you have an old version of a file in one branch, and an identical file version on another branch, the same data may appear twice in the backing store. Metadata forking eliminates this type of duplication. This operation results in no user-visible changes to the TeamXpress virtual file system. For example, file histories are unchanged.

To use metadata forking, run the iwfsshrink utility. The iwfsshrink utility may be run while the TeamXpress server is running; however, TeamXpress may experience some performance degradation while it is running. Also, iwfsshrink may not remove all duplicates (for example, it will not remove any duplicates created by TeamXpress users while the utility is running).

1. Issue the iwfsshrink command:

### % **iwfsshink run**

2. The utility may take several hours to run. Use the status option to view the current status. You can also pause the operation with the pause option, then restart it with the run option. See ["iwfsshrink Syntax"](#page-247-0) for a full list of options.

The iwfsshrink utility should be run every few months.

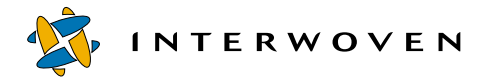

### <span id="page-247-0"></span>**iwfsshrink Syntax**

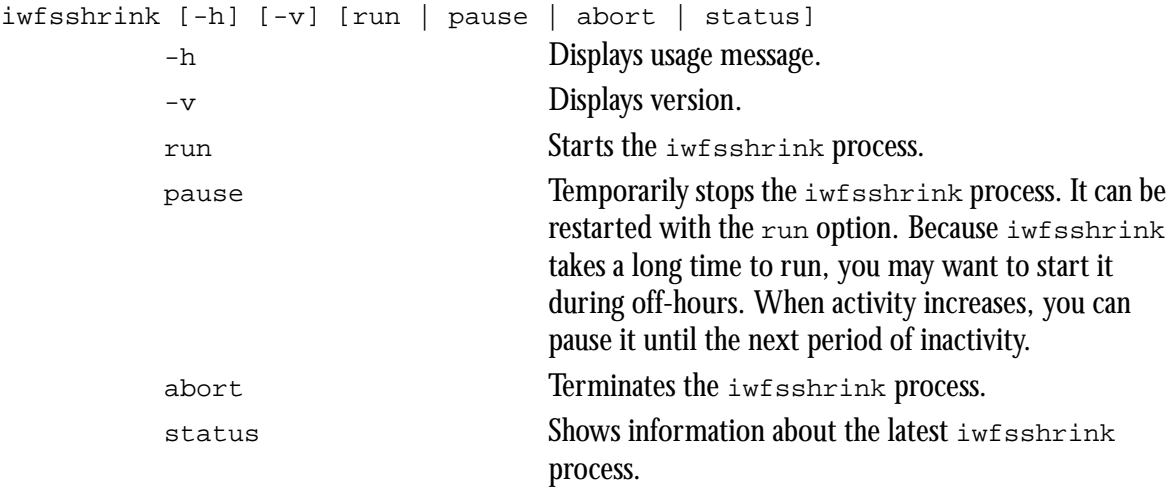

### **Examples:**

#### % **iwfsshrink status**

when iwfsshrink has finished running, returns a message similar to:

Not currently running. Last started Mon Jun 26 15:47:53 2000 Last completed Tue Jun 27 00:40:04 2000 Files examined: 317974 Bytes examined: 75936814830 Files found to be duplicates: 233430 Files converted: 198352 Bytes removed: 23455046531

#### **Moving the Backing Store and Removing Old Versions**

If you are running out of disk space and iwfsshrink doesn't recover enough extra space, you might need to move the TeamXpress backing store (see [page 244](#page-243-0)). The TeamXpress backing store must reside on a single logical volume, e.g., a single disk or an array of disks.

Alternatively, if you have unused branches in TeamXpress, you can delete these branches to recover disk space.

Over time, individual branches take up more and more disk space, as the number of versions and files on the branch grows. If you do not need any of your old version history, you can create a new (empty) branch, create a workarea, copy all the old content into the workarea, then delete the old branch. Exercise extreme caution when doing this, as all versioning and metadata information will be irrevocably lost.

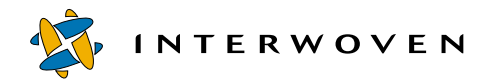

# Chapter 8

# **Backing Up TeamXpress**

The TeamXpress backing store represents a tremendous investment in resources and is a valuable corporate asset. As such, it should be backed up daily, or even more frequently, to minimize the possibility of damaged or lost data.

Any backup mechanism that can guarantee exact time and state directory content recovery can be used effectively for this purpose. It is recommended you use professionally supported third-party backup solutions for this purpose rather than the basic iwbackup and iwrestore utilities provided with TeamXpress. These are provided for use only when a better solution is not yet available at a specific installation.

# **Integrating with Third-Party Backup Solutions**

It is recommend you use a high quality third party backup solution for protecting the backing store data. When evaluating a backup solution, the following criteria are essential:

- The backup method must provide a way to perform an iwfreeze operation prior to performing the backup. This must be done to assure that the backing store does not change during the backup. The backup method must then perform an  $i$  we respect  $i$  -- operation to allow writes to the backing store when the backup is finished.
- **•** The backup method must be fast enough to perform a full or incremental backup of the backing store within a reasonable length of time. The maximum allowable length of time depends on the requirements of the particular installation, but should probably be less than 12 hours.
- The restore method must provide a way to do a complete state-restore of a directory as of a given time. This means that when a directory is recovered, the contents must match exactly what was in the directory at the time the backup was performed. Only files that were present at the time of the backup must be present in the restore. That is, if a file was deleted from the original directory

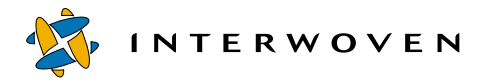

between backups, it should not be present in the restore. Some backup and restore products regard all backed-up files to be "sticky," i.e., as long as a file ever existed, it will be present in the restoration regardless of whether it was deleted prior to the last backup.

Additional criteria to consider are:

- **•** An automated backup execution facility capable of performing full backups followed by level (preferred) or incremental backups to provide a customizable backup strategy.
- **•** Automated backup media management and manipulation (e.g., a tape jukebox or silo).
- **•** The ability to make copies of completed backups for offsite storage.

If the available backup method is efficient and inexpensive (compared to the value of the data being protected), the TeamXpress workareas can also be backed up to allow users to recover individual files or directories from their workareas, rather than having to recover the entire backing store. This is a very convenient feature for users, but can come at a relatively high price in terms of extra time and space needed for these redundant backups. Although the virtual files which comprise much of TeamXpress's file system mount (/iwmnt) take up no extra space on the TeamXpress server, if the actual TeamXpress workareas are backed up, the virtual files in the workareas will be treated as actual files and will take up space in the backup media.

It is not absolutely necessary to freeze the TeamXpress backing store while you are backing up workareas; however, failure to freeze the backing store while you are backing up the backing store itself can result in possible data loss and corruption.

Backing up workareas alone is not a substitute for backing up the TeamXpress backing store. If you only back up the files that appear in the TeamXpress file system mount, you will lose important metadata such as version histories and file status. Always back up the actual TeamXpress backing store whether or not you back up individual workareas.
## **Suggested Strategies for Incremental Backups**

<span id="page-252-0"></span>It is possible to implement a "level-oriented" backup if a sufficiently sophisticated backup solution is available. For example, a full backup can be performed on the first Saturday of the month, then incremental backups that build on each other can be performed for the rest of the week. On the second Saturday of the month, a "super-incremental" backup based on the original full backup done on the first Saturday is performed. The super-incremental backup supersedes all of the previous incremental backups. Only the first full backup and super-incremental are needed to completely recover the backing store. For the subsequent week, incremental backups are again performed based on the super-incremental backup done on the second Saturday. The following Saturday, another superincremental backup based on the previous super-incremental file is performed, again eliminating the need for the previous week's incrementals to recreate the backing store. To perform a recovery at this point, restore the original full backup, then each super-incremental in sequence, and finally the balance (if any) of the current week's incrementals.

This tiered, or level-oriented backup can be repeated on a monthly basis to produce a week-by-week archive of the backing store. To reproduce the backing store as of any particular Saturday, recover the full backup from the beginning of the month, then apply each Saturday backup in turn until the desired Saturday is reached.

To determine your optimal backup strategy, you must analyze the tradeoffs of convenience and speed in backing up versus simplicity and speed of restoration, and decide what best suits your needs. A strategy using a single full backup and an indefinite string of incrementals is optimized for backup speed, but the amount of time required to perform a full recover of the backing store grows with each passing day as a new incremental is added to the list. Every backup must be preserved to be able to recover the backing store. One benefit of this method is that a complete daily archive of the backing store will be preserved.

The opposite extreme is to perform a full backup every day. Each backup will take the maximum amount of time to perform, but only one recover needs to be done to completely recreate the backing store. If you only preserve the previous day's backup, no history of the backing store will be retained, but the amount of storage space used by the backups is minimized.

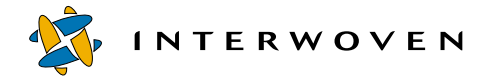

### **Performing Full Backups with iwbackup**

A complex backup strategy using iwbackup will require a lot of customization, preparation and human intervention. iwbackup is incapable of spanning backup volumes automatically. This necessitates splitting up large backing stores into smaller chunks for backups. Automation of backups will require the development of an automation mechanism. For these reasons, it is again recommended that you implement a full-featured third party backup solution to protect the backing store.

If iwbackup is the only solution available, the following guidelines are provided.

Before any full or incremental backup of the TeamXpress backing store is performed, iwfreeze must be used to prevent modifications during the backup process, in order to save a coherent image of the backing store. When the backup is finished, iwfreeze can unfreeze TeamXpress. iwbackup produces a data stream on stdout that is suitable for writing to a disk file, tape or any other medium capable of sequential access.

A good method for using  $i$  wbackup would be in a script invoked by cron during a time of day when no one normally makes modifications to the backing store. The script would automatically invoke iwfreeze, then use iwbackup to write the backup data to a tape or to disk, and finally invoke iwfreeze again to unfreeze TeamXpress for production use.

#### **Usage:**

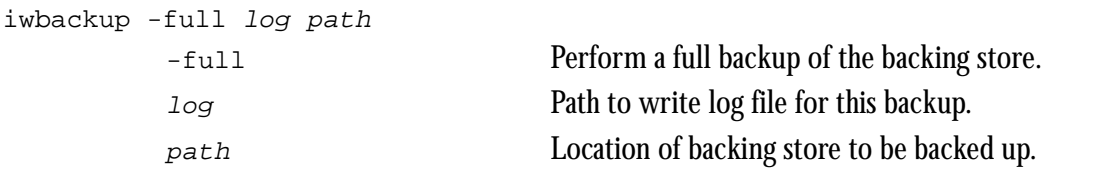

It is *extremely* important to save the  $log$  file. It contains a description of the backing store and is required for doing a restore with iwrestore. If you lose this file, you will be unable to perform incremental backups or recover your backing store. It is recommended that you make multiple copies of it and store them in separate locations.

## **Performing Incremental Backups with iwbackup**

After the backing store has been fully backed up, it is not necessary to do another full backup unless checkpoint archives are desired, or to collapse a previous cycle of full-plus-incremental backups into a single new full backup for convenience. Note that the more incremental backups performed since the last full backup, the longer and more complicated the recovery process will be.

### **Usage:**

```
iwbackup -incremental prev new path
         -incremental Backs up incrementally, relative to prev.
         prev Log file from previous backup.
         new Path to write log file for this backup to.
         path Path of backing store to be backed up.
```
A simple but effective backup strategy would be to perform a full backup once a week, then perform an incremental backup every day. Previous weeks' backups need not be retained except for historical reference.

### **Restoring with iwrestore**

Recovering a backing store with iwrestore is conceptually simple. In the simplest case of a single full backup followed by sequential incrementals, the full backup is recovered first, then each incremental backup is applied in chronological order (oldest to newest).

If many weeks separate the full backups, the task of restoring dozens (or even hundreds) of incremental backups will become impractical. This is why it is recommended that in the simple case of a full backup followed by sequential incrementals, no more than a few weeks should be allowed to separate the full backups.

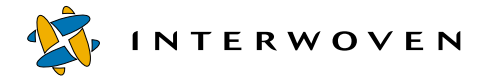

**Usage:** 

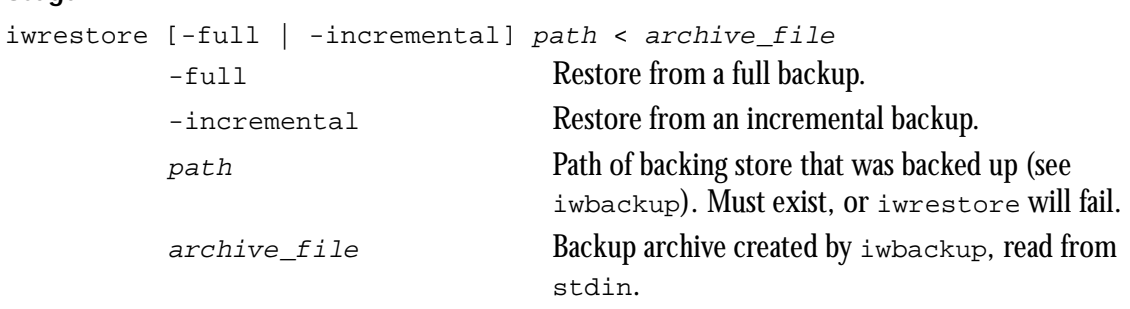

If a more complex backup strategy is used, as in the "super-incremental" example described earlier, the incremental backups performed between the super-incremental backups can be ignored during a restore. Only the incrementals performed since the last super-incremental need to be applied. This strategy is a trade-off between backup speed and recovery speed. Backups would be faster in the case of a "full-plus-sequential-incrementals" strategy, but recovery would become impossibly timeconsuming after just a few weeks. Recoveries will be simple in the case of a "nothing-but-full" backup strategy, but full backups are very time- and space-consuming.

## Appendix A

# **TeamXpress Configuration Files**

<span id="page-256-0"></span>The following files contain information about your TeamXpress server configuration:

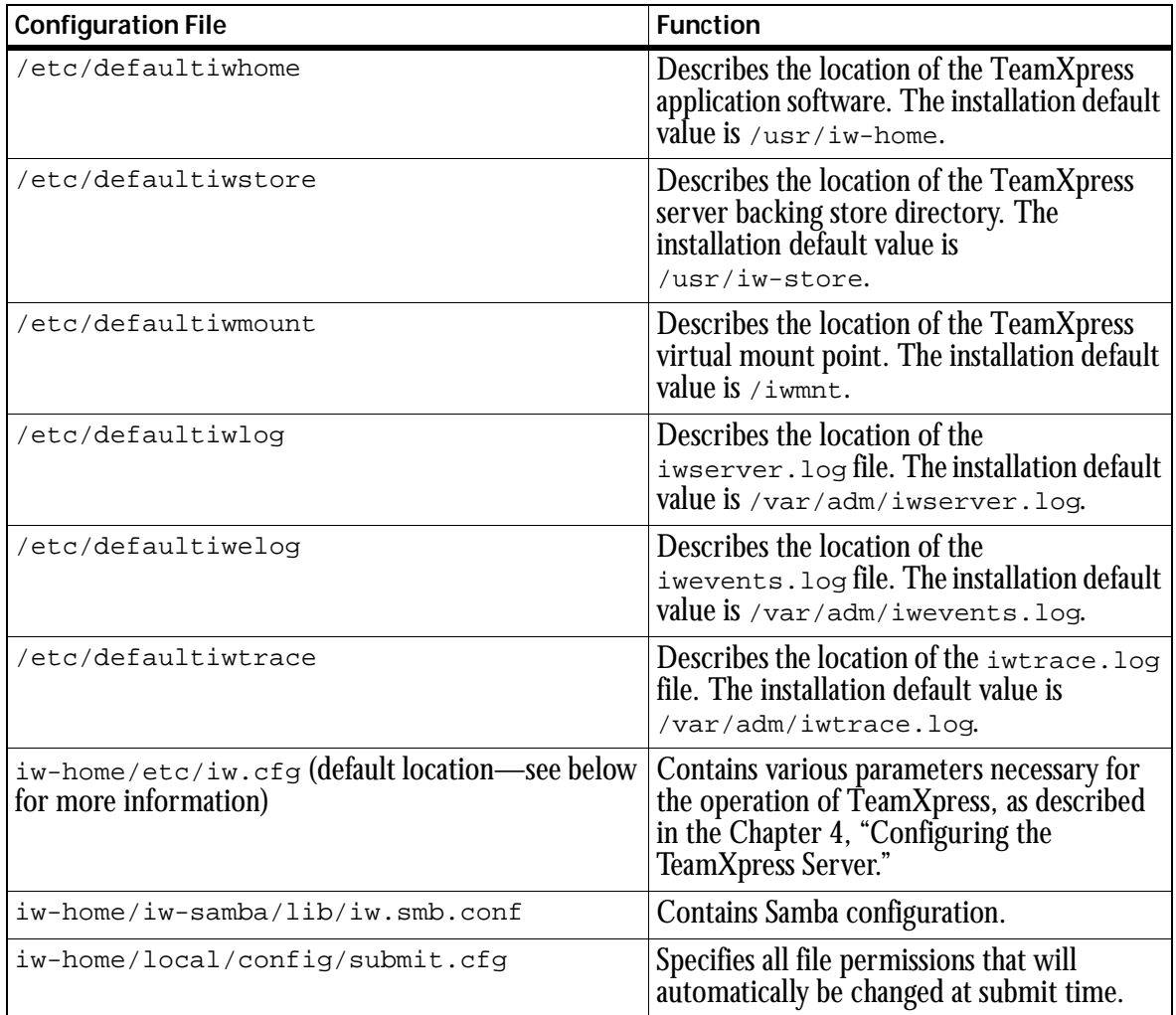

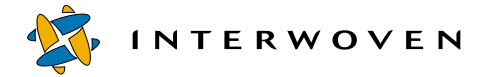

<span id="page-257-0"></span>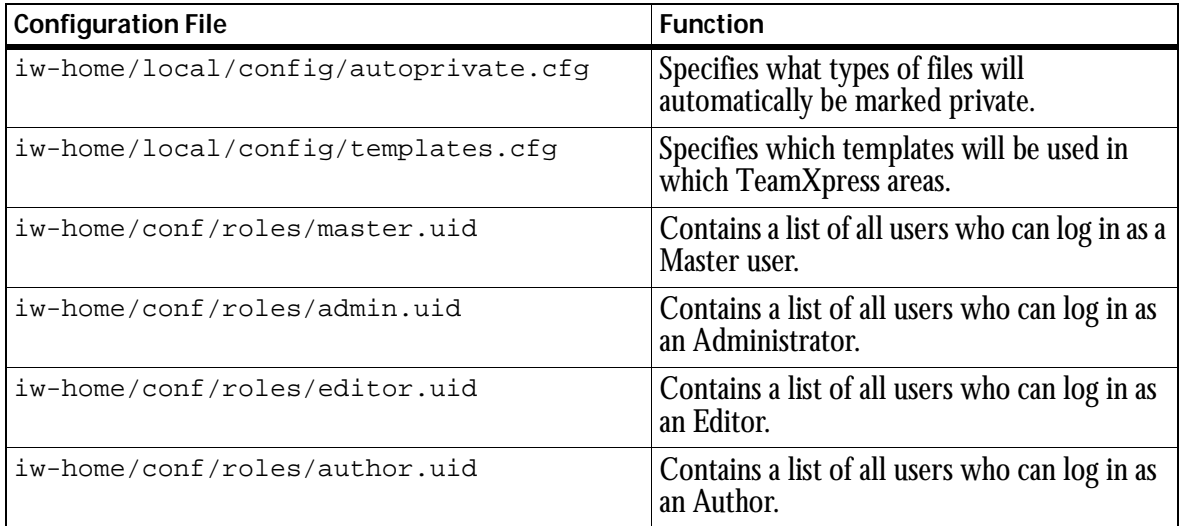

The locations of most of these files can be changed (see ["File Locations" on page 92\)](#page-91-0).

If iw.cfg does not exist in the default location, TeamXpress will look for it in the following locations, in order:

/etc/iw.cfg

iw-home/config/iw.cfg

iw-home/local/etc/iw.cfg

iw-home/etc/iw.cfg

If iw.cfg is not found in any of these places, TeamXpress will assume the default values for iw.cfg settings.

## Appendix B

# <span id="page-258-0"></span>**Sample Job Specification File**

This appendix contains a sample job specification file as described in [Chapter 5, "Configuring](#page-136-0)  [TeamXpress Workflow."](#page-136-0)

The following job specification file could be created by direct editing (see ["Job Creation: Directly](#page-139-0)  [Editing a Job Specification File" on page 140\)](#page-139-0) or by configuring a workflow template file to generate it based on data provided by an end user (see ["Job Creation: Setting up a Workflow Template File" on](#page-139-1)  [page 140\)](#page-139-1). This file defines a workflow for this sequence of events:

1. A worker named Mark generates a set of documentation about a new product called B4000.

- 2. A worker named Bill then receives this documentation and prepares it for the Web.
- 3. Bill's manager and the legal department review Bill's and Mark's efforts.

```
4. Material is submitted and pushed out to the live Web server.
<?xml version="1.0" standalone="no"?>
<!DOCTYPE workflow SYSTEM "iwwf.dtd">
<!-- Sample workflow for B4000. -->
<workflow name="B4000" owner="BillsManager"
    description="Standard workflow for new product information.">
 <usertask name="MarkWork" owner="Mark"
    description="Write copy for B4000" start="t">
    <areavpath v="/default/main/dev/WORKAREA/Mark"/>
    <successors>
       <successorset description="Done">
          <succ v="MarkToBill"/>
       </successorset>
    </successors>
    <activation>
       \sqrt{2}<pred v="BillToMark"/>
```
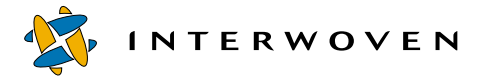

```
<pred v="ReviewToMark"/>
      \langle or \rangle</activation>
</usertask>
<updatetask name="MarkToBill" owner="Bill"
      description="Update Bill' Workarea">
   <areavpath v="/default/main/dev/WORKAREA/Bill"/>
   <successorset>
      <succ v="BillWork"/>
   </successorset>
   <srcareavpath v="/default/main/dev/WORKAREA/Mark"/>
   <activation>
      <pred v="MarkWork"/>
   </activation>
</updatetask>
<usertask name="BillWork" owner="Bill"
      description="Webify this doc.">
   <areavpath v="/default/main/dev/WORKAREA/Bill"/>
   <successors>
      <successorset description="Done">
         <succ v="BillToReview"/>
      </successorset>
      <successorset description="Send back to Mark">
         <succ v="BillToMark"/>
      </successorset>
   </successors>
   <activation>
      \langle or ><pred v="MarkToBill"/>
         <pred v="ReviewToBill"/>
      \langle or \rangle</activation>
</usertask>
<updatetask name="BillToReview" owner="Manager"
   description="Update the Review area from Bill's
                  Workarea.">
   <areavpath v="/default/main/dev/WORKAREA/Review"/>
   <successorset>
```

```
<succ v="LegalReview"/>
      <succ v="ManagerReview"/>
   </successorset>
   <srcareavpath v="/default/main/dev/WORKAREA/Bill"/>
   <activation>
      <pred v="BillWork"/>
   </activation>
</updatetask>
<usertask name="LegalReview" owner="Legal"
      description="Limit exposure." readonly="t">
   <areavpath v="/default/main/dev/WORKAREA/Review"/>
   <successors>
      <successorset description="Okay">
         <succ v="Submit"/>
      </successorset>
      <successorset description="Legal problem">
         <succ v="ReviewToMark"/>
      </successorset>
   </successors>
   <activation>
      <pred v="BillToReview"/>
   </activation>
</usertask>
<usertask name="ManagerReview" owner="Manager"
      description="Final Approval" readonly="t">
   <areavpath v="/default/main/dev/WORKAREA/Review"/>
   <successors>
      <successorset description="Okay">
         <succ v="Submit"/>
      </successorset>
      <successorset description="Send back to Mark">
         <succ v="ReviewToMark"/>
      </successorset>
      <successorset description="Send back to Bill">
         <succ v="ReviewToMark"/>
      </successorset>
   </successors>
   <activation>
      <pred v="BillToReview"/>
```
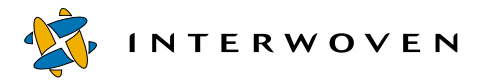

```
</activation>
</usertask>
<submittask name="Submit" owner="Manager"
      description="Final submission.">
   <areavpath v="/default/main/dev/WORKAREA/Review"/>
   <successorset>
      <succ v="Deploy"/>
   </successorset>
   <activation>
      <and>
         <pred v="LegalReview"/>
         <pred v="ManagerReview"/>
      </and>
   </activation>
</submittask>
<externaltask name="Deploy" owner="Manager"
      description="Deploy to live server.">
   <areavpath v="/default/main/dev/STAGING"/>
   <successors>
      <successorset description="Successful Deployment">
         <succ v="End"/>
      </successorset>
      <successorset description="Deployment failed">
         \text{succ} v="End"/>
      </successorset>
   </successors>
   <command v="/scriptorium/do_deploy.pl"/>
   <activation>
      <pred v="Submit"/>
   </activation>
</externaltask>
<endtask name="End">
   <activation>
      <pred v="Deploy"/>
   </activation>
</endtask>
```

```
<!-- Various send back updates -->
<updatetask name="ReviewToBill" owner="Bill"
     description="Update Bill' workarea form the Review
                    workarea.">
  <areavpath v="/default/main/dev/WORKAREA/Bill"/>
  <successorset>
     <succ v="BillWork"/>
  </successorset>
  <srcareavpath v="/default/main/dev/WORKAREA/Review"/>
  <activation>
     <pred v="ManagerReview"/>
  </activation>
</updatetask>
<updatetask name="BillToMark" owner="Mark"
     description="Update Mark's workarea from Bill's">
  <areavpath v="/default/main/dev/WORKAREA/Mark"/>
  <successorset>
     <succ v="MarkWork"/>
  </successorset>
  <srcareavpath v="/default/main/dev/WORKAREA/Bill"/>
  <activation>
     <pred v="BillWork"/>
  </activation>
</updatetask>
```
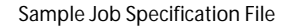

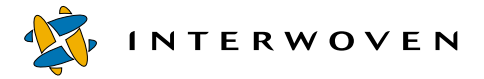

```
<updatetask name="ReviewToMark" owner="Mark"
     description="Update Mark's workarea from Review">
   <areavpath v="/default/main/dev/WORKAREA/Mark"/>
   <successorset>
      <succ v="MarkWork"/>
   </successorset>
   <srcareavpath v="/default/main/dev/WORKAREA/Review"/>
   <activation>
      <or>
         <pred v="ManagerReview"/>
         <pred v="LegalReview"/>
      \langle/or\rangle</activation>
</updatetask>
```
</workflow>

## Appendix C

# **Backing Store Conversion and Distribution**

## **About Backing Store Performance Enhancements**

TeamXpress 1.0 includes several features that allow significant performance and stability to the TeamXpress backing store.

- **•** Metadata consolidation reduces the number of inodes required, and may also conserve space in the backing store. It also improves performance and reliability.
- **•** Backing store distribution allows your TeamXpress backing store to reside on multiple file systems, reducing the time required for backups and restoration.

## **Consolidating Metadata**

<span id="page-264-0"></span>Metadata consolidation consolidates many small metadata files into a single metadata file. This reduces the number of inodes required, and may also conserve space in the backing store. To consolidate metadata, use the iwfsconvert CLT.

The iwfsconvert CLT has two modes: normal mode and transition mode. Normal mode converts the backing store while the TeamXpress server is stopped (this may take several hours, depending on the size of the backing store). Transition mode converts a copy of the backing store, so that you can still work while it is running. It logs changes made to the backing store and makes the necessary changes to the deltas.

While converting the backing store, you will need some extra disk space (approximately 25% of the size of your current backing store).

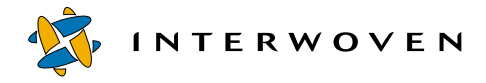

### <span id="page-265-0"></span>**Before You Begin**

Before you convert the backing store, you need to check for metadata inconsistencies, determine whether you want to use normal mode or transition mode, and ensure that you have enough disk space.

1. Stop the TeamXpress server:

```
% /etc/init.d/iw.server stop
```
- 2. Check the backing store to make sure there are no metadata inconsistencies:
	- % **iwfsck -d**
- 3. Fix any inconsistencies using iwfsfix. For more information on the iwfsck and iwfsfix commands, see ["Repairing the Backing Store" on page 239.](#page-238-0)
- 4. Issue the iwfsconvert command in pre-check mode to determine how long the conversion will take, and how much disk space you will need to perform the conversion. For example:

```
% iwfsconvert -p
Scanning: 100 of 100000
Scanning: 10 of 1000
Disk space needed: 10Mb
Free inodes needed: 256
It will take approximately 20 minutes to perform the conversion.
```
Make sure that you have at least as much free space as the pre-check mode indicates before beginning the conversion.

5. The TeamXpress server will need to be off-line for the entire conversion, so decide whether or not it is practical to have the TeamXpress server off-line for as long as the pre-check mode indicates it will take. If the TeamXpress server can be off-line for that long, use normal mode (see [page 267](#page-266-0)). If it can't, use transition mode (see [page 268](#page-267-0)).

### <span id="page-266-1"></span><span id="page-266-0"></span>**Converting the Backing Store Using Normal Mode**

To convert the backing store using normal mode:

- 1. Stop the TeamXpress server:
	- % **/etc/init.d/iw.server stop**
- 2. Perform the conversion:

```
% iwfsconvert -c
```
The following is sample output:

Converting 100 of 100000

```
Converting 10 of 1000
```
Compacting metadata files...

Updating backing store version number...

```
Removing old format metadata files... 100
```
Removing old format metadata files... 10

- Note: If you have not already run the pre-check, iwfsconvert -c will run it automatically. However, if you run the pre-check separately, you can make sure that you have enough disk space in advance.
- 3. If there are any bad points that are not converted, the iwfsconvert tool will list them, or you can use the -b option to see a list. For example:

```
% iwfsconvert -b
```

```
The following points in the default archive were not converted:
0x64 /local/iw-store/default/d0/d0/d0/f64_
0x1024 /local/iw-store/default/d0/d0/d10/f24
```
4. Use the -f option to fix any bad points that were not converted. For example:

```
% iwfsconvert -f
```
Fixing point (0x0, 0x1024): Success!

5. Restart the TeamXpress server:

```
% /etc/init.d/iw.server start
```
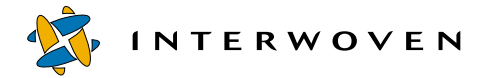

### <span id="page-267-1"></span><span id="page-267-0"></span>**Converting the Backing Store Using Transition Mode**

To convert the backing store using transition mode:

1. Stop the TeamXpress server:

```
% /etc/init.d/iw.server stop
```
- 2. Copy the backing store to another location (in this example, the original backing store is located at **/local/iw-store** and it gets copied to **/local1/iw-store1**).
- 3. Issue the iwfsconvert command in transition mode. For example:

```
% iwfsconvert -t start -s /local/iw-store -d /local1/iw-store1
```
Entering transition mode for backing store /local/iw-store

4. Restart the TeamXpress server:

```
% /etc/init.d/iw.server start
```
5. Convert the copy, using the  $-t$  convert option. For example:

```
% iwfsconvert -t convert -d /local1/iw-store1
Converting 100 of 100000
Converting 10 of 1000
You have started an offline conversion and need to finish it
before you can complete this process. Please run this program
with the -t finish option to complete the conversion process.
Compacting metadata files...
If there are any bad points that are not converted, the i_{wf} sconvert tool will list them, or you
```
can use the -t showbad option to see a list, as described in ["Troubleshooting Backing Store](#page-268-0)  [Conversion" on page 269.](#page-268-0)

6. When the copy backing store has been converted, stop the TeamXpress server again, as described in step 1.

7. Convert the differences between the original backing store and the copy:

```
% iwfsconvert -t finish -s /local/iw-store -d /local1/iw-store1
Converting 100 of 100000
Converting 10 of 1000
Compacting metadata files...
Updating backing store version number...
Removing old format metadata files... 100
Removing old format metadata files... 10
```
If there are any bad points that are not converted, the iwfsconvert tool will list them, or you can use the -t showbad option to see a list, as described in ["Troubleshooting Backing Store](#page-268-0)  [Conversion" on page 269.](#page-268-0)

8. Restart the TeamXpress server, as described in step 4.

### <span id="page-268-1"></span><span id="page-268-0"></span>**Troubleshooting Backing Store Conversion**

iwfsconvert will not remove any of your existing metadata files until it has successfully converted your entire backing store. If the conversion is interrupted, restart it using the  $-r$  option (or, for

```
transition mode, the -t restart option):
iwfsconvert –r [-a archive]
iwfsconvert -t restart -s source -d destination
```
Sometimes iwfsconvert will be unable to convert a point, usually because it cannot be read. In this case, iwfsconvert will skip the point it can't convert and continue converting the rest of the backing store. When it finishes, it will list any points that it could not convert. To view this list again use the –b option or, for transition mode, the -t showbad option:

```
iwfsconvert –b [-a archive]
iwfsconvert -t showbad -s source -d destination
```
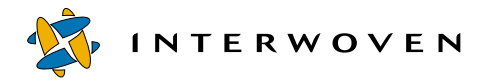

Once you have solved the problems which prevented the listed points from being converted, use the -f option to fix them (or, for transition mode, the  $-t$   $f$   $\pm x$  option):

```
iwfsconvert –f [-a archive]
iwfsconvert -t fix -s source -d destination
```
You must make sure that all points are converted before attempting to restart the server.

### <span id="page-269-0"></span>**iwfsconvert Syntax**

### **Normal Mode Usage:**

```
iwfsconvert [ -h] [-v] [-V] [-p|-r|-b|-f|-c] [-a archive]
```
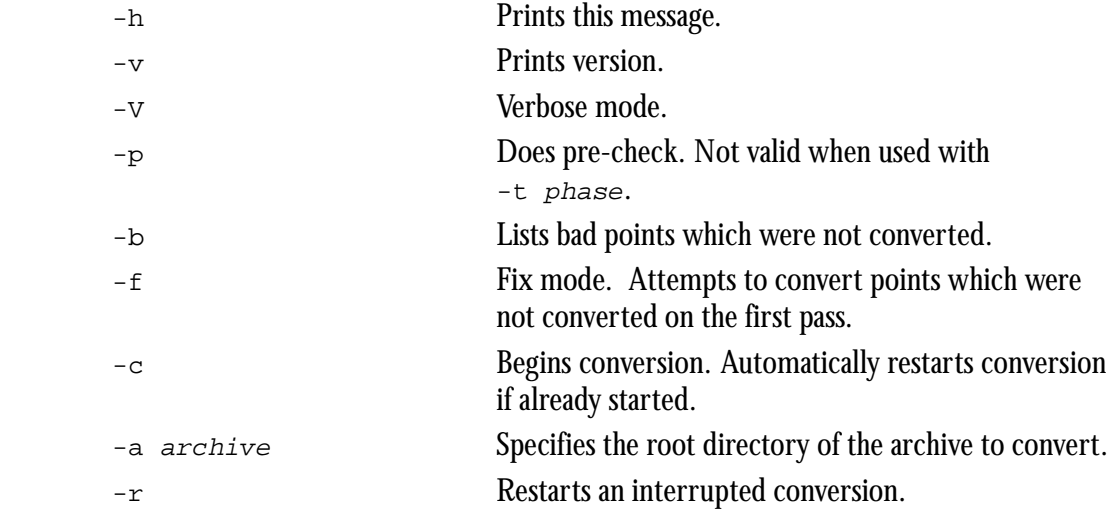

### **Transition Mode Usage:**

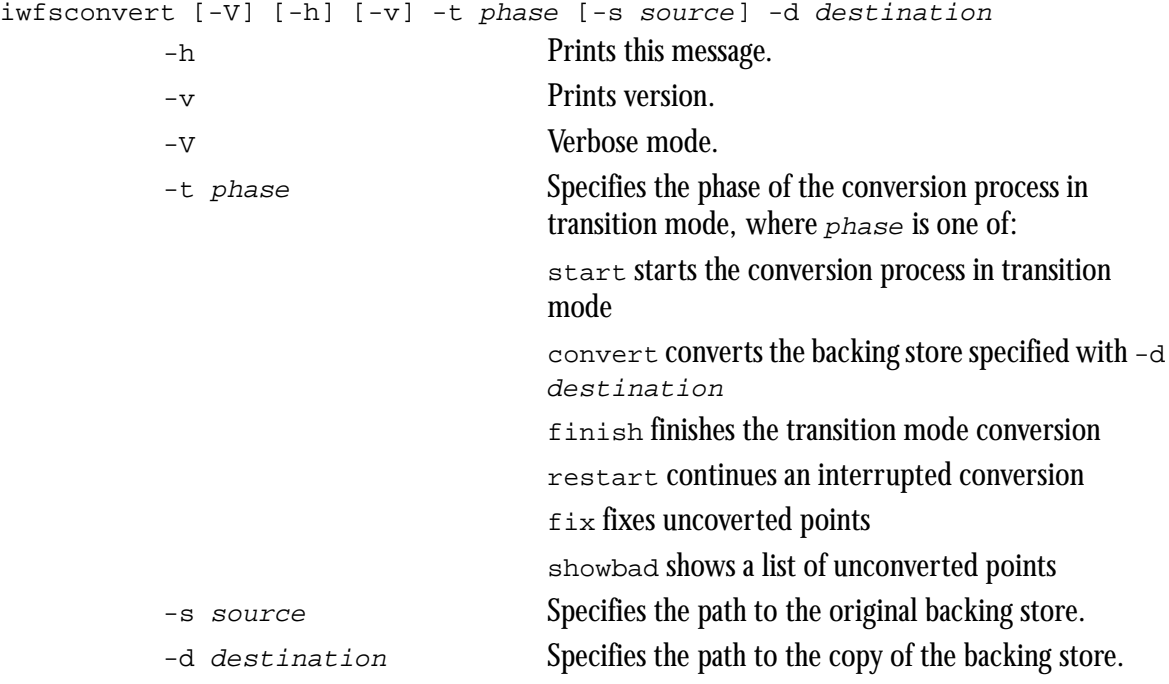

### **Examples:**

The following command starts transition mode:

```
% iwfsconvert -t start -s /local/iw-store -d /local1/iw-store
```
The following command converts the copy of the backing store:

```
% iwfsconvert -t convert -d /local1/iw-store
```
**INTERWOVEN** 

The following command finishes the transition mode conversion:

% **iwfsconvert -t finish -s /local/iw-store -d /local1/iw-store**

The following command displays a list of unconverted points for both the source and destination copies of the backing store:

```
% iwfsconvert -t showbad -s /local/iw-store -d /local1/iw-store
```
### **Distributing the Backing Store Across File Systems**

TeamXpress allows you to distribute, or "stripe" its backing store across multiple file systems. This can greatly reduce the time required to back up and restore the backing store. It can also help alleviate some file system limitations, such as inode requirements and disk space limits. This feature is designed for use with backup systems that can back up multiple file systems in parallel.

- **Note:** This is not a RAID system. Backing store distribution provides no redundancy, by itself. However, if you want to use RAID in conjunction with this feature, you can configure each file system as a RAID system.
- **Note:** If any one of the file systems becomes unavailable, the entire TeamXpress backing store will be effectively unavailable.

<span id="page-271-0"></span>The backing store distribution CLT, iwfsstripe, has three modes: initialization, normal, and transition.

Initialization mode (see [page 273](#page-272-0)) will create an empty new backing store striped across multiple file systems. Use this mode if you want to use this feature but don't have an existing backing store to convert.

Normal mode (see [page 275\)](#page-274-0) creates an empty new backing store and populates it with the contents of an existing backing store. Use this mode if you want to stripe your existing backing store across multiple file systems.

Transition mode (see [page 276\)](#page-275-0) creates an empty new backing store and populates it with the contents of an existing backing store, with minimal down time during the conversion process (although extra down time may be required to make a copy of the existing backing store). Use this mode if you want to stripe your existing backing store across multiple file systems, and you can make a copy of your backing store very quickly (by breaking a mirrored drive, for example).

### <span id="page-272-0"></span>**Initialization Mode: Creating a New Distributed Backing Store**

<span id="page-272-1"></span>This procedure creates an empty new backing store distributed across multiple file systems. Use this mode only if you do not have an existing backing store that you want to use.

1. Create a file that contains all the file system locations you want to stripe the TeamXpress backing store across, one to a line. In this example, the file is named stripefile. For example:

/local1/iw-store-1 /local2/iw-store-2 /local3/iw-store-3

All paths listed in the stripe file must be absolute pathnames (they must start with /). The parent directories must all exist, they must be mounted, and they must be empty, or else the iwfsstripe CLT will not run. Furthermore, they must all reside on different file systems. If you want to override this restriction, you can use the -w option when you invoke iwfsstripe.

Make sure that the location you want to use for the "primary" stripe location is on the first line of this file. The primary stripe location is the file system whose name will be returned by CLTs such as iwgetstore.

2. Use the iwfsstripe CLT to create a new backing store distributed across the file systems listed in stripefile. For information about the iwfsstripe CLT, see ["iwfsstripe Syntax" on](#page-278-0)  [page 279](#page-278-0).

**Note:** You must run iwfsstripe as root.

```
% iwfsstripe -s stripefile
Initializing new backing store...
Activating new backing store...
Done
```
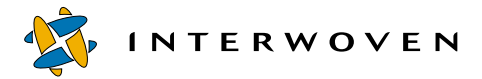

3. Stop the TeamXpress server:

```
% /etc/init.d/iw.server stop
```
4. Configure the TeamXpress server to use the new backing store:

Edit /etc/defaultiwstore to contain the location of the primary stripe (in this example, /local1/iw-store-1).

5. Restart the TeamXpress server:

```
% /etc/init.d/iw.server start
```
6. Use iwgetstore with the -a option to return a list of all file system locations of the TeamXpress backing store. In this example,

% **iwgetstore -a** would return:

```
/local1/iw-store-1
```
/local2/iw-store-2

```
/local3/iw-store-3
```
Files will be evenly distributed across all the file systems.

### <span id="page-274-0"></span>**Normal Mode: Distributing an Existing Backing Store**

<span id="page-274-1"></span>To distribute your backing store across multiple file systems:

1. Create a file that contains all the file system locations you want to stripe the TeamXpress backing store across, one to a line. In this example, the file is named  $\text{stringfile}$ . For example:

```
/local1/iw-store-1
/local2/iw-store-2
/local3/iw-store-3
```
All paths listed in the stripe file must be absolute pathnames (they must start with /). All of these locations must exist, they must be mounted, and they must be empty, or else the  $i \omega$  f substripe CLT will not run. Furthermore, they must all reside on different file systems. If you want to override this restriction, you can use the -w option when you invoke iwfsstripe.

Make sure that the location you want to use for the "primary" stripe location is on the first line of this file. The primary stripe location is the file system whose name will be returned by CLTs such as iwgetstore.

2. Stop the TeamXpress server:

```
% /etc/init.d/iw.server stop
```
3. Use the iwfsstripe CLT to distribute your backing store across the file systems listed in stripefile. For information about the iwfsstripe CLT, see ["iwfsstripe Syntax" on page 279.](#page-278-0) In this example, the backing store is located in /local/iw-store.

**Note:** You must run iwfsstripe as root.

```
% iwfsstripe -s stripefile -b /local/iw-store
Initializing new backing store...
Copying non-striped files...
Copying striped files...
default archive: 43264 of 43264 point ids copied (100%)
workflow archive: 9728 of 9728 point ids copied (100%)
Activating new backing store...
Done
```
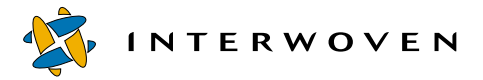

Your existing backing store will not be deleted. You can delete the old backing store at your convenience.

4. Configure the TeamXpress server to use the new backing store:

Edit /etc/defaultiwstore to contain the location of the primary stripe (in this example, /local1/iw-store-1).

5. Reboot the TeamXpress server:

```
% /etc/init.d/iw.server start
```
6. Use iwgetstore with the -a option to return a list of all file system locations of the TeamXpress backing store. In this example,

```
% iwgetstore -a
```
would return:

```
/local1/iw-store-1
/local2/iw-store-2
```
/local3/iw-store-3

<span id="page-275-1"></span>Files will be distributed across all the file systems, approximately evenly. You can delete the old backing store at your convenience.

### <span id="page-275-0"></span>**Transition Mode: Distributing an Existing Backing Store**

Use transition mode only if you have a quick method of making a copy of your backing store (for example, breaking a mirrored drive). Otherwise, transition mode may not save you significant time over copying your backing store to another location.

To distribute your backing store across multiple file systems:

1. Create a file that contains all the file system locations you want to stripe the TeamXpress backing store across, one to a line. In this example, the file is named stripefile. For example:

```
/local1/iw-store-1
/local2/iw-store-2
/local3/iw-store-3
```
All paths listed in the stripe file must be absolute pathnames (they must start with /). All of these locations must exist, they must be mounted, and they must be empty, or else the iwfsstripe CLT will not run. Furthermore, they must all reside on different file systems. If you want to override this restriction, you can use the -w option when you invoke iwfsstripe.

Make sure that the location you want to use for the "primary" stripe location is on the first line of this file. The primary stripe location is the file system whose name will be returned by CLTs such as iwgetstore.

- 2. Stop the TeamXpress server:
	- % **/etc/init.d/iw.server stop**
- 3. Copy the backing store to another location.
- 4. Start transition mode logging on the original backing store. In this example, the original backing store is located in /local/iw-store.

**Note:** You must run iwfsstripe as root.

```
% iwfsstripe -s stripefile -b /local/iw-store -t start
Initializing new backing store...
Initializing transition mode logging of /local/iw-store...
```
For information about the iwfsstripe CLT, see ["iwfsstripe Syntax" on page 279.](#page-278-0)

- **Note:** Transition mode logging keeps track of the files that are modified in the original backing store while transition mode logging is turned on. After the copy of the backing store is converted, iwfsstripe will use the log to convert the differences between the original backing store and the copy. Transition mode logging relies on the presence of the iwtransitionlog file in each of the backing store archives. Do not remove this file, or else transition mode conversion will not be able to complete.
- 5. Restart the TeamXpress server:

```
% /etc/init.d/iw.server start
```
**INTERWOVEN** 

6. Use the iwfsstripe CLT in transition mode to distribute the copy of the backing store across the file systems listed in stripefile:

% **iwfsstripe -s stripefile -b /local/iw-store-copy -t convert** Copying non-striped files... Copying striped files... default archive: 43264 of 43264 point ids copied (100%) workflow archive: 9728 of 9728 point ids copied (100%) Done

7. When iwfsstripe finishes converting the copy, stop the TeamXpress server again.

% **/etc/init.d/iw.server stop**

8. Finish the transition mode conversion:

```
% iwfsstripe -s stripefile -b /local/iw-store -t finish
Copying non-striped files...
Copying logged files...
Activating new backing store...
Done
```
9. Configure the TeamXpress server to use the new backing store:

Edit /etc/defaultiwstore to contain the location of the primary stripe (in this example, /local1/iw-store-1).

10.Restart the TeamXpress server:

```
% /etc/init.d/iw.server start
```
11.Use iwgetstore with the -a option to return a list of all file system locations of the TeamXpress backing store. In this example,

```
% iwgetstore -a
would return:
/local1/iw-store-1
/local2/iw-store-2
/local3/iw-store-3
```
Files will be distributed approximately evenly across all the file systems.

You can delete the old backing store at your convenience.

### <span id="page-278-1"></span>**Returning Your Backing Store to a Single File System**

If you have distributed your backing store across multiple file systems, as described above, you can return it to a single file system at any time.

To return your backing store to a single file system, edit stripefile to contain only the location of the single file system. Proceed with the directions for converting an existing backing store, as shown above.

### <span id="page-278-0"></span>**iwfsstripe Syntax**

```
Usage: 
iwfsstripe [-h] [-v] [-V] [-w] -s stripefile [-b storepath
[-t {start|convert|finish}]]
         -h Displays usage message.
         -v Displays version.
         -V Verbose mode.
         -w Overrides unique file system check.
         -s stripefile Initializes a multiple file system backing store using
                                the pathnames listed in stripefile.
         -b storepath Copies the contents of the backing store located at 
                                storepath into the new backing store.
```
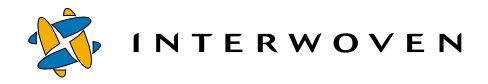

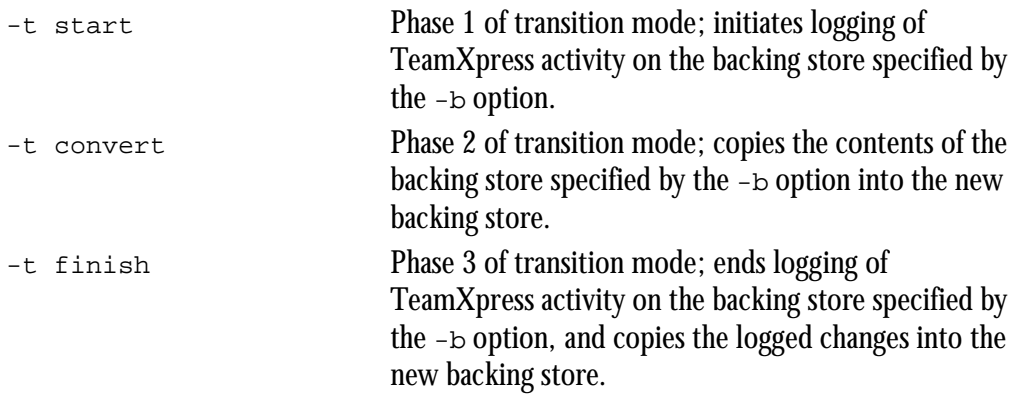

where  $\text{stringfile}$  is the file containing the list of file systems, and  $\text{strongath}$  is the root path to the source backing store (the root path is the pathname returned by iwgetstore).

### **Examples:**

The following command initializes a backing store on multiple file systems:

#### % **iwfsstripe -s stripefile**

The following command initializes a backing store on multiple file systems and copies the contents from an existing backing store into the new backing store:

```
% iwfsstripe -s stripefile -b /local/iw-store
```
## Appendix D

# **Internationalization**

This appendix contains the following information:

- **•** An overview of TeamXpress multibyte character support.
- **•** General recommendations and information regarding specifying the encoding of Web assets and the browser behavior when interpreting encoding.
- Information regarding multibyte support for TeamXpress Templating, DataDeploy, and OpenDeploy.

## **Overview**

TeamXpress 1.0 supports multiple languages. End users can enter data into TeamXpress in the following four languages:

- **•** US English
- **•** Japanese
- **•** Traditional Chinese
- **•** Simplified Chinese

TeamXpress GUI elements, such as buttons and drop down menus, retain English names but may look slightly different because all HTML pages of our browser-based GUI are now UTF-8 encoded, even for US English installations. Your client browsers may therefore choose different fonts to render UTF-8 HTML pages.

Note that TeamXpress users can interact with the GUI using any one of the supported four languages, but the TeamXpress server *must* use an US English operating system. All TeamXpress configuration files (including workflow templates) must be ASCII. TeamXpress does not currently support non-ASCII characters in branch, area, directory, or file names.

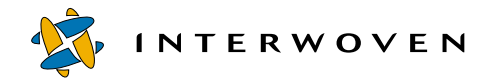

### **About UTF-8**

<span id="page-281-0"></span>UTF-8 is the encoding for Unicode. Unicode is a system for exchanging, processing, and displaying diverse written languages. Unicode supports the principal written languages of the world as well as many classical languages.

### **Recommendations**

<span id="page-281-2"></span>It is strongly recommended that you specify the encoding on all pages. Do this by using the charset parameter within the META tag:

<META HTTP-EQUIV="Content-type" CONTENT="text/html; charset=UTF-8">

Specify the encoding of your Web content so that browsers may display this content consistently without error. When passed content that is not specified, browsers rely on default settings to interpret content encoding; if the default does not match the passed content's encoding, the browser may display nonsense.

#### <span id="page-281-3"></span>**Using Notepad and Wordpad**

Notepad on Windows 2000 defaults to ANSI when a file is saved; Wordpad defaults to Rich Text Format (RTF). To declare UTF-8 encoding when using Notepad, select **File > Save As**, then select **UTF-8** in the **Encoding** drop down menu. When using Wordpad, select **File > Save As**, then select **Unicode Text Document** in the **Save as type** drop down menu.

Wordpad on both the Traditional and Simplified Chinese versions of Windows NT 4.0 can neither save nor render text as UTF-8.

In Notepad, you can begin the first line of text with a š character. In Wordpad, do not begin the first line of text with š.

### <span id="page-281-1"></span>**Behavior of Netscape Navigator**

Once Netscape finds a UTF-8 page, it uses UTF-8 as its default encoding for pages that do not specify their encoding. This may cause the browser to display pages incorrectly if the user browses pages that do not specify their encoding, or creates pages without specifying the encoding.

### **Scenario 1**

- 1. A Japanese user goes to a Japanese site which does not specify its encoding. Netscape defaults to 'Japanese (Auto-Detect).'
- 2. The Japanese user logs into TeamXpress (UTF-8 pages). Netscape switches to UTF-8.
- 3. The Japanese user opens a new window and returns to the Japanese site which does not specify its encoding. Now Netscape defaults to UTF-8.

This would not happen if the site specified the encoding of its Web pages.

### **Scenario 2**

- 1. A Japanese user logs into TeamXpress (UTF-8 pages). Netscape switches to UTF-8.
- 2. The Japanese user's content in TeamXpress does not include the 'Content-type' META tag.
- 3. Upon entering SmartContext QA, Netscape tries to render the content as UTF-8, which is probably wrong. The solution to this problem is to always specify the encoding for all HTML content.

#### **Summary**

All browsers rely on default settings to "guess" the encoding of pages whose encoding is not explicitly declared. The default setting is established differently in Internet Explorer than in Netscape Navigator. If the browser's default setting is different than that of the actual encoding of the page passed to the browser, the browser may render the page incorrectly. Therefore, your Web pages should always declare their encoding. Not only will this prevent Netscape from guessing incorrectly when you use TeamXpress, but it will also ensure that your Web site viewers' browsers will not have to guess which encoding they should use.

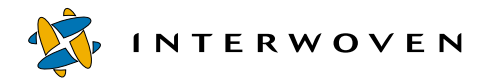

### **Multiple Languages, One Website**

TeamXpress allows contributors to use any or all of the four supported languages in its GUI. However, users who want to see multi-language content must have browsers capable of doing this. For example:

- 1. In TeamXpress, a Japanese user enters some submit comments in Japanese.
- 2. If an American user wants to view the version history, then the American user's browser must be capable of correctly displaying Japanese characters.

## **Index**

**Symbols** .uid files [20,](#page-19-0) [52](#page-51-0)

### **A**

absolute paths [113](#page-112-0) access privileges [49](#page-48-0) TeamXpress [49](#page-48-0) accessing TeamXpress [34](#page-33-0) adding a new user [49](#page-48-1) adding metadata capture to TeamXpress GUI [225](#page-224-0) adding metadata search to TeamXpress GUI [232](#page-231-0) Administrators [10](#page-9-0) about [50](#page-49-0) aliases web server [23](#page-22-0) applications editing [15](#page-14-0) area labels configuring [65](#page-64-0) assigning files [10](#page-9-1) attributes of windows [76](#page-75-0) authentication external file [85](#page-84-0) LDAP [85](#page-84-0) password [49](#page-48-2) setting type [85](#page-84-0) user [85](#page-84-1)

Authors [10](#page-9-2) about [50](#page-49-1) autocompression [87](#page-86-0) autoconfiguration, of LaunchPad [70](#page-69-0) Autoprivate [93](#page-92-0) autoprivate.cfg [63,](#page-62-1) [93,](#page-92-1) [258](#page-257-0) available\_templates.ipl [166](#page-165-0)

### **B**

backing store [19,](#page-18-0) [244](#page-243-0) converting [265](#page-264-0) normal mode [267](#page-266-1) requirements [266](#page-265-0) transition mode [268](#page-267-1) troubleshooting [269](#page-268-1) location [16](#page-15-0) repairing [239](#page-238-1) returning to a single file system [279](#page-278-1) [backing store distribution](#page-271-0)  [CLT.](#page-271-0)*see* iwfsstripe backups of workareas [252](#page-251-0) strategies [253](#page-252-0) branch [7,](#page-6-0) [46](#page-45-0) permissions [57](#page-56-0) remappings configuring [115](#page-114-0) structure [246](#page-245-0) branch and workarea security [90](#page-89-0) browser windows configuring [73](#page-72-0)

### **C**

cache size [99](#page-98-0) CGI scripts adding to the GUI [74](#page-73-0) CGI\_info directive [150](#page-149-0) cgitask element [192](#page-191-0) changing valid search paths [233](#page-232-0) checking disk space usage [245](#page-244-0) for multiple servers [236](#page-235-0) request handling [236](#page-235-1) server status [235](#page-234-0) chgrp command [54](#page-53-0) clients Microsoft network [34](#page-33-1) NFS [37](#page-36-0) TeamXpress [34](#page-33-0) comments publish [47](#page-46-0) submit individual file [44](#page-43-0) keywords [44](#page-43-0) submit operation [44](#page-43-0) configuration files [257,](#page-256-0) [259](#page-258-0) locations [92](#page-91-1) configuring area labels [65](#page-64-0) autocompression [87](#page-86-0)

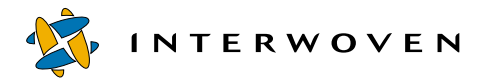

Autoprivate [93](#page-92-0) backing store freezes [101](#page-100-0) branch and workarea security [90](#page-89-0) branch remappings [115](#page-114-0) cache size [99](#page-98-0) custom menu items [74](#page-73-1) default permissions [91](#page-90-0) directory operations [81](#page-80-0) disabling Editor publish capability [69](#page-68-0) edition views [68](#page-67-0) external remappings [125](#page-124-0) Failsafe [130](#page-129-0) file locations [92](#page-91-1) file system active area cache [100](#page-99-0) file system threadcount [100](#page-99-1) group remapping [91](#page-90-1) history views [68](#page-67-1) job attributes [83](#page-82-0) jobs in the GUI [83](#page-82-1) launching files through iwproxy [98](#page-97-0) lock behavior [89](#page-88-0) main branch locking model [88](#page-87-0) main branch ownership [89](#page-88-1) main configuration file [63](#page-62-2) menu items [79](#page-78-0) metadata capture [203,](#page-202-0) [206](#page-205-0) new browser windows [73](#page-72-0) preview windows [73](#page-72-1) RPC threadcount [99](#page-98-1) rule sets for metadata capture [211](#page-210-0) Submit and Update logs [89](#page-88-2) submit button [78](#page-77-0) submit logs [89](#page-88-3)

templates [96](#page-95-0) throughput monitors [101](#page-100-1) TSBackingCache [133](#page-132-0) update logs [89](#page-88-3) web server uid [88](#page-87-1) conserving disk space [247](#page-246-0) conventions notation [5](#page-4-0) converting backing store [265](#page-264-0) normal mode [267](#page-266-1) requirements [266](#page-265-0) transition mode [268](#page-267-1) troubleshooting [269](#page-268-1) copying files [42](#page-41-0) creating branches [40](#page-39-0) workareas [41](#page-40-0) custom menu items [74](#page-73-1) adding [74](#page-73-2)

### **D**

data store [244](#page-243-1) datacapture.cfg annotated example [214](#page-213-0) database element [218](#page-217-0) DATE datatype [219](#page-218-0) instance [219](#page-218-1) metadata identifier [218](#page-217-1) rule identifier [218](#page-217-2) UTF-8 encoding [218](#page-217-3) validation-regex [220](#page-219-0) configuring [211](#page-210-0) DTD [212](#page-211-0) default file locations [16](#page-15-1) default permissions [91](#page-90-0) deleting branches [249](#page-248-0) directory operations

disabling [81](#page-80-0) directory permissions [57](#page-56-1) disabling directory operations [81](#page-80-0) LaunchPad autoinstallation [70](#page-69-1) menu items [79](#page-78-0) SmartContext Editing [69](#page-68-1) disk space [244](#page-243-2) checking usage [245](#page-244-0) conserving [247](#page-246-0) data store [244](#page-243-1) file system mount [246](#page-245-1) moving the backing store [249](#page-248-1) removing old versions [249](#page-248-1) requirements [14](#page-13-0) usage [245](#page-244-1) document root [115](#page-114-1)

### **E**

editing applications [15](#page-14-0) edition views configuring [68](#page-67-0) editions [8](#page-7-0) initial [40](#page-39-1) new [46](#page-45-1) publishing [46](#page-45-2) viewing [68](#page-67-0) Editors [10](#page-9-3) about [50](#page-49-2) disabling publish capability [69](#page-68-0) ELEM directive [154](#page-153-0) enabling [98](#page-97-1) SmartContext Editing [69](#page-68-1) encoding Unicode [282](#page-281-0) UTF-8 [282](#page-281-0) endtask element [195](#page-194-0) errata [6](#page-5-0)

external remappings configuring [125](#page-124-0) externaltask element [190](#page-189-0)

### **F**

Failsafe [130](#page-129-0) about [130](#page-129-1) file locations changing [92](#page-91-0) file permissions [57](#page-56-2) file system active area cache [100](#page-99-0) file system interface network connection [16](#page-15-2) using [16](#page-15-3) file system mount [246](#page-245-1) file system threadcount [100](#page-99-1) configuring [100](#page-99-2) files assigning [10](#page-9-1) permissions [57](#page-56-2) submitting to the staging area [43](#page-42-0) virtual [246](#page-245-2) finding installation directory [237](#page-236-0) FTP [16,](#page-15-4) [34,](#page-33-2) [37](#page-36-1)

#### **G**

Global Report Center [14](#page-13-1) installing [22](#page-21-0) groups creating [54](#page-53-1) files [53](#page-52-0) membership [54](#page-53-1) remapping [91](#page-90-1) grouptask element [189](#page-188-0)

### **H**

hardware requirements [13](#page-12-0) history views configuring [68](#page-67-1) HTML pages adding to the GUI [78](#page-77-1) httpd user name [23](#page-22-1) HTTPS requests redirecting [30](#page-29-0)

### **I**

in-context QA [98](#page-97-1) initial edition [40](#page-39-1) inode requirements [14](#page-13-2) INSERT directive [158](#page-157-0) installation directory finding [237](#page-236-0) installation files [18](#page-17-0) installation log file [22](#page-21-1) installing TeamXpress Templating [23](#page-22-2) installing TeamXpress [17](#page-16-0) internationalization browser behavior [282](#page-281-1) recommendations [282](#page-281-2) Unicode [282](#page-281-0) using Notepad and Wordpad [282](#page-281-3) UTF-8 [282](#page-281-0) iw.cfg [63,](#page-62-3) [115](#page-114-2) iwckrole [55](#page-54-0) iwfsconvert [265](#page-264-0) normal mode [267](#page-266-1) requirements [266](#page-265-0) syntax [270](#page-269-0) transition mode [268](#page-267-1) troubleshooting [269](#page-268-1) iwfsstripe

initialization mode [273](#page-272-1) normal mode [275](#page-274-1) overview [272](#page-271-0) transition mode [276](#page-275-1) iwgetelog [238](#page-237-0) iwinstall [18](#page-17-0) iwinvokejob [140](#page-139-2) iwjobc [140](#page-139-3) iwproxy [113](#page-112-1) debug option [129](#page-128-0) launching files [98](#page-97-0) iwstat [239](#page-238-2) iwtemplates.cfg [63,](#page-62-4) [96](#page-95-1)

### **J**

JavaScript [33](#page-32-0) job specification [138](#page-137-0) defined [138](#page-137-0) file [139](#page-138-0) job specification file DTD [180](#page-179-0) jobs [138](#page-137-1) attributes [83](#page-82-0) defined [138](#page-137-1) filters [83](#page-82-0) listing in the GUI [83](#page-82-1) *[see also](#page-137-2)* workflow settings [83](#page-82-0)

### **L**

languages browser behavior when interpreting web content encoding [282](#page-281-1) LaunchPad [34](#page-33-3) autoconfiguration [70](#page-69-0) disabling autoinstallation [70](#page-69-1) LDAP [85](#page-84-0)

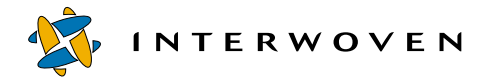

loading content [39](#page-38-0) **locations** of TeamXpress files [92](#page-91-1) locking model setting [40](#page-39-2) locks configuring behavior [89](#page-88-0) login names [52](#page-51-1) logs [238](#page-237-1) submit [89](#page-88-3) update [89](#page-88-3) low disk space detecting [101](#page-100-0) low inode count detecting [101](#page-100-2)

### **M**

main branch locking model [88](#page-87-0) main branch ownership [89](#page-88-1) making fields non-searchable [233](#page-232-1) [managing server resources.](#page-243-3) *see*  server resources **Masters** about [11,](#page-10-0) [50](#page-49-3) memory requirements and cache size [13](#page-12-1) menu items disabling [79](#page-78-0) metadata capture form [211](#page-210-1) metadata capture [203](#page-202-0) about [204](#page-203-0) adding to TeamXpress GUI [225](#page-224-0) and DAS synchronizing [232](#page-231-1) components [204](#page-203-1) configuring [206](#page-205-0)

DTD [207,](#page-206-0) [211](#page-210-2) extended attributes [226](#page-225-0) initiating [227](#page-226-0) results of [226](#page-225-0) rule sets [211](#page-210-0) schematic [205](#page-204-0) metadata consolidation about [265](#page-264-0) metadata search adding to TeamXpress GUI [232](#page-231-0) changing valid search paths [233](#page-232-0) components [229](#page-228-0) configuring [231](#page-230-0) making fields nonsearchable [233](#page-232-1) overview [228](#page-227-0) prerequisites [229](#page-228-1) metadata-rules.cfg configuring [207](#page-206-1) examples [208](#page-207-0) rule identifier [208](#page-207-1) UTF-8 encoding [208](#page-207-2) vpath identifier [208](#page-207-3) MIME types [27](#page-26-0) exe [27](#page-26-1) mounting TeamXpress server [237](#page-236-1) moving [244](#page-243-0) multibyte characters browser behavior when interpreting web content encoding [282](#page-281-1) multiple servers checking [236](#page-235-0)

### **N**

NetBEUI [36](#page-35-0) Netscape [25](#page-24-0)

CGI programs [28](#page-27-0) configuring aliases [25](#page-24-1) configuring MIME types [27](#page-26-0) mime.type file [28](#page-27-1) NSAPI redirector module [29](#page-28-0) Netscape Server Administrator [25](#page-24-2) network drive [34](#page-33-4) network file system [16](#page-15-4) new users adding [49](#page-48-1) NFS [16,](#page-15-5) [34,](#page-33-5) [37](#page-36-0) group limitations [91](#page-90-1) notation conventions [5](#page-4-0) Notepad saving documents as UTF-8 [282](#page-281-3) NSAPI redirector module [29](#page-28-0)

### **O**

ownership of workareas, changing [54](#page-53-2)

### **P**

passwords [51](#page-50-0) authentication [49](#page-48-2) enabling plain-text [37](#page-36-2) Windows encrypted [37](#page-36-2) paths absolute [113](#page-112-0) relative [113](#page-112-2) pcnfsd [16](#page-15-6) installing [22](#page-21-2) permissions [56](#page-55-0) branch [57](#page-56-0) directory [57](#page-56-1) file [49,](#page-48-3) [57](#page-56-2) workarea [49,](#page-48-0) [57](#page-56-3)
preview windows configuring [73](#page-72-0) profiles,user about [69](#page-68-0) program files location [16](#page-15-0) proxy server [111](#page-110-0) configuring basic operation [113](#page-112-0) configuring to use different webservers [124](#page-123-0) debugging [129](#page-128-0) external remappings [125](#page-124-0) fully-qualified paths [117](#page-116-0) configuring Internet Explorer [121](#page-120-0) configuring Netscape [119](#page-118-0) host header remappings [126](#page-125-0) redirecting TeamXpress views [121](#page-120-1) relative and absolute paths [113](#page-112-1) rules of precedence [111](#page-110-1) publishing [10,](#page-9-0) [46](#page-45-0) first edition [46](#page-45-0)

### **R**

redirecting HTTPS requests [30](#page-29-0) redirector module [98](#page-97-0) regular expressions [96,](#page-95-0) [103](#page-102-0) about [5](#page-4-0) relative paths [113](#page-112-2) removing users [53](#page-52-0) repairing backing store [239](#page-238-0) request handling checking [236](#page-235-0) requirements disk space [14](#page-13-0) hardware [13](#page-12-0)

inode [14](#page-13-1) memory [13](#page-12-1) software [15](#page-14-0) system [13](#page-12-0) web server [15](#page-14-0) returning backing store to a single file system [279](#page-278-0) reviewing TeamXpress logs overview [238](#page-237-0) roles TeamXpress [49](#page-48-0) roles files [52](#page-51-0) master users [23](#page-22-0) RPC threadcount configuring [99](#page-98-0) rule sets configuring [211](#page-210-0)

# **S**

Samba [16,](#page-15-1) [34](#page-33-0) configuring [31](#page-30-0) installing [22](#page-21-0) searching metadata components [229](#page-228-0) configuring [231](#page-230-0) overview [228](#page-227-0) prerequisites [229](#page-228-1) secure socket layer [24,](#page-23-0) [29](#page-28-0) server load [239](#page-238-1) monitoring [239](#page-238-2) server mount verifying [237](#page-236-0) server operation verifying [235](#page-234-0) server resources managing [244](#page-243-0) disk space [244](#page-243-1) server status [235](#page-234-1)

server-side includes [24,](#page-23-1) [29](#page-28-1) configuring Netscape web servers [24,](#page-23-2) [29](#page-28-2) SmartContext Editing disabling [69](#page-68-1) enabling [69](#page-68-1) SmartContext QA [24,](#page-23-3) [29](#page-28-3) software requirements [15](#page-14-0) srm.conf [23](#page-22-1) staging area [8,](#page-7-0) [40](#page-39-0) starting TeamXpress server [239](#page-238-3) stopping TeamXpress server [239](#page-238-3) Submit and Update logs [89](#page-88-0) submit button configuring [78](#page-77-0) submit filtering when populating a workarea [43](#page-42-0) submit.cfg [63,](#page-62-0) [102](#page-101-0) submittask element [193](#page-192-0) submitting files [43](#page-42-1) synchronizing metadata capture and DAS [232](#page-231-0)

# **T**

TAG directive [155](#page-154-0) TAG\_info directive [146,](#page-145-0) [151](#page-150-0) tasks defined [139](#page-138-0) TeamXpress accessing through the file system [34](#page-33-1) through the GUI [33](#page-32-0) troubleshooting [36](#page-35-0) adding metadata capture to GUI [225](#page-224-0) adding metadata search to  $GIII$  [232](#page-231-1)

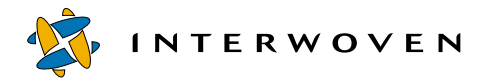

clients [32,](#page-31-0) [34](#page-33-2) configuration files [257,](#page-256-0) [259](#page-258-0) installation directory [17](#page-16-0) mounting [34](#page-33-3) populating [42](#page-41-0) proxy server [111](#page-110-0) roles [49](#page-48-0) user roles [50](#page-49-0) TeamXpress server answering requests [236](#page-235-1) mounting [237](#page-236-1) process [236](#page-235-2) restarting [236](#page-235-3) starting [239](#page-238-3) stopping [239](#page-238-3) TeamXpress Templating installing [23](#page-22-2) template file [139](#page-138-1) components [141](#page-140-0) template\_script element [148](#page-147-0) templates configuring [96](#page-95-1) throughput monitors [101](#page-100-0) troubleshooting backing store conversion [269](#page-268-0) overview [239](#page-238-4) repairing backing store [239](#page-238-0) TSBackingCache [133](#page-132-0)

## **U**

Unicode [282](#page-281-0) uninstalling TeamXpress [47](#page-46-0) updatetask element [194](#page-193-0) user authentication [85](#page-84-0) user profiles about [69](#page-68-0) user roles [50,](#page-49-0) [56](#page-55-0) Administrator [50](#page-49-1)

assigning [20](#page-19-0) Author [50](#page-49-2) checking [55](#page-54-0) Editor [50](#page-49-3) Master [50](#page-49-4) roles files [20](#page-19-1) users adding [51](#page-50-0) removing [51,](#page-50-0) [53](#page-52-0) usertask element [188](#page-187-0) UTF-8 [282](#page-281-0) recommendations [282](#page-281-1)

### **V**

VALUE directive [159](#page-158-0) verifying server mount [237](#page-236-0) virtual files [246](#page-245-0)

#### **W**

web browsers behavior when interpreting web content encoding [282](#page-281-2) web server uid [88](#page-87-0) web servers aliases [16,](#page-15-2) [21,](#page-20-0) [23](#page-22-3) Apache [23](#page-22-4) NCSA [23](#page-22-4) Netscape [25](#page-24-0) CGI programs [28](#page-27-0) configuring aliases [25](#page-24-1) configuring MIME types [27](#page-26-0) plugin [98](#page-97-0) requirements [15](#page-14-0) restarting [21](#page-20-1) window attributes [76](#page-75-0) Windows networking [16](#page-15-3)

WINS server [35](#page-34-0) Wordpad saving documents as UTF-8 [282](#page-281-3) workareas [7](#page-6-0) changing group ownership [54](#page-53-0) creating [41](#page-40-0) permissions [57](#page-56-0) populating [42](#page-41-0) private [42](#page-41-1) shared [42](#page-41-1) submitting to the staging area [43](#page-42-1) workflow CGI\_info directive [150](#page-149-0) cgitask element [192](#page-191-0) ELEM directive [154](#page-153-0) endtask element [195](#page-194-0) external task element [190](#page-189-0) grouptask element [189](#page-188-0) INSERT directive [158](#page-157-0) instantiating a job [140](#page-139-0) job specification [138](#page-137-0) job specification DTD [180](#page-179-0) job specification file [139](#page-138-2) jobs [138](#page-137-1) model [137](#page-136-0) POST/GET data [146](#page-145-1) sample template file [146,](#page-145-2) [161](#page-160-0) schematic of [142](#page-141-0) submittask element [193](#page-192-0) TAG directive [155](#page-154-0) TAG\_info directive [151](#page-150-0) tasks [139](#page-138-0) specifying files in [227](#page-226-0) template file [139](#page-138-1) components [141](#page-140-0) sample [146,](#page-145-2) [161](#page-160-0)

structure and syntax [144](#page-143-0) template\_script element [148](#page-147-0) troubleshooting [23](#page-22-0) updatetask element [194](#page-193-0) usertask element [188](#page-187-0) VALUE directive [159](#page-158-0) variables in strings [161](#page-160-0) variables passed via POST/ GET [155](#page-154-1) workflow element [181](#page-180-0)